IBM WebSphere Business Integration Connect Enterprise and Advanced Editions

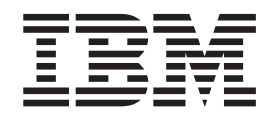

# Guide de configuration du concentrateur

*Version 4.2.2*

IBM WebSphere Business Integration Connect Enterprise and Advanced Editions

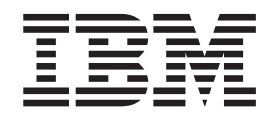

# Guide de configuration du concentrateur

*Version 4.2.2*

#### **Remarque**

Avant d'utiliser le présent document et le produit associé, prenez connaissance des informations générales figurant dans la section «Marques et [remarques»](#page-166-0) à la page 153.

#### **Remarque**

Les captures d'écran de ce manuel ne sont pas disponibles en français à la date d'impression.

LE PRESENT DOCUMENT EST LIVRE ″EN L'ETAT″. IBM DECLINE TOUTE RESPONSABILITE, EXPRESSE OU IMPLICITE, RELATIVE AUX INFORMATIONS QUI Y SONT CONTENUES, Y COMPRIS EN CE QUI CONCERNE LES GARANTIES DE QUALITE MARCHANDE OU D'ADAPTATION A VOS BESOINS. Certaines juridictions n'autorisent pas l'exclusion des garanties implicites, auquel cas l'exclusion ci-dessus ne vous sera pas applicable.

Ce document est mis à jour périodiquement. Chaque nouvelle édition inclut les mises à jour. Les informations qui y sont fournies sont susceptibles d'être modifiées avant que les produits décrits ne deviennent eux-mêmes disponibles. En outre, il peut contenir des informations ou des références concernant certains produits, logiciels ou services non annoncés dans ce pays. Cela ne signifie cependant pas qu'ils y seront annoncés.

Pour plus de détails, pour toute demande d'ordre technique, ou pour obtenir des exemplaires de documents IBM, référez-vous aux documents d'annonce disponibles dans votre pays, ou adressez-vous à votre partenaire commercial.

Vous pouvez également consulter les serveurs Internet suivants :

- <http://www.fr.ibm.com> (serveur IBM en France)
- v <http://www.can.ibm.com> (serveur IBM au Canada)
- <http://www.ibm.com> (serveur IBM aux Etats-Unis)

*Compagnie IBM France Direction Qualité Tour Descartes 92066 Paris-La Défense Cedex 50*

© Copyright IBM France 2004. Tous droits réservés.

**© Copyright International Business Machines Corporation 2004. All rights reserved.**

# **Table des matières**

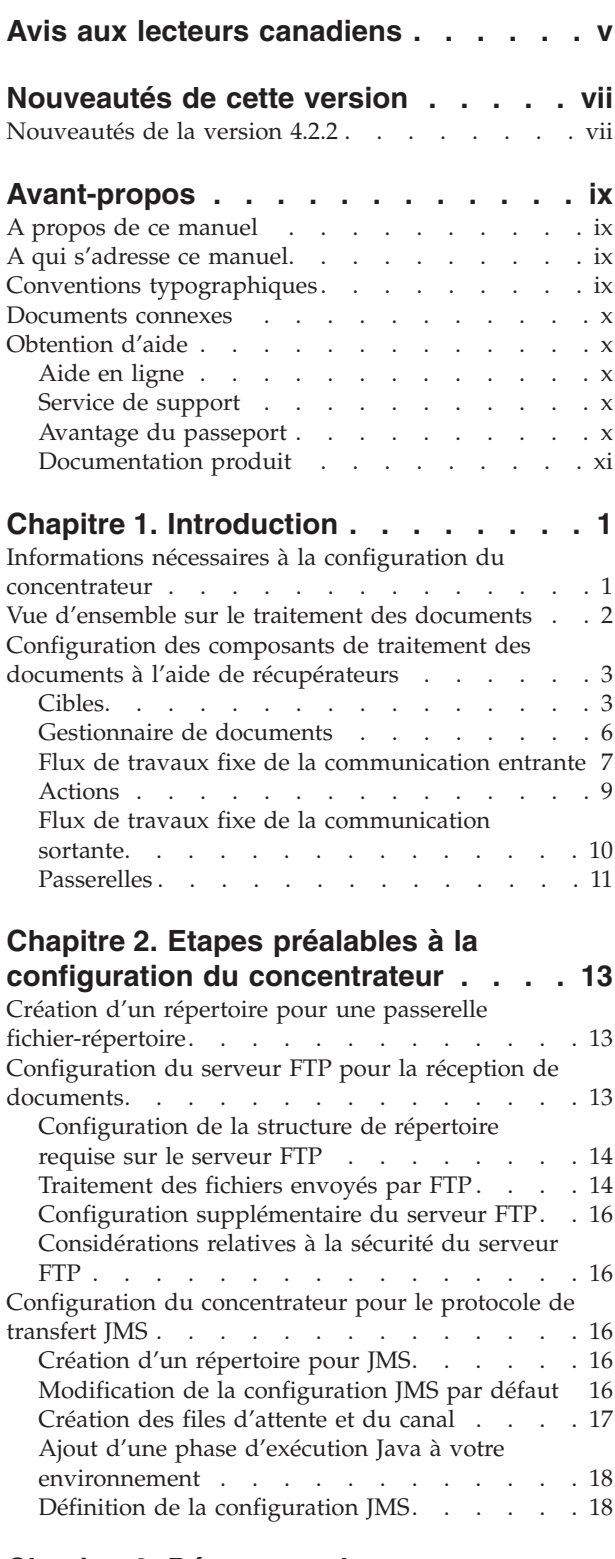

#### **Chapitre 3. [Démarrage](#page-32-0) du serveur et [affichage](#page-32-0) de la Console de [communauté](#page-32-0) . . . . . . . . . . . . [19](#page-32-0)**

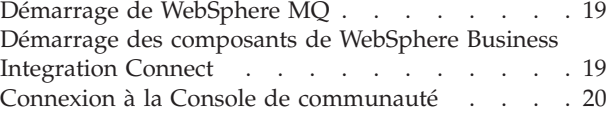

#### **Chapitre 4. [Configuration](#page-36-0) de la Console**

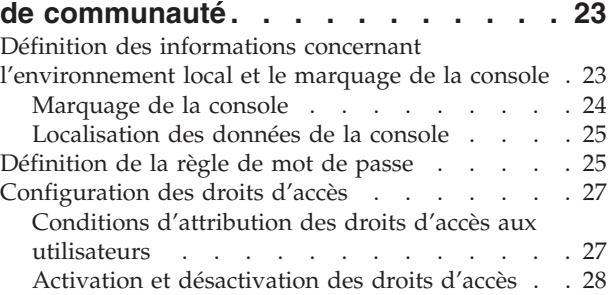

### **Chapitre 5. [Configuration](#page-44-0) du**

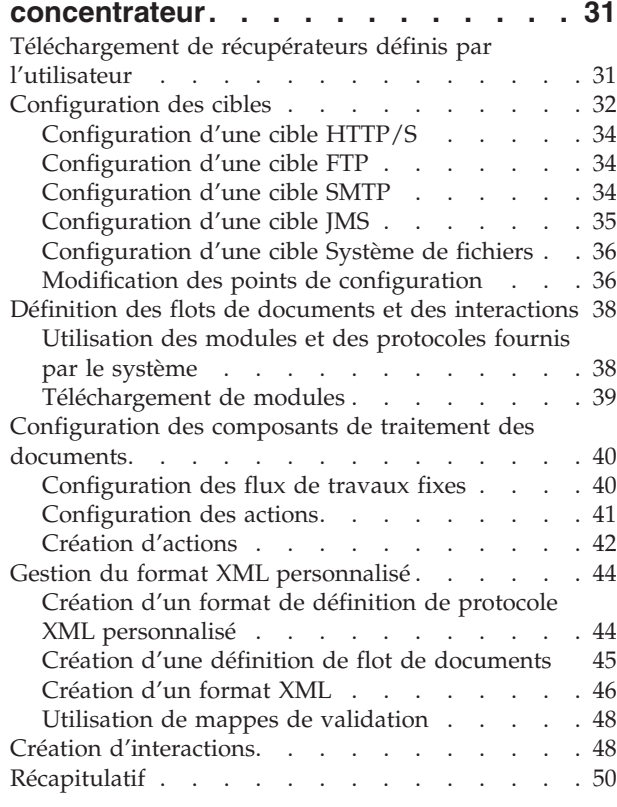

### **Chapitre 6. Création de [participants](#page-64-0) et**

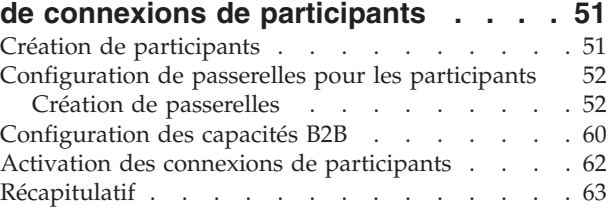

#### **Chapitre 7. [Configuration](#page-78-0) de la sécurité**

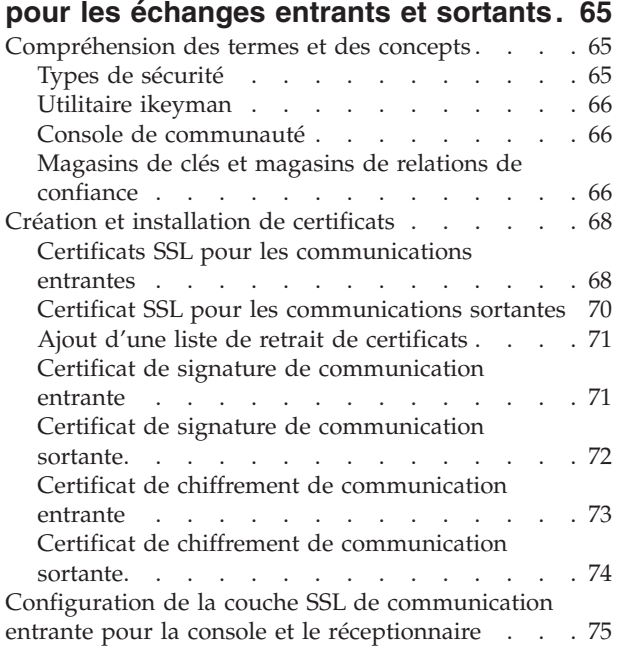

#### **Chapitre 8. [Parachèvement](#page-90-0) de la**

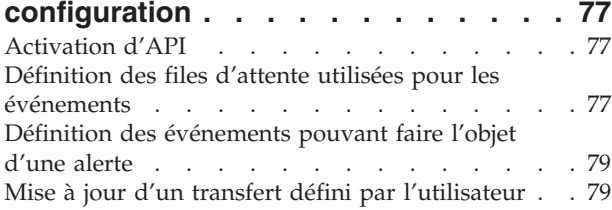

# **Annexe A. [Exemples](#page-94-0) . . . . . . . . . [81](#page-94-0)**

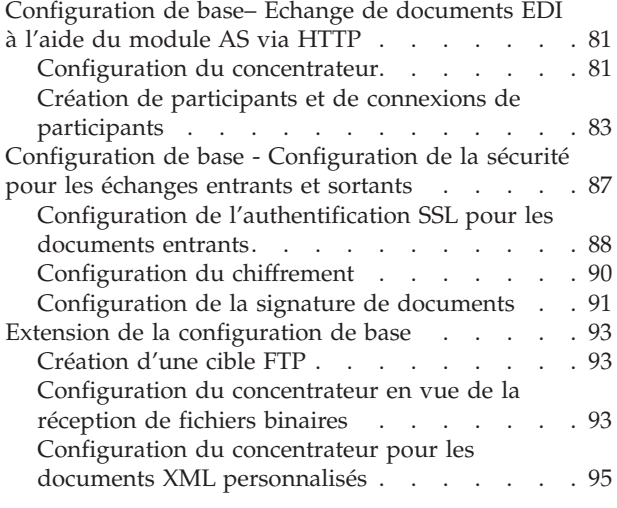

#### **Annexe B. [Configuration](#page-112-0) d'échanges**

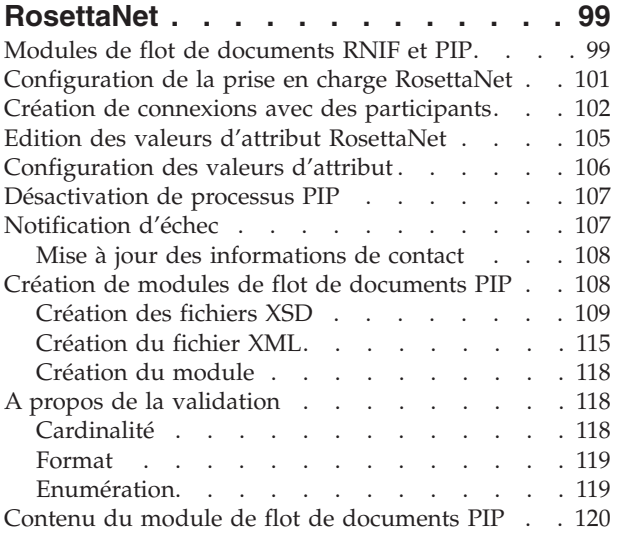

### **Annexe C. [Configuration](#page-154-0) de requêtes**

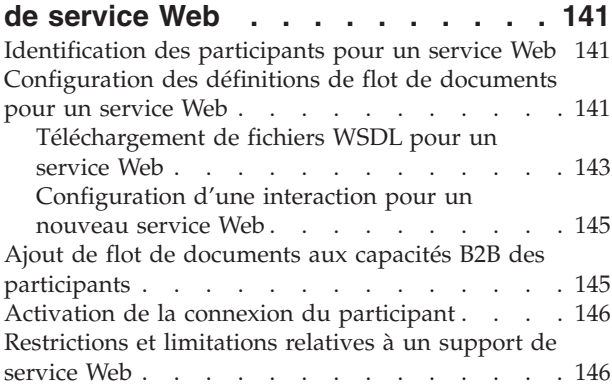

### **Annexe D. [Configuration](#page-160-0) d'échanges**

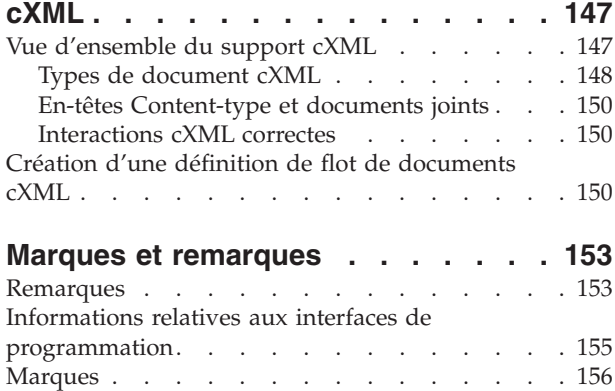

# <span id="page-6-0"></span>**Avis aux lecteurs canadiens**

Le présent document a été traduit en France. Voici les principales différences et particularités dont vous devez tenir compte.

#### **Illustrations**

Les illustrations sont fournies à titre d'exemple. Certaines peuvent contenir des données propres à la France.

#### **Terminologie**

La terminologie des titres IBM peut différer d'un pays à l'autre. Reportez-vous au tableau ci-dessous, au besoin.

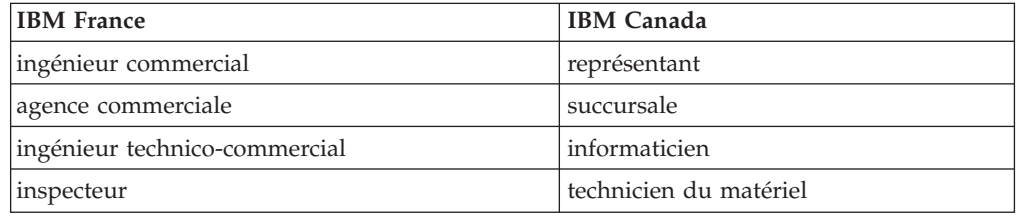

#### **Claviers**

Les lettres sont disposées différemment : le clavier français est de type AZERTY, et le clavier français-canadien de type QWERTY.

#### **OS/2 et Windows - Paramètres canadiens**

Au Canada, on utilise :

- v les pages de codes 850 (multilingue) et 863 (français-canadien),
- le code pays 002,
- le code clavier CF.

#### **Nomenclature**

Les touches présentées dans le tableau d'équivalence suivant sont libellées différemment selon qu'il s'agit du clavier de la France, du clavier du Canada ou du clavier des États-Unis. Reportez-vous à ce tableau pour faire correspondre les touches françaises figurant dans le présent document aux touches de votre clavier.

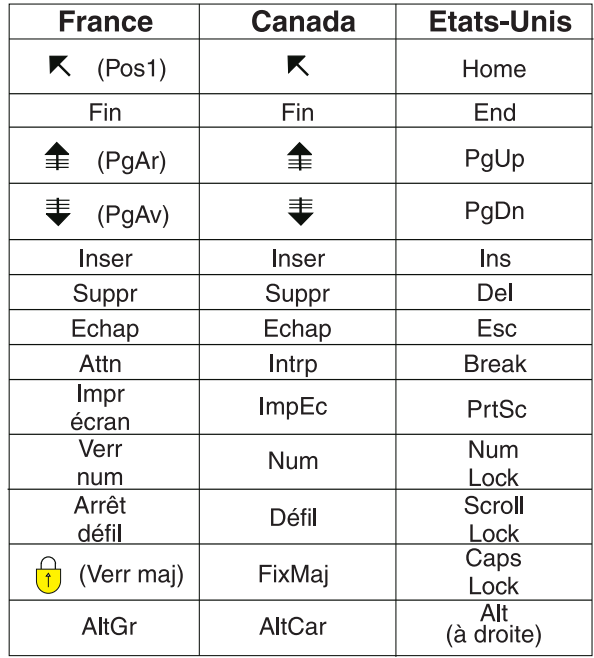

#### **Brevets**

Il est possible qu'IBM détienne des brevets ou qu'elle ait déposé des demandes de brevets portant sur certains sujets abordés dans ce document. Le fait qu'IBM vous fournisse le présent document ne signifie pas qu'elle vous accorde un permis d'utilisation de ces brevets. Vous pouvez envoyer, par écrit, vos demandes de renseignements relatives aux permis d'utilisation au directeur général des relations commerciales d'IBM, 3600 Steeles Avenue East, Markham, Ontario, L3R 9Z7.

#### **Assistance téléphonique**

Si vous avez besoin d'assistance ou si vous voulez commander du matériel, des logiciels et des publications IBM, contactez IBM direct au 1 800 465-1234.

# <span id="page-8-0"></span>**Nouveautés de cette version**

# **Nouveautés de la version 4.2.2**

La version 4.2.2 est la première du *Guide de configuration du concentrateur* .

# <span id="page-10-0"></span>**Avant-propos**

### **A propos de ce manuel**

Ce document décrit la procédure de configuration du serveur IBM <sup>(R)</sup> WebSphere (R) Business Integration Connect.

### **A qui s'adresse ce manuel**

Ce document s'adresse à la personne chargée de configurer le serveur WebSphere Business Integration Connect, également appelé concentrateur. Pour pouvoir configurer le concentrateur, vous devez en être l'administrateur. L'administrateur du concentrateur est habilité à utiliser l'ensemble des fonctions de la Console de communauté de WebSphere Business Integration Connect pour configurer et exploiter le concentrateur.

# **Conventions typographiques**

Ce document obéit aux conventions ci-dessous.

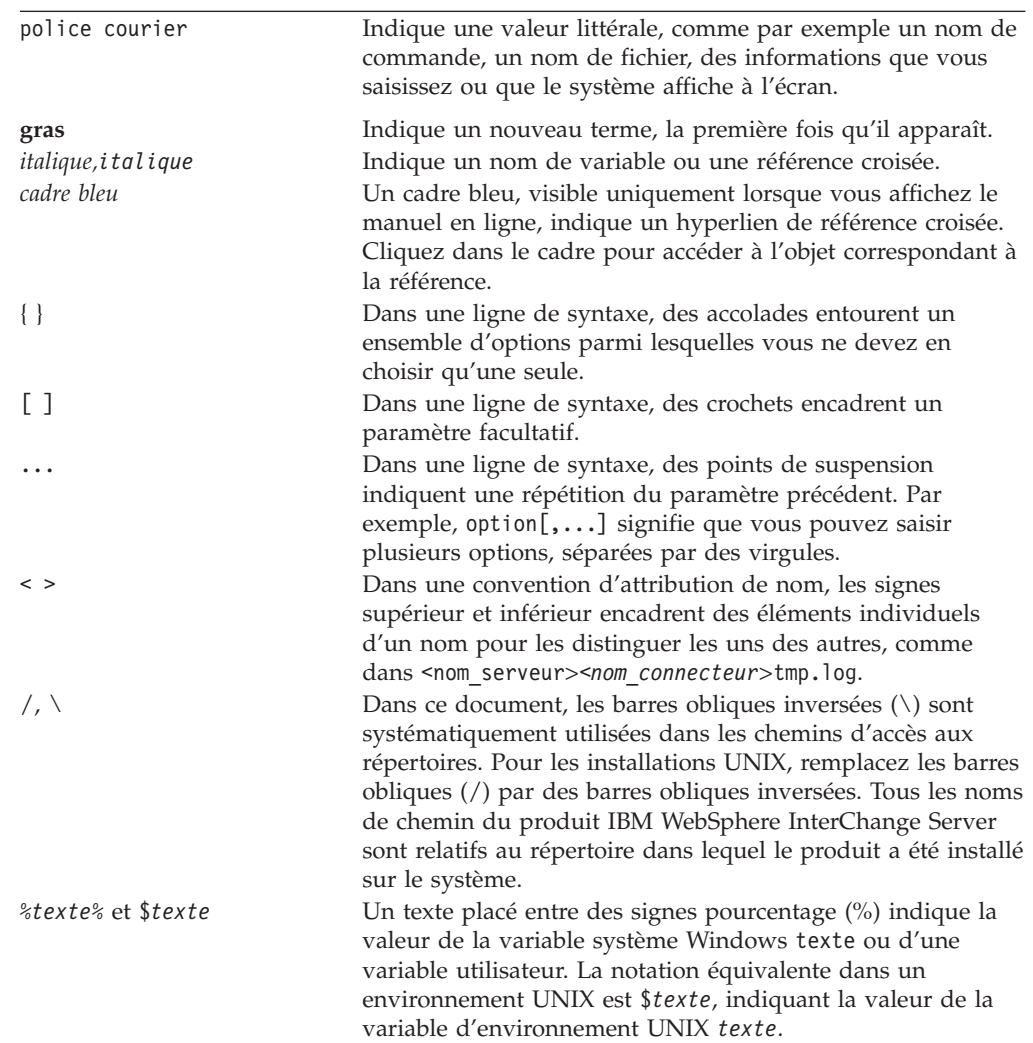

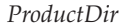

### <span id="page-11-0"></span>**Documents connexes**

La documentation fournie avec ce produit comporte des informations détaillées sur l'installation, la configuration, l'administration et l'utilisation de WebSphere Business Integration Connect Enterprise and Advanced Editions.

Vous pouvez télécharger, installer et afficher la documentation à partir du site suivant :

<http://www.ibm.com/software/integration/wbiconnect/library/infocenter>

**Remarque :** Des informations importantes relatives à ce produit peuvent être également disponibles dans les notes techniques et les flashs du support technique, diffusés après la publication de ce document. Ils sont disponibles sur le site Web de WebSphere Business Integration Support, à l'adresse suivante :

http://www.ibm.com/software/integration/wbiconnect/support

### **Obtention d'aide**

### **Aide en ligne**

Cliquez sur le lien **Aide** pour accéder à l'Aide en ligne.

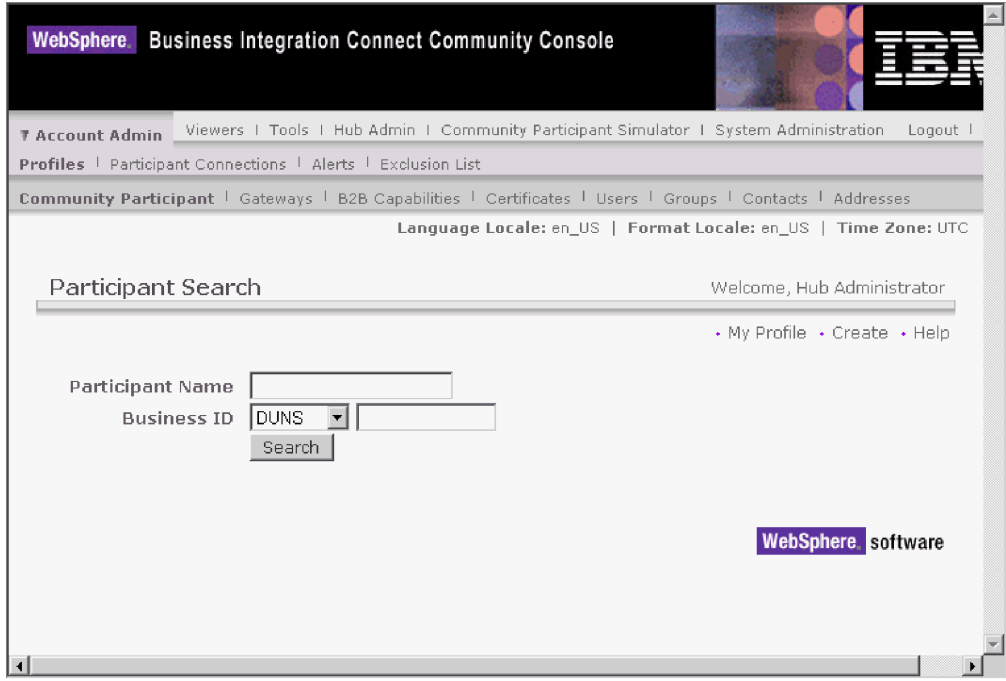

### **Service de support**

http://www.ibm.com/softwar/integration/wbiconnect/support

### **Avantage du passeport**

[www.ibm.com/software/howtobuy/passportadvantage/](http://www.ibm.com/software/howtobuy/passportadvantage/)

# <span id="page-12-0"></span>**Documentation produit**

[www.ibm.com/software/integration/wbiconnect/library/infocenter](http://www.ibm.com/software/integration/wbiconnect/library/infocenter)

# <span id="page-14-0"></span>**Chapitre 1. Introduction**

Après avoir installé WebSphere Business Integration Connect et pour permettre l'échange de documents entre le Gestionnaire de communauté et des participants, vous devez configurer le serveur WebSphere Business Integration Connect (c.-à.-d., le concentrateur).

Le but de cette opération est de permettre au Gestionnaire de communauté d'envoyer ou de recevoir un document (par voie électronique) vers ou en provenance d'un participant. Le concentrateur gère la réception des documents, leur conversion dans d'autres formats (si nécessaire) et leur livraison. Le concentrateur peut également être configuré afin d'offrir une sécurité dans le cas des documents entrants et sortants.

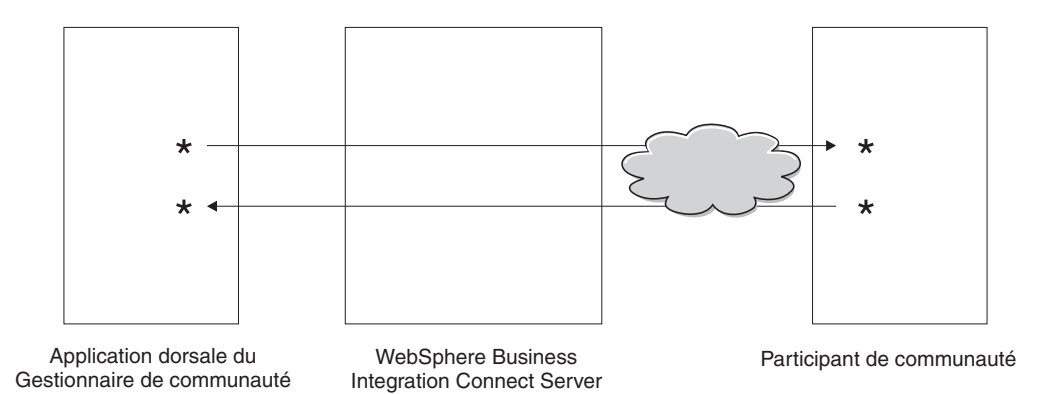

*Figure 1. Circulation des documents via le concentrateur*

Dans ce document, vous découvrirez comment configurer le concentrateur puis comment définir les participants. Vous apprendrez également comment configurer les paramètres de sécurité pour le concentrateur.

## **Informations nécessaires à la configuration du concentrateur**

Pour configurer le concentrateur, vous devez disposer d'informations concernant les types d'échanges auxquels le Gestionnaire de communauté participera. Par exemple, vous devez disposer des informations suivantes :

- v Quels types de documents (par exemple, EDI-X12 ou XML personnalisé) le Gestionnaire de communauté et ses participants enverront via le concentrateur ?
- v Quels types de transfert (par exemple, HTTP ou FTP) le Gestionnaire de communauté et ses participants utiliseront pour envoyer les documents ?
- v Les documents subiront-ils une transformation avant d'être livrés ?
- v Les documents seront-ils validés avant d'être livrés ?
- v Les documents seront-ils chiffrés ou signés numériquement, ou utiliseront-ils une autre technique de sécurité ?

Une fois en possession de ces informations, vous êtes en mesure de débuter la configuration du concentrateur.

Après avoir défini le concentrateur, vous pouvez définir vos participants à partir des informations (telles que l'adresse IP et les numéros DUNS) qu'ils vous ont fournies.

### <span id="page-15-0"></span>**Vue d'ensemble sur le traitement des documents**

Avant d'entreprendre la configuration du concentrateur, il est judicieux de passer en revue les composants de WebSphere Business Integration Connect et d'examiner la façon dont ils sont utilisés pour traiter les documents.

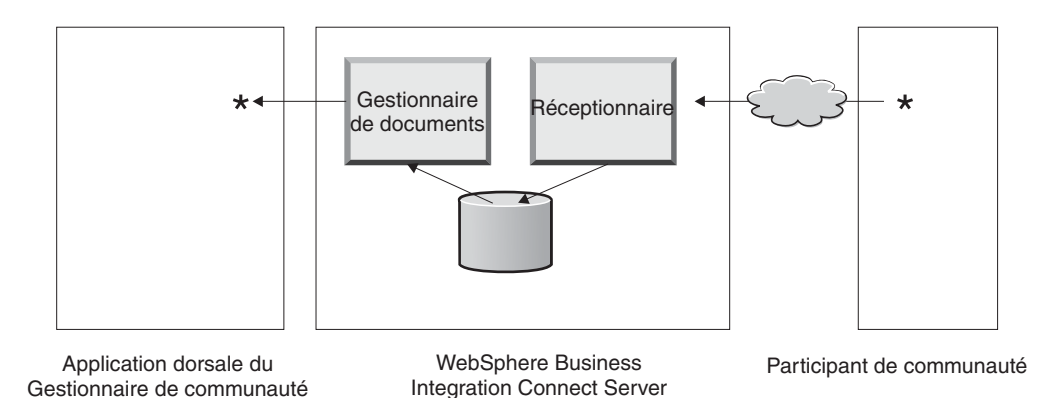

*Figure 2. Composants du Réceptionnaire et du Gestionnaire de documents*

Cette illustration est un exemple de la façon dont un document est envoyé par un participant, reçu et traité par le concentrateur, puis envoyé à une application dorsale du Gestionnaire de communauté.

Un document est reçu au niveau du serveur WebSphere Business Integration Connect par le composant Réceptionnaire. Le Réceptionnaire comprend des cibles spécifiques au mode de transfert. Vous devez définir une cible pour chaque type de transfert que le concentrateur devra gérer. Par exemple, s'il est prévu que des participants envoient des documents via HTTP, vous devez définir une cible HTTP pour pouvoir les réceptionner. Comme vous le verrez à la section relative aux passerelles, vous configurez une passerelle pour le type de transport utilisé pour envoyer le document à partir du concentrateur vers le Gestionnaire de communauté.

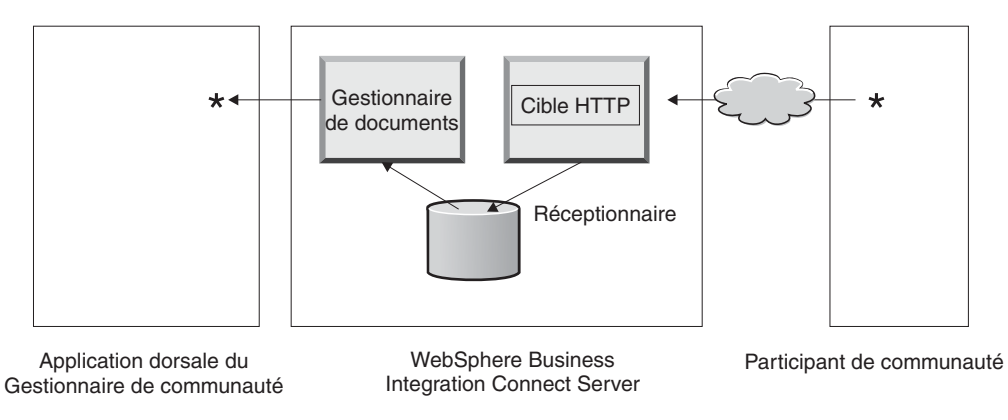

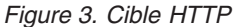

De la même façon, si l'application dorsale du Gestionnaire de communauté doit envoyer des documents via JMS, vous devez définir une cible JMS au niveau du <span id="page-16-0"></span>concentrateur pour les réceptionner. Vous allez également configurer une passerelle pour le type de transport utilisé pour envoyer le document à partir du concentrateur vers le participant.

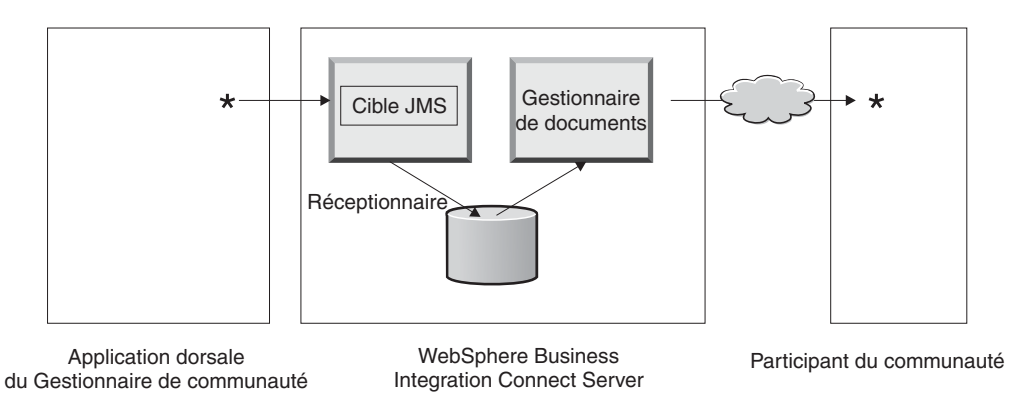

*Figure 4. Cible JMS ;*

Bien que WebSphere Business Integration Connect prenne en charge divers modes de transfert, vous pouvez également télécharger un mode de transfert défini par l'utilisateur et l'utiliser lors de la définition d'une cible (voir procédure au chapitre 5).

Le Réceptionnaire envoie le document à un système de fichiers partagés. Le composant Gestionnaire de documents récupère le document auprès du système de fichiers, analyse les informations d'acheminement et détermine s'il convient de procéder à une conversion. Par exemple, le Gestionnaire de communauté peut envoyer un document EDI-X12 sans regroupement à destination du concentrateur pour être livré à un participant qui s'attend à ce que le document EDI-X12 comporte des en-têtes AS2. Le Gestionnaire de documents ajoute les informations d'en-tête et utilise la passerelle définie pour le participant pour envoyer le document à destination.

# **Configuration des composants de traitement des documents à l'aide de récupérateurs**

Cette section décrit plus en détail les composants de WebSphere Business Integration Connect et présente les divers endroits où vous pouvez modifier le comportement des composants au niveau du système. pour le traitement d'un document commercial.

Utilisez un *récupérateur* pour modifier le comportement des cibles fournies par le système, les passerelles, les étapes de flux de travaux et les actions. Il existe deux types de récupérateurs -- ceux fournis par WebSphere Business Integration Connect et ceux définis par l'utilisateur. Pour plus d'informations sur la création des récupérateurs, voir le manuel *Programmer Guide*.

Les sections suivantes décrivent les étapes du processus où vous pouvez spécifier des récupérateurs.

### **Cibles**

Les cibles disposent de trois *points de configuration* pour lesquels des récupérateurs peuvent être spécifiés -- Preprocess, SyncCheck et Postprocess.

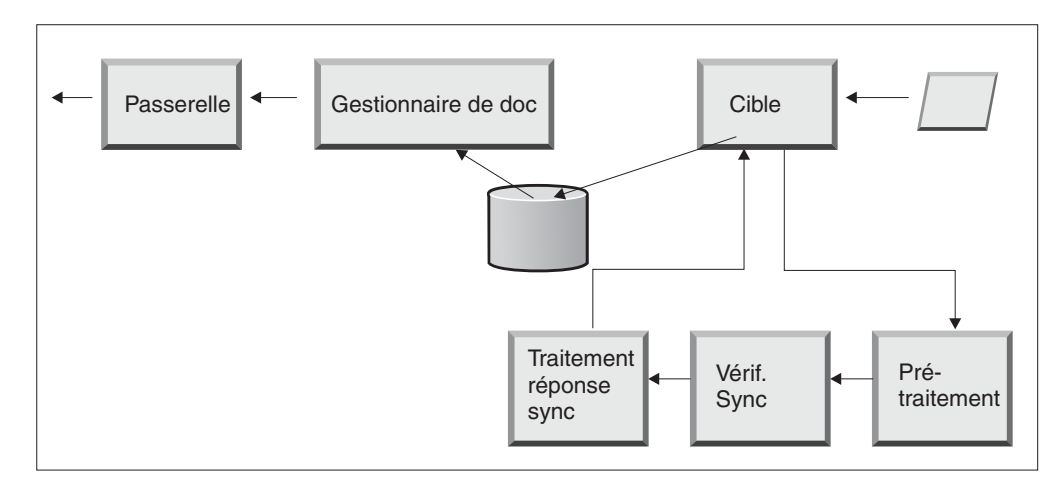

*Figure 5. Points de configuration cible*

Preprocess est généralement utilisé pour tout traitement sur le document (par exemple, la séparation d'un document) qui dit être accompli avant que le document ne soit envoyé au système de fichiers partagés.

SyncCheck est utilisé pour déterminer si le document est synchrone ou asynchrone. WebSphere Business Integration Connect fournit les récupérateurs suivants pour le contrôle de synchrone :

- com.ibm.bcg.server.sync.As2SyncHdlr
- com.ibm.bcg.server.sync.CxmlSyncHdlr
- com.ibm.bcg.server.sync.RnifSyncHdlr
- com.ibm.bcg.server.sync.SoapSyncHdlr
- com.ibm.bcg.server.sync.DefaultAsynchronousSyncCheckHandler
- v com.ibm.bcg.server.sync.DefaultSynchronousSyncCheckHandler

Comme vous pouvez le constater à partir des conventions de dénomination, les quatre premiers récupérateurs s'appliquent de manière spécifique aux quatre transports qui peuvent être utilisés pour les transactions synchrones. Toute demande utilisant le récupérateur DefaultAsynchronousSyncCheckHandler sera traitée comme une demande asynchrone. Toute demande utilisant le récupérateur DefaultSynchronousSyncCheckHandler sera traitée comme une demande synchrone.

Postprocess est utilisé pour le traitement du document de réponse qui est envoyé comme résultat d'une transaction synchrone.

Dans le cas des transferts HTTP/S et de ceux définis par l'utilisateur, vous pouvez ajouter des récupérateurs qui seront appelés aux trois points de configuration disponibles pour les cibles. Dans le cas de documents AS2, cXML, RNIF et SOAP, vous devez spécifier le récupérateur SyncCheck. Cette procédure est décrite à la section «Modification des points de [configuration»](#page-49-0) à la page 36.

Lorsque vous sélectionnez un point de configuration lors de la création d'une cible HTTP/S ou définie par l'utilisateur, vous voyez s'afficher deux listes de récupérateurs : les récupérateurs configurés et les récupérateurs disponibles. La liste des récupérateurs configurés affiche les récupérateurs qui ont été configurés pour la cible. La liste des récupérateurs disponibles affiche les récupérateurs pouvant être utilisés pour configurer la cible.

Vous pouvez manipuler les récupérateurs dans la liste des récupérateurs configurés, en mettant en surbrillance un récupérateur à l'aide des boutons de contrôle (**déplacement vers le haut** ou **déplacement vers le bas**).

Les illustrations suivantes indiquent la liste des récupérateurs disponibles pour le point de configuration SyncCheck.

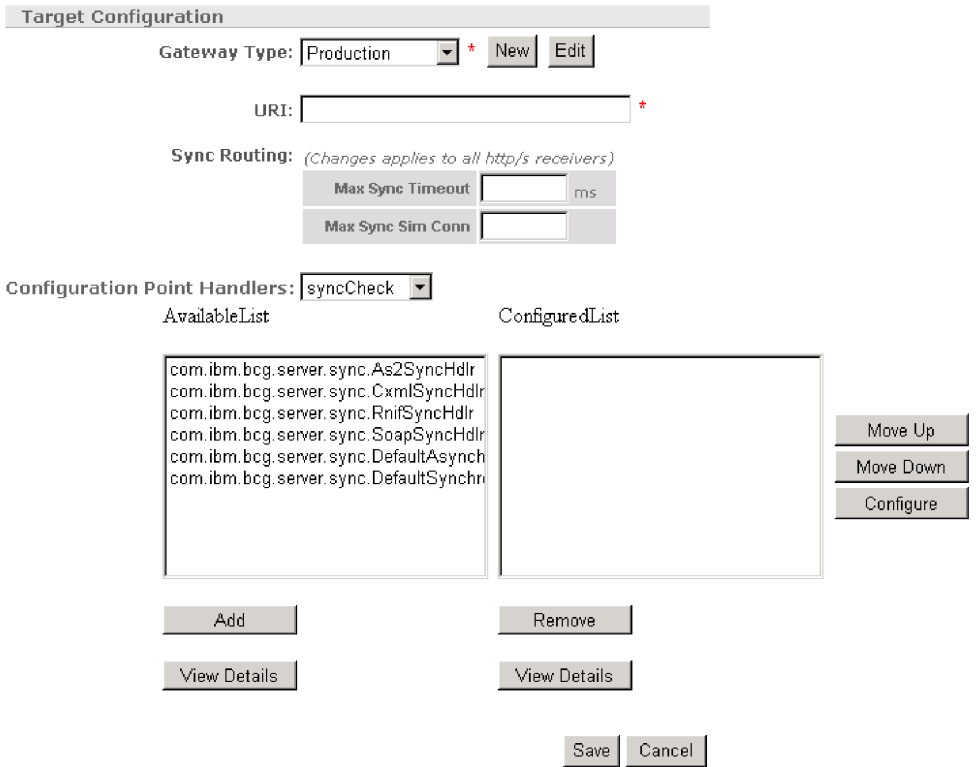

*Figure 6. Listes de récupérateurs disponibles et configurés*

Vous pouvez ajouter vos propres récupérateurs à ceux fournis par le système en téléchargeant un récupérateur cible défini par l'utilisateur. Utilisez l'option **Importer** de la page Liste des récupérateurs pour télécharger un récupérateur défini par l'utilisateur.

<span id="page-19-0"></span>

|               |   | Action   Target   Gateway   Fixed Workflow | Event Codes   Targets   Document Flow Definition   XML Formats   Validation Maps   Actions   Fixed Workflow   Handlers |                                |
|---------------|---|--------------------------------------------|----------------------------------------------------------------------------------------------------|--------------------------------|
|               |   |                                            | Language Locale: en US   Format Locale: en US   Time Zone: UTC                                                         |                                |
|               |   |                                            |                                                                                                    |                                |
| HandlersList  |   |                                            | Welcome, Hub Administrator                                                                                             |                                |
|               |   |                                            | + Import                                                                                                    | + HandlerTvpes<br>$\cdot$ Help |
|               |   |                                            |                                                                                                    |                                |
|               |   | HandlerType                                | Classname                                                                                                    | Provider                       |
| $\mathcal{P}$ | 罘 | RECEIVER.SYNCCHECK.HttpS                   | com.ibm.bcg.server.sync.As2SyncHdlr                                                                                    | Product                        |
| P             | 罘 | RECEIVER.SYNCCHECK.HttpS                   | com.ibm.bcg.server.sync.CxmlSyncHdlr                                                                                   | Product                        |
| P             | 罘 | RECEIVER.SYNCCHECK.HttpS                   | com.ibm.bcg.server.sync.RnifSyncHdIr                                                                                   | Product                        |
| P             | 罘 | RECEIVER.SYNCCHECK.HttpS                   | com.ibm.bcg.server.sync.SoapSyncHdlr                                                                                   | Product                        |
| P             | 罘 | RECEIVER.SYNCCHECK.HttpS                   | com.ibm.bcg.server.sync.DefaultAsynchronousSyncCheckHandler                                                            | Product                        |
| P             | 罘 | RECEIVER.SYNCCHECK.HttpS                   | com.ibm.bcg.server.sync.DefaultSynchronousSyncCheckHandler                                                             | Product                        |
|               |   |                                            |                                                                                                    |                                |
|               |   |                                            |                                                                                                    |                                |

*Figure 7. Liste des récupérateurs*

Lorsque vous téléchargez un récupérateur cible défini par l'utilisateur, le récupérateur est ajouté à la liste des récupérateurs. Il apparaît également sur la liste des récupérateurs disponibles pour le type de point de configuration auquel il appartient.

Vous pouvez effectuer des transferts de la liste des récupérateurs disponibles vers la liste des récupérateurs configurés ou retirer des récupérateurs de la liste des récupérateurs configurés, ou encore modifier l'ordre d'affichage des récupérateurs.

**Remarque :** Les récupérateurs sont appelés dans l'ordre d'apparition de la liste des récupérateurs configurés, mais le premier récupérateur n'est pas toujours celui utilisé pour configurer la cible. Le premier récupérateur *disponible* (le premier capable de traiter la demande) est utilisé. Par exemple, supposons que trois récupérateurs soient configurés pour une cible (Handler1, Handler2 et Handler3, dans l'ordre indiqué). Si une demande est effectuée pour un récupérateur, le premier récupérateur qui répond à la demande est celui qui traite cette demande, et les récupérateurs suivants (dans la liste des récupérateurs configurés) ne sont pas appelés. Dans cet exemple, si Handler2 répond en premier, Handler3 n'est jamais appelé.

### **Gestionnaire de documents**

Lorsqu'un document est envoyé par la cible à destination du système de fichiers partagés, le Gestionnaire de documents reçoit l'instruction de récupérer ce document en vue de son traitement. Tout traitement de document, indépendamment du regroupement de protocole, et le flot de documents implique l'utilisation d'étapes de flux de travaux fixe de la communication entrante, une ou plusieurs actions (étapes de flux de travaux variable) et une étape de flux de travaux de la communication sortante.

<span id="page-20-0"></span>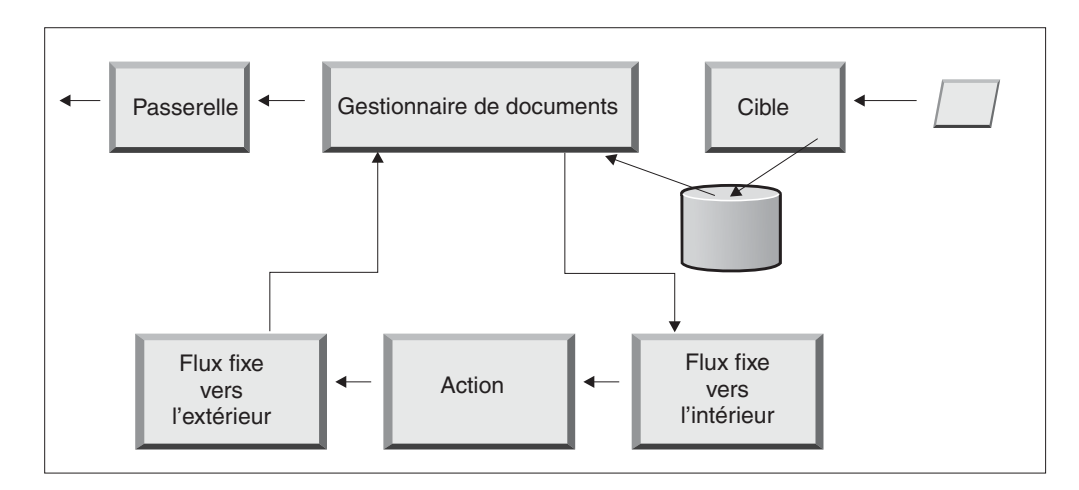

*Figure 8. Flux de travaux fixe et actions*

# **Flux de travaux fixe de la communication entrante**

Le flux de travaux fixe de la communication entrante est constitué de deux étapes destinées à dégrouper le protocole et à effectuer une analyse syntaxique du document. Par exemple, si un message AS2 est reçu, il est décrypté l'ID métier de l'expéditeur et du réceptionnaire sont extraits.

Les étapes de flux de travaux fixe de la communication entrante convertissent le document AS2 en texte en clair pour les prochains traitements par WebSphere Business Integration Connect et extraient les informations de sorte que l'action pour le message puisse être déterminée.

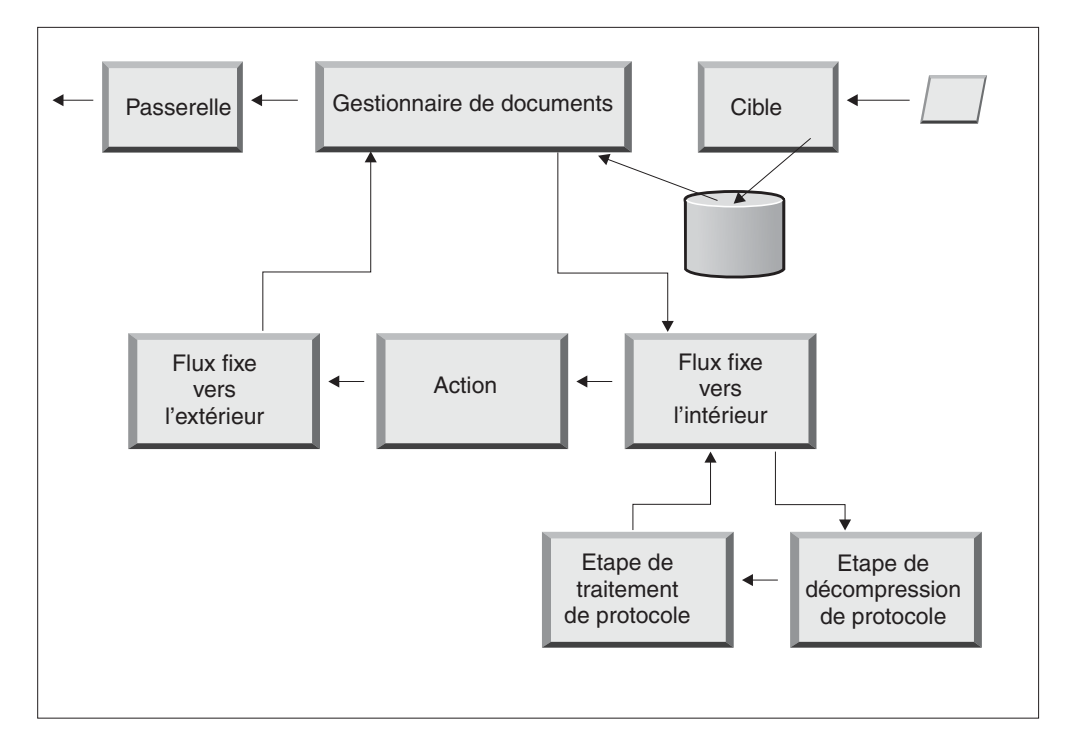

*Figure 9. Flux de travaux fixe de la communication entrante*

Le protocole métier du document détermine comment les deux étapes extraient ces informations. Au minimum, le document ou le message doit inclure les ID de l'expéditeur et du réceptionnaire, et la définition de flot de documents (regroupement, protocole et flot de documents).

Vous pouvez utiliser le récupérateur par défaut qui s'applique au protocole de votre document ou vous pouvez indiquer un autre récupérateur pour l'étape du flux de travaux fixe.

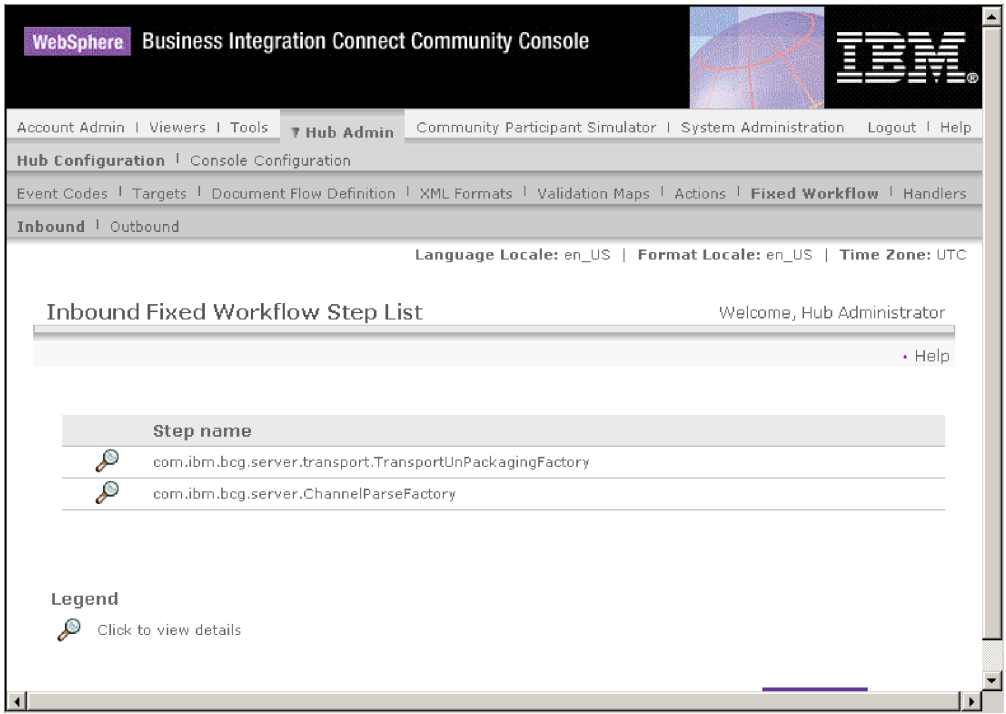

*Figure 10. Liste d'étape du flux de travaux fixe de la communication entrante*

Une fois que vous avez cliqué sur l'icône représentant une loupe, vous voyez les récupérateurs que vous pouvez sélectionner pour chacune des étapes de flux de travaux fixe de la communication entrante :

<span id="page-22-0"></span>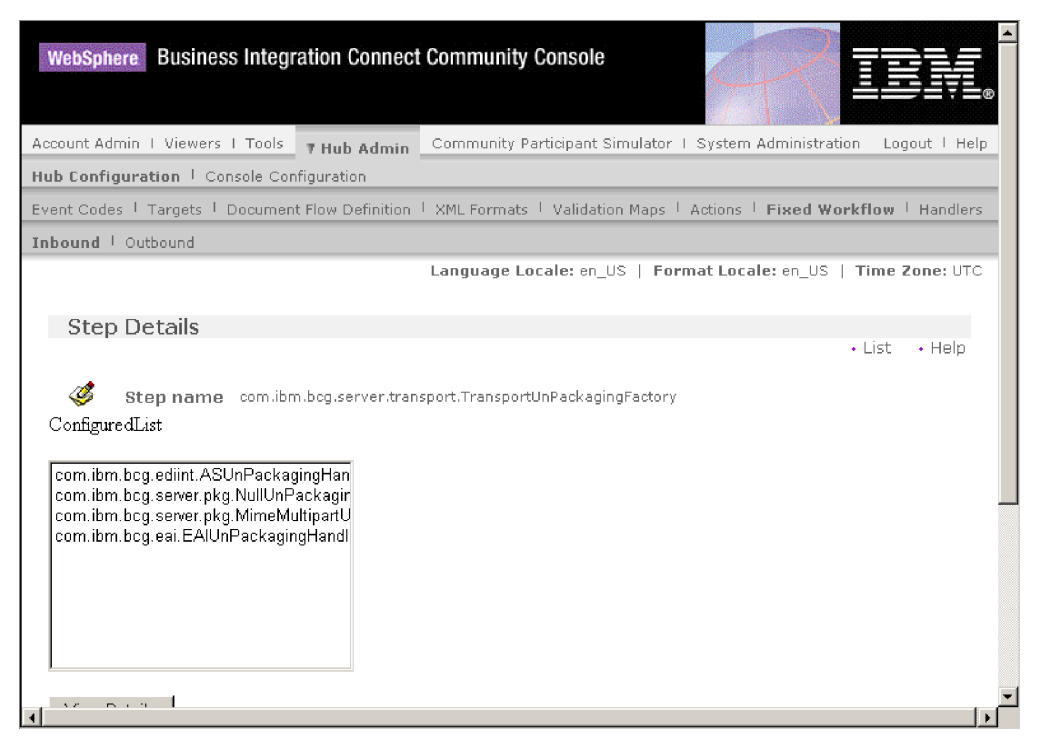

*Figure 11. Page Détails de l'étape*

Les étapes du flux de travaux qui sont préconfigurées avec le système s'affiche dans la liste des récupérateurs configurés. Vous ne pouvez pas modifier ces étapes ; toutefois, vous pouvez ajouter une logique métier aux étapes en ajoutant des récupérateurs.

Pour ajouter des récupérateurs définis par l'utilisateur pour une étape de flux de travaux de la communication entrante, téléchargez le fichier représentant le récupérateur. Après le téléchargement du fichier, ce dernier apparaît dans la liste des récupérateurs disponibles ; vous pouvez l'ajouter à la liste des récupérateurs configurés.

### **Actions**

L'étape suivante dans la séquence de traitement dépend des actions définies pour l'échange de documents. Les actions sont constituées d'un nombre d'étapes variable qui peuvent être exécutées sur le document. La validation d'un document (pour le rendre conforme à un ensemble de règles déterminé) et sa conversion au format exigé par le destinataire sont autant d'exemples d'action.

Si le document n'est soumis à aucune étape spécifique, il peut utiliser l'action passe-système fournie par le système, qui n'apporte aucune modification au document.

<span id="page-23-0"></span>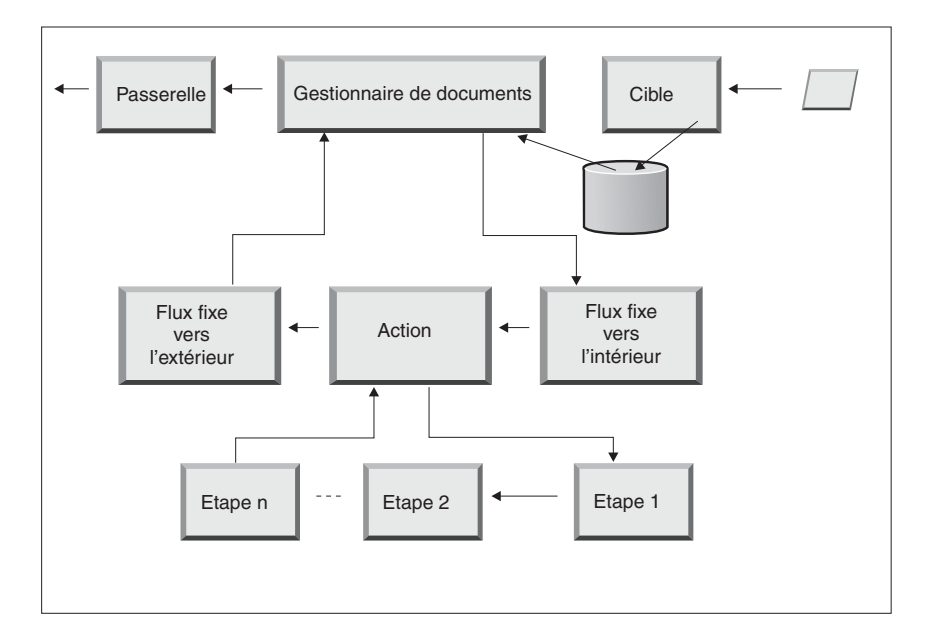

*Figure 12. Etapes d'une action*

La manière dont les récupérateurs sont traités pour les actions est différente de celle dont ils sont traités pour les cibles, les passerelles et les flux de travaux fixes. Pour les actions, *tous* les récupérateurs de la liste de récupérateurs configurés sont appelés et ils sont tous utilisés conformément à leur ordre d'apparition dans la liste.

### **Flux de travaux fixe de la communication sortante**

Le flux de travaux fixe de la communication sortante consiste en une seule étape, à savoir, le regroupement du document et des informations de protocole correspondantes. Par exemple, si ce document a été configuré dans le but d'être reçu par une application dorsale utilisant un regroupement d'intégration dorsale, certaines informations d'en-tête sont ajoutées au document avant d'être transmis à la passerelle.

<span id="page-24-0"></span>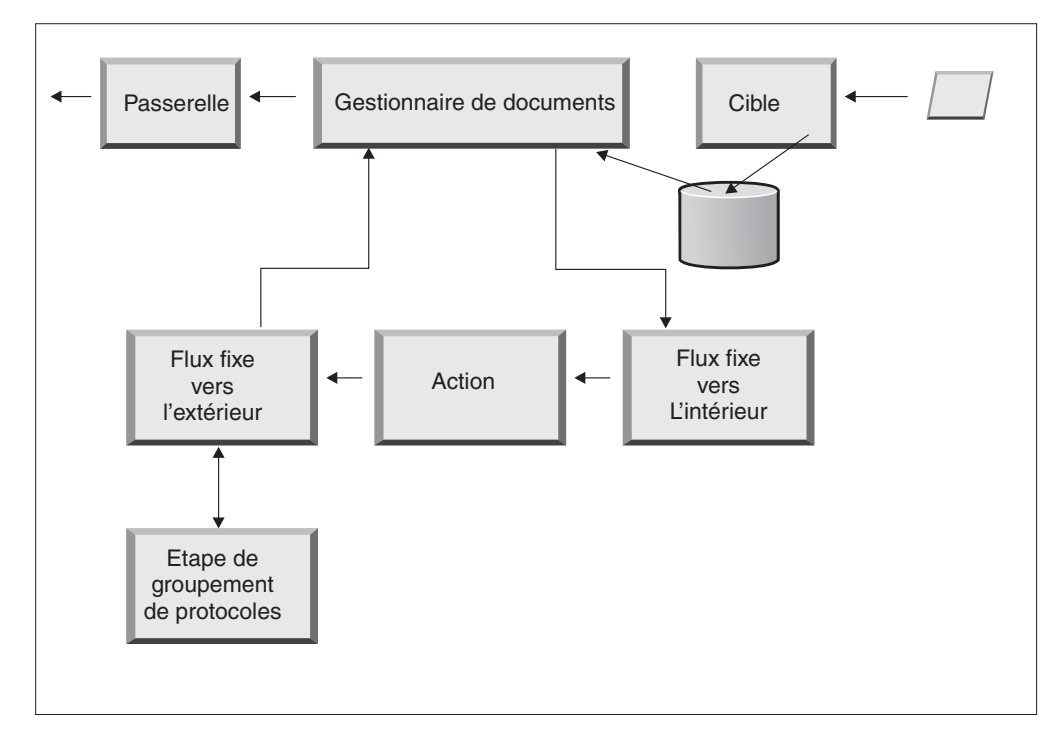

*Figure 13. Flux de travaux fixe de la communication sortante*

Vous pouvez visualiser les étapes de flux de travaux de la communication sortante fourni par le système en sélectionnant **Configuration du concentrateur > Flux de travaux fixes > Communication sortante**. Pour télécharger un descripteur défini par l'utilisateur à ajouter à la liste de descripteurs définis par l'utilisateur, sélectionnez **Configuration du concentrateur > Récupérateurs > Flux de travaux fixes** et sélectionnez **Importer** pour télécharger le récupérateur défini par l'utilisateur.

### **Passerelles**

Après avoir quitté le Gestionnaire de documents, le document est envoyé au destinataire prévu à partir de la passerelle. La passerelle présente deux points de configuration : le traitement préalable et le traitement ultérieur.

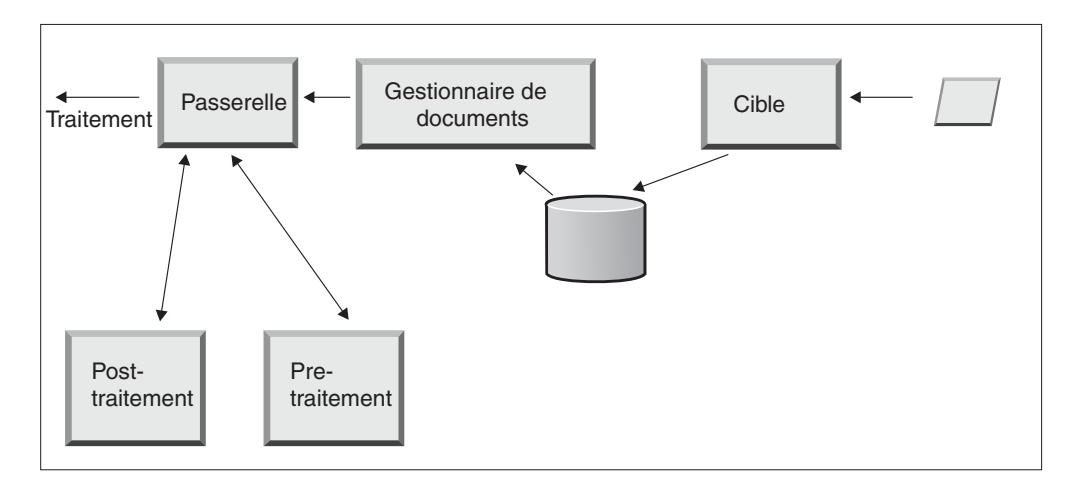

*Figure 14. Points de configuration de la passerelle*

Preprocess intervient dans le traitement d'un document avant qu'il ne soit envoyé au réceptionnaire. Le traitement (Process) correspond à l'envoi réel du document. Postprocess agit sur les résultats de la transmission du document (par exemple, sur la réponse reçue du destinataire lors d'une transmission synchrone).

Il n'existe pas de conditions préalables à la configuration des récupérateurs pour les protocoles WebSphere Business Integration pris en charge pour la connexion lorsque vous définissez une passerelle (étant donné qu'il existe dans le cas de certains protocoles métier utilisés dans des transactions synchrones lorsque vous configurez les cibles.

Comme vous configurez des cibles, des passerelles et des flots de documents dans les chapitres suivants, vous verrez comment vous pouvez (devez) spécifier un récupérateur pour un point de configuration spécifique. Si vous envisagez d'appliquer des récupérateurs définis par l'utilisateur aux points de configuration, vous devez d'abord télécharger les fichiers correspondant à ces récupérateurs dans le concentrateur. Cette procédure est décrite à la section [«Téléchargement](#page-44-0) de [récupérateurs](#page-44-0) définis par l'utilisateur» à la page 31.

**Remarque :** Les récupérateurs fournis par WebSphere Business Integration n'ont pas besoin d'être téléchargés.

# <span id="page-26-0"></span>**Chapitre 2. Etapes préalables à la configuration du concentrateur**

Dans les chapitres suivants, vous allez configurer les cibles et les passerelles décrites au Chapitre 1, [«Introduction».](#page-14-0) Selon le types de transfert que vous envisagez d'utiliser pour recevoir les documents dans les cibles et les envoyer à partir des passerelles, vous devez exécuter certaines tâches de configuration.

Ce chapitre s'adresse aux personnes souhaitant configurer ces types de passerelles et de cibles :

- une passerelle fichier-répertoire ;
- une cible JMS ;
- une cible FTP.

Si vous ne prévoyez pas de configurer ce type de cible ou de passerelle, passez directement au Chapitre 3, [«Démarrage](#page-32-0) du serveur et affichage de la Console de [communauté».](#page-32-0)

### **Création d'un répertoire pour une passerelle fichier-répertoire**

Si vous envisagez d'utiliser une passerelle fichier-répertoire pour envoyer des documents au Gestionnaire de communauté, vous devez d'abord créer un répertoire dans le système de fichiers utilisé par le Gestionnaire de communauté.

Par exemple, supposons que vous vouliez créer un répertoire nommé PasserelleSystèmeFichiers dans le répertoire temporaire c:\temp d'une installation Windows. Voici comment procéder :

- 1. Ouvrez l'Explorateur Windows.
- 2. Ouvrez le répertoire C:\temp.
- 3. Créez un nouveau dossier nommé PasserelleSystèmeFichiers.

### **Configuration du serveur FTP pour la réception de documents**

**Remarque :** Cette section s'adresse uniquement à la réception de documents via FTP ou FTPS provenant de participants. L'envoi de documents à des participants est décrite dans «Création d'une [passerelle](#page-68-0) FTP» à la page 55 et [«Création](#page-71-0) d'une [passerelle](#page-71-0) FTPS» à la page 58.

Si vous avez l'intention d'utiliser le protocole de transfert FTP ou FTPS pour les documents entrants, vous devez installer un serveur FTP. Si vous envisagez d'utiliser le protocole FTP mais que vous n'avez pas encore installé de serveur, installez-en un avant de poursuivre. Assurez-vous que l'une des conditions ci-après s'applique à votre installation :

- v Le serveur FTP est installé sur la même machine où est installé WebSphere Business Integration Connect.
- v Le bcguser de la machine WebSphere Business Integration Connect dispose des droits d'accès à l'emplacement où le serveur procédera au stockage des fichiers.

# <span id="page-27-0"></span>**Configuration de la structure de répertoire requise sur le serveur FTP**

Après avoir installé le serveur FTP, l'étape suivante consiste à créer la structure de répertoires requise sous le répertoire principal du serveur FTP. WebSphere Business Integration Connect requiert une structure de répertoires précise afin de permettre aux composants Réceptionnaire et Gestionnaire de documents d'identifier correctement le participant qui envoie le document entrant. Cette structure se présente de la façon suivante :

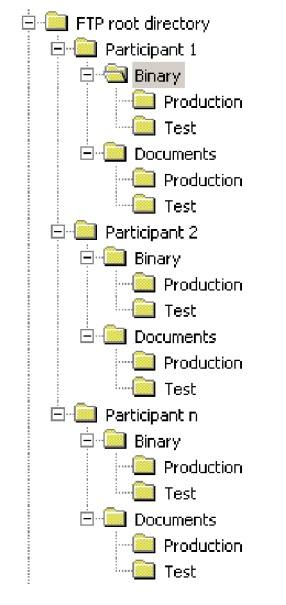

*Figure 15. Structure de répertoire FTP*

Le répertoire de chaque participant contient un répertoire **Binary** et un répertoire **Documents**. Ces deux répertoires contiennent par ailleurs un répertoire **Production** et un répertoire **Test**.

Le répertoire Documents est utilisé lorsqu'un participant envoie un document XML contenant des informations d'acheminement (via FTP) complètes au concentrateur. Il convient dans ce cas de créer une définition XML personnalisée. Voir [«Gestion](#page-57-0) du format XML [personnalisé»](#page-57-0) à la page 44.

Le répertoire Binary est utilisé lorsqu'un participant envoie tout autre document (via FTP) au concentrateur.

Pour chaque participant appelé à envoyer ou recevoir des documents via FTP, vous devez créer les dossiers suivants à partir du répertoire racine de votre serveur FTP

1. Créez un dossier pour chaque participant.

:

- 2. Sous ce dossier, créez les sous-dossiers **Binary** et **Documents**.
- 3. Sous les dossiers Binary et Documents, créez les sous-dossiers **Production** et **Test**.

### **Traitement des fichiers envoyés par FTP**

Il est important de comprendre comment les fichiers binaires et XML sont traités par le serveur FTP.

#### **Fichiers binaires**

Les noms de fichiers binaires doivent être structurés selon un modèle précis, car les fichiers ne sont pas du tout inspectés par le Gestionnaire de documents.

La structure des noms de fichiers est la suivante : <*IDParticipantDestination*><*NomFichierUnique*>

Lorsqu'un fichier binaire est détecté par le Réceptionnaire, il est écrit dans la mémoire partagée puis transmis au Gestionnaire de documents en vue de son traitement.

Le nom du répertoire dans lequel le fichier a été détecté permet d'identifier le nom du participant d'origine, tandis que la première partie du nom du fichier est utilisé pour identifier le nom du participant de destination. Par ailleurs, la position du répertoire dans l'arborescence permet de déterminer s'il s'agit d'une transaction de Production ou de Test.

Par exemple, un fichier nommé 123456789.abcdefg1234567 est détecté dans le répertoire \racineftp\partenaireB\binaires\production. Le Gestionnaire de documents a pris connaissance des informations suivantes :

- v Le **nom du participant d'origine** est **partenaireB** (car le fichier a été trouvé dans la section partenaireB de l'arborescence).
- v Le **nom du participant de destination** est **partenaireA** (car la première partie du nom du fichier est 123456789, qui correspond à l'ID DUNS du partenaireA).
- La transaction est de type Production.

Le Gestionnaire de documents recherche ensuite une connexion de participants de production entre le partenaireB et le partenaireA pour les fichiers **Aucun (N/A)/Binaire (1.0)/Binaire (1.0)** et traite le fichier.

#### **Fichiers XML**

Un fichier XML n'obéit à aucune règle d'appellation de fichiers car il est inspecté par le Gestionnaire de documents et les informations d'acheminement sont extraites du document lui-même.

Lorsqu'un fichier XML est détecté par le Réceptionnaire, il est écrit dans la mémoire partagée puis transmis au Gestionnaire de documents en vue de son traitement.

Le Gestionnaire de documents compare le fichier XML aux formats XML définis et sélectionne le format XML celui qui convient. Le nom du Participant d'origine, le nom du Participant de destination et les informations d'acheminement sont extraits du fichier XML.

Par ailleurs, la position du répertoire dans l'arborescence permet de déterminer s'il s'agit d'une transaction de Production ou de Test.

Le Gestionnaire de documents utilise alors ces informations pour localiser la connexion de participants correspondante avant de traiter le fichier.

**Remarque :** Lorsque des fichiers tels que les documents EDI sont reçus via FTP, ils sont traités comme des fichiers binaires par le Gestionnaire de documents. Ces documents sont considérés par le système WebSphere Business Integration Connect comme des documents passe-système.

### <span id="page-29-0"></span>**Configuration supplémentaire du serveur FTP**

Après avoir créé la structure de répertoires requise, vous devez configurer votre serveur FTP pour chaque participant de la communauté du concentrateur. La façon dont vous allez configurer le serveur FTP dépend du serveur que vous utilisez. Consultez la documentation du serveur FTP, puis effectuez les opérations suivantes :

- 1. Ajoutez un nouveau groupe (par exemple, WBIC).
- 2. Ajoutez un utilisateur au groupe nouvellement créé pour chaque participant appelé à envoyer ou recevoir des documents via FTP.
- 3. Pour chaque participant, configurez le serveur FTP pour mapper le participant entrant sur la structure de répertoire respective que vous avez créée pour le participant dans la section précédente [«Configuration](#page-27-0) de la structure de [répertoire](#page-27-0) requise sur le serveur FTP» à la page 14. Pour plus d'informations, reportez-vous à la documentation relative à votre serveur FTP.

### **Considérations relatives à la sécurité du serveur FTP**

Si vous utilisez un serveur FTPS pour recevoir des documents entrants, les considérations relatives à la sécurité pour les sessions SSL sont gérées uniquement par le serveur FTPS et le client utilisés par le participant. Il n'existe pas de configuration de sécurité spécifique pour WebSphere Business Integration Connect pour les documents FTPS entrants. WebSphere Business Integration Connect extrait les documents de la cible FTP (qui est décrite dans [«Configuration](#page-47-0) d'une cible [FTP»](#page-47-0) à la page 34) après que le serveur a négocié les canaux sécurisés et reçu le document. Pour configurer un canal sécurisé qui peut être contacté par un participant, reportez-vous à la documentation relative au serveur FTPS pour connaître les certificats requis (et où ils sont nécessaires).

## **Configuration du concentrateur pour le protocole de transfert JMS**

Vous avez installé WebSphere MQ en même temps que WebSphere Business Integration Connect. WebSphere MQ intègre une mise en oeuvre de JMS, que vous pouvez utiliser pour configurer la communication JMS.

Toutefois, WebSphere MQ n'est pas configuré pour utiliser le protocole JMS par défaut. Vous trouverez la procédure de configuration de JMS dans cette section.

## **Création d'un répertoire pour JMS**

Vous devez tout d'abord créer un répertoire pour JMS. Par exemple, supposons que vous vouliez créer un répertoire nommé JMS sous le répertoire temporaire c:\temp d'une installation Windows. Voici comment procéder :

- 1. Ouvrez l'Explorateur Windows.
- 2. Ouvrez le répertoire C:\temp.
- 3. Créez un nouveau dossier nommé JMS.

## **Modification de la configuration JMS par défaut**

Cette section vous indique comment mettre à jour le fichier JMSAdmin.config, qui est intégré à l'installation WebSphere MQ, dans le but de modifier la fabrique de contextes et l'URL du fournisseur.

- 1. Naviguez jusqu'au répertoire Java\bin de WebSphere MQ. Par exemple, dans le cas d'une installation Windows, accédez au répertoire C:\IBM\MQ\Java\bin
- 2. Ouvrez le fichier JMSAdmin.config dans un éditeur de texte en clair, tel que le Bloc-Notes ou vi.
- <span id="page-30-0"></span>3. Ajoutez le caractère # au début des lignes suivantes : INITIAL\_CONTEXT\_FACTORY=com.sun.jndi.ldap.LdapCtxFactory PROVIDER\_URL=ldap://polaris/o=ibm,c=us
- 4. Supprimez le caractère # situé au début des lignes suivantes : #INITIAL\_CONTEXT\_FACTORY=com.sun.jndi.fscontext.RefFSContextFactory #PROVIDER\_URL=file:/C:/JNDI-Directory
- 5. Modifiez la ligne PROVIDER\_URL=file:/C:/JNDI-Directory de sorte qu'elle indique le nom du répertoire JMS défini à l'étape «Création d'un [répertoire](#page-29-0) pour [JMS»](#page-29-0) à la page 16. Par exemple, si vous avez défini le répertoire c:/temp/JMS, la ligne doit se présenter comme suit : PROVIDER\_URL=file:/c:/temp/JMS
- 6. Enregistrez le fichier.

### **Création des files d'attente et du canal**

Cette section vous indique comment utiliser WebSphere MQ pour créer les files d'attente qui seront utilisées pour l'envoi et la réception de documents et le canal pour cette communication. On suppose que le gestionnaire de files d'attente a été créé. Le nom du gestionnaire de files d'attente doit être remplacé à l'emplacement où le <nom du gestionnaire de files d'attente> apparaît dans les étapes suivantes. On suppose également qu'un programme d'écoute a été démarré pour cette file d'attente sur le port TCP 1414.

- 1. Ouvrez une invite de commande.
- 2. Entrez la commande suivante pour lancer le serveur de commande WebSphere MQ :

strmqcsv <nom gestionnaire de files d'attente>

3. Entrez la commande suivante pour lancer l'environnement de commande WebSphere MQ :

runmqsc <nom gestionnaire de files d'attente>

4. Entrez la commande suivante pour créer la file d'attente WebSphere MQ où seront mis en attente les documents entrants envoyés au concentrateur :

```
def ql(<nom file attente>)
```
Ainsi, pour créer une file d'attente appelée JMSIN, vous devez entrer : def ql(JMSIN)

5. Entrez la commande suivante pour créer la file d'attente WebSphere MQ où seront mis en attente les documents envoyés à partir du concentrateur : def ql(<nom file attente>)

Par exemple, pour créer une file d'attente nommée JMSOUT, vous devriez entrer :

def ql(JMSOUT)

6. Entrez la commande suivante pour créer un canal WebSphere MQ qui sera utilisé pour les documents envoyés à partir du concentrateur :

def channel(<nom canal>) CHLTYPE(SVRCONN)

Par exemple, pour créer un canal appelé java.channel, vous devez entrer : def channel(java.channel) CHLTYPE(SVRCONN)

7. Entrez la commande suivante pour quitter l'environnement de commande WebSphere MQ :

end

### <span id="page-31-0"></span>**Ajout d'une phase d'exécution Java à votre environnement**

Entrez la commande suivante pour ajouter une phase d'exécution Java à votre chemin système :

set PATH=%PATH%;<chemin d'accès au répertoire d'installation>\\_jvm\jre\bin

où *répertoire d'installation* indique le répertoire où WebSphere Business Integration Connect est installé.

### **Définition de la configuration JMS**

Pour définir la configuration JMS, procédez comme suit :

- 1. Passez dans le répertoire WebSphere MQ Java (répertoire (<chemin d'accès au répertoire d'installation Websphere MQ>\java\bin)
- 2. Démarrez l'application JMSAdmin en tapant la commande suivante : JMSAdmin
- 3. Définissez un nouveau contexte JMS en tapant les commandes suivantes à partir de l'invite InitCtx> : define ctx(jms)

change ctx(jms)

4. A partir de l'invite InitCtx/jms>, entrez la configuration JMS suivante :

```
define qcf(ConcWBIC)
    tran(CLIENT)
    host(<votre_adresse_IP>)
   port(1414)
    chan(java.channel)
   qmgr(<nom de la file d'attente>)
define q(<nom>) queue(<nom de la file>) qmgr(<nom gestionnaire files>)
define q(<nom>) queue(<nom de la file>) qmgr(<nom gestionnaire files>)
end
```
Ainsi, la session JMSAdmin suivante utilisée pour définir la la fabrique de connexions aux files d'attente sous le nom ConcWBIC, avec une adresse IP sample.ibm.com où le gestionnaire de files d'attente MQ réside (<nom de la file d'attente> de sample.queue.manager). L'exemple utilise les noms de file d'attente JMS et le nom de canal créé dans [«Création](#page-30-0) des files d'attente et du canal» à la [page](#page-30-0) 17. Notez que les informations entrées par l'utilisateur suivent l'invite >.

```
InitCtx> define ctx(jms)
InitCtx> change ctx(jms)
InitCtx/jms> define qcf(WBICHub)
    tran(CLIENT)
    host(sample.ibm.com)
   port(1414)
    chan(java.channel)
    qmgr(sample.queue.manager)
InitCtx/jms> define q(inQ) queue(JMSIN) qmgr(sample.queue.manager)
InitCtx/jms> define q(outQ) queue(JMSOUT) qmgr(sample.queue.manager)
InitCtx/jms>end
```
# <span id="page-32-0"></span>**Chapitre 3. Démarrage du serveur et affichage de la Console de communauté**

Ce chapitre indique comment démarrer le serveur WebSphere Business Integration et comment afficher la Console de communauté.

### **Démarrage de WebSphere MQ**

Si vous ne l'avez pas encore fait, démarrez WebSphere MQ en procédant comme suit :

- Pour les systèmes Unix :
	- 1. Entrez :
		- su mqm
	- 2. Entrez :
		- strmqm bcg.queue.manager
	- 3. Entrez :
		- runmglsr -t tcp -p 9999 -m bcg.queue.manager &
	- 4. Attendez 10 secondes et appuyez sur Entrée pour revenir à l'invite de commande.
	- 5. Entrez :
		- strmqbrk -m bcg.queue.manager
- v Pour les systèmes Windows :
	- 1. Entrez :

strmqm bcg.queue.manager

2. Entrez :

runmglsr -t tcp -p 9999 -m bcg.queue.manager

Le programme d'écoute s'exécute dans cette fenêtre ; vous devez donc la laisser ouverte.

3. Ouvrez une nouvelle fenêtre et démarrez le courtier JMS (le courtier de publication-souscription) à l'aide de la commande suivante : strmqbrk -m -bcg.queue.manager

**Démarrage des composants de WebSphere Business Integration**

#### **Connect**

Pour démarrer le serveur, vous devez démarrer chacun des trois composants de WebSphere Business Integration Connect, à savoir, la Console, le Gestionnaire de documents et le Réceptionnaire.

- 1. Spécifiez le répertoire \IBM\WBIConnect\console\was\bin.
- 2. Entrez la commande suivante pour démarrer la Console :
	- v Pour les systèmes Unix : /startserver server1
	- v Pour les systèmes Windows : startserver server1
- 3. Le message suivant s'affiche :

Server server1 open for business

Spécifiez le répertoire IBM\WBIConnect\receiver\was\bin.

<span id="page-33-0"></span>4. Entrez la commande suivante pour démarrer la Réceptionnaire : startserver server1

 $\Omega$ 11

/startserver server1

5. Le message suivant s'affiche : Server server1 open for business

Spécifiez le répertoire \IBM\WBIConnect\router\was\bin.

6. Entrez la commande suivante pour démarrer le Gestionnaire de documents : /startserver server1

 $O<sub>11</sub>$ 

startserver server1

7. Le message suivant s'affiche : Server server1 open for business

Connectez-vous à la Console de communauté, comme décrit dans la section suivante.

### **Connexion à la Console de communauté**

La Console de communauté est le point d'accès à WebSphere Business Integration Connect. La plupart des tâches de configuration du concentrateur nécessitent une connexion avec des droits d'administrateur de concentrateur (hubadmin), qui est le super-utilisateur du système.

Assurez-vous de disposer de l'adresse IP de l'ordinateur sur lequel la Console s'exécute, car vous devrez l'entrer dans la commande HTTP.

- 1. Dans un navigateur, tapez l'URL suivante : http://<ADRESSE\_IP>:58080/console
- 2. Entrez les informations suivantes :
	- a. Nom d'utilisateur : **hubadmin**
	- b. Mot de passe : **Pa55word**

**Remarque :** Si vous vous êtes déjà connecté à la Console de communauté et que vous avez modifié le mot de passe par défaut (Pa55word), entrez votre nouveau mot de passe dans la zone Mot de passe.

c. Nom de l'entreprise : **Operator**

Vous obtenez l'écran Recherche du participant, qui est toujours le premier écran à s'afficher lorsque vous vous connectez à la Console de communauté.

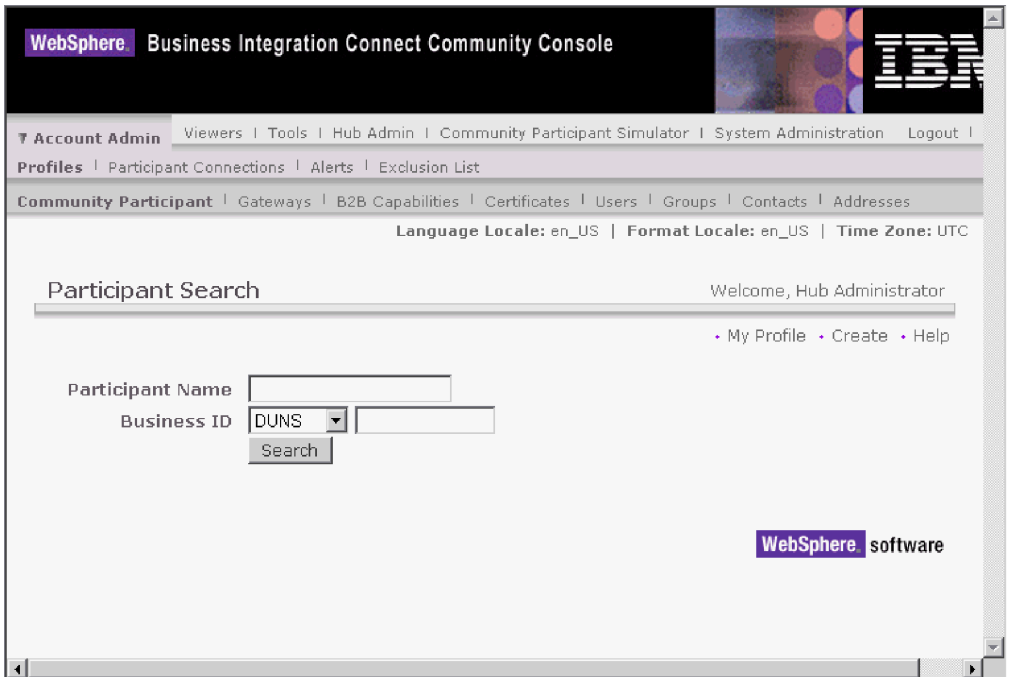

*Figure 16. Page Recherche du participant*

C'est dans cette page que vous définirez ultérieurement les participants.

Si vous cliquez sur **Rechercher** à ce stade, un seul participant s'affichera, à savoir, l'opérateur de communauté. L'opérateur de communauté est défini automatiquement par WebSphere Business Integration Connect.

**Remarque :** Si vous n'avez pas modifié votre mot de passe par défaut Pa55word, il vous sera demandé de procéder à cette opération avant l'affichage de la page Recherche du participant.

IBM WebSphere Business Integration Connect Enterprise and Advanced Editions : Guide de configuration du concentrateur
# **Chapitre 4. Configuration de la Console de communauté**

Ce chapitre vous indique comment configurer la Console de communauté de sorte que vous puissiez contrôler ce que voient les participants, la façon dont ils se connectent à la console, ainsi que leur accès aux diverses tâches de la console. Concrètement, vous pouvez effectuer les opérations suivantes :

- v modifier la présentation par défaut de la console (par exemple, en y incluant un logo de société) ;
- définir la règle de mot de passe qui s'applique aux participants lorsqu'ils se connectent à la console (par exemple, le nombre de caractères qu'ils doivent saisir) ;
- v préciser les éléments de la console (par exemple, le rapport du volume de document) auxquels les participants ont accès.

Vous n'avez pas besoin d'effectuer ces opérations si vous entendez utiliser les paramètres par défaut offerts par WebSphere Business Integration Connect.

## **Définition des informations concernant l'environnement local et le marquage de la console**

Par défaut, les pages de la Console de Communauté s'affichent en anglais. Toutefois, IBM peut mettre à disposition ces pages dans d'autres langues sous forme de fichiers téléchargeables. IBM peut également fournir d'autres éléments de la console pour différents environnements locaux, tels que le logo, la bannière, la feuille de style utilisée pour formater le texte dans les écrans et l'aide.

Vous pouvez également choisir de fournir vos propres logo et bannière pour personnaliser la Console de communauté. Pour effectuer ces tâches, utilisez la page Téléchargement de l'environnement local.

Pour afficher la page Téléchargement de l'environnement local, procédez comme suit :

- 1. Cliquez sur **Administrateur du concentrateur > Configuration de la console > Configuration de l'environnement local**.
- 2. Cliquez sur **Créer**.
- 3. Sélectionnez un environnement local dans la liste **Environnement local**.

La console affiche la page Téléchargement de l'environnement local :

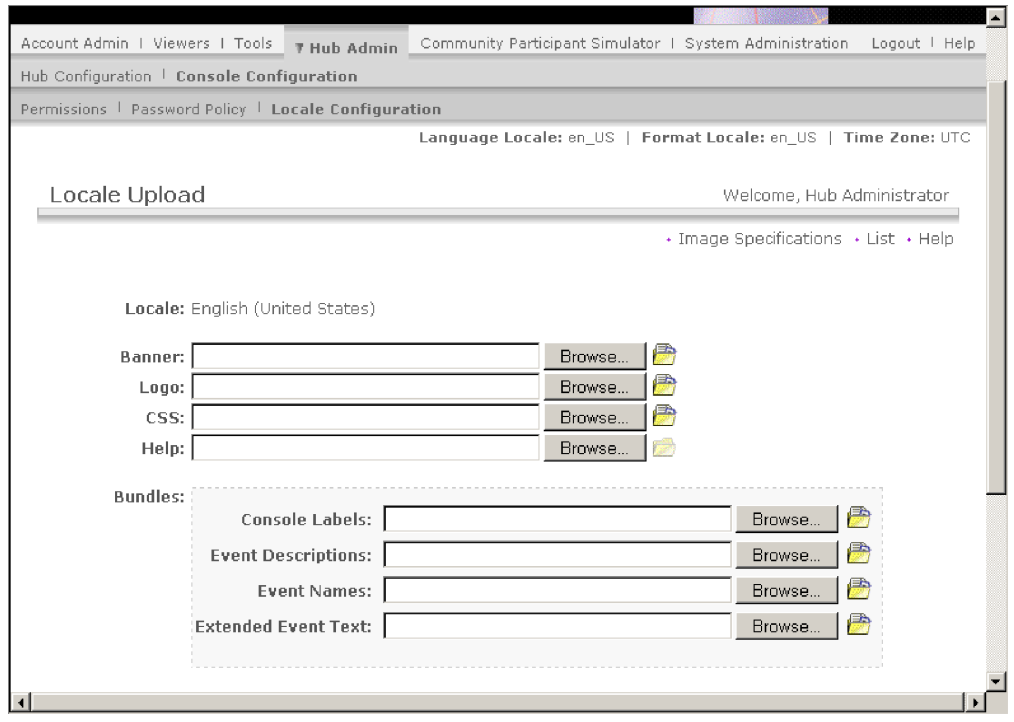

*Figure 17. Page Téléchargement de l'environnement local*

Dans cette page, vous pouvez effectuer les opérations suivantes :

- v marquer la console en téléchargeant une bannière ou un logo unique (ou les deux à la fois) ;
- v télécharger des fichiers fournis par IBM, que vous pouvez utiliser pour localiser le contenu des éléments de la console.

### **Marquage de la console**

Vous pouvez personnaliser l'aspect de la Console de communauté en remplaçant les images de marquage. Le marquage de la Console de communauté consiste à importer deux images principales : l'arrière-plan de l'en-tête et le logo de la société.

- v L'arrière-plan de l'en-tête s'étend sur la partie supérieure de la Console de communauté.
- v Le logo de la société s'affiche en haut à droite de la Console de communauté.

Les images doivent être des fichiers au format .JPG conformes à certaines spécifications pour pouvoir être intégrée dans la fenêtre de la Console de communauté.

- v Pour connaître les spécifications auxquelles doivent répondre la bannière et le logo, cliquez sur **Spécifications d'image** dans la fenêtre Téléchargement de l'environnement local.
- v Pour visualiser un exemple d'image d'en-tête ou de logo, faites défiler l'écran jusqu'à la zone de l'écran intitulée **Modèles d'image**, puis cliquez sur **sample\_headerback.jpg** ou sur **sample\_logo.jpg**.
- Pour télécharger des exemples de bannière ou de logo et les utiliser comme modèles pour créer votre propre bannière ou logo, cliquez sur **Modèles d'image (arrière-plan d'en-tête et logo de la société)**.

Après avoir créé la bannière ou le logo (ou les deux), procédez comme suit :

- 1. Pour télécharger la bannière personnalisée, effectuez l'une des opérations suivantes :
	- v Dans la zone **Bannière**, indiquez le chemin et le nom du fichier image que vous voulez utiliser pour l'en-tête et/ou la bannière.
	- v Cliquez sur **Parcourir** pour naviguer jusqu'au fichier .jpg contenant la bannière, puis sélectionnez-le.
- 2. Pour télécharger le logo personnalisé, effectuez l'une des opérations suivantes :
	- v Dans la zone **Logo**, indiquez le chemin et le nom du fichier que vous voulez utiliser pour le logo de la société.
	- v Cliquez sur **Parcourir** pour naviguer jusqu'au fichier .jpg contenant le logo, puis sélectionnez-le.
- 3. Cliquez sur **Télécharger**.

**Remarque :** Lorsque vous remplacez l'arrière-plan de l'en-tête et le logo de la société, vous devez redémarrer la Console de communauté pour que les modifications prennent effet.

### **Localisation des données de la console**

Si IBM vous fournit des regroupements de ressources ou d'autres fichiers d'environnement local, vous pourrez les télécharger à partir de la page Téléchargement de l'environnement local. Les informations suivantes figurent dans les regroupements de ressource :

- v les libellés de la console, qui contiennent des chaînes texte représentant l'ensemble du texte de l'interface ;
- v les descriptions d'événement, qui contiennent des chaînes texte utilisées pour afficher les détails des événements ;
- v les noms d'événement, qui contiennent des chaînes texte représentant les noms d'événement ;
- v le texte d'événement étendu, qui contient des chaînes de texte fournissant des informations supplémentaires sur les événements (par exemple, cause de l'événement et informations de résolution des incidents) ;

Pour télécharger un regroupement de ressources ou un autre fichier d'environnement local, procédez comme suit :

- 1. Pour chaque regroupement de ressources ou fichier d'environnement local, effectuez l'une des opérations suivantes :
	- v Entrez le chemin et le nom du fichier.
	- v Cliquez sur **Parcourir** pour naviguer jusqu'au fichier, puis sélectionnez-le.
- 2. A l'issue du téléchargement des fichiers, cliquez sur **Télécharger**.

### **Définition de la règle de mot de passe**

Vous pouvez définir une règle de mot de passe pour la communauté du concentrateur si vous avez l'intention d'utiliser des valeurs différentes de celles définies par défaut (par le système). La règle de mot de passe s'applique à tous les utilisateurs qui se connectent à la Console de communauté.

Vous pouvez modifier les éléments suivants de la règle de mot de passe :

- v La longueur minimale, qui représente le nombre minimum de caractères que doit comporter le mot de passe du participant. La valeur par défaut est 8 caractères.
- v Le délai d'expiration, qui correspond au nombre de jours au bout duquel le mot de passe expire. La valeur par défaut est 30 jours.
- v Le caractère unique, qui indique le nombre de mots de passe pouvant être consignés dans un fichier historique. Un participant ne peut pas utiliser un ancien mot de passe si celui-ci est présent dans le fichier historique. La valeur par défaut est 10 mots de passe.
- v Le paramètre Caractères spéciaux qui, lorsqu'il est activé, indique que les mots de passe doivent contenir au moins trois des types de caractères spéciaux suivants :
	- majuscules ;
	- minuscules ;
	- caractères numériques ;
	- caractères spéciaux.

Ce paramètre permet d'accroître le niveau de sécurité lorsque les mots de passe se composent de caractères anglais (ASCII). Par défaut, ce paramètre est désactivé. Il est recommandé de désactiver le paramètre Caractères spéciaux lorsque les mots de passe se composent de caractères internationaux. Il est possible en effet que les jeux de caractères non anglais ne contiennent pas les trois types de caractères obligatoires sur les quatre existants.

Les caractères spéciaux pris en charge par le système sont les suivants : '#', '@',  $'\$ ', '&', '+''.

v Le paramètre Vérification de la variation du nom, qui, lorsqu'il est activé, empêche l'utilisation de mots de passe qui sont une variante facilement extrapolable du nom d'utilisateur ou du nom complet de l'utilisateur. Ce paramètre est activé par défaut.

Pour modifier les valeurs par défaut, procédez comme suit :

1. Cliquez sur **Administrateur du concentrateur > Configuration de la console > Règle de mot de passe**. L'écran Règle de mot de passe s'affiche.

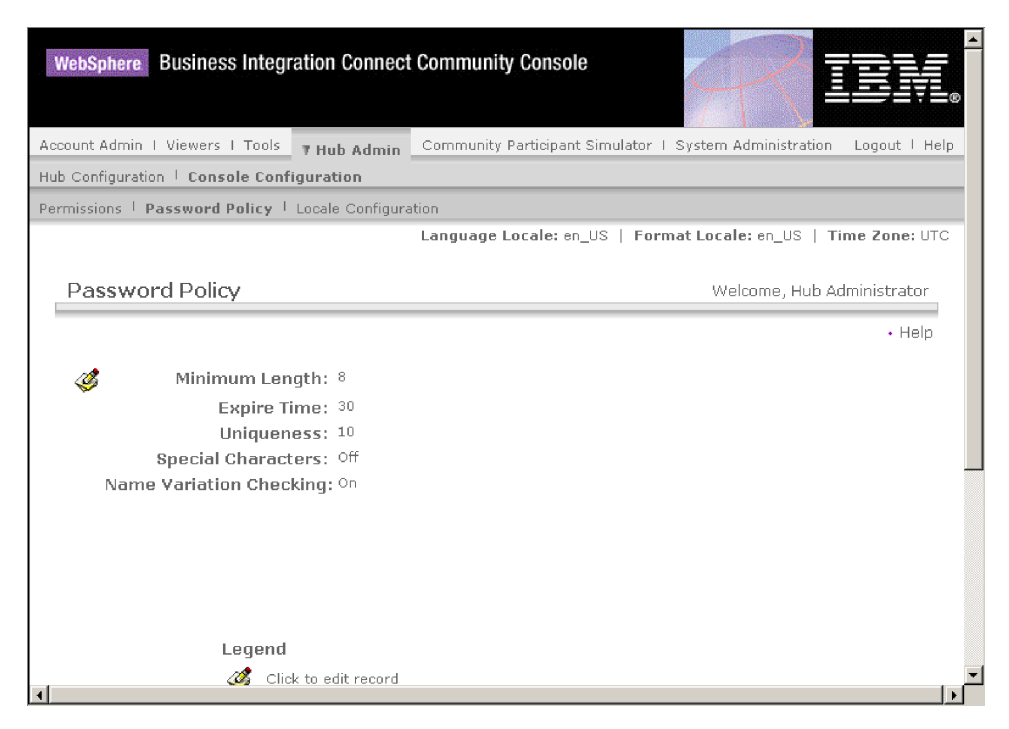

*Figure 18. Page Règle de mot de passe*

- 2. Cliquez sur l'icône
- 3. Remplacez les valeurs par défaut de votre choix par celles que vous souhaitez appliquer à votre règle de mot de passe.
- 4. Cliquez sur **Sauvegarder**.

## **Configuration des droits d'accès**

Les droits d'accès sont des privilèges que doit posséder un utilisateur pour pouvoir accéder aux divers modules de la console.

### **Conditions d'attribution des droits d'accès aux utilisateurs**

Avant de configurer les droits d'accès, il est très utile de comprendre comment ces droits sont accordés aux utilisateurs individuels. Tous les trois types d'entités, la communauté du concentrateur, l'opérateur de communauté, le Gestionnaire de communauté et les participants, disposent d'un utilisateur d'administration. Lorsque vous créez un Gestionnaire de communauté ou un participant, vous créez en fait un utilisateur d'administration pour cette entité. (Dans le cas d'un opérateur de communauté, l'administrateur de concentrateur est automatiquement créé, de même qu'un autre utilisateur d'administration pour le concentrateur.)

Lorsque vous créez le participant (comme défini dans «Création de [participants»](#page-64-0) à la [page](#page-64-0) 51), vous fournissez au participant des informations des connexion (nom et mot de passe de connexion). Une fois que le participant est connecté, il crée des utilisateurs supplémentaires au sein de l'organisation. Le participant crée également des groupes et affecte des utilisateurs à ces groupes. Par exemple, une organisation peut souhaiter créer un groupe composé de personnes chargées de superviser le volume de documents. Le participant crée alors un groupe Volume et y ajoute des utilisateurs.

**Remarque :** En tant qu'utilisateur d'administration, vous pouvez également définir les utilisateurs et les groupes pour un participant.

L'utilisateur d'administration du participant va alors accorder des droits d'accès à ce groupe d'utilisateurs. Par exemple, l'utilisateur d'administration peut décider que le groupe Volume peut avoir accès uniquement aux rapports du volume de document ou d'analyse de document. Sur la page Détails du groupe, l'utilisateur d'administration peut activer le module de rapports de document, mais, ce faisant, il désactive tous les autres modules pour le groupe Volume.

|   | 7 Account Admin Viewers   Tools                                                                            |                                                                                |           | Logout   Help          |
|---|----------------------------------------------------------------------------------------------------|--------------------------------------------------------------------------------|-----------|------------------------|
|   | Profiles   Alerts                                                                                          |                                                                                |           |                        |
|   | Community Participant   Gateways   B2B Capabilities   Certificates   Users   Groups   Contacts   Addresses |                                                                                |           |                        |
|   |                                                                                                    | Language Locale: en US   Format Locale: en US   Time Zone: Greenwich Mean Time |           |                        |
|   |                                                                                                    |                                                                                |           |                        |
|   | Profile > ABC Company > Group Detail > Volume                                                              |                                                                                |           | Welcome, Administrator |
|   |                                                                                                    |                                                                                |           | + List<br>$+$ Help     |
|   |                                                                                                    |                                                                                |           |                        |
| ශ | Module Name                                                                                                | No Access                                                                      | Read Only | Read/Write             |
|   | Document Viewer                                                                                            | $\epsilon$                                                                     | $\bigcap$ | C                      |
|   | Event Viewer                                                                                               | $\mathcal{C}$                                                                  | $\bigcap$ | о                      |
|   | Document Volume Report                                                                                     | $\circ$                                                                        | $\circ$   | G.                     |
|   | Community Participant                                                                                      | $\mathcal{C}$                                                                  | $\circ$   | C.                     |
|   | <b>Users</b>                                                                                               | $\mathcal{C}$                                                                  | O         | C.                     |
|   | Contacts                                                                                                   | $\sigma$                                                                       | $\circ$   | C                      |
|   | Document Analysis                                                                                          | $\circ$                                                                        | O         | $\sigma$               |
|   | Alerts                                                                                                    | $\epsilon$                                                                     | $\cap$    | C.                     |
|   | Groups                                                                                                    | $\epsilon$                                                                     | $\cap$    | C                      |
|   | Certificates                                                                                               | $\epsilon$                                                                     | $\cap$    | C                      |
|   | RosettaNet Viewer                                                                                          | $\epsilon$                                                                     | $\cap$    | C                      |
|   | Gateways                                                                                                   | $\mathcal{C}$                                                                  | $\bigcap$ | с                      |
|   | Test Participant Connection                                                                                | $\mathcal{C}$                                                                  | $\circ$   |                        |
|   | <b>Address</b>                                                                                             | $\mathcal{C}$                                                                  | $\circ$   |                        |
|   | <b>B2B Capabilities</b>                                                                                    | $\sigma$                                                                       | $\circ$   |                        |

*Figure 19. Page Détails du groupe*

Les paramètres que vous définissez sur la page Droits d'accès en tant qu'utilisateur d'administration, permettent de déterminer si un module est répertorié dans la page Détails du groupe.

Certains modules sont réservés à certains membres de la communauté du concentrateur (par exemple, l'administrateur du concentrateur) ; si vous activez ces modules pour un participant, ce module ne sera pas affiché sur la page Détails du groupe pour le participant.

### **Activation et désactivation des droits d'accès**

A partir de l'écran Liste des droits d'accès, vous pouvez déterminer les droits à accorder aux groupes ou aux utilisateurs en activant ou désactivant ces droits. Toutefois, vous ne pouvez pas définir de nouveaux droits d'accès.

Pour modifier les droits par défaut, procédez comme suit :

1. Cliquez sur **Administrateur du concentrateur > Configuration de la console > Autorisations**. La liste des droits d'accès s'affiche.

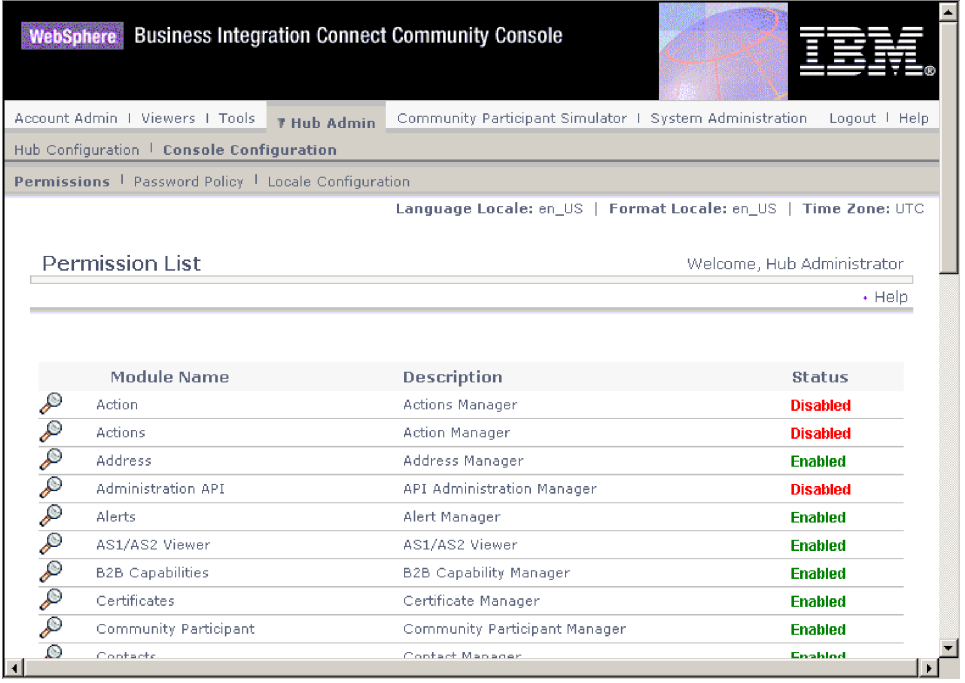

*Figure 20. Page Liste des droits d'accès*

- 2. Examinez les droits d'accès par défaut pour déterminer s'ils conviennent pour la communauté du concentrateur.
	- v Si vous jugez que les valeurs par défaut sont acceptables, cliquez sur **Annuler**.
	- v Pour modifier les valeurs par défaut, procédez comme suit :
		- a. Cliquez sur **Activé** ou sur **Désactivé** pour modifier le paramètre.
		- b. Lorsque vous serez invité à confirmer la modification, cliquez sur **Oui**.

# <span id="page-44-0"></span>**Chapitre 5. Configuration du concentrateur**

Par défaut, WebSphere Business Integration Connect prend en charge divers modes de transfert, modules (tels que AS2) et autres protocoles (p.ex., EDI-X12). Vous pouvez ajouter vos propres modes de transfert (créés par l'utilisateur) à la fois pour les cibles et les passerelles. En outre, vous pouvez télécharger des récupérateurs pour modifier la façon dont les composants traitent les documents.

## **Téléchargement de récupérateurs définis par l'utilisateur**

Si vous prévoyez de modifier des composants, vous devez télécharger les récupérateurs de ces composants avant de créer ou configurer ces composants. Il vous suffit de télécharger les récupérateurs définis par l'utilisateur pour les composants qui le nécessitent. Par exemple, si vous ajoutez votre propre étape de validation, vous devez télécharger ce récupérateur dans la page Actions des récupérateurs (comme décrit ci-dessous).

**Remarque :** Comme indiqué au Chapitre 1, [«Introduction»,](#page-14-0) vous devez télécharger uniquement des récupérateurs définis par l'utilisateur. Les récupérateurs fournis par WebSphere Business Integration Connect sont déjà disponibles.

Vous pouvez modifier les flots de documents en modifiant les flux de travaux fixes, les actions,les cibles et les passerelles. Vous pouvez modifier ces composants via les récupérateurs avec lesquels vous les associez.

**Remarque :** Vous pouvez répertorier les types de récupérateurs valides pour les actions, les cibles, les passerelles et les flux de travaux fixes en cliquant sur **Types de récupérateurs**. Utilisez cette liste pour confirmer que le type de votre récupérateur est correct avant de le télécharger. Il doit s'agir de l'un des types admis, sinon son téléchargement n'aboutira pas.

Pour télécharger un récupérateur, procédez comme suit :

- 1. Dans le menu principal, cliquez sur **Administrateur du concentrateur > Configuration du concentrateur > Récupérateurs**.
- 2. Sélectionnez le type de récupérateur, à savoir, **Action**, **Cible**, **Passerelles** ou **Flots de documents fixes**.

La liste des récupérateurs actuellement définis pour le composant en question s'affiche à l'écran. Par exemple, si vous choisissez **Action**, vous obtenez la page

#### suivante :

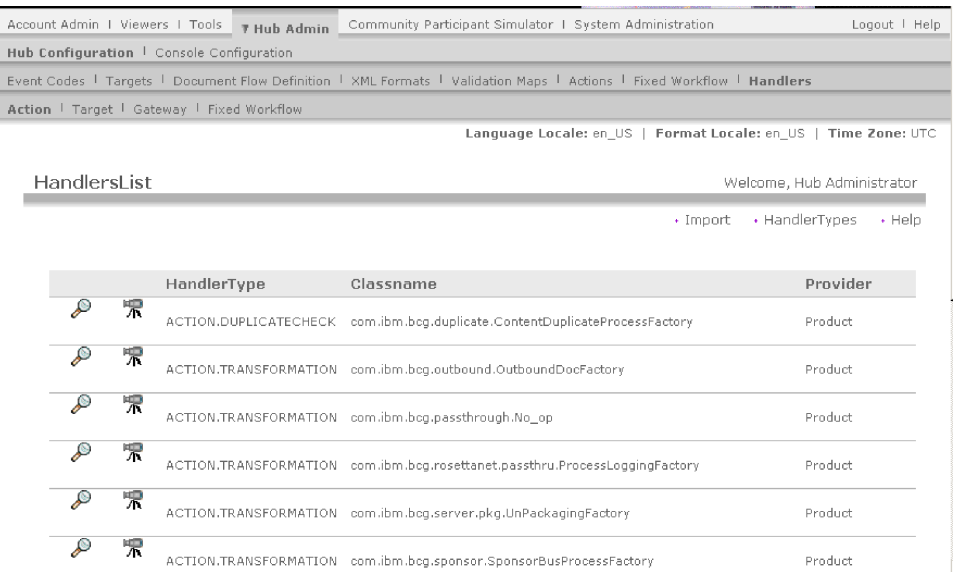

Remarquez que les récupérateurs répertoriés dans cet écran sont ceux fournis par WebSphere Business Integration Connect. Ils sont associés à l'ID fournisseur **Produit**.

- 3. Dans la page Liste des récupérateurs, cliquez sur **Importer**.
- 4. Sur la page d'importation de récupérateur, indiquez le chemin d'accès au fichier XML qui représente le récupérateur, ou utilisez le bouton **Parcourir** pour rechercher ce fichier XML.

Une fois le récupérateur téléchargé, vous pouvez l'utiliser pour créer des actions et des flux de travaux ou encore personnaliser les points de configuration des cibles et des passerelles.

**Remarque :** Vous pouvez télécharger les récupérateurs définis par l'utilisateur en téléchargeant le fichier XML. Pour un récupérateur d'action par exemple, vous pouvez cliquer sur **Administrateur du concentrateur > Configuration du concentrateur > Récupérateurs > Action**, puis cliquez sur **Importer**.

Vous ne pouvez pas modifier ni supprimer les récupérateurs fournis par WebSphere Business Integration Connect.

### **Configuration des cibles**

Les cibles représentent les emplacements où sont réceptionnés les documents sur le concentrateur. Ces documents peuvent provenir de participants de la communauté (pour être finalement remis au Gestionnaire de communauté) ou du Gestionnaire de communauté (pour être finalement remis aux participants).

Vous devez définir au moins une cible pour chaque type de transfert utilisé pour acheminer les documents qui seront envoyés au concentrateur. Par exemple, il doit exister une cible HTTP pour recevoir les documents envoyés par transfert HTTP ou HTTPS. Si les participants de votre communauté sont appelés à envoyer des documents via FTP, vous devez définir une cible FTP.

Le schéma ci-dessous illustre la configuration de quatre cibles chargées de traiter les documents entrant dans le concentrateur. Les documents provenant des

participants sont traités par deux cibles, et ceux issus du Gestionnaire de communauté sont traités par deux autres cibles. (Notez que vous pouvez ajouter des modes de transfert à ceux pris en charge par défaut par WebSphere Business Integration Connect.)

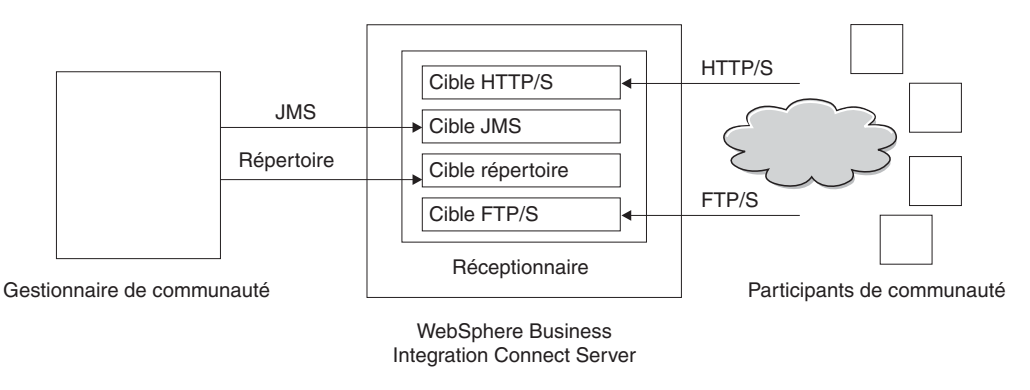

*Figure 21. Transferts et cibles associées*

Pour configurer vos cibles, procédez comme suit :

- 1. Cliquez sur **Administrateur du concentrateur > Configuration du concentrateur > Cibles**.
- 2. Si vous entendez télécharger un transfert défini par l'utilisateur, exécutez la procédure suivante. Sinon, passez à l'étape 3.
	- a. Cliquez sur **Importer le type de transfert**.
	- b. Entrez le nom d'un fichier XML définissant le mode de transfert (ou naviguez jusqu'au fichier par le biais du bouton **Parcourir**).
	- c. Cliquez sur **Télécharger**.

**Remarque :** Dans la liste des cibles, vous pouvez également supprimer un type de transfert défini par l'utilisateur. Vous ne pouvez pas supprimer un transfert fourni par WebSphere Business Integration Connect. Vous ne pouvez pas non plus supprimer un transfert défini par l'utilisateur une fois qu'il a été utilisé pour la création d'une cible.

- 3. Cliquez sur **Créer la cible**.
- 4. Attribuez un nom à la cible. Par exemple, vous pourriez la nommer CibleHttp. Cette zone doit être renseignée. Le nom que vous entrez ici s'affichera dans la liste des cibles.
- 5. Indiquez éventuellement l'état de la cible. L'état par défaut est **Activé**. Une cible activée est prête à accepter des documents. Une cible désactivée ne peut pas accepter de documents.
- 6. Entrez éventuellement une description pour la cible.
- 7. Sélectionnez un mode de transfert dans la liste. Il est à noter que si vous avez importé un mode transfert défini par l'utilisateur, il apparaît dans la liste.

La procédure indiquée s'applique à toutes les cibles. Toutefois, après avoir sélectionné une cible, de nouvelles zones s'affichent dans la page, qui varient en fonction du mode de transport choisi.

Vous trouverez ci-dessous les étapes supplémentaires à exécuter pour configurer la cible, en fonction du type de transfert auquel elle est associée. Après avoir fourni les informations relatives au type de transfert pour définir une cible HTTP/S ou une cible définie par l'utilisateur, vous pouvez modifier les points de configuration de la cible. Voir «Modification des points de [configuration»](#page-49-0) à la page 36.

## **Configuration d'une cible HTTP/S**

Le composant Réceptionnaire intègre un servlet prédéfini appelé bcgreceiver qui est utilisé pour recevoir les messages HTTP/S POST. Or, pour pouvoir accéder aux messages reçus par le servlet, vous devez créer une cible HTTP.

La procédure suivante indique comment définir une cible HTTP/S :

- 1. Indiquez éventuellement le type de passerelle. Le type de passerelle définit la nature de la transmission. Par exemple, si vous voulez tester un échange de document avant de le mettre en production, vous devez entrer **Test**. La valeur par défaut est **Production**.
- 2. Indiquez l'identificateur URI de la cible HTTP/S. Le nom doit commencer par **bcgreceiver**. Par exemple, vous pouvez entrer bcgreceiver/submit. Les documents entrant dans le serveur via HTTP/S seront alors reçus dans bcgreceiver/submit.
- 3. Modifiez les valeurs d'acheminement synchronisé (facultatif) :
	- a. Dans la zone **Délai de synchronisation maximal**, indiquez le nombre de millisecondes durant lesquelles une connexion synchrone restera ouverte. La valeur par défaut est 600000.
	- b. Pour la **connexion au module d'intégration de système de synchronisation maximale**, entrez le nombre maximal de connexions synchrones que le système autorisera. La valeur par défaut est 100 (pour le nombre maximal de connexions synchrones simultanées).
- 4. Si vous souhaitez modifier les points de configuration, ou si vous configurez une cible pour un document AS2, cXML, RNIF ou SOAP qui sera impliqué dans un échange synchrone, reportez-vous à la section [«Modification](#page-49-0) des points de [configuration»](#page-49-0) à la page 36.

### **Configuration d'une cible FTP**

La procédure suivante indique comment définir une cible FTP :

- 1. Dans la zone **Répertoire principal FTP**, indiquez le répertoire racine du serveur FTP. Pour plus d'informations sur la configuration d'un répertoire pour un serveur FTP, reportez-vous à la section [«Configuration](#page-26-0) du serveur FTP pour la réception de [documents»](#page-26-0) à la page 13.
- 2. Entrez éventuellement une valeur dans la zone **Intervalle de fichier non modifié** pour indiquer le nombre de secondes durant lesquelles la taille du fichier ne devra pas changer tant que le Gestionnaire de documents n'aura pas récupéré le document pour traitement. La valeur par défaut est 3 secondes.
- 3. Entrez éventuellement une valeur dans la zone **Nombre d'unités d'exécution** pour indiquer le nombre de documents que le Gestionnaire de documents traitera simultanément. Il est recommandé de conserver la valeur par défaut (1).
- 4. Entrez éventuellement une valeur dans la zone **Exclure l'extension de fichier** pour indiquer les types de documents que le Gestionnaire de documents devra ignorer (c'est-à-dire, exclure du traitement) s'il trouve des documents correspondants dans le répertoire FTP. Par exemple, si vous souhaitez que le Gestionnaire de documents ignore les fichiers d'un tableur, indiquez l'extension correspondante. Par défaut, aucun type de fichier n'est exclu.

### **Configuration d'une cible SMTP**

La procédure suivante indique comment définir une cible SMTP (POP3) :

1. Indiquez éventuellement le type de passerelle. La valeur par défaut est **Production**.

- 2. Indiquez l'emplacement du serveur POP3 où le courrier est remis.
- 3. Indiquez un numéro de port (facultatif). Si vous n'en indiquez pas, c'est la valeur 110 qui est utilisée.
- 4. Indiquez l'ID utilisateur et le mot de passe requis pour accéder au serveur de courrier, dans la mesure où ceux-ci sont obligatoires.
- 5. Entrez éventuellement une valeur dans la zone **Délai d'inactivité** pour indiquer le nombre de secondes durant lesquelles la cible vérifiera la présence de documents sur le serveur POP3. Cette zone doit être renseignée. La valeur par défaut est 1 ms.
- 6. Entrez éventuellement une valeur dans la zone **Nombre d'unités d'exécution** pour indiquer le nombre de documents que le Gestionnaire de documents traitera simultanément. Il est recommandé de conserver la valeur par défaut (1).
- 7. Sélectionnez éventuellement l'heure de la journée (heures et minutes) à laquelle la cible SMTP doit vérifier la présence de documents sur le serveur POP3.
- 8. Sélectionnez éventuellement les jours de la semaine où l'interrogation du serveur doit avoir lieu. Par défaut, l'interrogation est quotidienne.
- 9. Sélectionnez éventuellement les jours du mois où l'interrogation doit avoir lieu. Par défaut, l'interrogation est quotidienne.

### **Configuration d'une cible JMS**

La procédure suivante indique comment définir une cible JMS :

- 1. Indiquez éventuellement le type de passerelle. La valeur par défaut est **Production**.
- 2. Indiquez l'URL du fournisseur JMS. Celui-ci doit correspondre à la valeur indiquée lors de la configuration de WebSphere Business Integration Connect pour JMS, comme décrit à la section [«Configuration](#page-29-0) du concentrateur pour le [protocole](#page-29-0) de transfert JMS» à la page 16.
- 3. Indiquez l'ID utilisateur et le mot de passe requis pour accéder à la file d'attente JMS, dans la mesure où ceux-ci sont obligatoires.
- 4. Renseignez la zone Nom de file d'attente JMS. Cette zone doit être renseignée.
- 5. Précisez le nom de la fabrique JMS. Cette zone doit être renseignée.
- 6. Indiquez le module URL du fournisseur (facultatif).
- 7. Précisez le nom de la fabrique JNDI. Si vous n'en indiquez pas, c'est la valeur value com.sun.jndi.fscontext.RefFSContextFactory qui est utilisée. Cette zone doit être renseignée.
- 8. Entrez éventuellement une valeur dans la zone Délai d'inactivité pour indiquer le nombre de secondes durant lesquelles la cible vérifiera la présence de documents dans la file d'attente JMS. Cette zone doit être renseignée.
- 9. Entrez éventuellement une valeur dans la zone **Nombre d'unités d'exécution** pour indiquer le nombre de documents que le Gestionnaire de documents traitera simultanément. Il est recommandé de conserver la valeur par défaut (1).

Par exemple, si vous vouliez configurer une cible JMS analogue à celle de l'exemple du [Chapitre](#page-26-0) 2, vous devriez indiquer les valeurs suivantes :

- 1. **CibleJMS** dans la zone **Nom de la cible** ;
- 2. Spécifiez **file:/C:/TEMP/JMS/JMS** dans la zone **URL du fournisseur JMS** ;
- 3. **enFA** dans la zone **Nom de file d'attente JMS** ;
- 4. **ConcWBIC** dans la zone **Nom de la fabrique JMS**.

## <span id="page-49-0"></span>**Configuration d'une cible Système de fichiers**

- La procédure suivante indique comment définir une cible Système de fichiers :
- 1. Indiquez éventuellement le type de passerelle. La valeur par défaut est **Production**.
- 2. Entrez une valeur dans la zone **Répertoire principal du document** pour indiquer le répertoire dans lequel les documents seront reçus.
- 3. Renseignez éventuellement la zone **Intervalle de sondage** pour indiquer la fréquence de recherche de nouveaux documents dans le répertoire. Si vous n'indiquez aucune valeur, le répertoire sera interrogé toutes les 5 secondes.
- 4. Entrez éventuellement une valeur dans la zone **Intervalle de fichier non modifié** pour indiquer le nombre de secondes durant lesquelles la taille du fichier ne devra pas changer tant que le Gestionnaire de documents n'aura pas récupéré le document pour traitement. La valeur par défaut est 3 secondes.
- 5. Entrez éventuellement une valeur dans la zone **Nombre d'unités d'exécution** pour indiquer le nombre de documents que le Gestionnaire de documents traitera simultanément. Il est recommandé de conserver la valeur par défaut (1).

## **Modification des points de configuration**

Pour certains protocoles métier (RosettaNet, cXML, SOAP et AS2) qui seront impliqués dans les échanges synchrones, vous devez spécifier un récupérateur pour le point de configuration SyncCheck. Vous pouvez également modifier la façon dont une cible HTTP/S ou une cible définie par l'utilisateur traite les documents en appliquant un récupérateur défini par l'utilisateur téléchargé (ou un processus fourni par le système) aux autres points de configuration de la cible.

Pour appliquer un récupérateur écrit par l'utilisateur à ces points de configuration, vous devez d'abord télécharger le récupérateur, comme décrit dans la section [«Téléchargement](#page-44-0) de récupérateurs définis par l'utilisateur» à la page 31. Vous pouvez également utiliser un récupérateur fourni par le système, déjà disponible et qu'il n'est pas nécessaire de télécharger.

Pour modifier les points de configuration, procédez comme suit :

1. Si vous êtes sur le point de créer une cible, passez à l'étape 2. Si vous modifiez une configuration cible, cliquez sur **Administrateur du concentrateur > Configuration du concentrateur > Cibles**. Cliquez ensuite sur l'icône

symbolisant une loupe située en regard de la cible. cliquez enfin sur  $\mathcal G$ .

- 2. Si vous spécifiez un récupérateur pour des transactions synchrones AS2, cXML, SOAP ou RNIF, exécutez les actions suivantes :
	- a. Sélectionnez **SyncCheck** dans la liste **Récupérateurs des points de configuration**.
	- b. Ajoutez le récupérateur approprié à la liste des **récupérateurs appropriés** en sélectionnant le récupérateur dans la liste des **récupérateurs disponibles** et cliquez sur **Ajouter**.

Répétez cette étape si vous voulez ajouter d'autres récupérateurs à la liste. N'oubliez pas que pour les cibles, les récupérateurs sont appelés dans leur ordre d'apparition dans la liste des **récupérateurs configurés**. Le premier récupérateur disponible traite la requête et les récupérateurs suivants de la liste ne sont pas appelés. Il est très judicieux de répertorier le récupérateur spécifique SyncCheck (par exemple, com.ibm.bcg.server.sync.As2SyncHdlr pour les transactions AS2) avant de répertorier le récupérateur par défaut SyncCheck.

- c. Si vous avez terminé la définition des récupérateurs pour cette cible, cliquez sur **Sauvegarder**. Sinon, passez à l'étape 3.
- 3. Dans la liste **Récupérateurs des points de configuration**, sélectionnez le point de configuration à modifier. Les points de configuration qui peuvent être modifiés sont **Preprocess**, **SyncCheck** et **Postprocess**.

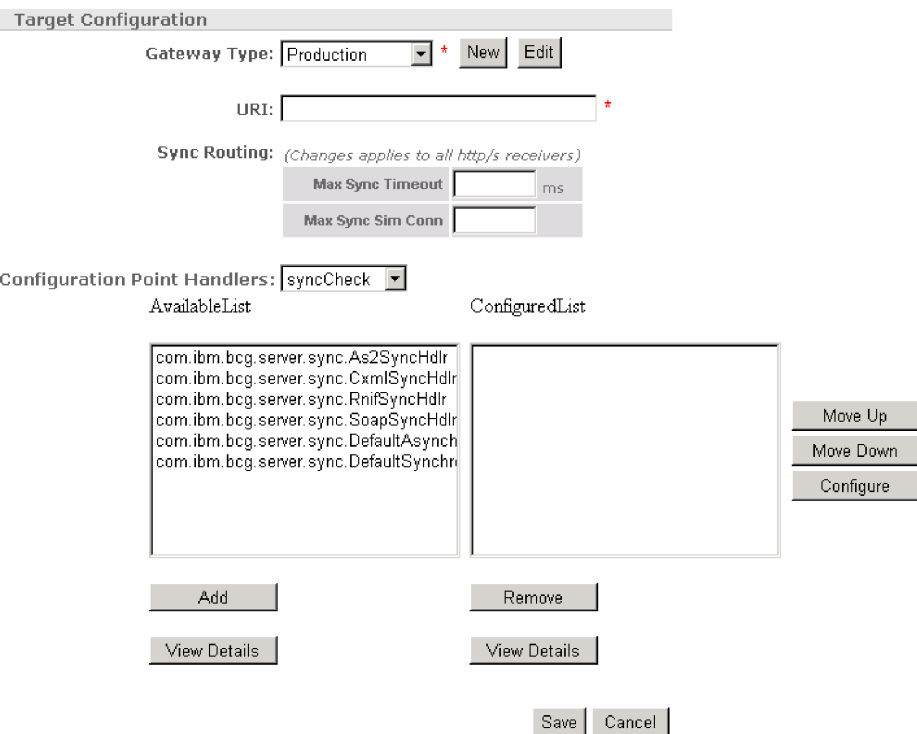

*Figure 22. Récupérateurs des points de configuration cible*

- 4. Exécutez une ou plusieurs des étapes ci-après pour chaque récupérateur que vous souhaitez modifier.
	- a. Ajoutez un récupérateur en le sélectionnant dans la liste des **récupérateurs disponibles** et en cliquant sur **Ajouter**. Le récupérateur passe dans la liste des **récupérateurs configurés**.
	- b. Supprimez un récupérateur en le sélectionnant dans la liste des **récupérateurs configurés** et en cliquant sur **Supprimer**. Le récupérateur passe dans la liste des **récupérateurs disponibles**.
	- c. Pour modifier l'ordre du récupérateur dans la liste, sélectionnez-le dans la liste et cliquez sur le bouton de **déplacement vers le haut** ou **déplacement vers le bas**.
	- d. Pour exécuter un récupérateur plusieurs fois, sélectionnez-le, puis cliquez sur **Répéter**.
	- e. Pour configurer le récupérateur, sélectionnez-le dans la liste des **récupérateurs configurés** et cliquez sur **Configurer**. La liste des attributs pouvant être configurés s'affiche.
- 5. Cliquez sur **Sauvegarder**.

### **Définition des flots de documents et des interactions**

Après avoir créé toutes les cibles dont vous avez besoin pour réceptionner les documents en provenance des participants de la communauté et du Gestionnaire de communauté, l'étape suivante consiste à indiquer les types de documents que vous prévoyez de recevoir au niveau du concentrateur. Cette opération s'effectue dans la page Définition du flot de documents.

Une définition de flot de documents se compose, au minimum, d'un module, d'un protocole et d'un flot de documents. Pour certains protocoles, il est possible de spécifier une activité, une action et un signal.

# **Utilisation des modules et des protocoles fournis par le système**

Lorsque vous installez WebSphere Business Integration Connect, un ensemble de modules par défaut (AS, Aucun, Intégration dorsale) s'affiche dans cet page. Tous les modules par défaut sont activés (par défaut) et peuvent être utilisés. Lorsque vous développez un module, vous obtenez la liste des protocoles que vous pouvez utiliser avec ce module.

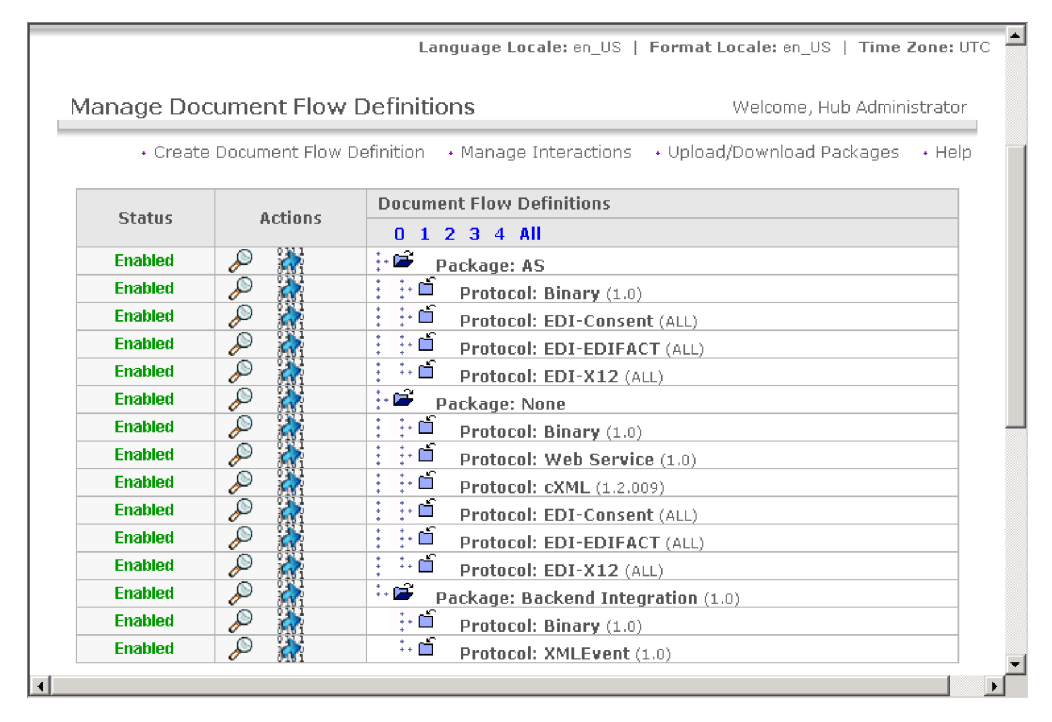

*Figure 23. Modules par défaut*

Par exemple, sous **AS** figure le protocole **EDI-X12**. Si vous avez sélectionné **EDI-X12** sous **AS**, WebSphere Business Integration Connect peut envoyer ou recevoir des documents EDI-X12 encapsulés dans le module AS2. Si vous avez sélectionné **Aucun** et **Service Web**, WebSphere Business Integration Connect peut demander un service Web à un participant ou lui en fournir un.

Si vous prévoyez d'envoyer ou de recevoir des documents par le biais du protocole Service Web, vous devez télécharger le fichier WSDL associé au service Web (voir [«Téléchargement](#page-52-0) de modules» à la page 39). Pour plus d'informations sur l'utilisation des services Web, voir l['Annexe](#page-154-0) C.

<span id="page-52-0"></span>Hormis les services Web, si la communauté de votre concentrateur est appelée à n'utiliser que ces combinaisons de modules et de protocoles, vous pouvez passer à la section «Création [d'interactions»](#page-61-0) à la page 48. Toutefois, si vous songez à utiliser un module ou un protocole qui n'est pas fourni dans la page Gestion des définitions du flot de documents, ou si vous souhaitez prendre en charge les services Web, suivez les procédures décrites ci-après dans cette section. De même, si vous souhaitez modifier les étapes de flux de travaux en communication entrante ou sortante, ou créer ou modifier des actions, reportez-vous à la section [«Configuration](#page-53-0) des composants de traitement des documents» à la page 40.

## **Téléchargement de modules**

Business Integration Connect permet d'importer des définitions de flot de documents RNIF et des fichiers WSDL prédéfinis. Les définitions de flot de documents RNIF sont téléchargées dans des archives ZIP appelées modules. Les fichiers WSDL peuvent être téléchargés individuellement ou en bloc dans une archive ZIP. Si vous n'échangez pas de documents RosettaNet ou ne prenez pas en charge des services Web, passez directement à la section [«Configuration](#page-53-0) des composants de traitement des [documents»](#page-53-0) à la page 40.

### **Téléchargement de modules WSDL**

Cette section indique comment télécharger un module WSDL associé à un service Web. Voir l['Annexe](#page-154-0) C pour plus d'informations sur l'utilisation de services Web avec WebSphere Business Integration Connect.

Pour télécharger un module WSDL, procédez comme suit :

- 1. Cliquez sur **Administrateur du concentrateur > Configuration du concentrateur > Définition du flot de documents**.
- 2. Cliquez sur **Téléchargement des modules**.

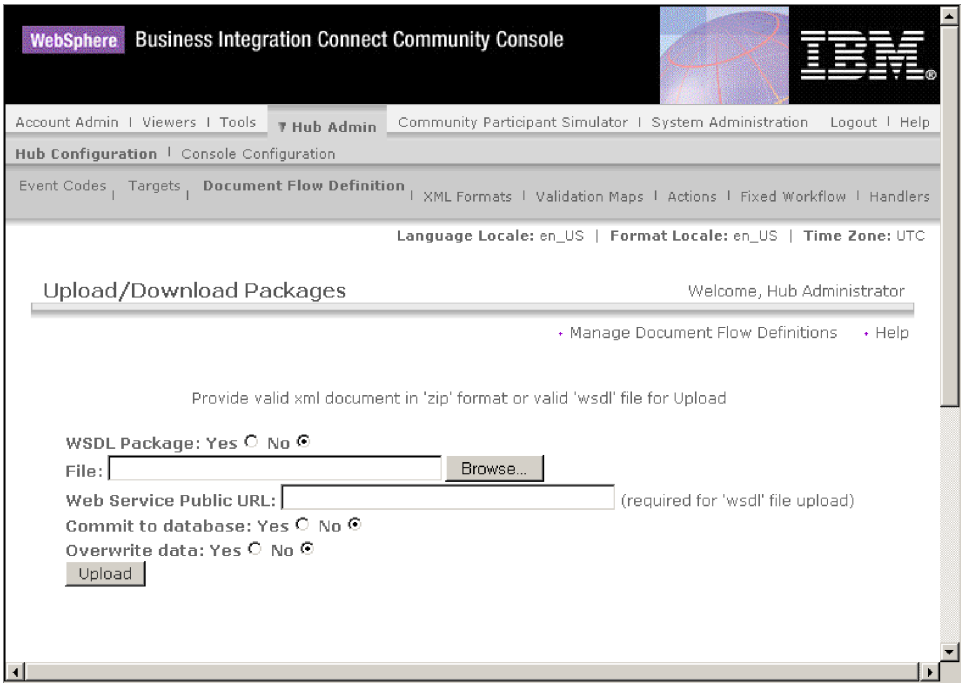

*Figure 24. Page Téléchargement des modules*

3. Sélectionnez **Oui** pour **Module WSDL**.

- <span id="page-53-0"></span>4. Dans la zone **URL public du service Web**, entrez l'URL public du service Web fourni par le Gestionnaire de communauté au participant ou par le participant au Gestionnaire de communauté.
	- v Si le service Web est fourni par le Gestionnaire de communauté (qui sera appelé par un participant), entrez :

http(s)://<hôte cible:port>/bcgreceiver/Receiver

L'URL correspond généralement à la cible HTTP de production.

v Si le service Web est fourni par un participant (qui sera appelé par le Gestionnaire de communauté), entrez l'URL public avec une chaîne de requête. Par exemple :

http(s)://<hôte cible:port>/bcgreceiver/Receiver?to=<ID Métier du participant>

- 5. Cliquez sur **Parcourir** et sélectionnez le fichier WSDL.
- 6. Assurez-vous que le paramètre **Validation dans la base de données** est réglé sur **Oui**.
- 7. Cliquez sur **Télécharger**.

Le fichier WSDL est installé dans le système.

#### **Téléchargement de modules RNIF**

Cette section indique comment télécharger un module RNIF en vue d'envoyer et recevoir des documents RosettaNet. Voir l['Annexe](#page-112-0) B pour plus d'informations sur l'utilisation des documents RosettaNet avec WebSphere Business Integration Connect.

Pour télécharger un module RNIF, procédez comme suit :

- 1. Cliquez sur **Administrateur du concentrateur > Configuration du concentrateur > Définition du flot de documents**.
- 2. Cliquez sur **Téléchargement des modules**.
- 3. Sélectionnez **Non** pour **Module WSDL**.
- 4. Cliquez sur **Parcourir** et sélectionnez le module RNIF.

**Remarque :** Le fichier contenu dans l'archive ZIP doit se trouver dans un répertoire intitulé Modules (par exemple, Modules/AS1.xml).

- 5. Assurez-vous que le paramètre **Validation dans la base de données** est réglé sur **Oui**.
- 6. Cliquez sur **Télécharger**.

Le module est installé dans le système.

#### **Configuration des composants de traitement des documents**

Comme décrit au Chapitre 1, [«Introduction»,](#page-14-0) vous pouvez modifier le comportement des étapes de flux de travaux au niveau du système en ajoutant des récupérateurs aux é tapes. Vous pouvez également modifier les actions effectuées sur un document en configurant les récupérateurs pour l'action. Vous pouvez aussi créer des actions.

la présente section décrit comment ajouter des récupérateurs pour les flux de travaux et comment configurer et créer ces actions.

#### **Configuration des flux de travaux fixes**

Le Chapitre 1, [«Introduction»](#page-14-0) décrit qu'il existe deux étapes de flux de travaux de la communication entrante - un pour le dégroupement d'un protocole et un autre

pour l'analyse syntaxique du protocole. Pour les flux de travaux de la communication sortante, il existe une étape pour le regroupement de protocole.

WebSphere Business Integration Connect intègre un jeu d'étapes pour chaque type de flux de travaux.

Si vous prévoyez d'utiliser un récupérateur défini par l'utilisateur pour configurer une étape de flux de travaux, téléchargez le récupérateur comme décrit à la section [«Téléchargement](#page-44-0) de récupérateurs définis par l'utilisateur» à la page 31.

Pour configurer un flux de travaux fixe, procédez comme suit :

- 1. Cliquez sur **Administrateur du concentrateur > Configuration du concentrateur > Flux de travaux fixe**.
- 2. Cliquez sur **Communication entrante** ou **Communication sortante**.
- 3. Cliquez ensuite sur l'icône symbolisant une loupe située en regard du nom de l'étape.

L'étape, ainsi que la liste de récupérateurs configurés pour cette étape, est répertoriée.

- 4. Cliquez sur l'icône d'édition pour modifier la liste des récupérateurs.
- 5. Exécutez une ou plusieurs des étapes ci-après pour chaque récupérateur que vous souhaitez modifier.
	- a. Ajoutez un récupérateur en le sélectionnant dans la liste des **récupérateurs disponibles** et en cliquant sur **Ajouter**. (Un récupérateur devrait apparaître dans la liste des **récupérateurs disponibles** si vous avez téléchargé un récupérateur défini par l'utilisateur ou si vous avez précédemment supprimé un récupérateur de la liste des **récupérateurs configurés**.) Le récupérateur passe dans la liste des **récupérateurs configurés**.
	- b. Supprimez un récupérateur en le sélectionnant dans la liste des **récupérateurs configurés** et en cliquant sur **Supprimer**. Le récupérateur passe dans la liste des **récupérateurs disponibles**.
	- c. Pour modifier l'ordre d'appel des récupérateurs, sélectionnez un récupérateur dans la liste et cliquez sur le bouton de **déplacement vers le haut** ou **déplacement vers le bas**.

N'oubliez pas que les récupérateurs sont appelés dans leur ordre d'apparition dans la liste des **récupérateurs configurés**. Le premier récupérateur disponible pour exécuter la demande prend en charge la demande.

- d. Pour exécuter un récupérateur plusieurs fois, sélectionnez-le, puis cliquez sur **Répéter**.
- 6. Cliquez sur **Sauvegarder**.

### **Configuration des actions**

Le Chapitre 1, [«Introduction»](#page-14-0) indiquait que des actions pouvaient être constituées d'une ou de plusieurs étapes. WebSphere Business Integration Connect intègre une série d'actions par défaut. Vous pouvez effectuer des ajouts à la liste d'actions en téléchargeant un ou plusieurs récupérateurs (qui correspondent à des étapes dans les actions), que vous pouvez ensuite utiliser dans une action. Vous pouvez également créer des actions (voir «Création [d'actions»](#page-55-0) à la page 42).

**Remarque :** Vous ne pouvez pas modifier les actions fournies par WebSphere Business Integration Connect, bien que vous puissiez copier une ou plusieurs d'entre elles et les modifier (voir «Création [d'actions»](#page-55-0) à la page 42).

<span id="page-55-0"></span>Si vous prévoyez d'utiliser un récupérateur défini par l'utilisateur pour configurer une action, téléchargez le récupérateur comme décrit à la section [«Téléchargement](#page-44-0) de [récupérateurs](#page-44-0) définis par l'utilisateur» à la page 31.

Pour configurer une action définie par l'utilisateur, procédez comme suit :

- 1. Cliquez sur **Administrateur du concentrateur > Configuration du concentrateur > Action**.
- 2. Cliquez ensuite sur l'icône symbolisant une loupe située en regard du nom de l'action définie par l'utilisateur que vous souhaitez configurer.

L'action, ainsi que la liste de récupérateurs (étapes d'action) déjà configurés pour cette étape, est répertoriée.

- 3. Exécutez une ou plusieurs des étapes ci-après pour chaque action que vous souhaitez modifier.
	- a. Ajoutez un récupérateur (étape d'une action) en le sélectionnant dans la liste des **récupérateurs disponibles** et en cliquant sur **Ajouter**. (Un récupérateur devrait apparaître dans la liste des **récupérateurs disponibles** si vous avez téléchargé un récupérateur défini par l'utilisateur ou si vous avez précédemment supprimé un récupérateur de la liste des **récupérateurs configurés**.) Le récupérateur passe dans la liste des **récupérateurs configurés**.
	- b. Supprimez un récupérateur en le sélectionnant dans la liste des **récupérateurs configurés** et en cliquant sur **Supprimer**. Le récupérateur passe dans la liste des **récupérateurs disponibles**.
	- c. Pour modifier l'ordre d'appel des récupérateurs, sélectionnez un récupérateur dans la liste et cliquez sur le bouton de **déplacement vers le haut** ou **déplacement vers le bas**.
	- d. Pour exécuter un récupérateur plusieurs fois, sélectionnez-le, puis cliquez sur **Répéter**.

N'oubliez pas que tous les récupérateurs configurés pour une action sont appelés et que les étapes que les récupérateurs représentent sont exécutées en fonction de leur ordre d'apparition dans la liste des **récupérateurs configurés**.

- e. Pour configurer le récupérateur, sélectionnez-le dans la liste des **récupérateurs configurés** et cliquez sur **Configurer**. La liste des attributs pouvant être configurés s'affiche.
- 4. Cliquez sur **Sauvegarder**.

### **Création d'actions**

Vous pouvez créer une action de l'une des manières suivantes :

- v Créez une action et associez les récupérateurs à cette action.
- v Copier une action fournie par le produit et, si nécessaire, modifiez les récupérateurs qui lui sont associés.

#### **Création d'une action**

Pour créer une action, procédez comme suit :

- 1. Cliquez sur **Administrateur du concentrateur > Configuration du concentrateur > Actions**.
- 2. Cliquez sur **Créer**.
- 3. Attribuez un nom à l'action. Cette zone doit être renseignée.
- 4. Entrez éventuellement une description de l'action.
- 5. Indiquez si l'action est activée pour l'utilisation.

6. Pour chaque récupérateur qui sera appelé comme faisant partie de cette action, ajoutez un récupérateur en sélectionnant ce dernier dans la liste des **récupérateurs disponibles** et en cliquant sur **Ajouter**. (Les récupérateurs des actions que vous téléchargez apparaissent dans la liste des **récupérateurs disponibles**.) Le récupérateur passe dans la liste des **récupérateurs configurés**.

N'oubliez pas que les récupérateurs sont appelés par l'action en fonction de leur ordre d'apparition dans la liste des **récupérateurs configurés** ; veillez donc à placer correctement les récupérateurs. Vous pouvez utiliser le bouton de **déplacement vers le haut** ou **Déplacement vers le bas** pour modifier l'ordre des récupérateurs, ou **Répéter** pour qu'un récupérateur puisse être traité plusieurs fois.

- 7. Pour configurer le récupérateur, sélectionnez-le dans la liste des **récupérateurs configurés** et cliquez sur **Configurer**. La liste des attributs pouvant être configurés s'affiche.
- 8. Cliquez sur **Sauvegarder**.

### **Copie d'une action**

Pour créer une action en copiant une action existante, procédez comme suit :

- 1. Cliquez sur **Administrateur du concentrateur > Configuration du concentrateur > Actions**.
- 2. Dans la liste Actions, cliquez sur l'icône de copie en regard de l'action que vous souhaitez copier.

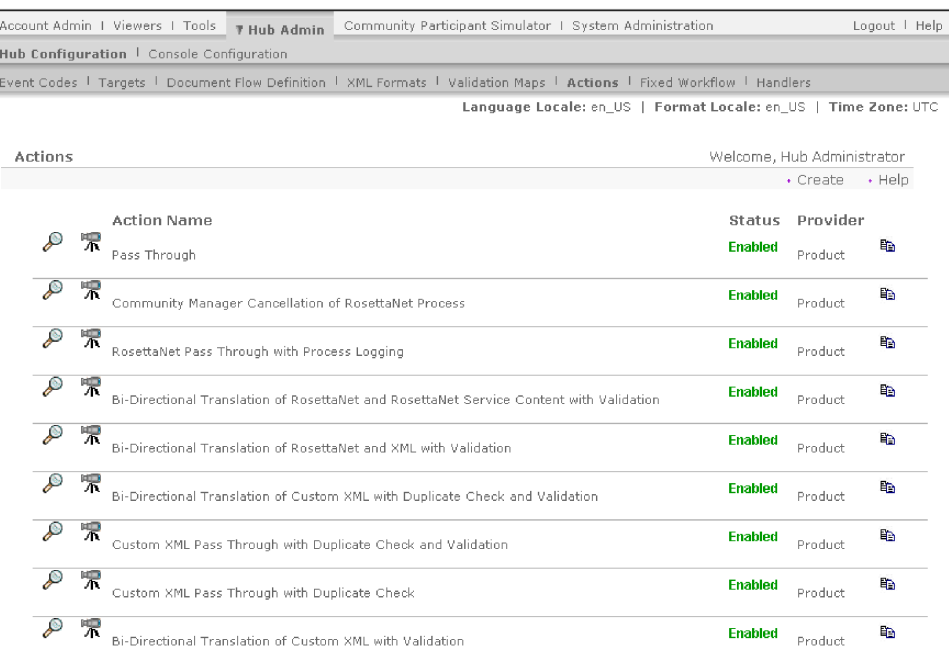

#### *Figure 25. Page Actions*

- 3. Attribuez un nom à l'action. Cette zone doit être renseignée.
- 4. Entrez éventuellement une description de l'action.
- 5. Indiquez si l'action est activée pour l'utilisation.
- 6. Exécutez une ou plusieurs des étapes ci-après pour chaque récupérateur que vous souhaitez modifier.
	- a. Ajoutez un récupérateur en le sélectionnant dans la liste des **récupérateurs disponibles** et en cliquant sur **Ajouter**. (Un récupérateur devrait apparaître

dans la liste des **récupérateurs disponibles** si vous avez téléchargé un récupérateur défini par l'utilisateur ou si vous avez précédemment supprimé un récupérateur de la liste des **récupérateurs configurés**.) Le récupérateur passe dans la liste des **récupérateurs configurés**.

- b. Supprimez un récupérateur en le sélectionnant dans la liste des **récupérateurs configurés** et en cliquant sur **Supprimer**. Le récupérateur passe dans la liste des **récupérateurs disponibles**.
- c. Pour modifier l'ordre d'appel des récupérateurs, sélectionnez un récupérateur dans la liste et cliquez sur le bouton de **déplacement vers le haut** ou **déplacement vers le bas**.

N'oubliez pas que tous les récupérateurs configurés pour une action sont appelés et que les étapes associées à ces récupérateurs sont exécutées en fonction de leur ordre d'apparition dans la liste des **récupérateurs configurés**.

- d. Pour configurer le récupérateur, sélectionnez-le dans la liste des **récupérateurs configurés** et cliquez sur **Configurer**. La liste des attributs pouvant être configurés s'affiche.
- 7. Cliquez sur **Sauvegarder**.

# **Gestion du format XML personnalisé**

La procédure décrite dans cette section ne vous intéresse que si vous envisagez d'utiliser un format XML personnalisé.

XML(Extensible Markup Language) est le format universel des documents et des données structurés à l'échelle du Web. Dans la page Gestion des formats XML, vous pouvez créer et gérer les formats XML personnalisés que vous pouvez ajouter à la liste des définitions de flot de documents disponibles.

Un format XML définit les chemins parmi un ensemble de documents XML. Il permet au Gestionnaire de documents de récupérer les valeurs qui identifient de façon unique un document et d'accéder aux informations contenues dans le document qui s'avèrent nécessaires à un acheminement et à un traitement corrects.

La procédure de création d'un format XML comporte plusieurs étapes. Vous devez en effet :

- 1. créer un protocole pour le format et l'associer à un ou plusieurs modules ;
- 2. créer un flot de documents pour le format et l'associer au protocole nouvellement créé ;
- 3. créer le format.

Vous devez ensuite créer une interaction correcte pour le nouveau format.

Ces étapes sont décrites dans les sections qui suivent. Vous trouverez également un exemple de ces étapes à la section [«Configuration](#page-108-0) du concentrateur pour les documents XML [personnalisés»](#page-108-0) à la page 95.

### **Création d'un format de définition de protocole XML personnalisé**

La procédure suivante indique comment créer un format de définition de protocole XML personnalisé.

1. Cliquez sur **Administrateur du concentrateur > Définitions du flot de documents > Création d'une définition du flot de documents**.

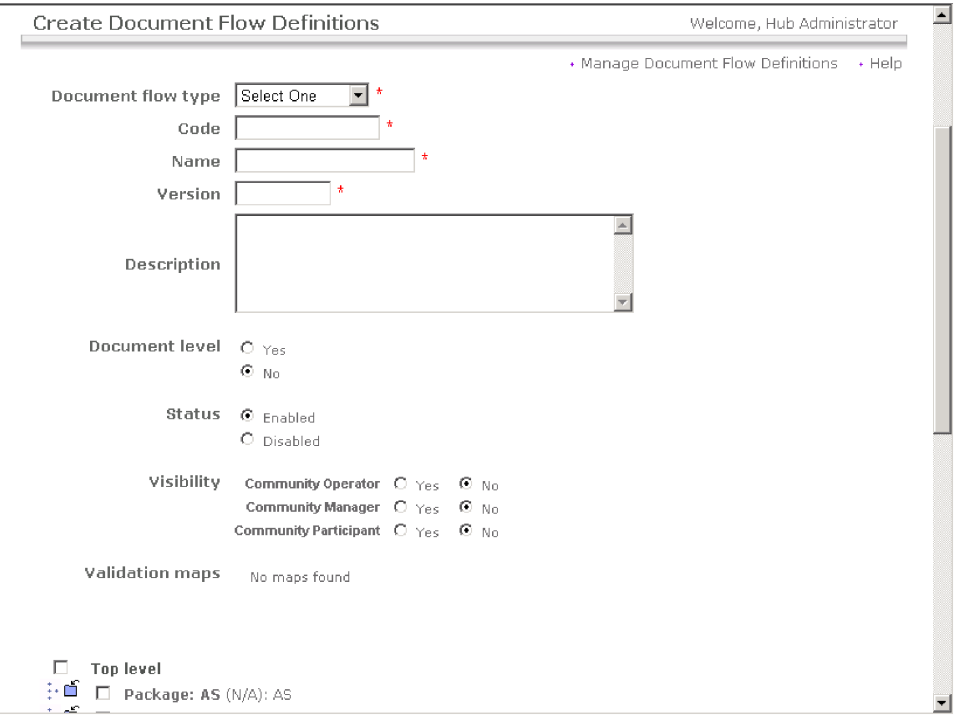

*Figure 26. Création d'une page de définitions de flot de documents*

- 2. Dans la liste déroulante **Type de flot de documents**, sélectionnez **Protocole**.
- 3. Dans la zone **Code**, indiquez la valeur du type d'objet que vous avez sélectionné à l'étape précédente. Par exemple, vous pouvez entrer XML.
- 4. Dans la zone **Nom**, indiquez un identificateur pour la définition de flot de documents. Par exemple, pour un protocole XML personnalisé, vous pouvez entrer XML\_Personnalisé. Cette zone doit être renseignée.
- 5. Dans la zone **Version**, entrez **1.0**.
- 6. Entrez éventuellement une description du protocole.
- 7. Réglez le paramètre **Niveau du document** sur **Non**, car vous définissez un protocole et non un flot de documents (défini à la section suivante).
- 8. Réglez le paramètre **Etat** sur **Activé**.
- 9. Réglez le paramètre **Visibilité** pour ce protocole. Il est probable que vous souhaiterez le rendre visible à tous les participants.
- 10. Sélectionnez les modules dans lesquels ce nouveau protocole sera encapsulé. Par exemple, si vous souhaitez que ce protocole soit associé aux trois modules, sélectionnez **Module : AS**, **Module : Aucun**, et **Module : Intégration dorsale**.
- 11. Cliquez sur **Sauvegarder**.

### **Création d'une définition de flot de documents**

Vous devez ensuite réutiliser la page Création d'une définition du flot de documents pour créer un flot de documents.

1. Cliquez sur **Administrateur du concentrateur > Définitions du flot de documents > Création d'une définition du flot de documents**.

- 2. Dans la liste déroulante **Type de flot de documents**, sélectionnez **Flot de documents**.
- 3. Dans la zone **Code**, indiquez la valeur du type d'objet (flot de documents) que vous avez sélectionné à l'étape précédente.
- 4. Dans la zone **Nom**, indiquez un identificateur pour la définition de flot de documents. Par exemple, vous pouvez entrer Testeur\_XML comme nom de flot de documents. Cette zone doit être renseignée.
- 5. Dans la zone **Version**, entrez **1.0**.
- 6. Entrez éventuellement une description du protocole.
- 7. Réglez le paramètre **Niveau du document** sur **Oui**(car vous définissez un niveau de document).
- 8. Réglez le paramètre **Etat** sur **Activé**.
- 9. Réglez le paramètre **Visibilité** pour ce flot. Il est probable que vous souhaiterez le rendre visible à tous les participants.
- 10. Cliquez sur l'icône du dossier pour développer chaque module sélectionné lors de la procédure précédente. Développez le dossier, puis sélectionnez le nom du protocole créé à la section précédente (en l'occurrence, Protocole : XML\_Personnalisé.).
- 11. Cliquez sur **Sauvegarder**.

L'exemple suivant est une illustration de la page Gestion des définitions du flot de documents tel qu'il apparaîtrait suite à la création du protocole XML\_Personnalisé, de l'association de ce dernier au module AS, Aucun et Intégration dorsale, et de la création du flot de documents Testeur\_XML

| Manage Document Flow Definitions |                          | Welcome, Hub Administrator                               |                                   |
|----------------------------------|--------------------------|----------------------------------------------------------|-----------------------------------|
|                                  |                          |                                                          | · Upload/Download Packages · Help |
| <b>Status</b>                    | <b>Actions</b>           | <b>Document Flow Definitions</b><br>$0 1 2 3 4$ All      |                                   |
| <b>Enabled</b>                   |                          | Ê<br>Package: AS                                         |                                   |
| <b>Enabled</b>                   | 292                      | ú<br>÷<br>Protocol: Binary (1.0)                         |                                   |
| <b>Enabled</b>                   |                          | $\vdots$<br>⊹e<br>Protocol: CustomXML (1.0) "XML"        |                                   |
| <b>Enabled</b>                   | 肃<br>D                   | ÷<br>∴ല്<br>÷<br>■ Document Flow: XML_Tester (1.0) "XML" |                                   |
| <b>Enabled</b>                   | ₽                        | ÷<br>⊹≝<br>Protocol: EDI-Consent (ALL)                   |                                   |
| <b>Enabled</b>                   | $\overline{\mathcal{P}}$ | ⊹பீ<br>ŧ<br>Protocol: EDI-EDIFACT (ALL)                  |                                   |
| <b>Enabled</b>                   | $\overline{\mathcal{E}}$ | ∴பீ<br>Protocol: EDI-X12 (ALL)                           |                                   |
| <b>Enabled</b>                   | $\overline{\mathcal{P}}$ | œ<br>Package: None                                       |                                   |
| <b>Enabled</b>                   | $\overline{\mathcal{P}}$ | ú<br>Protocol: Binary (1.0)                              |                                   |
| <b>Enabled</b>                   | $\overline{\mathcal{P}}$ | É<br>Protocol: CustomXML (1.0) "XML"                     |                                   |
| <b>Enabled</b>                   | 潇<br>P                   | ∴ല്<br>■ Document Flow: XML_Tester (1.0) "XML"           |                                   |
| <b>Enabled</b>                   | e e                      | ó<br>Protocol: Web Service (1.0)                         |                                   |
| <b>Enabled</b>                   |                          | ்⊢மீ<br>Protocol: cXML (1.2.009)                         |                                   |
| <b>Enabled</b>                   | $\overline{\mathcal{P}}$ | ⊹ല്<br>Protocol: EDI-Consent (ALL)                       |                                   |
| <b>Enabled</b>                   | $\overline{\mathcal{P}}$ | ⊹₫<br>Protocol: EDI-EDIFACT (ALL)                        |                                   |
| <b>Enabled</b>                   | $\overline{\mathcal{P}}$ | ் மி<br>Protocol: EDI-X12 (ALL)                          |                                   |
| <b>Enabled</b>                   | 20                       | é<br>Package: Backend Integration (1.0)                  |                                   |
| <b>Enabled</b>                   |                          | ÷≡<br>Protocol: Binary (1.0)                             |                                   |
| <b>Enabled</b>                   | $\overline{\mathcal{L}}$ | ÷<br>c<br>Protocol: CustomXML (1.0) "XML"                |                                   |
| <b>Enabled</b>                   | 淋<br>D                   | ŧ<br>⊹மி<br>÷<br>■ Document Flow: XML_Tester (1.0) "XML" |                                   |
| <b>Enabled</b>                   | P                        | ÷<br>÷≐<br>Protocol: RNSC (1.0)                          |                                   |
| <b>Enabled</b>                   | $\overline{\mathcal{P}}$ | ŧ<br>中首<br>Protocol: XMLEvent (1.0)                      |                                   |

*Figure 27. Page Définition de flot de documents avec un nouveau protocole XML personnalisé et l'ajout d'un flot de documents*

### **Création d'un format XML**

Une fois que vous avez créé un protocole XML personnalisé (et que vous l'avez associé avec un module ou un jeu de modules) et que vous avez créé un flot de documents associé, vous pouvez alors créer le format XML.

Pour créer un format XML, procédez comme suit :

- 1. Cliquez sur **Administrateur du concentrateur > Configuration du concentrateur > Formats XML**.
- 2. Cliquez sur **Création du format XML**.

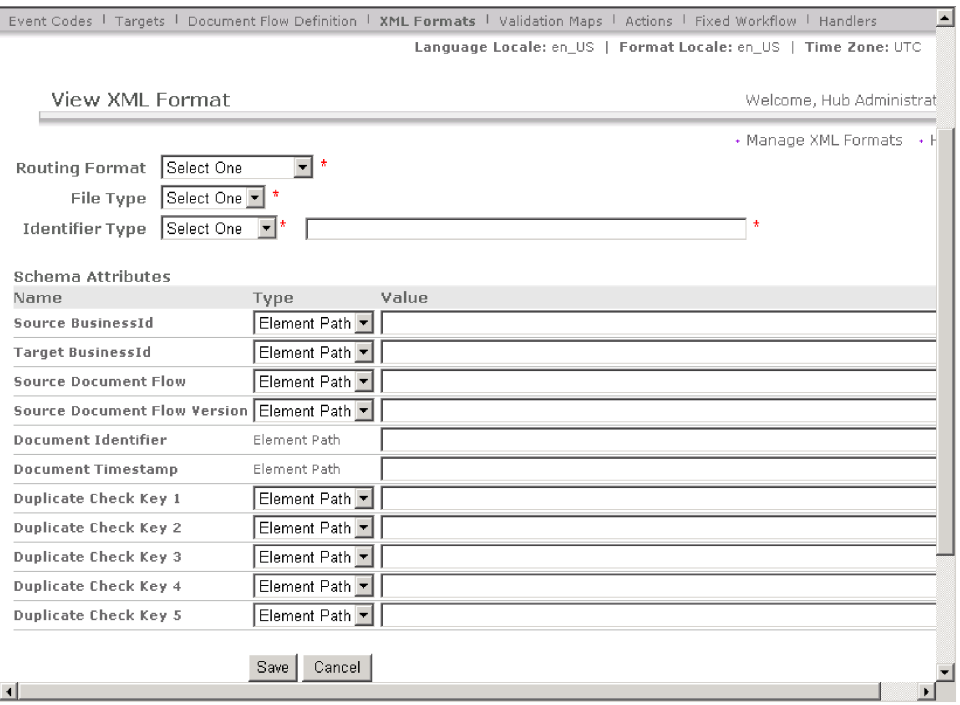

*Figure 28. Vue d'une page de format XML*

- 3. Pour la zone **Format d'acheminement**, sélectionnez la définition de flot de documents avec laquelle ce format sera associé.
- 4. Dans la zone **Type de fichier**, sélectionnez **XML**.

**Remarque :** XML est la seule option disponible pour le type de fichier.

- 5. Dans la zone **Type d'identificateur**, sélectionnez l'élément utilisé pour identifier le type de document entrant. Les options sont **DTD**, **Espace-nom** ou **Code racine**.
- 6. Pour chaque zone pour laquelle une option de ce type est fournie, sélectionnez **Chemin d'accès à l'élément**, qui est le chemin d'accès à la valeur dans le document, ou **Constante**, qui est la valeur réelle du document. Indiquez ensuite une valeur.
	- a. Dans les zones **ID métier source/cible**, entrez le chemin d'accès de l'ID métier. Cette zone doit être renseignée.
	- b. Pour la zone **Flot & Version du flot de documents source**, entrez une expression qui définit le chemin d'accès au flot de documents et à la valeur de la version dans le document XML. Cette zone doit être renseignée.
	- c. Dans la zone **Identificateur du document**, entrez le chemin d'accès au numéro d'identification du document.
	- d. Dans la zone **Horodatage du document**, entrez le chemin d'accès pour l'horodatage de la création du document.
	- e. Pour les zone **Clé de vérification en double 1 à 5**, entrez les chemins permettant d'identifier l'acheminement d'un document en double.
- 7. Cliquez sur **Sauvegarder**.

### <span id="page-61-0"></span>**Utilisation de mappes de validation**

WebSphere Business Integration Connect fait appel à des mappes de validation pour valider la structure des documents RosettaNet ou XML. S'il ne vous est pas utile d'importer des mappes de validation, passez à la section «Création d'interactions».

#### **Ajout de mappes de validation**

Vous pouvez associer une action à une mappe de validation pour être certain que le participant de destination ou le système dorsal peut procéder à une analyse syntaxique du document. Sachez qu'une mappe de validation ne fait que valider la *structure* du document. Elle ne valide pas le contenu du message.

**Remarque :** Une fois que vous avez associé une mappe de validation à une définition du flot de documents, vous ne pouvez plus les dissocier.

Pour ajouter une nouvelle mappe de validation au concentrateur, procédez comme suit :

- 1. Enregistrez le fichier de la mappe de validation dans le concentrateur ou à un emplacement à partir duquel WebSphere Business Integration Connect peut lire les fichiers.
- 2. Cliquez sur **Administrateur du concentrateur > Configuration du concentrateur > Mappes de validation**.
- 3. Cliquez sur **Créer**.
- 4. Entrez une description de la mappe de validation. Choisissez le chemin et le nom du fichier schéma à utiliser pour valider les documents.
- 5. Cliquez sur **Sauvegarder**.

#### **Association de mappes à des définitions de flot de documents**

Pour associer une mappe de validation à une définition du flot de documents, procédez comme suit :

- 1. Cliquez sur **Administrateur du concentrateur > Configuration du concentrateur > Mappes de validation**. La console affiche la page Gestion des mappes de validation.
- 2. Cliquez sur l'icône symbolisant une loupe en regard de la mappe de validation que vous voulez associer à la définition du flot de documents.
- 3. Cliquez sur l'icône de dossier pour développer les éléments individuellement jusqu'au niveau **Action**, ou sélectionnez **Tout** pour développer l'arborescence dans son intégralité.
- 4. Sélectionnez la définition du flot de documents que vous voulez associer à la mappe de validation.
- 5. Cliquez sur **Soumettre**.

### **Création d'interactions**

Après avoir défini tous les flots de documents à utiliser au niveau du concentrateur, vous devez créer des interactions. Les interactions définissent les combinaisons possibles de flots de documents qui peuvent être supportées par un concentrateur.

Pour créer des interactions, procédez comme suit :

- 1. Cliquez sur **Administrateur du concentrateur > Configuration du concentrateur > Définition du flot de documents**.
- 2. Cliquez sur **Gestion des interactions**.

#### 3. Cliquez sur **Création d'une interaction**.

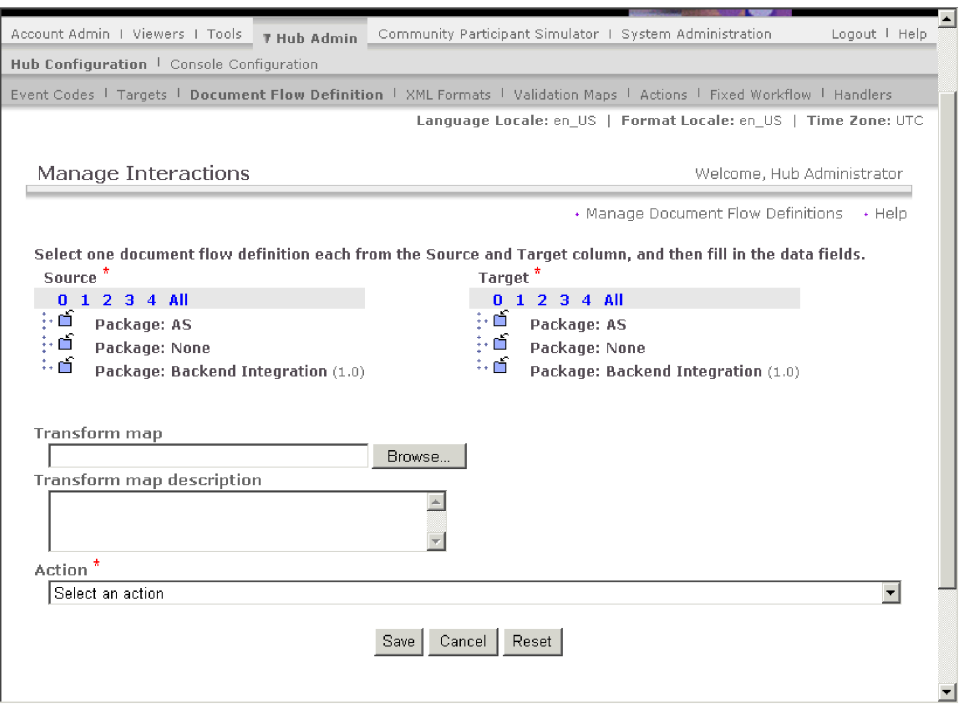

*Figure 29. Page Gestion des interactions*

La page Gestion des interactions contient toutes les combinaisons possibles de modules, protocoles et flots de documents, aussi bien ceux fournis par le système que ceux que vous avez téléchargés ou créés.

- 4. Dans l'arborescence **Source**, cliquez sur l'icône de dossier pour développer individuellement un noeud jusqu'au niveau **Définition du flot de documents** approprié ou sélectionnez **Tout** pour développer l'intégralité de l'arborescence.
- 5. Sélectionnez la définition du flot de documents que vous voulez désigner comme source de l'interaction.
- 6. Dans l'arborescence **Définition du flot de documents cible**, cliquez sur l'icône de dossier pour développer individuellement un noeud jusqu'au niveau **Définition du flot de documents** approprié ou sélectionnez **Tout** pour développer l'intégralité de l'arborescence.
- 7. Sélectionnez la définition du flot de documents que vous voulez désigner comme destination de l'interaction.
- 8. Si vous avez besoin de traduire des données d'un protocole à un autre, dans la zone **Mappe de transformation**, indiquez le nom du fichier de la mappe de transformation ou cliquez sur **Parcourir** pour naviguer jusqu'au fichier.
- 9. Vous pouvez éventuellement saisir une description dans la zone **Description de la mappe de transformation**.
- 10. Dans la zone **Action**, sélectionnez l'action que WebSphere Business Integration Connect doit exécuter dans cette interaction. Notez que toutes les actions que vous avez créées sont répertoriées.
- 11. Cliquez sur **Sauvegarder**.

## **Récapitulatif**

Dans le présent chapitre, vous avez configuré le concentrateur et vous êtes maintenant prêt à définir les participants, établir des capacités B2B et définir des connexions entre les participants et le Gestionnaire de communauté. Vous avez appris comment effectuer les opérations suivantes :

- v définir les cibles pour tous les transferts via lesquels les documents parviennent au concentrateur ;
- v télécharger des modules WSDL ou RNIF à ajouter à la liste de définition de flot de documents, si nécessaire ;
- personnaliser le traitement des documents en configurant les étapes de flux de travaux fixes et les actions ou en créant des actions, si nécessaire ;
- v créer des formats personnalisés XML à ajouter à la liste de définition de flot de documents, si nécessaire ;
- télécharger des mappes de transformation et les associer avec le flot de documents, si nécessaire ;
- v créer des interactions pour désigner les combinaisons d'échanges qui sont possibles.

# <span id="page-64-0"></span>**Chapitre 6. Création de participants et de connexions de participants**

Maintenant que vous avez configuré le concentrateur et notamment établi les cibles et configuré les définitions de flot de documents et les interactions, vous êtes en mesure de créer les participants de la communauté du concentrateur. Après quoi, vous établirez leurs capacités B2B et créerez des connexions entre les participants et le Gestionnaire de communauté.

### **Création de participants**

Pour créer un participant, vous devez être en mesure de fournir des informations le concernant, à savoir :

- l'adresse IP du participant ;
- v l'ID Métier utilisé par le participant. Il peut prendre la forme de :
	- un numéro DUNS, qui est le numéro Dun & Bradstreet standard associé à une société ;
	- un numéro DUNS+4, qui est une version étendue du numéro DUNS ;
	- un numéro à format libre choisi par le participant pour identifier la société.

Pour chaque participant (y compris le Gestionnaire de communauté) que vous souhaitez ajouter à la communauté du concentrateur, exécutez la procédure suivante :

- 1. Cliquez sur **Administrateur du compte > Profils > Participant de communauté**.
- 2. Cliquez sur **Créer**.
- 3. Entrez le nom que le participant utilisera pour se connecter au concentrateur.
- 4. Entrez le nom de l'entreprise ou tout autre nom descriptif du participant.
- 5. Sélectionnez le type du participant. Notez que WebSphere Business Integration Connect ne prend en charge qu'un seul Gestionnaire de communauté et qu'un seul Opérateur de communauté. Si vous configurez le Gestionnaire de communauté, sélectionnez **Gestionnaire de communauté**. Sinon, sélectionnez **Participant de communauté**.
- 6. Sélectionnez l'état du participant. Lors de la création d'un participant, il est probable que vous voudrez utiliser la valeur par défaut, à savoir, **Activé**.
- 7. Indiquez éventuellement le type de la société dans la zone **Fournisseur**.
- 8. Entrez éventuellement le site Web du participant.
- 9. Sous **ID Métier**, cliquez sur **Nouveau**.
- 10. Indiquez un type dans la liste, puis entrez l'identificateur approprié. WebSphere Business Integration Connect se base sur le numéro que vous indiquez ici pour acheminer le document du participant d'origine au participant de destination.

Veillez à respecter les recommandations suivantes lors de la saisie de l'identificateur :

- a. Les numéros DUNS se composent de neuf chiffres.
- b. Les numéros DUNS+4 se composent de 13 chiffres.
- c. Les numéros d'identification à format libre acceptent jusqu'à 60 caractères alphanumériques et spéciaux.

**Remarque :** Vous pouvez attribuer plusieurs ID métier à un participant. Dans certains cas, plusieurs ID métier sont requis. Par exemple, lorsque le concentrateur reçoit ou envoie des documents EDI-X12 ou EDIFACT, il utilise l'ID DUNS et l'ID à format libre (Freeform) au cours de l'échange de documents.

L'ID à format libre est créé en insérant un trait d'union (-) entre le deuxième et le troisième chiffre de l'ID DUNS. Si, par exemple, l'ID DUNS est 810810810, l'ID à format libre requis est 81-0810810. Le Gestionnaire de communauté et les participants impliqués dans ce type de flot de documents doivent disposer d'un ID DUNS et d'un ID à format libre.

- 11. Vous pouvez éventuellement entrer une adresse IP pour le participant en procédant comme suit :
	- a. Sous **Adresse IP**, cliquez sur **Nouveau**.
	- b. Spécifiez le type de passerelle.
	- c. Entrez l'adresse IP du participant.
- 12. Cliquez sur **Sauvegarder**.

Lorsque vous créez un participant, vous créez en fait un utilisateur d'administration pour ce participant. Les utilisateurs d'administration peuvent créer des utilisateurs individuels au sein de leur organisations ou, en tant qu'Administrateur du concentrateur, vous pouvez créer les utilisateurs pour les participants.

## **Configuration de passerelles pour les participants**

WebSphere Business Integration Connect fait appel à des passerelles pour acheminer les documents jusqu'à leur propre destination. Les informations utilisées lors de la configuration d'une passerelle dépendent du protocole de transfert des documents sortants.

Les types de transfert pris en charge (par défaut) pour les passerelles des participants sont les suivants :

- $\cdot$  HTTP/1.1
- HTTPS/1.0
- HTTPS/1.1
- v FTP
- v FTPS
- $\cdot$  JMS
- $\cdot$  SMTP
- fichier-répertoire

Vous pouvez également indiquer un type de transfert défini par l'utilisateur, que vous téléchargez lors de la création de la passerelle.

En tant qu'administrateur du concentrateur, vous pouvez définir les passerelles de vos participants. Vous pouvez également leur laisser le soin d'effectuer cette opération. Dans ce chapitre, vous apprendrez comment exécuter cette tâche pour les participants.

### **Création de passerelles**

Pour créer des passerelles, procédez comme suit :

- 1. Cliquez sur **Administrateur du compte > Profils > Participant de communauté**.
- 2. Entrez les critères de recherche et cliquez sur **Rechercher**, ou cliquez sur **Rechercher** sans entrer aucun critère de recherche pour afficher la liste de tous les participants.
- 3. Cliquez sur l'icône représentant une loupe pour afficher le profil du participant.
- 4. Cliquez sur **Passerelles**.
- 5. Cliquez sur **Créer**. La console affiche l'écran Caractéristiques de la passerelle.
- 6. Si vous entendez télécharger un transfert défini par l'utilisateur, exécutez la procédure suivante. Sinon, passez à l'étape 7.
	- a. Cliquez sur **Importer le type de transfert**.
	- b. Entrez le nom d'un fichier XML définissant le mode de transfert (ou naviguez jusqu'au fichier par le biais du bouton **Parcourir**).
	- c. Cliquez sur **Télécharger**.

**Remarque :** Dans la liste des passerelles, vous pouvez également supprimer un type de transfert défini par l'utilisateur. Vous ne pouvez pas supprimer un transfert fourni par WebSphere Business Integration Connect. Vous ne pouvez pas non plus supprimer un transfert défini par l'utilisateur une fois qu'il a été utilisé pour la création d'une passerelle.

- 7. Cliquez sur **Créer**.
- 8. Entrez un nom pour identifier la passerelle. Cette zone doit être renseignée.
- 9. Indiquez éventuellement l'état de la passerelle. L'état par défaut est **Activé**. Une passerelle activée est prête à envoyer des documents. Une passerelle désactivée ne peut pas envoyer de documents.
- 10. Indiquez éventuellement si la passerelle est en ligne ou hors ligne. Par défaut, elle est en ligne (**Connecté**).
- 11. Entrez éventuellement une description de la passerelle.

La procédure indiquée s'applique à toutes les passerelles. Toutefois, les options proposées à l'écran varient en fonction de la passerelle sélectionnée. Vous trouverez ci-dessous les étapes supplémentaires à exécuter pour configurer la passerelle, en fonction du type de transfert auquel elle est associée.

Sachez qu'après avoir fourni les informations relatives au type de transfert dans le but de définir une passerelle, vous pouvez également modifier les points de configuration de la passerelle.

#### **Création d'une passerelle HTTP**

Pour créer une passerelle HTTP, procédez comme suit :

1. Dans la zone **Identificateur URI de la cible**, entrez l'identificateur URI de la destination du document. Cette zone doit être renseignée.

Le format est : http://<nomserveur>:<portoptionnel>/<chemin> Exemple :

http://anotherwbicserver.ibm.com:57080/bcgreceiver/Receiver

- 2. Entrez éventuellement un nom d'utilisateur et un mot de passe si ceux-ci s'avèrent obligatoires pour accéder au serveur HTTP sécurisé.
- 3. Dans la zone **Nombre de relances**, indiquez le nombre de fois que la passerelle doit tenter d'envoyer un document avant d'abandonner. La valeur par défaut est 3.
- 4. Dans la zone **Intervalle de relance**, indiquez le délai d'attente que la passerelle doit observer avant de tenter de renvoyer le document. La valeur par défaut est 300 secondes.
- 5. Dans la zone **Nombre d'unités d'exécution**, indiquez le nombre de documents qui doivent être traités simultanément. La valeur par défaut est 3.
- 6. Dans la zone **Validation de l'IP du client**, sélectionnez **Oui** si vous voulez que l'adresse IP de l'expéditeur soit validée avant que le document ne soit traité. Dans le cas contraire, sélectionnez **Non**. Par défaut, **Non** est sélectionné.
- 7. Dans la zone **Mise en file d'attente automatique**, sélectionnez **Oui** si vous voulez que la passerelle soit mise hors ligne (automatiquement) lorsqu'un échec de remise est sur le point de se produire après que le nombre de relances ait été épuisé. Dans le cas contraire, sélectionnez **Non**. Par défaut, **Non** est sélectionné.

Si vous avez activé la mise en file d'attente automatique, tous les documents restent en file d'attente tant que la passerelle n'a pas été mise en ligne manuellement.

- 8. Dans la zone **Délai de connexion**, indiquez le nombre de secondes durant lesquelles une connexion pourra rester ouverte en l'absence de trafic. La valeur par défaut est 120 secondes.
- 9. Si vous souhaitez configurer l'étape preprocess (traitement préalable) ou postprocess (traitement ultérieur) pour la passerelle, consultez [«Modification](#page-72-0) des points de [configuration](#page-72-0) pour les passerelles» à la page 59. Sinon, cliquez sur **Sauvegarder**.

#### **Création d'une passerelle HTTPS**

Pour créer une passerelle HTTPS, procédez comme suit :

1. Dans la zone **Identificateur URI de la cible**, entrez l'identificateur URI de la destination du document. Cette zone doit être renseignée.

Le format est : https://<nomserveur>:<portoptionnel>/<chemin> Exemple :

https://anotherwbicserver.ibm.com:57443/bcgreceiver/Receiver

- 2. Entrez éventuellement un nom d'utilisateur et un mot de passe si ceux-ci s'avèrent obligatoires pour accéder au serveur HTTP sécurisé.
- 3. Dans la zone **Nombre de relances**, indiquez le nombre de fois que la passerelle doit tenter d'envoyer un document avant d'abandonner. La valeur par défaut est 3.
- 4. Dans la zone **Intervalle de relance**, indiquez le délai d'attente que la passerelle doit observer avant de tenter de renvoyer le document. La valeur par défaut est 300 secondes.
- 5. Dans la zone **Nombre d'unités d'exécution**, indiquez le nombre de documents qui doivent être traités simultanément. La valeur par défaut est 3.
- 6. Dans la zone **Validation de l'IP du client**, sélectionnez **Oui** si vous voulez que l'adresse IP de l'expéditeur soit validée avant que le document ne soit traité. Dans le cas contraire, sélectionnez **Non**. Par défaut, **Non** est sélectionné.
- 7. Dans la zone **Validation du certificat SSL du client**, sélectionnez **Oui** si vous voulez que le certificat électronique du partenaire expéditeur soit validé par rapport au numéro DUNS associé au document. Par défaut, **Non** est sélectionné.
- 8. Dans la zone **Mise en file d'attente automatique**, sélectionnez **Oui** si vous voulez que la passerelle soit mise hors ligne (automatiquement) lorsqu'un

échec de remise est sur le point de se produire après que le nombre de relances ait été épuisé. Dans le cas contraire, sélectionnez **Non**. Par défaut, **Non** est sélectionné.

Si vous avez activé la mise en file d'attente automatique, tous les documents restent en file d'attente tant que la passerelle n'a pas été mise en ligne manuellement.

- 9. Dans la zone **Délai de connexion**, indiquez le nombre de secondes durant lesquelles une connexion pourra rester ouverte en l'absence de trafic. La valeur par défaut est 120 secondes.
- 10. Si vous souhaitez configurer l'étape preprocess (traitement préalable) ou postprocess (traitement ultérieur) pour la passerelle, consultez [«Modification](#page-72-0) des points de [configuration](#page-72-0) pour les passerelles» à la page 59. Sinon, cliquez sur **Sauvegarder**.

### **Création d'une passerelle FTP**

Pour créer une passerelle FTP, procédez comme suit :

1. Dans la zone **Identificateur URI de la cible**, entrez l'identificateur URI de la destination du document. Cette zone doit être renseignée.

Le format est : ftp://<nomserveur ftp>: <numéroport>

Exemple :

ftp://ftpserver1.ibm.com:2115

Si vous ne définissez pas de numéro de port, le port FTP standard est utilisé.

- 2. Entrez éventuellement un nom d'utilisateur et un mot de passe si ceux-ci s'avèrent obligatoires pour accéder au serveur FTP.
- 3. Dans la zone **Nombre de relances**, indiquez le nombre de fois que la passerelle doit tenter d'envoyer un document avant d'abandonner. La valeur par défaut est 3.
- 4. Dans la zone **Intervalle de relance**, indiquez le délai d'attente que la passerelle doit observer avant de tenter de renvoyer le document. La valeur par défaut est 300 secondes.
- 5. Dans la zone **Nombre d'unités d'exécution**, indiquez le nombre de documents qui doivent être traités simultanément. La valeur par défaut est 3.
- 6. Dans la zone **Validation de l'IP du client**, sélectionnez **Oui** si vous voulez que l'adresse IP de l'expéditeur soit validée avant que le document ne soit traité. Dans le cas contraire, sélectionnez **Non**. Par défaut, **Non** est sélectionné.
- 7. Dans la zone **Mise en file d'attente automatique**, sélectionnez **Oui** si vous voulez que la passerelle soit mise hors ligne (automatiquement) lorsqu'un échec de remise est sur le point de se produire après que le nombre de relances ait été épuisé. Dans le cas contraire, sélectionnez **Non**. Par défaut, **Non** est sélectionné.

Si vous avez activé la mise en file d'attente automatique, tous les documents restent en file d'attente tant que la passerelle n'a pas été mise en ligne manuellement.

- 8. Dans la zone **Délai de connexion**, indiquez le nombre de secondes durant lesquelles une connexion pourra rester ouverte en l'absence de trafic. La valeur par défaut est 120 secondes.
- 9. Si vous souhaitez configurer l'étape preprocess (traitement préalable) ou postprocess (traitement ultérieur) pour la passerelle, consultez [«Modification](#page-72-0) des points de [configuration](#page-72-0) pour les passerelles» à la page 59. Sinon, cliquez sur **Sauvegarder**.

### **Création d'une passerelle SMTP**

Pour créer une passerelle SMTP, procédez comme suit :

1. Dans la zone **Identificateur URI de la cible**, entrez l'identificateur URI de la destination du document. Cette zone doit être renseignée.

Le format est : mailto:<utilisateur@nomserveur>

Exemple :

mailto:admin@anotherwbicserver.ibm.com

- 2. Entrez éventuellement un nom d'utilisateur et un mot de passe si ceux-ci s'avèrent obligatoires pour accéder au serveur HTTP.
- 3. Dans la zone **Nombre de relances**, indiquez le nombre de fois que la passerelle doit tenter d'envoyer un document avant d'abandonner. La valeur par défaut est 3.
- 4. Dans la zone **Intervalle de relance**, indiquez le délai d'attente que la passerelle doit observer avant de tenter de renvoyer le document. La valeur par défaut est 300 secondes.
- 5. Dans la zone **Nombre d'unités d'exécution**, indiquez le nombre de documents qui doivent être traités simultanément. La valeur par défaut est 3.
- 6. Dans la zone **Validation de l'IP du client**, sélectionnez **Oui** si vous voulez que l'adresse IP de l'expéditeur soit validée avant que le document ne soit traité. Dans le cas contraire, sélectionnez **Non**. Par défaut, **Non** est sélectionné.
- 7. Dans la zone **Mise en file d'attente automatique**, sélectionnez **Oui** si vous voulez que la passerelle soit mise hors ligne (automatiquement) lorsqu'un échec de remise est sur le point de se produire après que le nombre de relances ait été épuisé. Dans le cas contraire, sélectionnez **Non**. Par défaut, **Non** est sélectionné.

Si vous avez activé la mise en file d'attente automatique, tous les documents restent en file d'attente tant que la passerelle n'a pas été mise en ligne manuellement.

- 8. Dans la zone **Authentification obligatoire**, indiquez si un nom d'utilisateur et un mot de passe doivent être fournis pour le document. Par défaut, **Non** est sélectionné.
- 9. Dans la zone **Délai de connexion**, indiquez le nombre de secondes durant lesquelles une connexion pourra rester ouverte en l'absence de trafic. La valeur par défaut est 120 secondes.
- 10. Si vous souhaitez configurer l'étape preprocess (traitement préalable) ou postprocess (traitement ultérieur) pour la passerelle, consultez [«Modification](#page-72-0) des points de [configuration](#page-72-0) pour les passerelles» à la page 59. Sinon, cliquez sur **Sauvegarder**.

#### **Création d'une passerelle JMS**

Pour créer une passerelle JMS, procédez comme suit :

1. Dans la zone **Identificateur URI de la cible**, entrez l'identificateur URI de la destination du document. Cette zone doit être renseignée.

Pour WebSphere MQ JMS, le format de l'identificateur URI de la cible est le suivant :

file:///<chemin\_liaisons\_JNDI\_MQ\_défini\_utilisateur>

Exemple :

file:///opt/JNDI-Directory

Le répertoire contient le fichier ″ .bindings″ (liaisons) pour le JNDI à partir de fichiers. Ce fichier indique à WebSphere Business Integration Connect comment acheminer le document à destination.

Pour ses passerelles, le participant fournira sans doute le fichier ".bindings". Des passerelles JMS internes (telles que la passerelle du Gestionnaire de communauté) peuvent être créées à l'aide de JMSAdmin comme indiqué dans Chapitre 2, «Etapes préalables à la configuration du [concentrateur».](#page-26-0)

Cette zone doit être renseignée.

- 2. Entrez éventuellement un nom d'utilisateur et un mot de passe si ceux-ci s'avèrent obligatoires pour accéder à la file d'attente JMS.
- 3. Dans la zone **Nombre de relances**, indiquez le nombre de fois que la passerelle doit tenter d'envoyer un document avant d'abandonner. La valeur par défaut est 3.
- 4. Dans la zone **Intervalle de relance**, indiquez le délai d'attente que la passerelle doit observer avant de tenter de renvoyer le document. La valeur par défaut est 300 secondes.
- 5. Dans la zone **Nombre d'unités d'exécution**, indiquez le nombre de documents qui doivent être traités simultanément. La valeur par défaut est 3.
- 6. Dans la zone **Validation de l'IP du client**, sélectionnez **Oui** si vous voulez que l'adresse IP de l'expéditeur soit validée avant que le document ne soit traité. Dans le cas contraire, sélectionnez **Non**. Par défaut, **Non** est sélectionné.
- 7. Dans la zone **Mise en file d'attente automatique**, sélectionnez **Oui** si vous voulez que la passerelle soit mise hors ligne (automatiquement) lorsqu'un échec de remise est sur le point de se produire après que le nombre de relances ait été épuisé. Dans le cas contraire, sélectionnez **Non**. Par défaut, **Non** est sélectionné.

Si vous avez activé la mise en file d'attente automatique, tous les documents restent en file d'attente tant que la passerelle n'a pas été mise en ligne manuellement.

- 8. Dans la zone **Authentification obligatoire**, indiquez si un nom d'utilisateur et un mot de passe doivent être fournis pour le document. Par défaut, **Non** est sélectionné.
- 9. Dans la zone **Nom de la fabrique JMS**, indiquez le nom de la classe Java qu'utilise le fournisseur JMS pour se connecter à la file d'attente JMS. Cette zone doit être renseignée.
- 10. Dans la zone **Classe de message JMS**, entrez la classe de message. Toutes les classes de message JMS valides peuvent être sélectionnées, telles que TextMessage ou BytesMessage. Cette zone doit être renseignée.
- 11. Dans la zone **Type de message JMS**, indiquez le type de message. Cette zone est facultative.
- 12. Dans la zone **Modules d'URL du fournisseur**, entrez le nom des classes (ou du fichier JAR) utilisées par Java pour comprendre l'URL de contexte JMS. Cette zone est facultative. Si vous ne définissez pas de valeur, le chemin au fichier de liaisons est utilisé.
- 13. Dans la zone **Nom de file d'attente JMS**, entrez le nom de la file d'attente JMS vers laquelle les documents doivent être envoyés. Cette zone doit être renseignée.
- 14. Dans la zone **Nom de la fabrique du JNDI du JMS**, indiquez le nom de la fabrique utilisée pour se connecter au service désigné. Cette zone doit être renseignée. Vous utiliserez probablement la valeur com.sun.jndi.fscontext.RefFSContextFactory, si vous définissez votre configuration JMS comme indiqué dans Chapitre 2, «Etapes [préalables](#page-26-0) à la configuration du [concentrateur».](#page-26-0)
- 15. Dans la zone **Délai de connexion**, indiquez le nombre de secondes durant lesquelles une connexion pourra rester ouverte en l'absence de trafic. La valeur par défaut est 120 secondes.
- 16. Si vous souhaitez configurer l'étape preprocess (traitement préalable) ou postprocess (traitement ultérieur) pour la passerelle, consultez [«Modification](#page-72-0) des points de [configuration](#page-72-0) pour les passerelles» à la page 59. Sinon, cliquez sur **Sauvegarder**.

#### **Création d'une passerelle fichier-répertoire**

Pour créer une passerelle fichier-répertoire, procédez comme suit :

1. Dans la zone **Identificateur URI de la cible**, entrez l'identificateur URI de la destination du document. Cette zone doit être renseignée.

Pour les systèmes UNIX et Windows dans lesquels le répertoire de fichiers et WebSphere Business Integration Connect sont situés sur la même unité, le format est : file:///<chemin au répertoire cible>

Exemple :

file:///localfiledir

où *localfiledir* est un répertoire du répertoire racine.

Pour les systèmes Windows dans lesquels le répertoire de fichiers et WebSphere Business Integration Connect sont situés sur des unités distinctes, le format est : file:///<lettre unité>:/<chemin>

- 2. Dans la zone **Nombre de relances**, indiquez le nombre de fois que la passerelle doit tenter d'envoyer un document avant d'abandonner. La valeur par défaut est 3.
- 3. Dans la zone **Intervalle de relance**, indiquez le délai d'attente que la passerelle doit observer avant de tenter de renvoyer le document. La valeur par défaut est 300 secondes.
- 4. Dans la zone **Nombre d'unités d'exécution**, indiquez le nombre de documents qui doivent être traités simultanément. La valeur par défaut est 3.
- 5. Dans la zone **Validation de l'IP du client**, sélectionnez **Oui** si vous voulez que l'adresse IP de l'expéditeur soit validée avant que le document ne soit traité. Dans le cas contraire, sélectionnez **Non**. Par défaut, **Non** est sélectionné.
- 6. Dans la zone **Mise en file d'attente automatique**, sélectionnez **Oui** si vous voulez que la passerelle soit mise hors ligne (automatiquement) lorsqu'un échec de remise est sur le point de se produire après que le nombre de relances ait été épuisé. Dans le cas contraire, sélectionnez **Non**. Par défaut, **Non** est sélectionné.

Si vous avez activé la mise en file d'attente automatique, tous les documents restent en file d'attente tant que la passerelle n'a pas été mise en ligne manuellement.

7. Si vous souhaitez configurer l'étape preprocess (traitement préalable) ou postprocess (traitement ultérieur) pour la passerelle, consultez [«Modification](#page-72-0) des points de [configuration](#page-72-0) pour les passerelles» à la page 59. Sinon, cliquez sur **Sauvegarder**.

#### **Création d'une passerelle FTPS**

Pour créer une passerelle FTPS, procédez comme suit :

1. Dans la zone **Identificateur URI de la cible**, entrez l'identificateur URI de la destination du document. Cette zone doit être renseignée.

Le format est : ftp://<nomserveur ftp>:<numéroport>

Exemple :

ftp://ftpserver1.ibm.com:2115
Si vous ne définissez pas de numéro de port, le port FTP standard est utilisé.

- 2. Entrez éventuellement un nom d'utilisateur et un mot de passe si ceux-ci s'avèrent obligatoires pour accéder au serveur HTTP sécurisé.
- 3. Dans la zone **Nombre de relances**, indiquez le nombre de fois que la passerelle doit tenter d'envoyer un document avant d'abandonner. La valeur par défaut est 3.
- 4. Dans la zone **Intervalle de relance**, indiquez le délai d'attente que la passerelle doit observer avant de tenter de renvoyer le document. La valeur par défaut est 300 secondes.
- 5. Dans la zone **Nombre d'unités d'exécution**, indiquez le nombre de documents qui doivent être traités simultanément. La valeur par défaut est 3.
- 6. Dans la zone **Validation de l'IP du client**, sélectionnez **Oui** si vous voulez que l'adresse IP de l'expéditeur soit validée avant que le document ne soit traité. Dans le cas contraire, sélectionnez **Non**. Par défaut, **Non** est sélectionné.
- 7. Dans la zone **Mise en file d'attente automatique**, sélectionnez **Oui** si vous voulez que la passerelle soit mise hors ligne (automatiquement) lorsqu'un échec de remise est sur le point de se produire après que le nombre de relances ait été épuisé. Dans le cas contraire, sélectionnez **Non**. Par défaut, **Non** est sélectionné.

Si vous avez activé la mise en file d'attente automatique, tous les documents restent en file d'attente tant que la passerelle n'a pas été mise en ligne manuellement.

8. Si vous souhaitez configurer l'étape preprocess (traitement préalable) ou postprocess (traitement ultérieur) pour la passerelle, consultez «Modification des points de configuration pour les passerelles». Sinon, cliquez sur **Sauvegarder**.

**Remarque :** Pour qu'un passerelle FTPS externe fonctionne correctement, vous devez au moins charger le certificat de CA du serveur FTPS dans le profil de l'Opérateur de concentrateur en tant que certificat racine. (Pour charger un certificat, cliquez sur **Administrateur du compte > Profils > Certificats** .) Lors du chargement de ce certificat, WebSphere Business Integration Connection sécurisera le certificat du serveur FTPS.

Si le serveur FTPS nécessite également une authentification client, vous devez disposer d'un certificat client chargé dans le profil de l'Opérateur de concentrateur en tant que certificat SSL. WebSphere Business Integration Connect fournit ce certificat au serveur FTPS. Le serveur FTPS du participant doit être configuré pour sécuriser votre certificat.

Pour plus d'informations concernant la sécurité, voir Chapitre 7, [«Configuration](#page-78-0) de la sécurité pour les échanges entrants et [sortants».](#page-78-0)

#### **Modification des points de configuration pour les passerelles**

Comme indiqué dans Chapitre 1, [«Introduction»,](#page-14-0) vous pouvez modifier deux points de configuration pour une passerelle -- Preprocess et Postprocess.

Pour appliquer un récupérateur écrit par l'utilisateur à ces points de configuration, vous devez d'abord télécharger le récupérateur, comme décrit dans la section [«Téléchargement](#page-44-0) de récupérateurs définis par l'utilisateur» à la page 31. Vous pouvez également utiliser un récupérateur fourni par le système, déjà disponible et qu'il n'est pas nécessaire de télécharger.

Pour modifier un point de configuration :

- 1. Si vous êtes sur le point de créer une passerelle, passez à l'étape 6. Si vous mettez à jour une configuration de passerelle, cliquez sur **Administrateur du compte > Profils > Participant de communauté**.
- 2. Entrez les critères de recherche et cliquez sur **Rechercher**, ou cliquez sur **Rechercher** sans entrer aucun critère de recherche pour afficher la liste de tous les participants.
- 3. Cliquez sur l'icône représentant une loupe pour afficher le profil du participant.
- 4. Cliquez sur **Passerelles**.
- 5. Cliquez sur l'icône représentant une loupe pour afficher la passerelle puis sur l'icône d'édition pour la modifier.
- 6. Dans la liste **Récupérateurs des points de configuration**, sélectionnez le point de configuration à modifier. Les points de configuration pouvant être modifiés sont **Preprocess** et **Postprocess**.
- 7. Exécutez une ou plusieurs des étapes ci-après pour chaque récupérateur que vous souhaitez modifier.
	- a. Ajoutez un récupérateur en le sélectionnant dans la liste des **récupérateurs disponibles** et en cliquant sur **Ajouter**. Le récupérateur passe dans la liste des **récupérateurs configurés**.

**Remarque :** WebSphere Business Integration Connect ne fournit pas de récupérateur de passerelle par défaut. Les récupérateurs qui apparaissent dans la liste **récupérateurs disponibles** sont uniquement ceux que vous avez téléchargés .

- b. Pour supprimer un récupérateur, sélectionnez-le dans la liste des **récupérateurs configurés** et cliquez sur **Supprimer**. Le récupérateur passe dans la liste des **récupérateurs disponibles**.
- c. Pour modifier l'ordre du récupérateur dans la liste, sélectionnez-le dans la liste et cliquez sur le bouton de **déplacement vers le haut** ou **déplacement vers le bas**.
- d. Pour configurer le récupérateur, sélectionnez-le dans la liste des **récupérateurs configurés** et cliquez sur **Configurer**. La liste des attributs pouvant être configurés s'affiche.
- 8. Cliquez sur **Sauvegarder**.

## **Configuration des capacités B2B**

Chaque participant détient des capacités B2B qui définissent les types de documents qu'il peut envoyer et recevoir.

En tant qu'administrateur du concentrateur, vous pouvez définir les capacités B2B de vos participants. Vous pouvez également leur laisser le soin d'effectuer cette opération. Dans ce chapitre, vous apprendrez comment exécuter cette tâche pour les participants.

La fonction Capacités B2B vous permet d'associer les capacités B2B d'un participant à une définition du flot de documents.

Pour définir les capacités B2B de chaque participant, procédez comme suit :

- 1. Cliquez sur **Administrateur du compte > Profils > Participant de communauté**.
- 2. Entrez les critères de recherche et cliquez sur **Rechercher**, ou cliquez sur **Rechercher** sans entrer aucun critère de recherche pour afficher la liste de tous les participants.
- 3. Cliquez sur l'icône représentant une loupe pour afficher le profil du participant.
- 4. Cliquez sur **Capacités B2B**. L'écran Capacités B2B s'affiche. Dans la partie droite, apparaissent les modules, les protocoles et les processus métier pris en charge par le système en tant que définitions du flot de documents.

| Profiles   Participant Connections   Alerts   Exclusion List<br>Community Participant   Gateways   B2B Capabilities   Certificates   Users   Groups   Contacts   Addresses<br>Language Locale; en US   Format Locale; en US   Time Zone; UTC<br>Profile > ABC Company > B2B Capabilities<br>Welcome, Hub Administrator<br>$+$ Help<br>Document Flow Definition<br>Enabled<br>Edit.<br><b>Set Source</b><br>Set Target<br>All<br>$\bf{0}$<br>$\mathbf{1}$<br>$\overline{2}$<br>з<br>$\overline{\mathbf{4}}$<br>粕<br>粕<br>$\frac{1}{4}$ and $\frac{1}{4}$<br>Package: AS<br>粕<br>粕<br>inn.<br>Package: None<br>粕<br>粕<br>in e<br>Package: Backend Integration (1.0) | # Account Admin              |                                             |  |  | Viewers   Tools   Hub Admin   Community Participant Simulator   System Administration | Logout I Help |
|----------------------------------------------------------------------------------------------------|------------------------------|---------------------------------------------|--|--|---------------------------------------------------------------------------------------|---------------|
|                                                                                                    |                              |                                             |  |  |                                                                                       |               |
|                                                                                                    |                              |                                             |  |  |                                                                                       |               |
|                                                                                                    |                              |                                             |  |  |                                                                                       |               |
|                                                                                                    |                              |                                             |  |  |                                                                                       |               |
|                                                                                                    |                              |                                             |  |  |                                                                                       |               |
|                                                                                                    |                              |                                             |  |  |                                                                                       |               |
|                                                                                                    |                              |                                             |  |  |                                                                                       |               |
|                                                                                                    |                              |                                             |  |  |                                                                                       |               |
|                                                                                                    |                              |                                             |  |  |                                                                                       |               |
|                                                                                                    |                              |                                             |  |  |                                                                                       |               |
|                                                                                                    |                              |                                             |  |  |                                                                                       |               |
|                                                                                                    |                              |                                             |  |  |                                                                                       |               |
|                                                                                                    | 粁                            | 椚                                           |  |  | $\ddotsc$<br>Package: RNIF (V02.00)                                                   |               |
|                                                                                                    | Ø                            |                                             |  |  |                                                                                       |               |
| Legend<br>Edit attributes                                                                                                    | £                            |                                             |  |  |                                                                                       |               |
| Tree is expanded; click to collapse.                                                                                                    | m                            |                                             |  |  |                                                                                       |               |
| Tree is collapsed; click to expand.                                                                                                    |                              |                                             |  |  |                                                                                       |               |
| Role is active, click to deactivate.                                                                                                    |                              |                                             |  |  |                                                                                       |               |
| Role is not active; click to create role.                                                                                                    | ×<br>canability is disabled. | Role is inactive; cannot activate while the |  |  |                                                                                       |               |

*Figure 30. Page Capacités B2B*

- 5. Cliquez sur l'icône d'activation, sous la colonne **Définition de la source** pour les modules, sur la droite, contenant des processus métier à envoyer aux participants ou au Gestionnaire de communauté.
- 6. Sélectionnez les deux si vous pensez envoyer et recevoir ces mêmes processus. La Console indique par une coche que la Définition du flot de documents est activée.

**Remarque :** La sélection de la Définition de la source sera la même pour toutes les actions d'un processus PIP à double sens même si la requête provient d'un participant et la confirmation associée d'un autre. Cela vaut également pour la colonne Définition de la cible.

- 7. Cliquez sur l'icône de dossier pour atteindre le niveau **Module** et développer individuellement un noeud jusqu'au niveau Définition du flot de documents approprié ou sélectionnez un nombre compris entre **0 et 4** ou **Tout** pour développer toutes les définitions du flot de documents affichées au niveau sélectionné.
- 8. Sélectionnez à nouveau **Définition de la source**, **Définition de la cible** ou les deux rôles à la fois pour les niveaux inférieurs Protocole, Flot de documents, Action et Activité pour chaque définition de flot de documents pris en charge par votre système.

Si une définition est activée au niveau Flot de documents, les définitions Action et Activité seront activées automatiquement.

9. Cliquez éventuellement sur **Activé** sous la colonne **Activé** pour mettre une définition du flot de documents hors ligne. (Lorsque vous sélectionnez **Définition de la source** ou **Définition de la cible**, l'enregistrement est automatiquement activé.) Cliquez sur **Désactivé** pour la mettre en ligne.

Si un module Définition du flot de documents est désactivé, toutes les définitions de flot de documents de niveau inférieur de ce même noeud sont également désactivées, même si leur état respectif était Activé. Si une définition du flot de documents de niveau inférieur est désactivée, toutes les définitions de niveau supérieur appartenant au même contexte restent activées. Lorsqu'une définition de flot de documents est désactivée, l'ensemble des connexions et des attributs existants continuent de fonctionner. La définition de flot de documents désactivée ne fait que limiter la création de nouvelles connexions.

10. Cliquez éventuellement sur l'icône d'édition si vous souhaitez modifier l'un des attributs d'un protocole, d'un module, d'un flot de documents, d'une action, d'une activité ou d'un signal. Vous pouvez alors consulter la configuration des attributs (s'ils existent). Vous pouvez modifier les attributs en entrant une valeur ou en sélectionnant une valeur dans la colonne **Mettre à jour** puis en cliquant sur **Sauvegarder**.

## **Activation des connexions de participants**

Les connexions de participants contiennent les informations nécessaires à l'échange de chaque flot de documents. Un document ne peut pas être acheminé tant qu'il n'existe pas de connexion entre le Gestionnaire de communauté et un de ses participants.

Le système crée automatiquement des connexions entre le Gestionnaire de communauté et les participants en fonction de leurs capacités B2B.

Vous devez rechercher ces connexions puis les activer.

Lors de la sélection d'une source et d'une cible, veillez à respecter les recommandations suivantes :

- v La source et la cible doivent être uniques.
- v Evitez de coupler une passerelle de production et une passerelle de test lors de la sélection d'une source et d'une cible ; à défaut, une erreur se produira.
- v La source et la cible doivent correspondre à des passerelles de production ou de test.

Pour rechercher des connexions et les activer, procédez comme suit :

- 1. Cliquez sur **Administrateur du compte > Connexions du participant**. La console affiche l'écran Gestion des connexions.
- 2. Sous **Source**, sélectionnez une source.
- 3. Sous **Cible**, sélectionnez une cible.

**Remarque :** Lorsque vous créez une nouvelle connexion, la source et la cible doivent être uniques.

4. Cliquez sur **Rechercher** pour afficher les connexions qui correspondent à vos critères.

**Remarque :** Vous pouvez également utiliser la page Recherche avancée si vous souhaitez entrer des critères de recherche plus détaillés.

5. Pour activer une connexion, cliquez sur **Activation**. La console affiche l'écran Gestion des connexions. Cet écran affiche le module, le protocole et le flot de documents associés à la source et à la cible. Il comporte par ailleurs des boutons que vous pouvez utiliser pour afficher et modifier l'état et les paramètres de la connexion de partenaires.

- 6. Cliquez sur **Attributs** pour consulter ou modifier les valeurs d'attributs.
- 7. Cliquez sur **Actions** pour consulter ou modifier une action.
- 8. Cliquez sur **Passerelles** pour consulter ou modifier la passerelle source ou cible.

## **Récapitulatif**

Ce chapitre vous a permis de créer le Gestionnaire de communauté et les Participants, de spécifier certaines informations telles que l'adresse IP et les ID DUNS des participants. Une fois les participants créés, vous avez établi des passerelles à leur intention pour indiquer où les documents doivent être acheminés.

Vous avez ensuite sélectionné les Capacités B2B du Gestionnaire de communauté et des participants, en indiquant les modules, les protocole et les flots de documents qu'ils peuvent envoyer ou recevoir. Enfin, vous avez activé les connexions de participant, basées sur les Capacités B2B du Gestionnaire de documents et des participants.

IBM WebSphere Business Integration Connect Enterprise and Advanced Editions : Guide de configuration du concentrateur

# <span id="page-78-0"></span>**Chapitre 7. Configuration de la sécurité pour les échanges entrants et sortants**

Avec WebSphere Business Integration Connect, vous pouvez installer et utiliser les types de certificats suivants pour les transactions entrantes et sortantes :

- v couche Secure Sockets Layer (SSL) pour serveur et client ;
- signature numérique ;
- chiffrement.

### **Compréhension des termes et des concepts**

Cette section fournit une présentation générale des types de sécurité, des outils utilisés pour générer et télécharger les certificats, ainsi que les types de magasins de données installés par WebSphere Business Integration Connect.

### **Types de sécurité**

Cette section présente brièvement la couche SSL, les signatures numériques et le chiffrement.

#### **Couche SSL**

WebSphere Business Integration Connect peut utiliser la couche SSL pour sécuriser les documents entrants et sortants. Un document entrant est celui envoyé au concentrateur. Un document sortant est celui envoyé à partir du concentrateur.

SSL est un protocole couramment utilisé pour la gestion de la sécurité sur Internet. La couche SSL assure des connexions sécurisées en permettant à deux applications liées via une connexion réseau de s'authentifier l'un l''autre.

Une connexion SSL commence par une poignée de main. Durant cette étape, les applications échangent des certificats numériques, se mettent d'accord sur les algorithmes de chiffrement à utiliser et génèrent des clés de chiffrement pour le reste de la session.

Le protocole SSL fournit les dispositifs de sécurité suivants :

- v authentification du serveur, signifiant que le serveur utilise son certificat numérique pour s'authentifier auprès des clients ;
- v authentification du client, une étape facultative au cours de laquelle il peut être demandé aux clients de s'authentifier auprès du serveur en fournissant leur propre certificat numérique.

#### **Signature numérique**

La signature numérique est le mécanisme permettant d'assurer l'irréfutabilité. Cela signifie qu'un participant ne peut pas nier être à l'origine d'un message et l'avoir envoyé. Cela assure également que le participant ne peut pas nier avoir reçu un message.

Une signature numérique permet à un expéditeur de signer un message afin de pouvoir vérifier qu'il est bien à l'origine de l'envoi. Elle permet également de s'assurer que le message n'a pas été modifié depuis qu'il a été signé.

#### **Chiffrement**

WebSphere Business Integration Connect utilise un système cryptographique connu en tant que chiffrement de clé publique pour sécuriser les communications entre les participants et le concentrateur. Le chiffrement de clé publique utilise une paire de clés mathématiquement liées. Un document chiffré avec la première clé doit être déchiffré avec la seconde et un document chiffré avec la seconde clé doit être déchiffré avec la première.

Chaque participant d'un système de clé publique dispose d'une paire de clés. L'une des clés est maintenue secrète, il s'agit de la clé privée. L'autre clé est distribuée à quiconque la demande, il s'agit de la clé publique. WebSphere Business Integration Connect utilise une clé publique de participant pour chiffrer un document. La clé privée est utilisée pour le déchiffrer.

### **Utilitaire ikeyman**

Comme décrit dans les sections suivantes, l'outil IBM de gestion des clés (ikeyman) est utilisé pour créer des bases de données de clés, des paires de clés publiques et privées et des demandes de certificats. Vous pouvez également utiliser ikeyman pour créer des certificats d'auto-signature. L'utilitaire ikeyman se trouve dans le répertoire <rép\_install\_WBIC>/router/was/bin, créé par WebSphere Business Installation Connect au cours de l'installation.

Vous pouvez également utiliser ikeyman pour générer une demande de certificat auprès d'une autorité de certification.

**Remarque :** L'utilitaire createCert.sh permet également de générer des certificats d'auto-signature.

### **Console de communauté**

Utilisez la Console de communauté pour installer tous les certificats client, de signature et de chiffrement pour le stockage de WebSphere Business Integration Connect. Vous pouvez également utiliser la Console de communauté pour installer les certificats racine et d'autorité de certification.

**Remarque :** Lorsque le certificat d'un participant expire, la responsabilité lui incombe d'obtenir un nouveau certificat. La fonction d'alerte de la Console de communauté inclut des alertes d'expiration de certificat pour les certificats stockés dans WebSphere Business Integration Connect.

### **Magasins de clés et magasins de relations de confiance**

Lorsque vous installez WebSphere Business Integration Connect, un magasin de clés et un magasin de relations de confiance sont installés pour le réceptionnaire et la console.

- v Un magasin de clés est un fichier contenant vos clés publiques et privées.
- v Un magasin de relations de confiance est un fichier de base de données de clés contenant les clés publiques pour les certificats de CA et d'auto-signature de vos participants. La clé publique est stockée comme un certificat de signataire. Pour une autorité de certification commerciale, le certificat de CA racine est ajouté. Le fichier de relations de confiance peut être un fichier de base de données de clés plus accessible publiquement et qui contient tous les certificats dignes de confiance.

Par défaut, les deux magasins de clés et les deux magasins de relations de confiance sont créés dans le répertoire

- racine\_install\_WBIC/common/security/keystore, sous les noms suivants :
- receiver.jks
- receiverTrust.jks
- console.jks
- consoleTrust.jks

Le mot de passe par défaut permettant d'accéder aux quatre magasins est WebAS. L'application WebSphere Application Server imbriquée est configurée pour utiliser ces quatre magasins.

**Remarque :** La commande Unix suivante peut être utilisée pour modifier le mot de passe du fichier de magasin de clés :

```
/racine_install_WBIC/console/was/java/bin/keytool
-storepasswd -new $NEW_PASSWORD$ -keystore $KEYSTORE_LOCATION$
-storepass $CURRENT_PASSWORD$
-storetype JKS
```
Si les mots de passe des magasins de clés sont changés, la configuration de chaque instance de WebSphere Application Server doit l'être également. Ceci peut se faire à l'aide du script bcgChgPassword.jacl. Pour l'instance de la console, naviguez jusqu'au répertoire suivant :

```
/racine_install_WBIC/console/was/bin
```
et exécutez la commande suivante :

```
./wsadmin.sh -f /racine install WBIC/console/scripts/
bcgChgPassword.jacl -conntype NONE
```
Répétez cette étape pour les instances de WebSphere Application Server du réceptionnaire et du gestionnaire de documents.

Vous êtes alors invité à saisir le nouveau mot de passe.

**Remarque :** Si un certificat du magasin de relations de confiance est expiré, vous devez ajouter un nouveau certificat pour le remplacer à l'aide la procédure suivante :

- 1. Lancez ikeyman, s'il n'est pas déjà en cours d'exécution.
- 2. Ouvrez le fichier du magasin de relations de confiance.
- 3. Saisissez le mot de passe et cliquez sur **OK**.
- 4. Dans le menu, sélectionnez **///Signer Certificates**.
- 5. Cliquez sur le bouton d'ajout.
- 6. Sélectionnez un type de donnés, tel que ″données ASCII codées en base 64″. Ce type de données doit correspondre au type de données du certificat importé.
- 7. Saisissez un nom de fichier de certificat et un emplacement pour le certificat numérique racine de l'autorité de certification ou cliquez sur **Parcourir** pour sélectionner le nom et l'emplacement.
- 8. Cliquez sur **OK**.
- 9. Saisissez un libellé pour le certificat importé.
- 10. Cliquez sur **OK**.

## **Création et installation de certificats**

Les sections suivantes décrivent comment créer et installer des certificats à utiliser avec WebSphere Business Integration Connect.

### **Certificats SSL pour les communications entrantes**

Si votre communauté n'utilise pas la couche SSL, ni vous, ni vos participants n'avez besoin de certificat SSL pour les communications entrantes ou sortantes.

#### **Authentification serveur**

WebSphere Application Server utilise le certificat SSL lorsqu'il reçoit des demandes de connexion de participants via SSL. Il s'agit du certificat que le réceptionnaire présente pour identifier le concentrateur auprès du participant. Ce certificat serveur peut être auto-signé ou signé par une autorité de certification. Dans la plupart des cas, vous utilisez un certificat d'une autorité de certification pour augmenter la sécurité. Vous pouvez utiliser un certificat d'auto-signature dans un environnement de test. Utilisez ikeyman pour générer un certificat et une paire de clés. Pour plus d'informations sur l'utilisation d'ikeyman, reportez-vous à la documentation disponible auprès d'IBM.

Une fois le certificat et la paire de clés générés, utilisez le certificat pour le trafic SSL entrant de tous les participants. Si vous disposez de plusieurs réceptionnaires ou consoles, copiez le magasin de clés résultant sur chaque instance. Si le certificat est auto-signé, fournissez-le aux participants. Pour obtenir ce certificat, utilisez l'utilitaire ikeyman afin d'extraire le certificat public dans un fichier.

Si vous avez l'intention d'utiliser des certificats de serveur auto-signés, utilisez l'une des procédures ci-dessous.

- v **ikeyman** :
	- 1. Lancez l'utilitaire ikeyman qui se trouve dans le répertoire /racine\_install\_WBIC/router/was/bin. Si c'est la première fois que vous utilisez ikeyman, supprimez le certificat fictif se trouvant dans le magasin de clés.
	- 2. Utilisez ikeyman pour générer un certificat d'auto-signature et une paire de clés pour le magasin de clés du réceptionnaire ou de la console.
	- 3. Utilisez ikeyman pour extraire dans un fichier le certificat qui contiendra votre clé publique.
	- 4. Installez le fichier PKCS12 dans le magasin de clés du réceptionnaire ou de la console pour lequel il a été créé.
	- 5. Distribuez le certificat à vos participants. La méthode de distribution préférée consiste à envoyer le certificat par courrier électronique dans un fichier zip protégé par mot de passe. Vos participants doivent vous appeler et vous demander le mot de passe correspondant au fichier zip.
- v **createCert.sh** :
	- 1. Utilisez le script createCert.sh, se trouvant dans le répertoire /racine\_install\_WBIC/router/was/bin, afin de générer un certificat d'auto-signature au format X.509, une clé privée au format PKCS 8 et un fichier PKCS12 contenant à la fois la clé privée et le certificat.
	- 2. Installez le fichier PKCS12 dans le magasin de clés du réceptionnaire ou de la console pour lequel il a été créé.
	- 3. Distribuez le certificat à vos participants. La méthode de distribution préférée consiste à envoyer le certificat par courrier électronique dans un fichier zip

protégé par mot de passe. Vos participants doivent vous appeler et vous demander le mot de passe correspondant au fichier zip.

Si vous envisagez d'utiliser un certificat signé par une autorité de certification, suivez la procédure ci-dessous.

- 1. Démarrez l'utilitaire ikeyman qui se trouve dans le répertoire /racine\_install\_WBIC/router/was/bin.
- 2. Utilisez ikeyman pour générer une demande de certificat et une paire de clés pour le réceptionnaire.
- 3. Envoyez une demande de signature de certificat (CSR, Certificate Signing Request) à une autorité de certification.
- 4. Lorsque vous recevez le certificat signé de l'autorité de certification, utilisez ikeyman pour le placer dans le magasin de clés.
- 5. Distribuez le certificat de l'autorité de certification à tous les participants.

#### **Authentification client**

Pour l'authentification client, utilisez la procédure ci-dessous.

- 1. Procurez-vous un certificat pour votre participant.
- 2. Installez-le dans le magasin de relations de confiance à l'aide de l'utilitaire ikeyman.
- 3. Placez l'autorité de certification associée dans le répertoire CA ou le magasin de clés connexes.

**Remarque :** Si vous ajoutez plusieurs participants à la communauté de votre concentrateur, vous pouvez utiliser ikeyman pour ajouter leurs certificats au magasin de relations de confiance. Si un participant quitte la communauté, vous pouvez utiliser ikeyman pour supprimer les certificats du participant du magasin de relations de confiance.

Une fois le certificat installé, configurez WebSphere Application Server afin d'utiliser l'authentification client en exécutant le script de l'utilitaire bcgClientAuth.jacl.

- Naviguez jusqu'au répertoire /racine\_install\_WBIC/receiver/was/bin
- v Pour activer l'authentification client, appelez le script comme suit : ./wsadmin.sh -f /racine\_install\_WBIC/receiver/scripts/bcgClientAuth.jacl -conntype NONE set
- v Pour la désactiver, appelez le script comme suit : ./wsadmin.sh -f /racine\_install\_WBIC/receiver/scripts/bcgClientAuth.jacl -conntype NONE clear

Démarrez le réceptionnaire de WebSphere Application Server pour que ces modifications prennent effet.

Une fonction supplémentaire peut être utilisée avec l'authentification client SSL. Elle est activée via la Console de communauté. Pour HTTP sur SSL (HTTPS), WebSphere Business Integration Connect vérifie les certificats par rapport aux ID métier contenus dans les documents entrants. Pour pouvoir utiliser cette fonction, créez le profil du participant, importez le certificat client et marquez-le comme SSL. Sélectionnez l'option **///Validate Client SSL Certificate** dans l'écran de la passerelle du participant.

## **Certificat SSL pour les communications sortantes**

Si votre communauté n'utilise pas la couche SSL, vous n'avez pas besoin de certificat SSL pour les communications entrantes ou sortantes.

### **Authentification serveur**

Si la couche SSL est utilisée pour envoyer des documents sortants à vos participants, WebSphere Business Integration Connect demande un certificat côté serveur aux participants. Si le certificat d'un participant est auto-signé, utilisez la Console de communauté pour l'importer dans le profil d'Opérateur de concentrateur et marquez-le comme certificat **racine**. Si le certificat est signé par une autorité de certification, il vous suffit de l'importer dans la Console de communauté et de le marquer comme certificat **racine**.

**Remarque :** Le même certificat de CA peut être utilisé pour plusieurs participants. Il doit être au format X.509 DER.

### **Authentification client**

Si une authentification SSL client est requise, le participant demande, en retour, un certificat au concentrateur. Utilisez la Console de communauté pour importer votre certificat dans WebSphere Business Integration Connect. Vous pouvez générer le certificat à l'aide de l'utilitaire ikeyman ou du script createCert.sh. Si le certificat est auto-signé, il doit être fourni au participant. S'il s'agit d'un certificat signé par une autorité de certification, il doit être envoyé aux participants, de sorte qu'ils puissent l'ajouter à leurs certificats dignes de confiance.

Si vous envisagez d'utiliser un certificat d'auto-signature, utilisez l'une des procédures ci-dessous.

- **ikeyman** :
	- 1. Démarrez l'utilitaire ikeyman.
	- 2. Utilisez ikeyman pour générer un certificat d'auto-signature et une paire de clés.
	- 3. Utilisez ikeyman pour extraire dans un fichier le certificat qui contiendra votre clé publique.
	- 4. Distribuez le certificat à vos participants. La méthode de distribution préférée consiste à envoyer le certificat par courrier électronique dans un fichier zip protégé par mot de passe. Vos participants doivent vous appeler et vous demander le mot de passe correspondant au fichier zip.
	- 5. Utilisez ikeyman pour exporter le certificat d'auto-signature et la paire de clés privées sous forme de fichier PKCS12.
	- 6. Installez le certificat d'auto-signature et la clé via la Console de communauté. Utilisez **Administrateur du compte > Profils > Certificats** pour afficher la page Certificats. Veillez à vous connecter à la Console de communauté en tant qu'opérateur du concentrateur. Installez le certificat dans votre propre profil et marquez-le comme certificat de type **SSL**.
- v **createCert.sh** :
	- 1. Utilisez le script createCert.sh pour générer un certificat d'auto-signature au format X.509, une clé privée au format PKCS 8 et un fichier PKCS12 contenant la clé privée et le certificat.
	- 2. Installez le certificat d'auto-signature et la clé via la Console de communauté. Utilisez **Administrateur du compte > Profils > Certificats** pour afficher la page Certificats. Veillez à vous connecter à la Console de communauté en tant qu'Opérateur de concentrateur. Installez le certificat dans votre propre profil et marquez-le comme certificat de type **SSL**.

3. Envoyez votre certificat d'auto-signature ou le certificat de CA racine à tous les participants de sorte qu'ils puissent l'ajouter comme un certificat digne de confiance.

Si vous envisagez d'utiliser un certificat signé par une autorité de certification, suivez la procédure ci-dessous.

- 1. Utilisez ikeyman pour générer une demande de certificat et une paire de clés pour le réceptionnaire.
- 2. Envoyez une demande de signature de certificat (CSR, Certificate Signing) Request) à une autorité de certification.
- 3. Lorsque vous recevez le certificat signé de l'autorité de certification, utilisez ikeyman pour le placer dans le magasin de clés.
- 4. Distribuez le certificat de signature de l'autorité de certification à tous les participants.

### **Ajout d'une liste de retrait de certificats**

Business Integration Connect inclut une fonction de liste de retrait de certificats. La liste de retrait de certificats, émise par une autorité de certification, identifie les participants qui ont révoqué des certificats avant leur date d'expiration prévue. Les participants ayant des certificats révoqués se voient refusés l'accès à Business Integration Connect.

Chaque certificat révoqué est identifié par son numéro de série dans la liste de retrait de certificats. Le Gestionnaire de documents analyse cette liste toutes les 60 secondes et refuse un certificat s'il est mentionné dans la liste.

Les listes de retrait de certificats sont stockées à l'emplacement suivant : /<répertoire de données partagées>/security/crl. Business Integration Connect utilise le paramètre bcg.http.CRLDir dans le fichier bcg.properties pour identifier l'emplacement du répertoire de la liste de retrait de certificats.

Créez un fichier .crl contenant les certificats révoqués et placez-le dans le répertoire de la liste de retrait de certificats.

Par exemple, dans le fichier bcg.properties, utilisez le paramètre suivant :

bcg.http.CRLDir=/<répertoire de données partagées>/security/crl.

### **Certificat de signature de communication entrante**

Le Gestionnaire de documents utilise le certificat signé du participant pour vérifier la signature de l'expéditeur lorsque vous recevez des documents. Les participants vous envoient leurs certificats de signature auto-signés au format X.509 DER. En retour, vous installez les certificats des participants via la Console de communauté sous leur profil respectif.

Pour installer le certificat, utilisez la procédure ci-dessous.

- 1. Recevez le certificat de signature du participant au format X.509 DER.
- 2. Installez-le via la Console de communauté sous le profil du participant. Utilisez **Administrateur du compte > Profils > Participant de communauté** et recherchez le profil du participant. Cliquez sur **Certificats**, puis téléchargez le certificat en tant que certificat de **Signature numérique**. N'oubliez pas d'activer et de sauvegarder ce certificat dans l'écran de confirmation.

3. Si le certificat a été signé par une autorité de certification et que le certificat de CA racine n'est pas déjà installé dans le profil de l'opérateur du concentrateur, installez-le dès maintenant. Utilisez **Administrateur du compte > Profils > Certificats** pour afficher la page Certificats. Assurez-vous d'être connecté à la Console de communauté en tant qu'Opérateur de concentrateur et installez le certificat dans votre propre profil.

**Remarque :** Il est inutile d'effectuer l'étape précédente si le certificat de CA est déjà installé.

4. Activez le niveau module (niveau le plus élevé), participant ou connexion (niveau le plus bas). Votre définition peut remplacer les autres définitions au niveau connexion. Le résumé de la connexion vous indique si un attribut requis est manquant.

Par exemple, pour modifier les attributs d'une connexion de participant, cliquez sur **Administrateur du compte > Connexions du participant** et sélectionnez les participants. Cliquez sur **Attributs**, puis éditez l'attribut (par exemple, **AS signé**).

## **Certificat de signature de communication sortante**

Le Gestionnaire de documents utilise ce certificat lorsqu'il envoie des documents signés sortants aux participants. Les mêmes certificat et clé sont utilisés pour tous les ports et protocoles.

Si vous envisagez d'utiliser un certificat d'auto-signature, utilisez l'une des procédures ci-dessous.

#### **ikeyman** :

- 1. Démarrez l'utilitaire ikeyman.
- 2. Utilisez ikeyman pour générer un certificat d'auto-signature et une paire de clés.
- 3. Utilisez ikeyman pour extraire dans un fichier le certificat qui contiendra votre clé publique.
- 4. Distribuez le certificat à vos participants. La méthode de distribution préférée consiste à envoyer le certificat par courrier électronique dans un fichier zip protégé par mot de passe. Vos participants doivent vous appeler et vous demander le mot de passe correspondant au fichier zip.
- 5. Utilisez ikeyman pour exporter le certificat d'auto-signature et la paire de clés privées sous forme de fichier PKCS12.
- 6. Installez le certificat d'auto-signature et la paire de clés privées sous forme de fichier PKCS12 à l'aide de la fonction certificat de la Console de communauté. Utilisez **Administrateur du compte > Profils > Certificats** pour afficher la page Certificats. Assurez-vous d'être connecté à la Console de communauté en tant qu'Opérateur de concentrateur et installez le certificat dans votre propre profil. Marquez le certificat du type **Signature numérique**. Veillez à activer et à sauvegarder le certificat dans l'écran de confirmation.

#### **createCert.sh** :

- 1. Utilisez le script createCert.sh pour générer un certificat d'auto-signature au format X.509, une clé privée au format PKCS 8 et un fichier PKCS12 contenant la clé privée et le certificat.
- 2. Installez le certificat d'auto-signature et la clé via l'option Certificats de la Console de communauté. Utilisez **Administrateur du compte > Profils > Certificats** pour afficher la page Certificats. Assurez-vous d'être connecté à la

Console de communauté en tant qu'Opérateur de concentrateur et installez le certificat dans votre propre profil. Marquez le certificat du type **Signature numérique**. Veillez à activer et à sauvegarder le certificat dans l'écran de confirmation.

- 3. Distribuez le certificat à vos participants. La méthode de distribution préférée consiste à envoyer le certificat par courrier électronique dans un fichier zip protégé par mot de passe. Vos participants doivent vous appeler et vous demander le mot de passe correspondant au fichier zip.
- 4. Activez le niveau module (niveau le plus élevé), participant ou connexion (niveau le plus bas). Votre définition peut remplacer les autres définitions au niveau connexion. Le résumé de la connexion vous indique si un attribut requis est manquant. Par exemple, pour modifier les attributs d'une connexion de participant, cliquez sur **Administrateur du compte > Connexions du participant** et sélectionnez les participants. Cliquez sur **Attributs**, puis éditez l'attribut (par exemple, **AS signé**).

Si vous envisagez d'utiliser un certificat signé par une autorité de certification, suivez la procédure ci-dessous.

- 1. Démarrez l'utilitaire ikeyman.
- 2. Utilisez ikeyman pour générer une demande de certificat et une paire de clés pour le réceptionnaire.
- 3. Envoyez une demande de signature de certificat (CSR, Certificate Signing Request) à une autorité de certification.
- 4. Lorsque vous recevez le certificat signé de l'autorité de certification, utilisez ikeyman pour le placer dans le magasin de clés.
- 5. Distribuez le certificat de signature de l'autorité de certification à tous les participants.

### **Certificat de chiffrement de communication entrante**

Ce certificat est utilisé par le réceptionnaire pour déchiffrer les fichiers chiffrés, reçus de participants. Le réceptionnaire utilise votre clé privée pour déchiffrer les documents. Le chiffrement est utilisé pour empêcher toute autre personne que l'expéditeur et le destinataire prévu de visualiser les documents en transit.

Si vous envisagez d'utiliser un certificat d'auto-signature, utilisez l'une des procédures ci-dessous.

- v **ikeyman** :
	- 1. Démarrez l'utilitaire ikeyman.
	- 2. Utilisez ikeyman pour générer un certificat d'auto-signature et une paire de clés.
	- 3. Utilisez ikeyman pour extraire dans un fichier le certificat qui contiendra votre clé publique.
	- 4. Distribuez le certificat à vos participants. Ils doivent importer le fichier dans leur produit B2B pour l'utiliser comme certificat de chiffrement. Conseillez-leur de l'utiliser lorsqu'ils désirent envoyer des fichiers chiffrés au Gestionnaire de communauté. Si votre certificat est signé par une autorité de certification, fournissez également le certificat de CA.
	- 5. Utilisez ikeyman pour exporter le certificat d'auto-signature et la paire de clés privées sous forme de fichier PKCS12.
	- 6. Installez certificat d'auto-signature et la paire de clés privées sous forme de fichier PKCS12 via la Console de communauté. Utilisez **Administrateur du compte > Profils > Certificats** pour afficher la page Certificats. Assurez-vous

d'être connecté à la Console de communauté en tant qu'Opérateur de concentrateur et installez le certificat dans votre propre profil. Marquez le certificat du type **Chiffrement** et veillez à activer et à sauvegarder le certificat installé dans l'écran de confirmation.

7. Activez le niveau module (niveau le plus élevé), participant ou connexion (niveau le plus bas). Votre définition peut remplacer les autres définitions au niveau connexion. Le résumé de la connexion vous indique si un attribut requis est manquant.

Par exemple, pour modifier les attributs d'une connexion de participant, cliquez sur **Administrateur du compte > Connexions du participant** et sélectionnez les participants. Cliquez sur **Attributs**, puis éditez l'attribut (par exemple, **AS chiffré**).

- v **createCert.sh** :
	- 1. Utilisez le script createCert.sh pour générer un certificat d'auto-signature au format X.509, une clé privée au format PKCS 8 et un fichier PKCS12 contenant la clé privée et le certificat.
	- 2. Installez le certificat d'auto-signature et la clé via l'option Certificats de la console. Utilisez **Administrateur du compte > Profils > Certificats** pour afficher la page Certificats. Assurez-vous d'être connecté à la Console de communauté en tant qu'Opérateur de concentrateur et installez le certificat dans votre propre profil. Marquez le certificat du type **Chiffrement**. Veillez à activer et à sauvegarder le certificat installé dans l'écran de confirmation.
	- 3. Distribuez le certificat à vos participants. Ils doivent l'importer dans leur produit B2B pour l'utiliser comme certificat de chiffrement. Conseillez-leur de l'utiliser lorsqu'ils désirent envoyer des fichiers chiffrés au Gestionnaire de communauté.
	- 4. Activez le niveau module (niveau le plus élevé), participant ou connexion (niveau le plus bas). Votre définition peut remplacer les autres définitions au niveau connexion. Le résumé de la connexion vous indique si un attribut requis est manquant.

Par exemple, pour modifier les attributs d'une connexion de participant, cliquez sur **Administrateur du compte > Connexions du participant** et sélectionnez les participants. Cliquez sur **Attributs**, puis éditez l'attribut (par exemple, **AS chiffré**).

Si vous envisagez d'utiliser un certificat signé par une autorité de certification, suivez la procédure ci-dessous.

- 1. Démarrez l'utilitaire ikeyman.
- 2. Utilisez ikeyman pour générer une demande de certificat et une paire de clés pour le réceptionnaire.
- 3. Envoyez une demande de signature de certificat (CSR, Certificate Signing Request) à une autorité de certification.
- 4. Lorsque vous recevez le certificat signé de l'autorité de certification, utilisez ikeyman pour le placer dans le magasin de clés.
- 5. Distribuez le certificat de signature de l'autorité de certification à tous les participants.

# **Certificat de chiffrement de communication sortante**

Ce certificat est utilisé lorsque le concentrateur envoie des documents chiffrés aux participants. Business Integration Connect chiffre les documents à l'aide des clés publiques des participants et ces derniers déchiffrent les documents avec leurs clés privées.

- 1. Procurez-vous le certificat de chiffrement de votre participant. Le certificat doit être au format X.509 DER.
- 2. Installez le certificat via l'option Certificats de la Console de communauté. Effectuez cette tâche en étant connecté à la console en tant qu'Opérateur de concentrateur et installez le certificat dans le profil du participant. Utilisez **Administrateur du compte > Profils > Participant de communauté** et recherchez le profil du participant. Ensuite, cliquez sur **Certificats** et téléchargez le certificat en tant que certificat de type **Chiffrement**. Veillez à activer et à sauvegarder le certificat dans l'écran de confirmation.
- 3. Si le certificat est signé par une autorité de certification et qu'il n'est pas installé sur le système, connectez-vous à la console en tant qu'Opérateur de concentrateur et installez le certificat dans votre propre profil. Utilisez **Administrateur du compte > Profils > Certificats** pour afficher la page Certificats. Installez le certificat dans votre propre profil. Un certificat de CA ne doit être chargé qu'une seule fois.
- 4. Activez le niveau module (niveau le plus élevé), participant ou connexion (niveau le plus bas). Votre définition peut remplacer les autres définitions au niveau connexion. Le résumé de la connexion vous indique si un attribut requis est manquant.

Par exemple, pour modifier les attributs d'une connexion de participant, cliquez sur **Administrateur du compte > Connexions du participant** et sélectionnez les participants. Cliquez sur **Attributs**, puis éditez l'attribut (par exemple, **AS chiffré**).

# **Configuration de la couche SSL de communication entrante pour la console et le réceptionnaire**

Les magasins de clés de WebSphere Business Integration Connect sont préconfigurés dans WebSphere Application Server. Cette section s'applique uniquement si vous utilisez des magasins de clés différents.

Pour configurer la couche SSL de la console et du réceptionnaire dans Business Integration Connect, suivez la procédure ci-dessous.

- 1. Procurez-vous les informations suivantes :
	- v les noms des chemins d'accès complets du fichier de clés et du fichier de relations de confiance. Par exemple, pour le réceptionnaire :

racine install WBIC/common/security/keystore/receiver.jks et

racine install WBIC/common/security/keystore/receiverTrust.jks

Vous devez saisir ces noms correctement. Dans l'environnement Unix, ces noms font la distinction entre les majuscules et les minuscules.

- les nouveaux mots de passe de chaque fichier ;
- v le format de chaque fichier. Il est doit être choisi parmi l'un des formats suivants : JKS, JCEK ou PKCS12. Saisissez cette valeur en majuscules, exactement comme indiqué ;
- v le chemin d'accès au fichier script nommé bcgssl.jacl.
- 2. Ouvrez une fenêtre de la Console de communauté et passez au répertoire /racine\_install\_WBIC/receiver/was/bin

Pour modifier les mots de passe, il n'est pas nécessaire que le serveur soit en cours d'exécution.

3. Entrez la commande suivante, en remplaçant les valeurs placées entre < et >. Toutes les valeurs doivent être saisies.

```
./wsadmin.sh -f /racine_install_WBIC/receiver/
scripts/bcgssl.jacl -conntype NONE install
<cheminAccès fichierClés>
<motPasse fichierClés>
<format fichierClés>
<cheminAccès fichierRelationsConfiance>
<motPasse fichierRelationsConfiance>
<format fichierRelationsConfiance>
```
- 4. Démarrez le serveur. Si le serveur ne parvient pas à démarrer, il se peut que cela soit dû à une erreur d'exécution de bcgssl.jacl. Dans ce cas, vous pouvez exécuter à nouveau le script pour la corriger.
- 5. Si vous avez utilisé bcgClientAuth.jacl pour définir la propriété SSL clientAuthentication, redéfinissez-la après l'utilisation de bcgssl.jacl. Ceci est dû au fait que bcgssl.jacl écrase toutes les valeurs qui peuvent avoir été définies pour clientAuthentication avec la valeur false.

**Remarque :** Répétez ces étapes pour la console, en remplaçant **receiver** par **console** dans le chemin d'accès.

# **Chapitre 8. Parachèvement de la configuration**

Ce chapitre décrit les opérations supplémentaires que vous pouvez effectuer pour configurer le concentrateur.

## **Activation d'API**

WebSphere Business Integration Connect intègre un jeu d'API que vous pouvez utiliser pour accéder à certaines fonctions habituellement exécutées au niveau de la Console de communauté. Ces API sont décrites dans le ///*Guide du programmeur*.

Cette procédure vise à activer les API afin de permettre aux participants d'effectuer des appels d'API auprès du serveur WebSphere Business Integration Connect :

- 1. Dans le menu principal, cliquez sur **Administration du système > Administration de la fonction > API de l'administration**.
- 2. Cliquez sur l'icône  $\Diamond$  en regard de l'option Activer l'API d'Administration.
- 3. Cochez la case pour permettre l'utilisation de l'API.
- 4. Cliquez sur **Sauvegarder**.

## **Définition des files d'attente utilisées pour les événements**

Vous pouvez configurer le concentrateur afin qu'il sorte les événements sur une file d'attente externe, configurée à l'aide de la configuration JMS.

La configuration JMS par défaut est établie lorsque vous installez le concentrateur. Certaines de ces valeurs sont visibles sur la page Propriétés de la publication de l'événement.

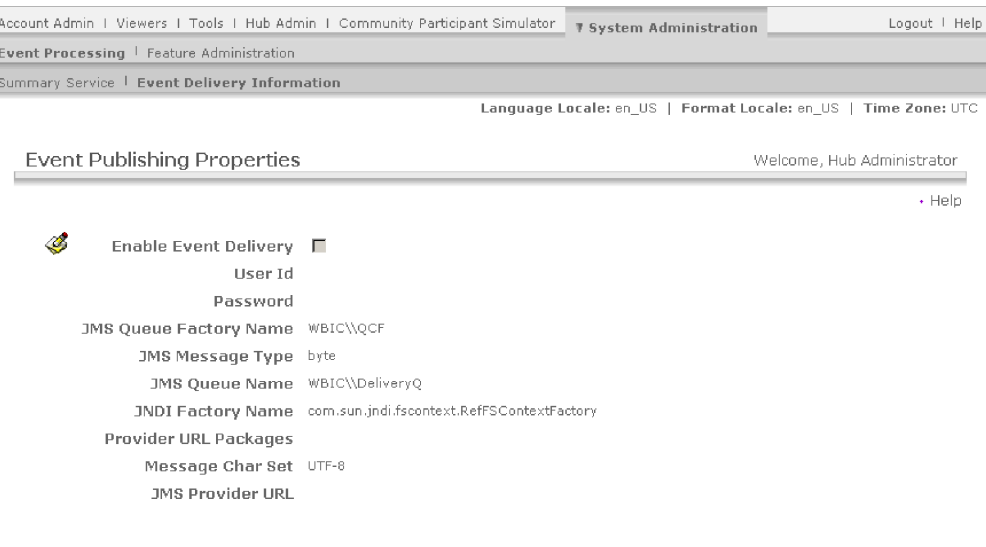

*Figure 31. Page Propriétés de la publication de l'événement*

WebSphere. software

Si vous n'indiquez pas de valeur dans les zones **Modules d'URL du fournisseur** ou **URL du fournisseur JMS**, les valeurs par défaut se trouvant dans la section des propriétés MQ du fichier <rép-racine-routeur>/was/wbic/config/bcg.properties sont utilisées. Ces valeurs par défaut utilisent les liaisons JMS générées au moment de l'installation. Si vous avez opté pour les valeurs par défaut, les liaisons JMS utilisent le port 9999 sur le serveur MQ, désigné au cours de l'installation.

Afin de pointer vers un autre ensemble de liaisons JMS, modifiez les **Modules d'URL du fournisseur** afin qu'ils pointent vers un répertoire contenant un fichier de liaisons JMS que vous avez vous-même préparé. Modifiez également le nom de la **fabrique de connexion de file d'attente** et le **nom de file d'attente** afin qu'ils correspondent aux noms que vous avez choisis dans vos liaisons JMS. Procédez ainsi si vous souhaitez publier les événements dans une file d'attente sur un autre serveur MQ que celui spécifié au cours de l'installation.

Pour indiquer où les événements doivent être livrés, procédez comme suit :

- 1. Dans le menu principal, cliquez sur **Administration du système > Traitement de l'événement > ///Event Delivery Information**.
- 2. Cliquez sur l'icône située en regard de l'option ///**Enable Event Delivery**.
- 3. Cochez la case ///**Enable Event Delivery** pour activer la publication des événements.
- 4. Si les valeurs par défaut sont correctes pour votre installation, ne les modifiez pas. Elles prennent en charge la remise d'événements sur la file d'attente nommée DeliveryQ, fournie par le serveur JMS configuré lors de l'installation. Si vous souhaitez modifier l'endroit où sont placés les événements, mettez à jour les zones en utilisant les informations suivantes comme référence :
	- v Entrez des valeurs dans les zones **ID utilisateur** et **Mot de passe**, si un ID utilisateur et un mot de passe sont requis pour accéder à la file d'attente.
	- v Comme **Nom de fabrique de la file d'attente JMS**, entrez le nom de la fabrique de connexion de file d'attente JMS contenu dans le fichier JMS .bindings que vous utilisez.
	- v Comme **Type de message JMS**, indiquez le type de message qui sera livré. Les options possibles sont octet ou texte.
	- v Comme **Nom de file d'attente JMS**, indiquez le nom de la file d'attente JMS sur laquelle les événements seront publiés. Cette file d'attente doit être déjà définie dans le fichier JMS .bindings que vous utilisez dans WebSphere MQ.
	- v Comme **Nom de la fabrique JNDI**, indiquez le nom utilisé pour accéder au fichier .bindings. La valeur par défaut permet d'accéder à la liaison par défaut du système de fichiers.
	- v Comme **Modules d'URL du fournisseur**, indiquez une URL permettant d'accéder au fichier de liaisons JMS. Cette URL doit être cohérente avec le nom de la fabrique JNDI. Cette zone est facultative et si elle n'est pas renseignée, l'emplacement du système de fichiers par défaut est utilisé pour les liaisons JMS, c'est-à-dire <rép-racine-routeur>/was/jndi/WBIC.
	- v Comme **Jeu de caractères du message**, indiquez le jeu de caractères à utiliser lors de la création du message de type octet sur la file d'attente JMS. La valeur par défaut est UTF-8. Cette zone ne s'applique qu'aux messages de type octet.
	- v Comme **URL du fournisseur JMS**, indiquez l'URL du fournisseur JMS. Cette zone est facultative et si elle n'est pas renseignée, le fournisseur JMS par défaut, identifié lors de l'installation, est utilisé.
- 5. Cliquez sur **Sauvegarder**.

## **Définition des événements pouvant faire l'objet d'une alerte**

Lorsqu'un événement se produit dans WebSphere Business Integration Connect, un code événement est généré. Dans l'écran Codes événement, vous pouvez définir l'état d'alerte du code événement. Lorsqu'un événement est défini comme pouvant faire l'objet d'une alerte, l'événement apparaît dans la liste des noms d'événement de l'écran Alerte. Vous pouvez alors définir une alerte pour l'événement.

Pour indiquer les événements qui peuvent faire l'objet d'une alerte, procédez comme suit :

1. **Cliquez sur Administrateur du concentrateur > Configuration du concentrateur > Codes événement**.

L'écran Codes événement s'affiche.

- 2. Pour chaque événement que vous voulez définir comme pouvant faire l'objet d'une alerte :
	- a. Cliquez sur l'icône représentant une loupe en regard du code événement. L'écran Caractéristiques du code événement s'affiche.
	- b. Sélectionnez **Alerte possible**.

## **Mise à jour d'un transfert défini par l'utilisateur**

Comme décrit au Chapitre 5, [«Configuration](#page-44-0) du concentrateur» et au [Chapitre](#page-64-0) 6, «Création de participants et de connexions de [participants»,](#page-64-0) vous pouvez télécharger un fichier XML qui décrit un transfert défini par l'utilisateur. Utilisez l'option **Importer le type de transfert** pour télécharger le fichier. Une fois le fichier XML téléchargé, le transfert peut être utilisé lors de la définition d'une cible ou d'une passerelle.

Le fichier XML qui décrit le transfert défini par l'utilisateur inclut les attributs du transfert. Ces attributs sont affichés (à la section ///**Custom Transport Attributes**) sur la page de la cible ou de la passerelle lorsque vous spécifiez un transfert défini par l'utilisateur. Par exemple, un transfert défini par l'utilisateur pour une passerelle peut inclure l'attribut GatewayRetryCount.

L'auteur du fichier XML décrivant le transfert peut mettre à jour les attributs (en ajoutant, supprimant ou modifiant les attributs). Si le fichier XML est modifié, vous devez de nouveau utiliser l'option **Importer le type de transfert** pour télécharger le fichier. Toute modification apportée aux attributs apparaît dans l'écran de la passerelle ou de la cible.

# **Annexe A. Exemples**

Cette annexe présente un exemple simple de configuration d'un concentrateur, de création d'un participant et de connexions, et de mise en oeuvre d'un dispositif de sécurité pour les documents entrants et sortants. Elle suit l'ordre établi précédemment dans ce manuel. A la suite de l'exemple de configuration de base, vous trouverez des exemples de configuration d'autres modes de transfert et protocoles.

## **Configuration de base– Echange de documents EDI à l'aide du module AS via HTTP**

Dans cet exemple, la configuration du concentrateur est relativement simple—deux cibles sont définies : une pour les documents entrant dans le concentrateur émis par un participant et une autre pour les documents entrant dans le concentrateur en provenance du système dorsal du Gestionnaire de communauté). Les échanges définis dans cet exemple utilisent les définitions de flot de documents fournies par WebSphere Business Integration Connect ; autrement dit, les connexions qui sont créées sont basées sur ces flots. Cet exemple ne fait appel à aucun format XML.

## **Configuration du concentrateur**

La première étape de configuration du concentrateur consiste à créer les deux cibles.

- v Une cible HTTP (appelée "CibleHttp") pour recevoir des documents de HTTP (partenaire B) qui doivent être envoyés au système dorsal du Gestionnaire de communauté (partenaire A)
- v Une cible répertoire de fichiers (appelée "CibleSystèmeFichiers") pour extraire des documents du système de fichiers (à partir du système dorsal du partenaire A) devant être envoyés au partenaire B

### **Définition des cibles**

Pour créer une cible pour la réception HTTP, procédez comme suit :

- 1. Cliquez sur **Administrateur du concentrateur > Configuration du concentrateur > Cibles**.
- 2. Cliquez sur **Créer la cible**.
- 3. Dans la zone Nom de la cible, entrez **CibleHttp**.
- 4. Dans la liste Transfert, sélectionnez **HTTP/S**.
- 5. En ce qui concerne le type de passerelle, optez pour la valeur par défaut, à savoir, **Production**.
- 6. Dans la zone Identificateur URI, tapez **/bcgreceiver/submit**
- 7. Cliquez sur **Sauvegarder**.

L'étape suivante consiste à créer une cible afin d'interroger un répertoire dans le système de fichiers. La création de la cible entraîne celle, automatique, d'un nouveau répertoire dans le système de fichiers.

Pour créer la cible dans le système de fichiers, procédez comme suit :

1. Cliquez sur **Administrateur du concentrateur > Configuration du concentrateur > Cibles**.

- 2. Cliquez sur **Créer la cible**.
- 3. Dans la zone Nom de la cible, entrez **CibleSystèmeFichiers**.
- 4. Dans la liste Transfert, sélectionnez **Répertoire de fichiers**.
- 5. En ce qui concerne le Type de passerelle par défaut, utilisez la valeur par défaut, à savoir, **Production**.
- 6. Dans la zone Répertoire principal du document, tapez **\temp\CibleSystèmeFichiers**

**Remarque :** Le répertoire CibleSystèmeFichiers est alors créé dans le répertoire C:\temp. Assurez-vous qu'il existe un répertoire C:\temp dans le système de fichiers.

7. Cliquez sur **Sauvegarder**.

#### **Définition des flots de documents et des interactions**

Dans cet exemple, vous allez définir les échanges suivants :

- v envoi d'un document EDI-X12, regroupé dans AS2, du partenaire B vers le partenaire A ;
- v envoi d'un document EDI-X12, sans regroupement, du partenaire B vers le partenaire A ;
- v envoi d'un document EDI-X12, regroupé dans AS2, du partenaire A vers le partenaire B ;
- v envoi d'un document EDI-X12, sans regroupement, du partenaire A vers le partenaire B.

Du fait du regroupement et des protocoles mis en oeuvre, il n'est pas utile de créer une nouvelle définition de flot de documents. Les modules, protocoles et flots de documents sont ceux prédéfinis dans le système.

Toutefois, vous devez définir des interactions basées sur ces flots de documents prédéfinis. Vous avez besoin de deux interactions :

- v une interaction dans laquelle la source est un document EDI-X12 sans regroupement et la cible, un document EDI-X12 avec regroupement AS2 ;
- v une interaction dans laquelle la source est un document EDI-X12 avec regroupement AS2 et la cible, un document EDI-X12 sans regroupement.

Créez la première interaction, où le format de la source est un document EDI-X12 sans regroupement et le format de la cible est un document EDI-X12 avec regroupement AS.

- 1. Cliquez sur **Administrateur du concentrateur > Configuration du concentrateur > Définition du flot de documents**.
- 2. Cliquez sur **Gestion des interactions**, puis sur **Création d'une interaction**.
- 3. Dans la colonne **Source**, opérez les sélections suivantes :
	- a. Module : **Aucun**
	- b. Protocole : **EDI-X12**
	- c. Flot de documents : **Tout**
- 4. Dans la colonne **Cible**, opérez les sélections suivantes :
	- a. Module : **AS**
	- b. Protocole : **EDI-X12**
	- c. Flot de documents : **Tout**
- 5. Réglez **Action** sur **Passe-système**.

6. Cliquez sur **Sauvegarder**.

Créez une deuxième interaction, où le format de la source est un document EDI-X12 avec regroupement AS et le format de la cible est un document EDI-X12 sans regroupement :

- 1. Cliquez sur **Création d'une interaction**.
- 2. Dans la colonne **Source**, opérez les sélections suivantes :
	- a. Module : **AS**
	- b. Protocole : **EDI-X12**
	- c. Flot de documents : **Tout**
- 3. Dans la colonne **Cible**, opérez les sélections suivantes :
	- a. Module : **Aucun**
	- b. Protocole : **EDI-X12**
	- c. Flot de documents : **Tout**
- 4. Réglez **Action** sur **Passe-système**.
- 5. Cliquez sur **Sauvegarder**.

## **Création de participants et de connexions de participants**

Dans cet exemple, un participant externe est créé, en plus du Gestionnaire de communauté. Les passerelles pour les participants comprennent des transferts standard. En outre, aucun point de configuration n'est défini pour les passerelles.

#### **Création des participants**

Créez deux nouveaux participants. Pour définir le Partenaire A, procédez comme suit :

- 1. Cliquez sur **Administrateur du compte** dans le menu principal. La page Recherche du participant est la vue par défaut.
- 2. Cliquez sur **Créer**.
- 3. Dans la zone **Nom de connexion du participant**, tapez **partenaireA**
- 4. Dans la zone **Nom du participant**, tapez **Partenaire A**
- 5. Pour le **Type de participant**, sélectionnez **Gestionnaire de communauté**
- 6. Sous **ID Métier**, cliquez sur **Nouveau**.
- 7. Laissez le paramètre **Type** associé à la valeur **DUNS**, puis entrez l'identificateur **123456789**.
- 8. Sous **ID Métier**, cliquez sur **Nouveau**.
- 9. Sélectionnez **A format libre** et entrez l'identificateur **12-3456789**.
- 10. Cliquez sur **Sauvegarder**.

Pour définir le Partenaire B, procédez comme suit :

- 1. Cliquez sur **Administrateur du compte > Profils > Participant de communauté**.
- 2. Cliquez sur **Créer**.
- 3. Dans la zone **Nom de connexion du participant**, tapez **partenaireB**
- 4. Dans la zone **Nom du participant**, tapez **Partenaire B**
- 5. Pour le **Type de participant**, sélectionnez **Participant de communauté**
- 6. Sous **ID Métier**, cliquez sur **Nouveau**.
- 7. Laissez le paramètre **Type** associé à la valeur **DUNS**, puis entrez l'identificateur **987654321**.
- 8. Sous **ID Métier**, cliquez sur **Nouveau**.
- 9. Sélectionnez **A format libre** et entrez l'identificateur **98-7654321**.
- 10. Cliquez sur **Sauvegarder**.

Vous venez de définir les partenaires A et B pour le concentrateur.

Les prochaines étapes consistent à configurer les passerelles pour le partenaire A et le partenaire B.

#### **Création des passerelles**

Avant de créer une passerelle fichier-répertoire pour le partenaire A, vous devez créer la structure du répertoire utilisé par cette passerelle. Créez un nouveau répertoire PasserelleSystèmeFichiers sur l'unité principale. Ce répertoire sera utilisé par le partenaire A pour stocker les fichiers reçus des participants.

Pour le partenaire A, qui est le Gestionnaire de communauté, la passerelle représente le point d'entrée dans le système dorsal.

Pour créer une passerelle pour le partenaire A, procédez comme suit :

- 1. Cliquez sur **Administrateur du compte > Profils > Participant de communauté**.
- 2. Cliquez sur **Rechercher**.
- 3. Sélectionnez **Partenaire A** en cliquant sur l'icône .
- 4. Cliquez sur **Passerelles** dans la barre de navigation horizontale.
- 5. Cliquez sur **Créer**.
- 6. Dans la zone **Nom de la passerelle**, tapez **PasserelleSystèmeFichiers**
- 7. Pour **Transfert**, sélectionnez **Répertoire de fichiers**.
- 8. Dans la zone **Identificateur URI de la cible**, tapez **file://C:\PasserelleSystèmeFichiers**
- 9. Cliquez sur **Sauvegarder**.

Ensuite, définissez cette passerelle nouvellement créée comme passerelle par défaut du partenaire A.

- 1. Cliquez sur **Liste** pour afficher toutes les passerelles configurées pour le partenaire A.
- 2. Cliquez sur **Afficher les passerelles par défaut**.
- 3. Dans la liste, sélectionnez **PasserelleSystèmeFichiers** pour le **Type de passerelle Production**.
- 4. Cliquez sur **Sauvegarder**.

Créez une passerelle pour le partenaire B :

- 1. Cliquez sur **Administrateur du compte > Profils > Participant de communauté**.
- 2. Cliquez sur **Rechercher**, puis sélectionnez **Partenaire B** en cliquant sur l'icône symbolisant une loupe.
- 3. Cliquez sur **Passerelles** dans la barre de navigation horizontale.
- 4. Cliquez sur **Créer**.
- 5. Dans la zone **Nom de la passerelle**, tapez **PasserelleHttp**
- 6. Sélectionnez le mode de **Transfert HTTP/1.1**.
- 7. Dans la zone **///Identificateur de la cible**, tapez **http://<adresse\_IP>:80/input/AS2**, où <*adresse\_IP*> représente l'ordinateur du partenaire B.
- 8. Dans la zone **Nom d'utilisateur**, tapez **partenaireA**
- 9. Dans la zone **Mot de passe**, tapez **partenaireA**
- 10. Cliquez sur **Sauvegarder**.

Il est à noter que dans cet exemple, il est supposé que le partenaire B demande un nom d'utilisateur et un mot de passe à tout participant se connectant à son système.

Vous devez à nouveau définir une passerelle par défaut pour ce participant.

- 1. Cliquez sur **Liste** et sur **Afficher les passerelles par défaut**.
- 2. Dans la liste, sélectionnez **PasserelleHttp** pour le **Type de passerelle Production**.
- 3. Cliquez sur **Sauvegarder**.

### **Définition des capacités B2B**

L'étape suivante consiste à définir les capacités B2B du partenaire A (le Gestionnaire de communauté).

- 1. Dans le menu principal, cliquez sur **Administrateur du compte > Profils > Participant de communauté**.
- 2. Cliquez sur **Rechercher**.
- 3. Sélectionnez **Partenaire A** en cliquant sur l'icône symbolisant une loupe.
- 4. Cliquez sur **Capacités B2B** dans la barre de navigation horizontale.
- 5. Sélectionnez Définition de la source et Définition de la cible pour Module : AS, Protocole : EDI-X12 et Flot de documents : TOUT en effectuant les opérations suivantes :
	- a. Cliquez sur l'icône d'activation, sous **Définition de la source** pour **Module : AS**
	- b. Cliquez sur l'icône d'activation, sous **Définition de la cible** pour **Module : AS**
	- c. Cliquez sur l'icône du dossier située en regard de **Module : AS** pour développer le dossier.
	- d. Cliquez sur l'icône d'activation de **Protocole : EDI-X12 (TOUT)** pour la source et la cible.
	- e. Cliquez sur l'icône du dossier située en regard de **Protocole : EDI-X12 (TOUT)** pour développer le dossier.
	- f. Cliquez sur l'icône d'activation de **Flot de documents : TOUT** pour la source et la cible.
- 6. Définissez la source et la cible pour Module : Aucun, Protocole : EDI-X12 et Flot de documents : TOUT en effectuant les étapes suivantes :
	- a. Cliquez sur l'icône d'activation, sous **Définition de la source** pour **Module : Aucun**
	- b. Cliquez sur l'icône d'activation, sous **Définition de la cible** pour **Module : Aucun**
	- c. Cliquez sur l'icône de dossier située en regard de **Module : Aucun** pour développer le dossier.
	- d. Cliquez sur l'icône d'activation de **Protocole : EDI-X12 (TOUT)** pour la source et la cible.
- e. Cliquez sur l'icône du dossier située en regard de **Protocole : EDI-X12 (TOUT)** pour développer le dossier.
- f. Cliquez sur l'icône d'activation de **Flot de documents : TOUT** pour la source et la cible.

Ensuite, définissez les capacités B2B du partenaire B.

- 1. Dans le menu principal, cliquez sur **Administrateur du compte > Profils > Participant de communauté**.
- 2. Cliquez sur **Rechercher**.
- 3. Sélectionnez le Partenaire A en cliquant sur l'icône symbolisant une loupe.
- 4. Cliquez sur **Capacités B2B** dans la barre de navigation horizontale.
- 5. Sélectionnez Définition de la source et Définition de la cible pour Module : AS, Protocole : EDI-X12 et Flot de documents : TOUT en effectuant les opérations suivantes :
	- a. Cliquez sur l'icône d'activation, sous **Définition de la source** pour **Module : AS**
	- b. Cliquez sur l'icône d'activation, sous **Définition de la cible** pour **Module : AS**
	- c. Cliquez sur l'icône du dossier située en regard de **Module : AS** pour développer le dossier.
	- d. Cliquez sur l'icône d'activation de **Protocole : EDI-X12 (TOUT)** pour la source et la cible.
	- e. Cliquez sur l'icône du dossier située en regard de **Protocole : EDI-X12 (TOUT)** pour développer le dossier.
	- f. Cliquez sur l'icône d'activation de **Flot de documents : TOUT** pour la source et la cible.
- 6. Définissez la source et la cible pour Module : Aucun, Protocole : EDI-X12 et Flot de documents : TOUT en effectuant les étapes suivantes :
	- a. Cliquez sur l'icône d'activation, sous **Définition de la source** pour **Module : Aucun**
	- b. Cliquez sur l'icône d'activation, sous **Définition de la cible** pour **Module : Aucun**
	- c. Cliquez sur l'icône de dossier située en regard de **Module : Aucun** pour développer le dossier.
	- d. Cliquez sur l'icône d'activation de **Protocole : EDI-X12 (TOUT)** pour la source et la cible.
	- e. Cliquez sur l'icône de dossier située en regard de **Protocole : EDI-X12 (TOUT)** pour développer le dossier.
	- f. Cliquez sur l'icône d'activation de **Flot de documents : TOUT** pour la source et la cible.

#### **Définition des connexions des participants**

Définissez la connexion des participants pour les documents EDI sans regroupement envoyés par le partenaire A au partenaire B.

- 1. Cliquez sur **Administrateur du compte > Connexions du participant**.
- 2. Dans la liste **Source**, sélectionnez **Partenaire A**.
- 3. Dans la liste **Cible**, sélectionnez **Partenaire B**.
- 4. Cliquez sur **Rechercher**.
- 5. Cliquez sur **Activation** pour la connexion comportant les détails suivants :
	- a. **Source**
- 1) Module : **Aucun (N/A)**
- 2) Protocole : **EDI-X12 (TOUT)**
- 3) Flot de documents : **TOUT (TOUT)**
- b. **Cible**
	- 1) Module : **AS (N/A)**
	- 2) Protocole : **EDI-X12 (TOUT)**
	- 3) Flot de documents : **TOUT (TOUT)**

Ensuite, définissez la connexion pour les documents EDI encapsulés dans le regroupement AS2 envoyés au partenaire A par le partenaire B sans regroupement. Cette connexion est très similaire à celle que vous avez définie dans la section précédente, sauf que vous configurez également les attributs AS2.

- 1. Cliquez sur **Administrateur du compte > Connexions du participant**.
- 2. Dans la liste **Source**, sélectionnez **Partenaire B**.
- 3. Dans la liste **Cible**, sélectionnez **Partenaire A**.
- 4. Cliquez sur **Rechercher**.
- 5. Cliquez sur **Activation** pour la connexion comportant les détails suivants :
	- a. **Source**
		- 1) Module : **AS (N/A)**
		- 2) Protocole : **EDI-X12 (TOUT)**
		- 3) Flot de documents : **TOUT (TOUT)**
	- b. **Cible**
		- 1) Module : **Aucun (N/A)**
		- 2) Protocole : **EDI-X12 (TOUT)**
		- 3) Flot de documents : **TOUT (TOUT)**

Ensuite, sélectionnez Attributs en regard de la zone Module : AS (N\A) pour le partenaire B.

- 1. Modifiez les attributs de Module : AS (N\A) en faisant défiler l'écran et en cliquant sur l'icône de dossier située en regard de **Module : AS (N/A)**.
- 2. Entrez une valeur AS MDN E-Mail Address (AS1). Il peut s'agir de n'importe quelle adresse électronique correcte.
- 3. Entrez une valeur AS MDN HTTP URL (AS2). Vous devez la saisir de la façon suivante : **http://<Adresse\_IP>:57080/bcgreceiver/submit,** où <*Adresse\_IP*> représente le concentrateur.
- 4. Cliquez sur **Sauvegarder**.

# **Configuration de base - Configuration de la sécurité pour les échanges entrants et sortants**

Dans cette section, vous allez découvrir comment ajouter les dispositifs de sécurité suivants à la configuration de base :

- authentification serveur SSL (Secure Socket Layers) ;
- chiffrement ;
- signatures numériques.

# **Configuration de l'authentification SSL pour les documents entrants**

Dans cette section, l'authentification serveur est configurée à l'aide de l'outil ikeyman pour permettre au partenaire B d'envoyer des documents AS2 via HTTPS.

Pour configurer l'authentification serveur, procédez comme suit :

- 1. Lancez l'application ikeyman en ouvrant le fichier ikeyman.bat à partir du répertoire C:\ProgramFiles\IBM\WBIConnect\receiver\bin
- 2. Ouvrez le magasin de clés par défaut du Réceptionnaire, receiver.jks. Dans la barre de menus, sélectionnez **Key Database File Open**. Dans le cas d'une installation par défaut, receiver.jks se trouve dans le répertoire : \WBIConnect\common\security\keystore
- 3. Lorsque vous y êtes invité, entrez le mot de passe par défaut associé à receiver.jks. Ce mot de passe est WebAS.
- 4. En supposant que vous ouvrez le fichier receiver.jks pour la première fois, supprimez le certificat 'fictif'.

L'étape suivante consiste à créer un nouveau certificat d'auto-signature. En créant un certificat d'auto-signature personnelle, vous créez également une clé privée et une clé publique dans le fichier ″magasin de clés″ du serveur.

Pour créer un nouveau certificat d'auto-signature, procédez comme suit :

- 1. Cliquez sur **New Self Signed**.
- 2. Attribuez un intitulé de clé au certificat afin de l'identifier de façon unique dans le magasin de clés. Utilisez l'intitulé CertAutoSign.
- 3. Indiquez le nom CN du serveur. Il s'agit de l'identité principale et universelle du certificat. Il doit identifier de façon unique le principal qu'il représente.
- 4. Indiquez le nom de votre organisation.
- 5. Acceptez toutes les autres valeurs par défaut, puis cliquez sur **OK**.

Supposons que le partenaire B souhaite envoyer un message EDI via AS2 et le protocole HTTP sécurisé. Pour ce faire, le partenaire B devra faire référence au certificat public (qui a été créé en même temps que le certificat d'auto-signature à l'étape précédente).

Pour permettre au partenaire B d'utiliser le certificat public, exportez ce même certificat à partir du fichier de magasin de clés du serveur en procédant comme suit :

- 1. Sélectionnez le certificat d'auto-signature nouvellement dans l'outil de gestion des clés d'IBM.
- 2. Cliquez sur **///Extract Certificate**.
- 3. Sélectionnez le type de données **///Binary DER data**.
- 4. Indiquez le nom de fichier **partenaireAPublic**, puis cliquez sur **OK**.

Enfin, vous devez exporter le certificat d'auto-signature et la paire de clés privées sous la forme d'un fichier PKCS12 à l'aide d'ikeyman. Ce fichier PCKS12 sera utilisé pour le chiffrement, qui est décrit dans la section suivante.

Pour exporter le certificat d'auto-signature et la paire de clés privées, procédez comme suit.

1. Cliquez sur **///Export/Import**.

- 2. Sélectionnez le type de fichier de clé **PKCS12**.
- 3. Indiquez le nom de fichier **partenaireAPrivé**, puis cliquez sur **OK**.
- 4. Entrez un mot de passe pour protéger le fichier PKCS12 cible. Confirmez le mot de passe, puis cliquez sur **OK**.

**Remarque :** Arrêtez puis redémarrez le Réceptionnaire pour que ces modifications prennent effet.

Le mot de passe que vous avez indiqué vous servira par la suite lorsque vous importerez ce certificat privé dans le concentrateur.

Le partenaire B doit également exécuter certaines étapes de configuration, à savoir, importer le certificat et modifier l'adresse de destination des documents AS2 qu'il envoie. Par exemple, le partenaire B devrait modifier l'adresse comme suit :

https://<Adresse\_IP>:57443/bcgreceiver/submit

où <Adresse\_IP> fait référence au concentrateur.

Désormais, le certificat d'auto-signature qui a été placé dans le magasin de clés par défaut du Réceptionnaire sera présenté au partenaire B chaque fois que celui-ci enverra un document par le biais du protocole HTTP sécurisé.

Pour définir la situation inverse, le partenaire B doit fournir au concentrateur une clé SSL sous la forme d'un fichier .der (dans ce cas, partenaireBSSL.der). Si nécessaire, le partenaire B doit également modifier la configuration pour permettre la réception de documents via le mode de transfert HTTPS.

Chargez le fichier du partenaire B (c.-a.-d., partenaireBSSL.der) dans le profil de l'Opérateur de concentrateur en tant que certificat racine. Un certificat racine est un certificat émis par une autorité de certification utilisé lors de l'établissement d'une hiérarchie de certificats. Dans cet exemple, le partenaire B a généré le certificat, qui est chargé en tant que certificat racine pour permettre au concentrateur de reconnaître et habiliter l'expéditeur.

Pour charger le fichier partenaireBSSL.der dans le concentrateur, procédez comme suit :

- 1. Dans le menu principal, cliquez sur **Administrateur du compte > Profils > Participant de communauté**.
- 2. Cliquez sur **Rechercher**.
- 3. Sélectionnez l'Opérateur de concentrateur en cliquant sur l'icône symbolisant une loupe.
- 4. Cliquez sur **Certificats**, puis sur **Charger le certificat**.
- 5. Réglez le paramètre **Type de certificat** sur **Certificat racine**.
- 6. Modifiez la description en indiquant **Certificat SSL du partenaire B**.
- 7. Attribuez au paramètre **Etat** la valeur **Activé**.
- 8. Cliquez sur **Parcourir** et naviguez jusqu'au répertoire dans lequel vous avez sauvegardé partnerTwoSSL.der.
- 9. Sélectionnez le certificat, puis cliquez sur **Ouvrir**.
- 10. Cliquez sur **Télécharger**, puis sur **Sauvegarder**.

Modifiez la passerelle du partenaire B de sorte qu'elle utilise le protocole HTTP sécurisé.

- 1. Cliquez sur **Administrateur du compte > Profils > Participant de communauté** dans la barre de navigation horizontale.
- 2. Cliquez sur **Rechercher**, puis sélectionnez Partenaire B en cliquant sur l'icône symbolisant une loupe.
- 3. Cliquez sur **Passerelles** dans la barre de navigation horizontale. Puis sélectionnez PasserelleHttp en cliquant sur l'icône symbolisant une loupe.
- 4. Modifiez-la en cliquant sur l'icône d'édition.
- 5. Sélectionnez la valeur de transfert **HTTPS/1.1**
- 6. Modifiez la valeur de l'identificateur URI cible comme suit : **https://<Adresse\_IP>:443/input/AS2,** où <Adresse\_IP> fait référence à la machine du partenaire B.
- 7. Toutes les autres valeurs peuvent rester en l'état. Cliquez sur **Sauvegarder**.

## **Configuration du chiffrement**

Cette section présente les étapes de configuration du chiffrement.

Le partenaire B doit exécuter les étapes de configuration nécessaires (par exemple, importer le certificat public extrait du certificat d'auto-signature) et configurer le chiffrement des documents envoyés au concentrateur.

WebSphere Business Integration Connect utilise sa clé privée pour déchiffrer les documents. Pour permettre au concentrateur d'effectuer cette opération, vous devez d'abord charger la clé privée extraite du certificat d'auto-signature dans la Console de communauté. Pour ce faire, vous devez être connecté à la Console de communauté en tant qu'Opérateur de concentrateur et installer le certificat dans votre propre profil.

Pour charger le fichier PKCS12, procédez comme suit :

- 1. Cliquez sur **Administrateur du compte > Profils > Participant de communauté** dans la barre de navigation horizontale.
- 2. Cliquez sur **Rechercher**.
- 3. Sélectionnez **Opérateur de concentrateur** en cliquant sur l'icône symbolisant une loupe.
- 4. Cliquez sur **Certificats**, puis sur **Charger PKCS12**.
- 5. Activez la case à cocher située à gauche de **Chiffrement**.
- 6. Modifiez la description en indiquant **Certificat privé partenaire A**.
- 7. Sélectionnez **Activé**.
- 8. Cliquez sur **Parcourir** et naviguez jusqu'au répertoire dans lequel le fichier PKCS12, partnerOnePrivate.p12, est stocké.
- 9. Sélectionnez le fichier, puis cliquez sur **Ouvrir**.
- 10. Entrez le mot de passe fourni pour le fichier PKCS12.
- 11. Laissez le paramètre Type de passerelle associé à la valeur **Production**.
- 12. Cliquez sur **Télécharger**, puis sur **Sauvegarder**.

La procédure de configuration requise pour permettre à un participant d'envoyer des transactions chiffrées via HTTP sécurisé vers le concentrateur est à présent terminée.

La section suivante décrit une procédure inverse à la précédente—le concentrateur envoie une transaction EDI chiffrée à l'aide du protocole HTTP sécurisé.

Le partenaire B doit générer une paire de clés de déchiffrement de document (dans cet exemple, partenaireBDéchiffr.der) et la mettre à la disposition du concentrateur.

Comme indiqué précédemment, la clé publique sera utilisée par le concentrateur pour chiffrer les transactions qui doivent être envoyées au participant. Pour cela, vous devez charger le certificat public dans le concentrateur.

- 1. Dans le menu principal, cliquez sur **Administrateur du compte > Profils > Participant de communauté**.
- 2. Cliquez sur **Rechercher**.
- 3. Sélectionnez le Partenaire A en cliquant sur l'icône symbolisant une loupe.
- 4. Cliquez sur **Certificats** dans la barre de navigation horizontale.
- 5. Cliquez sur **Charger le certificat**.
- 6. Activez la case à cocher située en regard de **Chiffrement**.
- 7. Modifiez la description en indiquant **Déchiffrement partenaire B**.
- 8. Attribuez à l'état la valeur **Activé**.
- 9. Cliquez sur **Parcourir**.
- 10. Naviguez jusqu'au répertoire dans lequel le certificat de déchiffrement, partnerTwoDecrypt.der, est stocké.
- 11. Sélectionnez le certificat, puis cliquez sur **Ouvrir**.
- 12. Laissez le paramètre Type de passerelle associé à la valeur **Production**, cliquez sur **Télécharger**, puis sur **Sauvegarder**.

La dernière étape de la procédure de configuration du concentrateur en vue de permettre l'envoi de messages chiffrés à l'aide du protocole HTTP sécurisé et d'AS2 consiste à modifier la connexion des participants existant entre le partenaire A et le partenaire B.

Pour modifier la connexion des participants dans la Console de communauté, procédez comme suit :

- 1. Cliquez sur **Administrateur du compte > Profils > Connexions du participant** dans la barre de navigation horizontale.
- 2. Dans la liste **Source**, sélectionnez **Partenaire A**.
- 3. Dans la liste **Cible**, sélectionnez **Partenaire B**.
- 4. Cliquez sur **Rechercher**.
- 5. Cliquez sur le bouton **Attributs** correspondant à la cible.
- 6. Dans le Récapitulatif de la connexion, notez que la valeur courante de l'attribut AS chiffré est **Non**. Modifiez cette valeur en cliquant sur l'icône de dossier située en regard de **Module : AS (N\A)**.

**Remarque :** Pour faire apparaître cette option, vous devez faire défiler l'écran.

7. Dans la liste, mettez à jour l'attribut AS chiffré en lui attribuant la valeur **Oui**, puis cliquez sur **Sauvegarder**.

### **Configuration de la signature de documents**

Pour signer numériquement une transaction ou un message, WebSphere Business Integration Connect utilise la clé privée d'un participant pour créer la signature et signer. Votre partenaire utilise ensuite votre clé publique pour valider la signature lors de la réception de ce message. C'est à cet effet que WebSphere Business Integration Connect utilise les signatures numériques.

Cette section présente les étapes à suivre pour configurer le concentrateur et un participant en vue de l'utilisation de signatures numériques.

Le partenaire B doit exécuter toutes les étapes de configuration requises (par exemple, créer un document d'auto-signature appelé partnerTwoSigning.der, dans cet exemple et configurer la signature des documents). Le partenaire B doit mettre le fichier partenaireBSignature.der à la disposition du concentrateur.

Pour charger le certificat numérique dans le concentrateur, procédez comme suit :

- 1. Cliquez sur **Administrateur du compte > Profils > Participant de communauté** dans la barre de navigation horizontale.
- 2. Cliquez sur **Rechercher**.
- 3. Sélectionnez le Partenaire B en cliquant sur l'icône symbolisant une loupe.
- 4. Choisissez **Certificats** dans la barre de navigation horizontale.
- 5. Cliquez sur **Charger le certificat**.
- 6. Activez la case à cocher située en regard de **Signature numérique**.
- 7. Modifiez la description en indiquant **Signature partenaire A**.
- 8. Attribuez au paramètre **Etat** la valeur **Activé**.
- 9. Cliquez sur **Parcourir**.
- 10. Naviguez jusqu'au répertoire dans lequel le certificat numérique, partnerTwoSigning.der, est enregistré, sélectionnez-le et cliquez sur **Ouvrir**.
- 11. Cliquez sur **Télécharger**, puis sur **Sauvegarder**.

La configuration initiale des signatures numériques est à présent terminée.

Le participant utilise le certificat public importé comme autorité de certification pour authentifier les transactions signées qui sont envoyées au concentrateur.

Le concentrateur quant à lui utilisera la clé privée pour signer numériquement les transactions sortantes envoyées au participant. Vous devez tout d'abord activer la clé privée pour la signature numérique.

Pour activer la clé privée pour la signature numérique, procédez comme suit :

- 1. Cliquez sur **Administrateur du compte > Profils > Certificats** dans la barre de navigation horizontale.
- 2. Cliquez sur l'icône symbolisant une loupe située en regard d'**Opérateur de concentrateur**.
- 3. Cliquez sur l'icône symbolisant une loupe située en regard de **Certificat privé partenaire A**.

**Remarque :** Il s'agit du certificat privé qui a été chargé dans le concentrateur précédemment.

- 4. Cliquez sur l'icône d'édition.
- 5. Activez la case à cocher située en regard de **Signature numérique**.
- 6. Cliquez sur **Sauvegarder**.

L'étape suivante consiste à modifier les attributs de la connexion de participants existante entre le partenaire A et le partenaire B en vue de permettre l'envoi d'une transaction AS2 signée.

Pour modifier les attributs de la connexion des participants, procédez comme suit :

- 1. Cliquez sur **Administrateur du compte > Profils > Connexions du participant** dans la barre de navigation horizontale.
- 2. Sélectionnez **Partenaire A** dans la liste **Source**.
- 3. Sélectionnez **Partenaire B** dans la liste **Cible**.
- 4. Cliquez sur **Rechercher**.
- 5. Cliquez sur le bouton **Attributs** correspondant au partenaire B.
- 6. Modifiez l'attribut AS signé en cliquant sur l'icône de dossier situé en regard de **Module : AS (N/A)**.
- 7. Sélectionnez **Oui** dans la liste AS signé.
- 8. Cliquez sur **Sauvegarder**.

L'étape de configuration requise pour permettre l'envoi d'une transaction AS2 signée de WebSphere Business Integration Connect vers le participant est maintenant terminée.

### **Extension de la configuration de base**

Cette section indique comment modifier la configuration de base décrite dans cette annexe. En se basant sur les mêmes partenaires et sur la configuration décrite précédemment, (un Gestionnaire de communauté appelé PartenaireA, utilisant une valeur d'ID DUNS de 123456789 et une passerelle fichier-répertoire), cette section expose la procédure à suivre pour ajouter un support dans le cadre de :

- mode de transfert FTP ;
- v documents XML personnalisés ;
- v fichiers binaires (sans regroupement)

# **Création d'une cible FTP**

La cible FTP reçoit les fichiers et les transmet au Gestionnaire de documents en vue d'être traités. Comme indiqué dans Chapitre 2, «Etapes [préalables](#page-26-0) à la configuration du [concentrateur»,](#page-26-0) avant de créer une cible FTP, vous devez disposer d'un serveur FTP configuré ainsi que d'un répertoire FTP.

Dans cet exemple, on suppose que le seveur FTP a été configuré pour le partenaire B et que le répertoire racine est c:/ftproot.

- 1. Cliquez sur **Administrateur du concentrateur > Configuration du concentrateur > Cibles**.
- 2. Cliquez sur **Créer**.
- 3. Entrez les informations suivantes :
	- a. Nom de la cible : **Réceptionnaire\_FTP**
	- b. Transfert : **Répertoire FTP**
	- c. Répertoire principal FTP : **C:/racineftp**
- 4. Cliquez sur **Sauvegarder**.

## **Configuration du concentrateur en vue de la réception de fichiers binaires**

Cette section décrit les étapes requises pour configurer le concentrateur afin qu'il reçoive les documents binaires que le partenaire B souhaite envoyer au partenaire A.

### **Création d'une interaction correcte pour les documents binaires**

Par défaut, WebSphere Business Integration Connect n'offre pas d'interaction entre documents binaires. Cette section vous indique comment créer l'interaction nécessaire pour permettre aux documents binaires de transiter par le système.

- 1. Cliquez sur **Administrateur du concentrateur > Configuration du concentrateur > Définition du flot de documents**.
- 2. Cliquez sur **Gestion des interactions**.
- 3. Cliquez sur **Création d'une interaction**.
- 4. Au niveau du paramètre **Source**, sélectionnez **Module : Aucun Protocole : Binaire (1.0) Flot de documents : Binaire (1.0)**.
- 5. Au niveau du paramètre **Cible**, sélectionnez **Module : Aucun Protocole : Binaire (1.0) Flot de documents : Binaire (1.0)**.
- 6. Au niveau du paramètre **Action**, sélectionnez **Passe-système**.
- 7. Cliquez sur **Sauvegarder**.

#### **Mise à jour des capacités B2B du partenaire A**

Cette section explique comment configurer le partenaire A pour qu'il accepte des documents binaires.

- 1. Cliquez sur **Administrateur du compte > Profils > Participant de communauté**.
- 2. Cliquez sur **Rechercher**.
- 3. Cliquez sur l'icône symbolisant une loupe située en regard de Partenaire A.
- 4. Cliquez sur **Capacités B2B**.
- 5. Cliquez sur l'icône d'activation, sous **Définition de la source** pour **Module : Aucun** pour l'activer.
- 6. Cliquez sur l'icône d'activation, sous **Définition de la cible** pour **Module : Aucun** pour l'activer.
- 7. Cliquez sur l'icône de dossier située en regard de **Module : Aucun**.
- 8. Cliquez sur l'icône d'activation de **Protocole : Binaire (1.0)** pour la source et la cible.
- 9. Cliquez sur l'icône de dossier située en regard de **Protocole : Binaire (1.0)**.
- 10. Pour finir, cliquez sur l'icône d'activation de **Flot de documents : Binaire (1.0)** pour la source et la cible.

#### **Mise à jour des capacités B2B du partenaire B**

Cette section explique comment configurer le partenaire A pour lui permettre d'envoyer des documents binaires.

- 1. Cliquez sur **Administrateur du compte > Profils > Participant de communauté**.
- 2. Cliquez sur **Rechercher**.
- 3. Cliquez sur l'icône symbolisant une loupe située en regard de Partenaire B.
- 4. Cliquez sur **Capacités B2B**.
- 5. Cliquez sur l'icône d'activation, sous **Définition de la source** pour **Module : Aucun** pour l'activer.
- 6. Cliquez sur l'icône d'activation, sous **Définition de la cible** pour **Module : Aucun** pour l'activer.
- 7. Cliquez sur l'icône de dossier située en regard de **Module : Aucun**.
- 8. Cliquez sur l'icône d'activation de **Protocole : Binaire (1.0)** pour la source et la cible.
- 9. Cliquez sur l'icône de dossier située en regard de **Protocole : Binaire (1.0)**.
- 10. Pour finir, cliquez sur l'icône d'activation de **Flot de documents : Binaire (1.0)** pour la source et la cible.

#### **Création d'une nouvelle connexion de participants**

Cette section explique comment configurer une nouvelle connexion de participant entre les partenaires A et B pour des documents binaires.

- 1. Cliquez sur **Administrateur du compte > Connexions du participant**.
- 2. Sélectionnez **Partenaire B** dans la liste **Source**.
- 3. Sélectionnez **Partenaire A** dans la liste **Cible**.
- 4. Cliquez sur **Rechercher**.
- 5. Localisez la connexion **Aucun (N/A), Binaire (1.0), Binaire (1.0)** à **Aucun (N/A), Binaire (1.0), Binaire (1.0)** et cliquez sur **Activation** pour l'activer.

## **Configuration du concentrateur pour les documents XML personnalisés**

Comme indiqué dans Chapitre 5, [«Configuration](#page-44-0) du concentrateur», vous devez configurer le concentrateur pour lui permettre d'acheminer des fichiers XML. Cette section présente la procédure de configuration à suivre pour permettre au Gestionnaire de documents d'acheminer le document XML suivant :

```
<?xml version="1.0" encoding="UTF-8"?>
      <!DOCTYPE Tester>
        <Tester>
       <From>987654321</From>
       <To>123456789</To>
  </Tester>
```
Le Gestionnaire de documents utilise le code racine pour identifier le type de document XML. Il extrait ensuite les valeurs à partir des zones origine et destination pour identifier les noms du participant d'origine et du participant de destination.

#### **Création d'un format de définition de protocole CustomXML**

La première étape consiste à créer le nouveau protocole CustomXML que vous allez échanger.

- 1. Cliquez sur **Administrateur du concentrateur > Configuration du concentrateur > Définition du flot de documents**.
- 2. Cliquez sur **Création d'une définition du flot de documents**.
- 3. Entrez les informations suivantes :
	- a. Type de flot de documents : **Protocole**
	- b. Code : **CustomXML**
	- c. Version : **1.0**
	- d. Description : **CustomXML**
- 4. Réglez le paramètre **Niveau du document** sur **Non**.
- 5. Réglez le paramètre **Etat** sur **Activé**.
- 6. Réglez le paramètre **Visibilité : Opérateur de communauté** sur **Oui**.
- 7. Réglez le paramètre **Visibilité : Gestionnaire de communauté** sur **Oui**.
- 8. Réglez le paramètre **Visibilité : Participant de communauté** sur **Oui**.
- 9. Sélectionnez les éléments suivants :
	- a. Module : **AS**
	- b. Module : **Aucun**
- c. Module : **Intégration dorsale**
- 10. Cliquez sur **Sauvegarder**.

#### **Création de la définition de document Testeur\_XML**

La deuxième étape consiste à créer une définition de flot de documents pour le nouveau protocole.

- 1. Cliquez sur **Administrateur du concentrateur > Configuration du concentrateur > Définition du flot de documents**.
- 2. Cliquez sur **Création d'une définition du flot de documents**.
- 3. Entrez les informations suivantes :
	- a. Type de flot de documents : **Flot de documents**
	- b. Code : **Testeur\_XML**
	- c. Version : **1.0**
	- d. Description : **Testeur\_XML**
- 4. Réglez le paramètre **Niveau du document** sur **Oui**.
- 5. Réglez le paramètre **Etat** sur **Activé**.
- 6. Réglez le paramètre **Visibilité : Opérateur de communauté** sur **Oui**.
- 7. Réglez le paramètre **Visibilité : Gestionnaire de communauté** sur **Oui**.
- 8. Réglez le paramètre **Visibilité : Participant de communauté** sur **Oui**.
- 9. Cliquez sur l'icône de dossier située en regard de Module : AS et sélectionnez **Protocole : CustomXML**.
- 10. Cliquez sur l'icône de dossier située en regard de Module : Aucun et sélectionnez **Protocole : CustomXML**.
- 11. Cliquez sur l'icône de dossier située en regard de Module : Intégration dorsale et sélectionnez **Protocole : CustomXML**.
- 12. Cliquez sur **Sauvegarder**.

#### **Création du format XML Testeur\_XML**

Enfin, vous devez créer le format XML associé au nouveau protocole.

- 1. Cliquez sur **Administrateur du concentrateur > Configuration du concentrateur > Formats XML**.
- 2. Cliquez sur **Création du format XML**.
- 3. Entrez les informations suivantes :
	- a. Format d'acheminement : **CustomXML 1.0**
	- b. Type de fichier : **XML**
	- c. Type d'identificateur : **Code racine**
	- d. Valeur de type d'identificateur : **Tester**
	- e. ID Métier source : **Chemin d'accès à l'élément**
	- f. Valeur d'ID Métier source : **/Tester/From**
	- g. ID Métier cible : **Chemin d'accès à l'élément**
	- h. Valeur d'ID Métier cible : **Tester/To**
	- i. Flot de documents source : **Constante**
	- j. Valeur du flot de documents source : **Testeur\_XML**
	- k. Version du flot de documents source : **Constante**
	- l. Valeur de la version du flot de documents source : **1.0**
- 4. Cliquez sur **Sauvegarder**.

### **Création d'une interaction correcte pour les documents XML Testeur\_XML**

Maintenant que vous disposez à présent d'un nouveau protocole et d'un flot de documents, vous pouvez configurer une interaction correcte.

- 1. Cliquez sur **Administrateur du concentrateur > Configuration du concentrateur > Définition du flot de documents**.
- 2. Cliquez sur **Gestion des interactions**.
- 3. Cliquez sur **Création d'une interaction**.
- 4. Au niveau du paramètre **Source**, sélectionnez les éléments suivants :
	- a. Module : **Aucun**
	- b. Protocole : **CustomXML (1.0)**
	- c. Flot de documents : **Testeur\_XML (1.0)**
- 5. Au niveau du paramètre **Cible**, sélectionnez les éléments suivants :
	- a. Module : **Aucun**
	- b. Protocole : **CustomXML (1.0)**
	- c. Flot de documents : **Testeur\_XML (1.0)**
- 6. Au niveau du paramètre **Action**, sélectionnez **Passe-système**.
- 7. Cliquez sur **Sauvegarder**.

#### **Mise à jour des capacités B2B du partenaire A**

Pour permettre l'échange du document XML personnalisé, vous devez mettre à jour les capacités B2B des participants.

- 1. Cliquez sur **Administrateur du compte > Profils > Participant de communauté**.
- 2. Cliquez sur **Rechercher**.
- 3. Cliquez sur l'icône symbolisant une loupe située en regard de Partenaire A.
- 4. Cliquez sur **Capacités B2B**.
- 5. Cliquez sur l'icône d'activation, sous**Définition de la source** pour Module : Aucun pour l'activer.
- 6. Cliquez sur l'icône d'activation, sous **Définition de la cible** pour Module : Aucun pour l'activer.
- 7. Cliquez sur l'icône de dossier située en regard de Module : Aucun.
- 8. Cliquez sur l'icône d'activation de Protocole : CustomXML (1.0) pour la source et la cible.
- 9. Cliquez sur l'icône de dossier située en regard de Module : CustomXML (1.0).
- 10. Pour finir, cliquez sur l'icône d'activation de Flot de documents : Testeur\_XML (1.0) pour la source et la cible.

#### **Mise à jour des capacités B2B du partenaire B**

La mise à jour des capacités B2B du partenaire B permet l'échange du nouveau format XML personnalisé.

- 1. Cliquez sur **Administrateur du compte > Profils > Participant de communauté**.
- 2. Cliquez sur **Rechercher**.
- 3. Cliquez sur l'icône symbolisant une loupe située en regard de Partenaire B.
- 4. Cliquez sur **Capacités B2B**.
- 5. Cliquez sur l'icône d'activation, sous**Définition de la source** pour Module : Aucun pour l'activer.
- 6. Cliquez sur l'icône d'activation, sous **Définition de la cible** pour Module : Aucun pour l'activer.
- 7. Cliquez sur l'icône de dossier située en regard de Module : Aucun.
- 8. Cliquez sur l'icône d'activation de Protocole : CustomXML (1.0) pour la source et la cible.
- 9. Cliquez sur l'icône de dossier située en regard de Module : CustomXML (1.0).
- 10. Pour finir, cliquez sur l'icône d'activation de Flot de documents : Testeur\_XML (1.0) pour la source et la cible.

#### **Création d'une nouvelle connexion de participants**

En dernier lieu, vous devez créer une nouvelle connexion de participants.

- 1. Cliquez sur **Administrateur du compte > Connexions du participant**.
- 2. Sélectionnez **Partenaire B** dans la liste **Source**.
- 3. Sélectionnez **Partenaire A** dans la liste **Cible**.
- 4. Cliquez sur **Rechercher**.
- 5. Localisez la connexion **Aucun (N/A), Binaire (1.0), Binaire (1.0)** à **Aucun (N/A), Binaire (1.0), Binaire (1.0)** et cliquez sur **Activation** pour l'activer.

# <span id="page-112-0"></span>**Annexe B. Configuration d'échanges RosettaNet**

RosettaNet est une organisation qui fournit des normes ouvertes permettant de prendre en charge l'échange de messages commerciaux entre des partenaires d'échanges. Pour plus d'informations sur RosettaNet, voir [http://www.rosettanet.org.](http://www.rosettanet.org) Les normes comprennent les spécifications RNIF (RosettaNet Implementation Framework) et PIP (Partner Interface Process). RNIF définit l'échange de messages entre des partenaires d'échanges en fournissant une structure de regroupement de messages, de protocoles de transfert et de sécurité. Deux versions ont été publiées : 1.1 et 2.0. Un processus PIP définit un processus métier public ainsi que les formats de message XML permettant la prise en charge de ce processus.

WebSphere Business Integration Connect prend en charge l'échange de messages RosettaNet sous la spécification RNIF 1.1 et 2.0. Lorsque le concentrateur reçoit un message PIP, il le valide et le transforme pour l'envoyer au système dorsal approprié. WebSphere Business Integration Connect fournit un protocole permettant de regrouper le message transformé dans un message RNSC (RosettaNet Service Content) que le système dorsal peut traiter. Pour plus d'informations sur le regroupement utilisé sur ces messages afin de fournir des informations d'acheminement, reportez-vous au Guide d'intégration entreprise.

Le concentrateur peut également recevoir des messages RNSC à partir de systèmes dorsaux et créer le message PIP approprié puis l'envoyer au partenaire d'échanges qui convient (un participant). Vous fournissez les définitions de flot de documents pour la version RNIF et les processus PIP que vous souhaitez utiliser.

En plus d'assurer l'acheminement des messages RosettaNet, WebSphere Business Integration Connect maintient un état pour chaque message traité. Il peut ainsi renvoyer les messages qui échouent jusqu'à ce que le nombre de tentatives atteigne un seuil spécifié. Le mécanisme de notification d'événement alerte les systèmes dorsaux si un message PIP ne peut pas être remis. En outre, le concentrateur peut générer automatiquement des processus PIP 0A1 à envoyer aux participants appropriés s'il reçoit certains messages de notification d'événement provenant des systèmes dorsaux. Pour plus d'informations sur la notification d'événement, reportez-vous au Guide d'intégration entreprise.

## **Modules de flot de documents RNIF et PIP**

Pour prendre en charge l'échange de messages RosettaNet, WebSphere Business Integration Connect fournit deux jeux de fichiers ZIP appelés modules. Les *modules RNIF* comportent les définitions de flot de documents nécessaires pour prendre en charge le protocole RNIF. Ces modules se trouvent dans le répertoire B2BIntegrate.

#### Pour RNIF V1.1

- Package\_RNIF\_1.1.zip
- v Package\_RNSC\_1.0\_RNIF\_1.1.zip

#### Pour RNIF V02.00

- Package\_RNIF\_V02.00.zip
- v Package\_RNSC\_1.0\_RNIF\_V02.00.zip

Le premier module de chaque paire fournit les définitions de flot de documents requises pour la prise en charge des communications RosettaNet avec les participants, tandis que le second module fournit les définitions nécessaires pour la prise en charge des communications RosettaNet avec les systèmes dorsaux.

Le second jeu se composent de modules de flot de documents PIP. Chaque module de flot de documents PIP comporte un répertoire Packages contenant un fichier XML, et un répertoire GuidelineMaps contenant des fichiers XSD. Le fichier XML spécifie les définitions de flot de documents qui déterminent le mode de traitement du processus PIP par WebSphere Business Integration Connect et définissent les messages et signaux échangés. Les fichiers XSD spécifient le format des messages du processus PIP et définissent les valeurs acceptables pour les éléments XML de ces messages. Les fichiers ZIP des processus PIP 0A1 contiennent aussi un fichier XML que le concentrateur utilise comme modèle pour créer des documents 0A1.

Les processus PIP pour lesquels WebSphere Business Integration Connect fournit des modules de flot de documents PIP sont les suivants :

- PIP 0A1 Notification of Failure v1.0
- PIP 0A1 Notification of Failure V02.00.00
- v PIP 2A12 Distribute Product Master V01.03.00
- PIP 3A1 Request Quote V02.00.00
- PIP 3A2 Request Price and Availability R02.01.00B
- PIP 3A4 Request Purchase Order V02.02.00
- PIP 3A4 Request Purchase Order V02.00
- PIP 3A5 Query Order Status R02.00.00
- PIP 3A6 Distribute Order Status V02.02.00
- PIP 3A7 Notify of Purchase Order Update V02.02.00
- PIP 3A8 Request Purchase Order Change V01.02.00
- PIP 3A9 Request Purchase Order Cancellation V01.01.00
- PIP 3B12 Shipping Order Request V01.01
- PIP 3B13 Shipping Order Confirmation Notification V01.01
- PIP 3B18 Shipping Documentation Notification V01.00
- PIP 3B2 Notify of Advance Shipment V01.01.00
- PIP 3C3 Notify of Invoice V01.01.00
- PIP 3C4 Notify of Invoice Reject V01.00.00
- PIP 3C6 Notify of Remittance Advice V01.00.00
- PIP 3C7 Self Billing Invoice Notification V01.00
- PIP 3D8 Distribute Work in Process V01.00.00
- PIP 4A1 Notify of Strategic Forecast V02.00.00
- PIP 4A3 Notify of Threshold Release Forecast V02.00.00
- PIP 4A4 Planning Release Forecast Notification V02.00
- PIP 4A5 Notify of Forecast Reply V02.00.00
- PIP 4B2 Notify of Shipment Receipt V01.00.00
- PIP 4C1 Distribute Inventory Report V02.03.00
- PIP 4C1 Inventory Report Notification V02.01
- PIP 5C1 Distribute Product List V01.00.00
- PIP 5C4 Distribute Registration Status V01.02.00
- PIP 5D1 Request Ship From Stock And Debit Authorization V01.00.00
- <span id="page-114-0"></span>• PIP 7B1 Distribute Work in Process V01.00.00
- PIP 7B5 Notify of Manufacturing Work Order V01.00
- PIP 7B6 Notify of Manufacturing Work OrderReply V01.00

A chaque processus PIP correspondent quatre modules de flot de documents PIP :

- v Pour l'échange de messages RNIF 1.1 avec les participants
- v Pour l'échange de messages RNIF 1.1 avec les systèmes dorsaux
- v Pour l'échange de messages RNIF 2.0 avec les participants
- v Pour l'échange de messages RNIF 2.0 avec les systèmes dorsaux

Chaque module de flot de documents PIP respecte une convention de dénomination qui lui est propre, ce qui vous permet de déterminer si le module concerne les messages entre WebSphere Business Integration Connect et les participants ou entre WebSphere Business Integration Connect et les systèmes dorsaux. Cette convention identifie également la version RNIF, le processus PIP et la version PIP prise en charge par le module. Pour les modules de flot de documents PIP destinés à l'échange de messages entre WebSphere Business Integration Connect et les participants, le format est le suivant :

BCG\_Package\_RNIF*<version RNIF>*\_*<PIP><version PIP>*.zip

Pour les modules de flot de documents PIP destinés à l'échange de messages entre WebSphere Business Integration Connect et les systèmes dorsaux, le format est le suivant :

BCG\_Package\_RNSC*<version de l'intégration dorsale>*\_RNIF*<version RNIF>*\_*<PIP><version PIP>*.zip

Par exemple, le module BCG\_Package\_RNIF1.1\_3A4V02.02.zip sert à valider les documents pour la version 02.02 du processus PIP 3A4 qui sont envoyés entre les participants et WebSphere Business Integration Connect à l'aide du protocole RNIF 1.1. Quant aux modules de flot de documents PIP permettant la communication avec les systèmes dorsaux, leur nom doit également indiquer le protocole utilisé pour envoyer le contenu RosettaNet aux systèmes dorsaux. Pour plus d'informations sur le regroupement utilisé pour ces messages, reportez-vous au Guide d'intégration entreprise.

## **Configuration de la prise en charge RosettaNet**

Pour l'échange de messages RosettaNet, WebSphere Business Integration Connect exige les modules RNIF de la version utilisée pour envoyer les messages. Pour chaque processus PIP pris en charge par Business Integration Connect, il exige les deux modules de flot de documents PIP pour la version RNIF. Par exemple, pour prendre en charge le processus PIP 3A4 sur RNIF 2.0, Business Integration Connect exige les modules suivants :

- Package\_RNIF\_V02.00.zip
- v Package\_RNSC\_1.0\_RNIF\_V02.00.zip
- v BCG\_Package\_RNIFV02.00\_3A4V02.02.zip
- v BCG\_Package\_RNSC1.0\_RNIFV02.00\_3A4V02.02.zip

Le premier module prend en charge l'échange de messages RosettaNet avec les participants et le second, l'échange de messages RosettaNet avec les systèmes dorsaux. Les troisième et quatrième modules permettent à Business Integration

Connect de transmettre des messages 3A4 entre des participants et des systèmes dorsaux par le biais du protocole RNIF 2.0.

Pour prendre en charge l'échange de messages RosettaNet :

- 1. Si les modules RNIF n'ont pas été chargés dans Business Integration Connect pour la version de RNIF que vous souhaitez utiliser, importez-les. Voir [«Téléchargement](#page-53-0) de modules RNIF» à la page 40 pour plus d'informations sur l'importation des modules dans Business Integration Connect.
- 2. Pour chaque processus PIP que vous souhaitez prendre en charge, téléchargez le module de flot de documents PIP pour le processus PIP et la version RNIF que vous prenez en charge. Pour plus d'informations sur la convention de dénomination de ces modules, voir «Modules de flot de [documents](#page-112-0) RNIF et PIP» à la [page](#page-112-0) 99. Si Business Integration Connect ne fournit pas de module pour le processus ou la version PIP que vous souhaitez utiliser, vous pouvez créer votre propre module et le télécharger. Voir [«Création](#page-121-0) de modules de flot de [documents](#page-121-0) PIP» à la page 108 pour plus d'informations.

### **Création de connexions avec des participants**

La procédure suivante décrit la création d'une connexion entre un système dorsal et un participant. Notez que vous devez créer une connexion pour chaque processus PIP que vous souhaitez envoyer et une pour chaque processus PIP que vous souhaitez recevoir.

Avant de commencer, assurez-vous que les conditions suivantes s'appliquent :

- v Vous êtes connecté en tant qu'administrateur du concentrateur.
- v Les définitions de flot de documents RNIF appropriées ont été téléchargées, ainsi que les modules du processus PIP que vous souhaitez utiliser. Voir [«Configuration](#page-114-0) de la prise en charge RosettaNet» à la page 101 pour connaître les noms de ces modules.

Pour créer une connexion pour un processus PIP particulier, procédez comme suit :

- 1. Créez l'interaction pour la connexion :
	- a. Cliquez sur **Administrateur du concentrateur > Configuration du concentrateur > Définition du flot de documents**.
	- b. Cliquez sur **Gestion des interactions**.
	- c. Cliquez sur **Création d'une interaction**.
	- d. Développez les arborescence des définitions de flot de documents source et cible jusqu'au niveau Action.
	- e. Dans les arborescences, sélectionnez les définitions de flot de documents à utiliser pour les contextes source et cible. Par exemple, si le participant est l'initiateur d'un processus PIP 3C6 (PIP à une action), sélectionnez les définitions de flot de documents suivantes dans les arborescences :

*Tableau 1. Processus PIP 3C6 lancé par un participant*

| Source                                             | Cible                                              |
|----------------------------------------------------|----------------------------------------------------|
| Module: RNIF (V02.00)                              | Module : Intégration dorsale (1.0)                 |
| Protocole: RosettaNet (V02.00)                     | Protocole : RNSC (1.0)                             |
| Flot de documents : 3C6 (V01.00)                   | Flot de documents : 3C6 (V01.00)                   |
| Activité : Notification d'avis de paiement         | Activité : Notification d'avis de paiement         |
| Action : Action de notification d'avis de paiement | Action : Action de notification d'avis de paiement |

Si le système dorsal est l'initiateur du processus PIP 3C6, sélectionnez les définitions de flot de documents suivantes dans les arborescences :

*Tableau 2. Processus PIP 3C6 lancé par un système dorsal*

| Source                                             | Cible                                              |
|----------------------------------------------------|----------------------------------------------------|
| Module : Intégration dorsale (1.0)                 | Module: $RNIF (V02.00)$                            |
| Protocole: RNSC (1.0)                              | Protocole: RosettaNet (V02.00)                     |
| Flot de documents : 3C6 (V01.00)                   | Flot de documents : 3C6 (V01.00)                   |
| Activité : Notification d'avis de paiement         | Activité : Notification d'avis de paiement         |
| Action : Action de notification d'avis de paiement | Action : Action de notification d'avis de paiement |

Pour un processus PIP à deux actions tels qu'un processus 3A4 lancé par un participant, sélectionnez les définitions de flot de documents suivantes pour la première action :

*Tableau 3. Processus PIP 3A4 lancé par un participant*

| Source                                        | Cible                                         |
|-----------------------------------------------|-----------------------------------------------|
| Module : $RNIF$ (V02.00)                      | Module : Intégration dorsale (1.0)            |
| Protocole: RosettaNet (V02.00)                | Protocole : RNSC (1.0)                        |
| Flot de documents : 3A4 (V02.02)              | Flot de documents : 3A4 (V02.02)              |
| Activité : Demande de bon de commande         | Activité : Demande de bon de commande         |
| Action : Action de demande de bon de commande | Action : Action de demande de bon de commande |

Si un système dorsal lance le processus PIP à deux actions 3A4, sélectionnez les définitions de flot de documents suivantes pour la première action :

*Tableau 4. Processus PIP 3A4 lancé par un système dorsal*

| Source                                        | Cible                                         |
|-----------------------------------------------|-----------------------------------------------|
| Module : Intégration dorsale (1.0)            | Module: $RNIF$ (V02.00)                       |
| Protocole: RNSC (1.0)                         | Protocole: RosettaNet (V02.00)                |
| Flot de documents : 3A4 (V02.02)              | Flot de documents : 3A4 (V02.02)              |
| Activité : Demande de bon de commande         | Activité : Demande de bon de commande         |
| Action : Action de demande de bon de commande | Action : Action de demande de bon de commande |

#### f. Dans la zone Action, sélectionnez **Translation bidirectionnelle de RosettaNet et de RosettaNet Service Content avec Validation**.

- g. Cliquez sur **Sauvegarder**.
- h. Si vous configurez un processus PIP à deux actions, répétez les étapes c à g pour créer l'interaction pour la seconde action. Par exemple, sélectionnez les définitions de flot de documents suivantes pour la seconde action d'un processus PIP 3A4 lancé par un participant. Il s'agit de l'action dans laquelle le système dorsal envoie la réponse.

*Tableau 5. Processus PIP 3A4 lancé par un participant (seconde action)*

| Source                                             | Cible                                              |
|----------------------------------------------------|----------------------------------------------------|
| Module : Intégration dorsale (1.0)                 | Module: $RNIF$ (V02.00)                            |
| Protocole : RNSC (1.0)                             | Protocole: RosettaNet (V02.00)                     |
| Flot de documents : $3A4$ (V02.02)                 | Flot de documents : 3A4 (V02.02)                   |
| Activité : Demande de bon de commande              | Activité : Demande de bon de commande              |
| Action : Action de confirmation de bon de commande | Action : Action de confirmation de bon de commande |

Pour la seconde action d'un processus PIP 3A4 lancé par un système dorsal, sélectionnez les définitions de flot de documents suivantes :

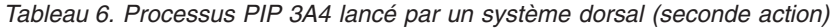

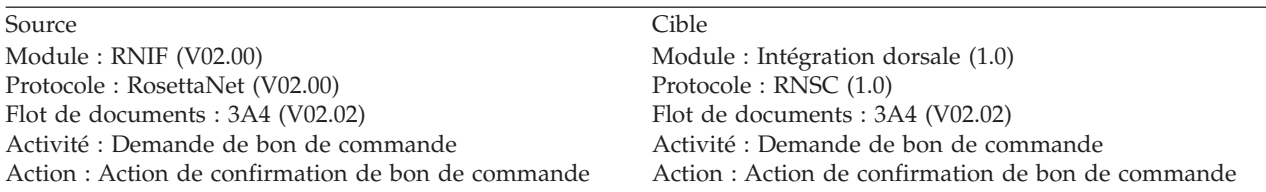

- 2. Si le participant n'a pas de profil, créez-en un. Voir «Création de [participants»](#page-64-0) à la [page](#page-64-0) 51 pour plus d'informations à ce sujet. Il doit également y avoir un profil de participant de type Gestionnaire de communauté pour le système dorsal.
- 3. S'il n'existe pas de passerelle avec le protocole pris en charge entre le participant et Business Integration Connect ou entre un système dorsal et Business Integration Connect, créez-en un. Voir «Création de [passerelles»](#page-65-0) à la [page](#page-65-0) 52 pour plus d'informations à ce sujet. Les protocoles pris en charge pour les messages RosettaNet entre un participant et Business Integration Connect sont HTTP et HTTPS. Les protocoles pris en charge pour les messages RosettaNet entre un système dorsal et Business Integration Connect sont HTTP, HTTPS et JMS.
- 4. Activez les définitions de flot de documents utilisées par Business Integration Connect pour traiter le processus PIP. Pour ce faire, activez les définitions du participant et du système dorsal pour le module, le protocole et le flot de documents du processus PIP. La direction du message détermine la source et la cible. Business Integration Connect active automatiquement l'activité, les actions et les signaux lorsque vous activez le flot de documents parent. Pour plus d'informations sur l'activation des définitions de flot de documents, voir [«Configuration](#page-73-0) des capacités B2B» à la page 60.

Participant

- Module : RNIF (1.1 ou V02.00 selon la version RNIF que vous utilisez)
- v Protocole : RosettaNet (1.1 ou V02.00 selon la version RNIF que vous utilisez)
- v Flots de documents : *<nom et version PIP>*
- système dorsal
- Module : Intégration dorsale (1.0)
- Protocole : RNSC (1.0)
- v Flots de documents : *<nom et version PIP>*
- 5. Activez la connexion en définissant la source et la cible dans l'écran Connexions du participant. Si le participant est l'initiateur du processus PIP, définissez le profil du participant comme source et le profil du Gestionnaire de communauté comme cible. Si l'initiateur est un système dorsal, définissez le profil du Gestionnaire de communauté comme source et le profil du participant comme cible. Voir «Création [d'interactions»](#page-61-0) à la page 48 pour plus d'informations sur la recherche et l'activation de connexions. Si le processus PIP est à deux actions, vous devez également activer la connexion dans l'autre sens pour prendre en charge la seconde action. Dans ce cas, la source et la cible de la seconde action sont le contraire de la source et de la cible de la première action.
- 6. Si aucune cible n'est définie pour chacun des protocoles dans Business Integration Connect, créez-en une. Voir [«Configuration](#page-45-0) des cibles» à la page 32 pour plus d'informations à ce sujet.

## **Edition des valeurs d'attribut RosettaNet**

Pour la prise en charge de RosettaNet, une définition de flot de documents de type Action possède un jeu particulier d'attributs. Ces attributs fournissent des informations servant à valider le message PIP, à définir les rôles et services utilisés dans le processus PIP et à définir la réponse à l'action. Les modules PIP fournis par Business Integration Connect définissent automatiquement des valeurs pour ces attributs, que vous n'avez généralement pas à modifier.

Pour modifier les attributs RosettaNet d'une définition de flot de documents d'action, procédez comme suit :

- 1. Cliquez sur **Administrateur du concentrateur > Configuration du concentrateur > Définition du flot de documents**.
- 2. Cliquez sur les icônes de dossier pour développer individuellement un noeud jusqu'au niveau Définition du flot de documents approprié ou sélectionnez Tout pour développer l'intégralité de l'arborescence.
- 3. La colonne Actions de chaque définition de flot de documents contient une icône d'attributs RosettaNet. Cliquez dessus pour éditer les attributs RosettaNet de l'action. La console affiche une liste des attributs définis sous Attributs RosettaNet.
- 4. Complétez les paramètres suivants sous Attributs RosettaNet. (Ces attributs sont définis automatiquement lorsqu'un processus PIP est téléchargé dans le système.)

| Attribut RosettaNet                 | Description                                                                                              |
|-------------------------------------|----------------------------------------------------------------------------------------------------|
| Nom de la DTD                       | Identifie le nom de l'action du processus PIP dans la DTD fournie<br>par RosettaNet                      |
| Du service                          | Contient le nom du service de composant réseau du participant<br>ou système dorsal qui envoie le message |
| Vers le service                     | Contient le nom du service de composant réseau du participant<br>ou système dorsal qui reçoit le message |
| A partir du rôle                    | Contient le nom de rôle du participant ou système dorsal qui<br>envoie le message                        |
| Vers le rôle                        | Contient le nom de rôle du participant ou système dorsal qui<br>recoit le message                        |
| Code racine                         | Contient le nom de l'élément racine dans le document XML du<br>message PIP                               |
| Réponse à partir du<br>nom d'action | Identifie l'action suivante à effectuer dans le processus PIP                                            |

*Tableau 7. Attributs RosettaNet*

**Remarque :** Si la console affiche le message ″Aucun attribut n'a été trouvé″, c'est que les attributs n'ont pas été définis.

- 5. Si la console affiche ce message pour une définition de niveau inférieur, il se peut que la définition fonctionne quand même, car elle hérite des attributs de la définition de niveau supérieur. Les attributs ajoutés et leurs valeurs remplacent les attributs hérités et modifie la fonctionnalité de la définition de flot de documents.
- 6. Cliquez sur **Sauvegarder**.

## **Configuration des valeurs d'attribut**

Pour les définitions de flot de documents PIP, la plupart des valeurs des attributs sont déjà définies et ne nécessitent pas de configuration. Toutefois, vous devez définir les attributs suivants :

#### Module RNIF (1.0)

v **GlobalSupplyChainCode** - Identifie le type de chaîne d'approvisionnement utilisée par le participant. Les différents types sont Composants électroniques, Technologie d'informations et Fabrication de semiconducteurs. Cet attribut n'a pas de valeur par défaut.

#### Module RNIF (V02.00)

- v **Chiffrement** Définit si les processus PIP doivent comporter des données utiles chiffrées, un conteneur et des données utiles chiffrés ou aucun chiffrement. La valeur par défaut est Aucun.
- v **Accusé de réception de synchronisation requise** Défini sur Oui si le participant souhaite recevoir l'accusé de réception. Défini sur Non si un 200 est demandé.
- v **Synchronisation prise en charge** Définit si le processus PIP prend en charge les échanges de message synchrones. La valeur par défaut est Non.

Notez que les processus PIP pour lesquels Business Integration Connect fournit des modules de flot de documents PIP ne sont pas synchrones. En conséquence, il n'est pas nécessaire de modifier les attributs Accusé de réception de synchronisation requise et Synchronisation prise en charge pour ces processus PIP.

**Remarque :** Le comportement de l'attribut Accusé de réception de synchronisation requise est différent entre les processus PIP à sens unique et à double sens. Pour un processus PIP à double sens, lorsque l'attribut Accusé de réception de synchronisation requise a la valeur Non, ce paramètre prend le pas sur un paramètre Irréfutabilité de l'avis de réception ayant la valeur Oui. Par exemple, si vous envoyez un 3A7 avec les paramètres suivants :

- SiqReq= $Y$
- NonRepofRec=Y
- SyncSupported=Y
- SyncAckReq=N

Pour un processus PIP à double sens, vous recevez un message d'erreur sur le document entrant. Pour un processus PIP à sens unique, cependant, vous voyez le document entrant sur la console et un code 0KB 200 est renvoyé au participant.

Pour définir les attributs à l'aide du contexte de la définition de flot de documents, procédez comme suit :

- 1. Cliquez sur **Administrateur du concentrateur > Configuration du concentrateur > Définition du flot de documents**.
- 2. Cliquez sur les icônes de dossier pour développer individuellement un noeud jusqu'au niveau Définition du flot de documents approprié ou sélectionnez **Tout** pour développer tous les noeuds Définition du flot de documents de l'arborescence.
- 3. Dans la colonne **Actions**, cliquez sur l'icône d'édition des valeurs d'attribut du module que vous souhaitez modifier, par exemple Package:RNIF (1.1) ou Package:RNIF (V02.00).
- 4. Dans la section **Attributs de contexte du flot de documents**, allez dans la colonne **Mettre à jour** de l'attribut que vous souhaitez définir et sélectionnez ou entrez la nouvelle valeur dans la zone de mise à jour. Répétez l'opération pour chaque attribut à définir.
- 5. Cliquez sur **Sauvegarder**.

Pour définir la valeur des attributs pour chaque connexion, procédez comme suit :

- 1. Cliquez sur **Administrateur du compte > Connexions du participant**.
- 2. Sélectionnez la source et la cible de la connexion que vous souhaitez modifier puis cliquez sur **Rechercher**.
- 3. La console affiche une liste des connexions correspondant aux critères source et cible. Chaque connexion affiche deux jeux de définitions de flot de documents (source et cible) et un jeu de boutons, dont deux boutons **Attributs**. Pour modifier les attributs de définition de flot de documents de la source ou de la cible, cliquez sur le bouton **Attributs** le plus proche de la source ou de la cible que vous souhaitez éditer.
- 4. Dans la fenêtre Attributs de connexion, développez le noeud Module.
- 5. Allez dans la colonne **Mettre à jour** de l'attribut que vous souhaitez définir et sélectionnez ou entrez la nouvelle valeur dans la zone de mise à jour. Répétez l'opération pour chaque attribut à définir.
- 6. Cliquez sur **Sauvegarder**.

## **Désactivation de processus PIP**

Une fois qu'un module PIP a été téléchargé dans Business Integration Connect, il est impossible de le supprimer. Vous pouvez cependant le désactiver afin qu'il ne soit plus utilisé.

Pour désactiver un processus PIP pour toutes les communications avec des participants, procédez comme suit :

- 1. Cliquez sur **Administrateur du concentrateur > Configuration du concentrateur > Définition du flot de documents**.
- 2. Développez l'arborescence Définitions de flot de documents pour accéder à la définition de flot de documents du processus PIP que vous souhaitez désactiver.
- 3. Dans la colonne Etat du module, cliquez sur **Activé**. La colonne Etat affiche maintenant la mention ″Désactivé″ et Business Integration Connect ne peut pas utiliser la définition de flot de documents pour le PIP.

Pour désactiver une communication PIP avec un participant donné, désactivez la connexion au participant défini pour le processus PIP.

## **Notification d'échec**

Si un échec se produit au cours du traitement d'un message PIP, Business Integration Connect utilise le processus PIP 0A1 comme mécanisme permettant de signaler l'échec auprès du participant ou du système dorsal ayant envoyé le message. Par exemple, supposons qu'un système dorsal lance un processus PIP 3A4. Business Integration Connect traite le message RNSC et envoie un message RosettaNet à un participant. Business Integration Connect attend la réponse au message RosettaNet jusqu'à ce que la limite du délai d'attente soit atteinte. A ce stade, Business Integration Connect crée un processus PIP 0A1 et l'envoie au

<span id="page-121-0"></span>participant. Le processus PIP 0A1 identifie la condition d'exception afin de permettre au participant de compenser l'échec du processus PIP 3A4.

Pour assurer la notification d'échec, téléchargez un module 0A1 et servez-vous en pour créer une connexion PIP au participant.

### **Mise à jour des informations de contact**

Pour modifier les informations de contact RosettaNet avec le processus PIP 0A1, vous devez éditer le fichier BCG.Properties, situé dans le répertoire <install\_root>/wbic/config.

Ces zones complètent les informations de contact dans le processus PIP 0A1. Le numéro de télécopie est facultatif (sa valeur peut rester vide), mais les autres zones sont obligatoires.

- v **bcg.0A1.fromContactName**
- v **bcg.0A1.fromEMailAddr**
- v **bcg.0A1.fromPhoneNbr**
- v **bcg.0A1.fromFaxNbr**

Les numéros de téléphone sont limités à 30 octets de longueur. Les autres zones sont de longueur illimitée. En cas de modification, il faudra redémarrer le routeur.

#### **Création de modules de flot de documents PIP**

RosettaNet ajoutant des processus PIP de temps en temps, il peut s'avérer nécessaire de créer vos propres modules PIP pour prendre en charge ces nouveaux processus ou les mises à niveau des processus existants. Sauf indication contraire, les procédures de cette section indiquent comment créer le module de flot de documents PIP pour PIP 5C4 V01.03.00. Business Integration Connect fournit un module de flot de documents PIP pour PIP 5C4 V01.02.00, afin que les procédures expliquent effectivement comment procéder à une mise à niveau. Cependant, la création d'un module de flot de documents PIP est la même et les procédures identifient les éventuelles étapes supplémentaires.

Avant de commencer, téléchargez les spécifications PIP à partir de [www.rosettanet.org](http://www.rosettanet.org) pour la nouvelle version et, si vous procédez à une mise à niveau, l'ancienne version. Par exemple, si vous effectuez la mise à niveau décrite dans les procédures, téléchargez 5C4\_DistributeRegistrationStatus\_V01\_03\_00.zip et 5C4\_DistributeRegistrationStatus\_V01\_02\_00.zip. La spécification comprend les types de fichier suivants :

- Instructions pour les messages XML RosettaNet fichiers HTML tels que 5C4\_MG\_V01\_03\_00\_RegistrationStatusNotification.htm qui définissent la cardinalité, le vocabulaire, la structure et les valeurs et types de valeurs admis pour les éléments de données du processus PIP.
- Schéma de message XML RosettaNet fichiers DTD tels que 5C4\_MS\_V01\_03\_RegistrationStatusNotification.dtd qui définissent l'ordre ou la séquence, les noms d'élément, la composition et les attributs du processus PIP.
- Spécification PIP fichier DOC tel que 5C4\_Spec\_V01\_03\_00.doc qui fournit les commandes de performances métier du processus PIP.
- Notes d'édition PIP fichier DOC tel que 5C4\_V01\_03\_00\_ReleaseNotes.doc qui décrit la différence entre cette version et la précédente.

La création ou la mise à niveau d'un module de flot de documents PIP comprend les procédures suivantes :

- Création des fichiers XSD
- Création du fichier XML
- Création des modules

## **Création des fichiers XSD**

Un module de flot de documents PIP contient des fichiers de schéma XML qui définissent les formats de message et les valeurs acceptables pour les éléments. La procédure suivante indique comment créer ces fichiers à partir du contenu du fichier de spécification PIP.

Vous créez au moins un fichier XSD pour chaque fichier DTD dans le fichier de spécification PIP. Dans l'exemple de mise à niveau vers PIP 5C4 V01.03.00, comme le format des messages a changé, la procédure décrit la création du fichier BCG\_5C4RegistrationStatusNotification\_V01.03.xsd, à titre d'exemple. Pour plus d'informations sur les fichiers XSD, voir «A propos de la [validation»](#page-131-0) à la page 118.

Pour créer les fichiers XSD pour le module de flot de documents PIP, procédez comme suit :

- 1. Importez ou chargez le fichier DTD dans un éditeur XML tel que WebSphere Studio Application Developer. Par exemple, chargez le fichier 5C4\_MS\_V01\_03\_RegistrationStatusNotification.dtd.
- 2. A l'aide de l'éditeur XML, convertissez la DTD en schéma XML. La procédure suivante indique comment le faire en utilisant Application Developer :
	- a. Dans la sous-fenêtre de navigation de la perspective XML, ouvrez le projet contenant le fichier DTD importé.
	- b. Cliquez avec le bouton droit sur le fichier DTD et sélectionnez **Generate > XML Schema**.
	- c. Dans le panneau Generate, tapez ou sélectionnez l'emplacement où vous souhaitez sauvegarder le nouveau fichier XSD. Dans la zone File name, entrez le nom du nouveau fichier XSD. Dans le cas de cet exemple, vous devez entrer un nom du type
		- BCG\_5C4RegistrationStatusNotification\_V01.03.xsd. Cliquez sur **Finish**.
- 3. Pour compenser les éléments qui possèdent plusieurs valeurs de cardinalité dans les recommandations XML RosettaNet XML, ajoutez des spécifications au nouveau fichier XSD. Les recommandations représentent les éléments du message sous la forme d'une arborescence, en affichant la cardinalité de chaque élément à gauche de celui-ci :

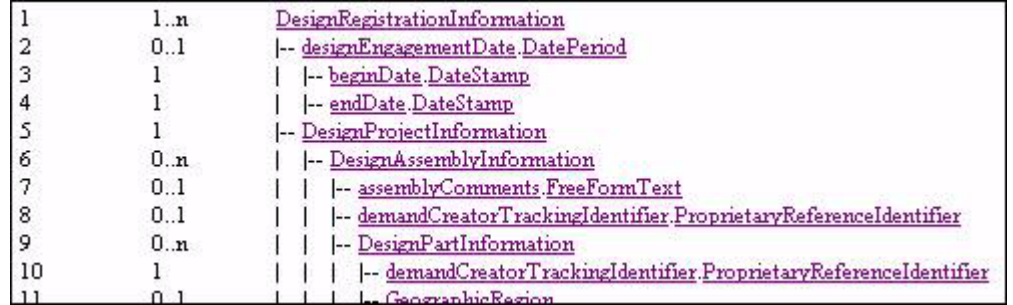

En général, les éléments dans les recommandations correspondent aux définitions des éléments dans le fichier DTD. Cependant, les recommandations peuvent contenir certains éléments qui portent les mêmes noms mais ont des cardinalités différentes. Comme la DTD ne peut pas fournir la cardinalité dans ce cas, vous devez modifier la XSD. Par exemple, le fichier de recommandations 5C4\_MG\_V01\_03\_00\_RegistrationStatusNotification.htm comporte une définition de ContactInformation en ligne 15 qui contient cinq éléments enfants dotés des cardinalités suivantes :

- 1 contactName
- 0..1 EmailAddress
- 0..1 facsimileNumber
- 0..1 PhysicalLocation
- 0..1 telephoneNumber

La définition de ContactInformation à la ligne 150 comporte quatre éléments enfants dotés des cardinalités suivantes :

- 1 contactName
- 1 EmailAddress
- 0..1 facsimileNumber
- 1 telephoneNumber

Dans le fichier XSD, cependant, chaque enfant de ContactInformation possède une cardinalité conforme aux deux définitions :

```
<xsd:element name="ContactInformation">
 <xsd:complexType>
    <xsd:sequence>
      <xsd:element ref="contactName"/>
      <xsd:element maxOccurs="1" minOccurs="0" ref="EmailAddress"/>
     <xsd:element maxOccurs="1" minOccurs="0" ref="facsimileNumber"/>
     <xsd:element maxOccurs="1" minOccurs="0" ref="PhysicalLocation"/>
      <xsd:element maxOccurs="1" minOccurs="0" ref="telephoneNumber"/>
   </xsd:sequence>
 </xsd:complexType>
</xsd:element>
```
Si vous mettez à jour le module de flot de documents PIP sur la base d'une autre version du module et que vous souhaitiez réutiliser une définition de l'autre version, procédez comme suit pour chaque de ces définitions :

- a. Supprimez la définition de l'élément. Par exemple, supprimez l'élément ContactInformation.
- b. Ouvrez le module de flot de documents PIP de la version remplacée. Par exemple, ouvrez le fichier BCG\_Package\_RNIFV02.00\_5C4V01.02.zip.
- c. Recherchez la définition que vous souhaitez réutiliser. Par exemple, la définition ContactInformation\_type7 dans le fichier BCG\_ContactInformation\_Types.xsd correspond à la définition qu'il vous faut pour la ligne 15 des recommandations.

```
<xsd:complexType name="ContactInformation_type7">
  <xsd:sequence>
    <xsd:element name="contactName" type="common_FreeFormText_R"/>
    <xsd:element name="EmailAddress" type="common_EmailAddres_R"
       minOccurs="0"/>
    <xsd:element name="facsimileNumber"
       type="common_CommunicationsNumber_R" minOccurs="0"/>
    <xsd:element name="PhysicalLocation"
        type="PhysicalLocation_type1" minOccurs="0" />
    <xsd:element name="telephoneNumber"
       type="common CommunicationsNumber R minOccurs="0" />
  </xsd:sequence>
</xsd:complexType>
```
d. Dans le nouveau fichier XSD que vous créez pour le module de flot de documents PIP mis à jour, créez une référence au fichier XSD contenant la définition que vous souhaitez réutiliser. Par exemple, créez une référence à BCG\_ContactInformation\_Types.xsd dans le fichier BCG\_5C4RegistrationStatusNotification\_V01.03.xsd, comme suit :

<xsd:include schemaLocation=″BCG\_ContactInformation\_Types.xsd″/>

e. Dans le nouveau fichier XSD, supprimez l'attribut ref des éléments faisant référence à l'élément que vous avez supprimé. Ajoutez un attribut de type faisant référence à la définition que vous réutilisez. Par exemple, dans l'élément productProviderFieldApplicationEngineer, supprimez *ref=*″*Contact Information*″ et ajoutez l'attribut suivant :

```
name="ContactInformation
type="ContactInformation_type7"
```
Si vous créez un module de flot de documents PIP, ou que vous en mettez un à niveau mais que la définition dont vous avez besoin n'existe pas dans l'autre version, procédez comme suit pour chaque instance de l'élément que vous avez trouvé dans les recommandations :

- a. Supprimez la définition de l'élément. Par exemple, supprimez l'élément ContactInformation.
- b. Créez la définition de remplacement. Par exemple, créez la définition ContactInformation\_localType1 afin qu'elle corresponde à la définition de la ligne 15 des recommandations.

```
<xsd:complexType name="ContactInformation_localType1">
  <xsd:sequence>
   <xsd:element ref="contactName"/>
    <xsd:element maxOccurs="1" minOccurs="0" ref="EmailAddress"/>
    <xsd:element maxOccurs="1" minOccurs="0"
       ref="facsimileNumber"/>
   <xsd:element maxOccurs="1" minOccurs="0"
       ref="PhysicalLocation"/>
   <xsd:element maxOccurs="1" minOccurs="0"
       ref="telephoneNumber"/>
  </xsd:sequence>
</xsd:complexType>
```
c. Pour les éléments faisant référence à l'élément que vous avez supprimé, supprimez l'attribut ref et ajoutez un attribut de type faisant référence au type complexe approprié défini à l'étape précédente. Par exemple, dans l'élément productProviderFieldApplicationEngineer, supprimez *ref=*″*Contact Information*″ et ajoutez l'attribut suivant :

*name="ContactInformation type="ContactInformation\_localType1"*

Elément productProviderFieldApplicationEngineer avant modification

```
<xsd:element name="productProviderFieldApplicationEngineer">
  <xsd:complexType>
   <xsd:sequence>
     <xsd:element ref="ContactInformation"/>
    </xsd:sequence>
  </xsd:complexType>
</xsd:element>
```
Elément productProviderFieldApplicationEngineer après modification

<xsd:element name="productProviderFieldApplicationEngineer">

```
<xsd:complexType>
  <xsd:sequence>
```
**<xsd:element name="ContactInformation"**

#### **type="ContactInformation\_localType1"/>**

</xsd:sequence> </xsd:complexType> </xsd:element>

4. Spécifiez les valeurs d'énumération des éléments qui ne peuvent avoir que des valeurs spécifiques. Les recommandations définissent les valeurs d'énumération dans les tables de la section relative aux recommandations. Par exemple, GlobalRegistrationComplexityLevelCode a le tableau suivant :

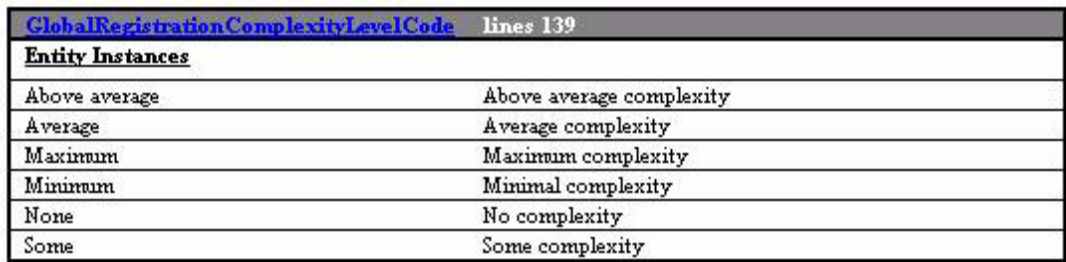

Par conséquent, dans un message PIP 5C4 V01.03.00, l'élément GlobalRegistrationComplexityLegelCode ne peut avoir que les valeurs suivantes : Above average, Average, Maximum, Minimum, None et Some.

Si vous mettez à jour le module de flot de documents PIP sur la base d'une autre version du module et que vous souhaitiez réutiliser un jeu de valeurs d'énumération provenant de l'autre version, procédez comme suit pour chaque ensemble :

- a. Supprimez la définition de l'élément. Par exemple, supprimez l'élément GlobalRegistrationComplexityLevelCode :
- b. Ouvrez le module de flot de documents PIP de la version remplacée. Par exemple, ouvrez le fichier BCG\_Package\_RNIFV02.00\_5C4V01.02.zip.
- c. Recherchez la définition contenant les valeurs d'énumération que vous souhaitez réutiliser. Par exemple, la définition \_GlobalRegistrationComplexityLevelCode dans le fichier

BCG\_GlobalRegistrationComplexityLevelCode.xsd contient les définitions de valeur d'énumération définies par le table des instances de l'entité.

<xsd:simpleType name="\_GlobalRegistrationComplexityLevelCode"> <xsd:restriction base="xsd:string"> <xsd:enumeration value="Above average"/> <xsd:enumeration value="Average"/> <xsd:enumeration value="Maximum"/> <xsd:enumeration value="Minimum"/> <xsd:enumeration value="None"/> <xsd:enumeration value="Some"/> </xsd:restriction> </xsd:simpleType>

d. Dans le nouveau fichier XSD que vous créez pour le module de flot de documents PIP mis à jour, créez une référence au fichier XSD contenant la définition que vous souhaitez réutiliser. Par exemple, créez une référence à BCG\_GlobalRegistrationComplexityLevelCode.xsd dans le fichier BCG\_5C4RegistrationStatusNotification\_V01.03.xsd, comme suit :

<xsd:include schemaLocation= "BCG\_GlobalRegistrationComplexityLevelCode\_Types.xsd" />

e. Dans le nouveau fichier XSD, supprimez l'attribut ref des éléments faisant référence à l'élément que vous avez supprimé. Ajoutez un attribut de type faisant référence à la définition que vous réutilisez. Par exemple, dans

l'élément DesignAssemblyInformation, supprimez

*ref=*″GlobalRegistrationComplexityLevelCode″ et ajoutez l'attribut suivant :

```
name="GlobalRegistrationComplexityLevelCode"
type="_GlobalRegistrationComplexityLevelCode"
```
Si vous créez un module de flot de documents PIP, ou que vous en mettez un à niveau mais que les définitions de valeur d'énumération dont vous avez besoin n'existent pas dans l'autre version, procédez comme suit pour tout élément comportant des valeurs énumérées dans les recommandations :

- a. Supprimez la définition de l'élément. Par exemple, supprimez l'élément GlobalRegistrationComplexityLegelCode.
- b. Créez la définition de remplacement. Par exemple, créez la définition GlobalRegistrationComplexityLegelCode\_localType et incluez les définitions de valeur d'énumération décrites par le tableau.

```
<xsd:simpleType
   name="GlobalRegistrationComplexityLevelCode_localType">
  <xsd:restriction base="xsd:string">
   <xsd:enumeration value="Above average"/>
   <xsd:enumeration value="Average"/>
   <xsd:enumeration value="Maximum"/>
   <xsd:enumeration value="Minimum"/>
   <xsd:enumeration value="None"/>
    <xsd:enumeration value="Some"/>
  </xsd:restriction>
</xsd:simpleType>
```
c. Pour les éléments faisant référence à l'élément que vous avez supprimé, supprimez l'attribut ref et ajoutez un attribut de type faisant référence au type complexe approprié défini à l'étape précédente. Par exemple, supprimez *ref=*″*GlobalRegistrationComplexityLevelCode*″ et ajoutez l'attribut suivant :

```
name="GlobalRegistrationComplexityLevelCode"
type="GlobalRegistrationComplexityLevelCode_localType"
```
Elément DesignAssemblyInformation avant modification

```
<xsd:element name="DesignAssemblyInformation">
  <xsd:complexType>
    <xsd:sequence>
      <xsd:element maxOccurs="1" minOccurs="0"
          ref="assemblyComments"/>
      <xsd:element maxOccurs="1" minOccurs="0"
          ref="demandCreatorTrackingIdentifier"/>
      <xsd:element maxOccurs="unbounded" minOccurs="0"
          ref="DesignPartInformation"/>
      <xsd:element ref="DesignRegistrationIdentification"/>
      <xsd:element maxOccurs="1" minOccurs="0"
          ref="GeographicRegion"/>
      <xsd:element maxOccurs="1" minOccurs="0"
          ref="GlobalRegistrationComplexityLevelCode"/>
      <xsd:element maxOccurs="1" minOccurs="0"
          ref="GlobalRegistrationInvolvementLevelCode"/>
      <xsd:element maxOccurs="1" minOccurs="0"
         ref="RegistrationStatus"/>
    </xsd:sequence>
  </xsd:complexType>
</xsd:element>
```
Elément DesignAssemblyInformation après modification

```
<xsd:element name="DesignAssemblyInformation">
  <xsd:complexType>
    <xsd:sequence>
      <xsd:element maxOccurs="1" minOccurs="0"
          ref="assemblyComments"/>
      <xsd:element maxOccurs="1" minOccurs="0"
```

```
ref="demandCreatorTrackingIdentifier"/>
      <xsd:element maxOccurs="unbounded" minOccurs="0"
          ref="DesignPartInformation"/>
      <xsd:element ref="DesignRegistrationIdentification"/>
      <xsd:element maxOccurs="1" minOccurs="0"
          ref="GeographicRegion"/>
      <xsd:element maxOccurs="1" minOccurs="0"
name="GlobalRegistrationComplexityLevelCode"
           type="GlobalRegistrationComplexityLevelCode_localType"/>
      <xsd:element maxOccurs="1" minOccurs="0"
          ref="GlobalRegistrationInvolvementLevelCode"/>
      <xsd:element maxOccurs="1" minOccurs="0"
          ref="RegistrationStatus"/>
    </xsd:sequence>
  </xsd:complexType>
</xsd:element>
```
5. Définissez le type de données, la longueur minimale, la longueur maximale et la représentation des entités de données. Les instructions pour les messages XML RosettaNet fournissent ces informations dans la table des entités de données métier fondamentales, comme indiqué à la figure suivante :

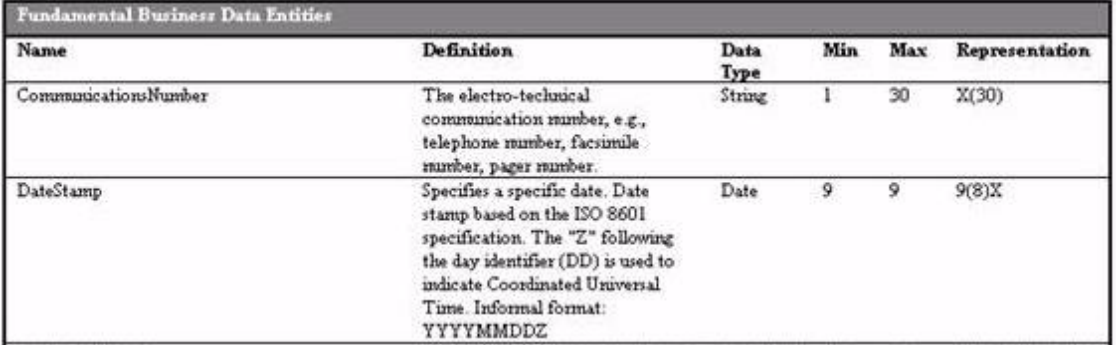

Si vous mettez à jour le module de flot de documents PIP sur la base d'une autre version du module et que vous souhaitiez réutiliser une définition d'entité de données provenant de l'autre version, procédez comme suit pour chaque ensemble :

- a. Supprimez la définition de l'élément d'entité de données. Par exemple, supprimez l'élément DateStamp :
- b. Ouvrez le module de flot de documents PIP de la version que vous remplacez. Par exemple, ouvrez le fichier BCG\_Package\_RNIFV02.00\_5C4V01.02.zip.
- c. Recherchez la définition que vous souhaitez réutiliser. Par exemple, la définition \_common\_DateStamp\_R dans le fichier BCG\_common.xsd contient la définition suivante, qui est conforme aux informations données dans les recommandations.

```
<xsd:simpleType name="_common_DateStamp_R">
  <xsd:restriction base="xsd:string">
    \langle xsd:pattern value='[0-9]\{8\}Z'' />
  </xsd:restriction>
</xsd:simpleType>
```
d. Dans le nouveau fichier XSD que vous créez pour le module de flot de documents PIP mis à jour, créez une référence au fichier XSD contenant la définition que vous souhaitez réutiliser. Par exemple, créez une référence à BCG common.xsd dans le fichier

BCG\_5C4RegistrationStatusNotification\_V01.03.xsd, comme suit :

<xsd:include schemaLocation="BCG\_common.xsd" />

e. Dans le nouveau fichier XSD, supprimez l'attribut ref des éléments faisant référence à l'élément que vous avez supprimé. Ajoutez un attribut de type faisant référence à la définition que vous réutilisez. Par exemple, dans l'élément DesignAssemblyInformation, supprimez *ref=*″DateStamp″ et ajoutez l'attribut suivant :

name="DateStamp" type=" common DateStamp R"

Si vous créez un module de flot de documents PIP, ou que vous en mettez un à niveau mais que la définition d'entité de données dont vous avez besoin n'existe pas dans l'autre version, procédez comme suit pour chaque élément d'entité de données :

- a. Supprimez la définition de l'élément. Par exemple, supprimez l'élément DateStamp.
- b. Créez la définition de remplacement. Par exemple, utilisez le type de données, la longueur minimale, la longueur maximale et la représentation pour créer la définition DateStamp\_localType.

```
<xsd:simpleType name="DateStamp_localType">
  <xsd:restriction base="xsd:string">
   <xsd:pattern value="[0-9]{8}Z" />
  </xsd:restriction>
</xsd:simpleType>
```
c. Pour les éléments faisant référence à l'élément que vous avez supprimé, supprimez l'attribut ref et ajoutez un attribut de type faisant référence au type complexe approprié défini à l'étape précédente. Par exemple, supprimez *ref=*″*DateStamp*″ et ajoutez l'attribut suivant :

name="DateStamp" type="DateStamp\_localType"

Elément beginDate avant modification

```
<xsd:element name="beginDate">
 <xsd:complexType">
    <xsd:sequence>
     <xsd:element ref="DateStamp"/>
    </xsd:sequence>
  </xsd:complexType>
</xsd:element>
```
Elément beginDate après modification

```
<xsd:element name="beginDate">
 <xsd:complexType">
   <xsd:sequence>
     <xsd:element name="DateStamp" type="DateStamp_localType"/>
    </xsd:sequence>
 </xsd:complexType>
</xsd:element>
```
## **Création du fichier XML**

Après avoir créé les fichiers XSD pour votre module de flot de documents PIP, vous pouvez créer le fichier XML du module RNIF et le fichier XML du module d'intégration dorsale. Par exemple, ces modules s'appellent respectivement BCG\_RNIFV02.00\_5C4V01.03.zip et BCG\_RNSC1.0\_RNIFV02.00\_5C4V01.03.zip. La procédure suivante décrit la création du fichier XML pour le module RNIF :

1. Extrayez le fichier XML d'un fichier de module de flot de documents PIP RNIF. Si vous effectuez une mise à niveau, extrayez le fichier de la version précédente du module, par exemple BCG\_Package\_RNIFV02.00\_5C4V01.02.zip. Si vous créez un nouveau module, extrayez le fichier à partir d'un module de flot de documents PIP semblable à celui que vous créez. Par exemple, si vous créez un module pour prendre en charge un processus PIP à deux actions, copiez le fichier XML à partir d'un autre module PIP à deux actions.

- 2. Copiez le fichier et renommez-le de façon appropriée, par exemple RNIFV02.00\_5C4V01.03.xml.
- 3. Dans le nouveau fichier, mettez à jour les éléments qui contiennent des informations sur le processus PIP. Par exemple, le tableau suivant répertorie les informations nécessaires pour la mise à jour dans l'exemple de processus PIP 5C4. Notez que ces informations peuvent figurer plusieurs fois dans le fichier ; veillez donc à mettre à jour toutes les instances.

| Informations à modifier                                                                                                    | Ancienne valeur                                  | Nouvelle valeur                                  |
|----------------------------------------------------------------------------------------------------|--------------------------------------------------|--------------------------------------------------|
| ID du processus PIP                                                                                                    | 5C <sub>4</sub>                                  | 5C <sub>4</sub>                                  |
| Version du processus PIP                                                                                                    | V01.02                                           | V01.03                                           |
| Nom du fichier DTD du                                                                                                    | 5C4_MS_V01_02_                                   | 5C4_MS_V01_03_                                   |
| message de demande sans<br>extension                                                                                        | RegistrationStatusNotification                   | RegistrationStatusNotification                   |
| Nom du fichier DTD du<br>message de confirmation<br>sans extension (pour<br>processus PIP à deux<br>actions seulement)      | N/A                                              | N/A                                              |
| Nom du fichier XSD du<br>message de demande sans<br>extension                                                               | BCG_5C4RegistrationStatusNotification_<br>V01.02 | BCG_5C4RegistrationStatusNotification_<br>V01.03 |
| Nom du fichier XSD du<br>message de confirmation<br>sans extension (pour<br>processus PIP à deux<br>actions seulement)      | N/A                                              | N/A                                              |
| Nom de l'élément racine<br>dans le fichier XSD du<br>message de demande                                                     | Pip5C4RegistrationStatusNotification             | Pip5C4RegistrationStatusNotification             |
| Nom de l'élément racine<br>dans le fichier XSD du<br>message de confirmation<br>(processus PIP à deux<br>actions seulement) | N/A                                              | N/A                                              |

*Tableau 8. Informations de mise à jour PIP 5C4*

4. Ouvrez le document de spécification PIP et servez-vous en pour mettre à jour les informations répertoriées dans le tableau suivant. Si vous effectuez une mise à jour, comparez les spécifications des différentes versions parce que ces valeurs ne doivent peut-être pas être mises à jour.

*Tableau 9. Informations de mise à jour PIP 5C4 à partir de la spécification PIP*

| Informations à mettre à<br>jour    | Description                                                              | Valeur dans le module 5C4        |
|------------------------------------|--------------------------------------------------------------------------|----------------------------------|
| Nom de l'activité                  | Spécifié au tableau 3-2                                                  | Distribute Registration Status   |
| Nom de rôle de<br>l'initiateur     | Spécifié au tableau 3-1                                                  | Product Provider                 |
| Nom de rôle du<br>répondeur        | Spécifié au tableau 3-1                                                  | Demand Creator                   |
| Nom de l'action de<br>demande      | Spécifié au tableau 4-2                                                  | Registration Status Notification |
| Nom de l'action de<br>confirmation | Spécifié au tableau 4-2 (pour processus PIP<br>à deux actions seulement) | N/A                              |

5. Mettez à jour les valeurs d'attribut du module. Si vous effectuez une mise à jour, comparez les spécifications des différentes versions parce que ces valeurs ne doivent peut-être pas être mises à jour.

*Tableau 10. Mises à jour d'attributs PIP 5C4*

| Informations à mettre à jour | Description                | Valeur dans le<br>module 5C4 | Chemin d'accès à l'élément dans le fichier XML                                                                                                    |
|------------------------------|----------------------------|------------------------------|----------------------------------------------------------------------------------------------------|
| NonRepudiationRequired       | Spécifié au<br>tableau 3-3 | N                            | ns1:Package<br>ns1:Protocol<br>ns1:Process<br>ns1:Attribute (son ATTRIBUTEKEY est<br>NonRepudiationRequired)<br>ns1:AttributeValue<br>AttributePickListItem<br><b>ATTRVALUEKEY</b>   |
| NonRepudiationOfReceipt      | Spécifié au<br>tableau 3-3 | N                            | ns1:Package<br>ns1:Protocol<br>ns1:Process<br>ns1:Attribute (son ATTRIBUTEKEY est<br>NonRepudiationOfReceipt)<br>ns1:AttributeValue<br>AttributePickListItem<br><b>ATTRVALUEKEY</b>  |
| DigitalSignatureRequired     | Spécifié au<br>tableau 5-1 | $\circ$                      | ns1:Package<br>ns1:Protocol<br>ns1:Process<br>ns1:Attribute (son ATTRIBUTEKEY est<br>DigitalSignatureRequired)<br>ns1:AttributeValue<br>AttributePickListItem<br><b>ATTRVALUEKEY</b> |
| TimeToAcknowledge            | Spécifié au<br>tableau 3-3 | 2<br>$(120 \text{ min})$     | ns1:Package<br>ns1:Protocol<br>ns1:Process<br>ns1:Attribute (son ATTRIBUTEKEY est<br>TimeToAcknowledge)<br>ns1:AttributeValue<br><b>ATTRVALUE</b>                                    |
| TimeToPerform                | Spécifié au<br>tableau 3-3 | 2<br>$(120 \text{ min})$     | ns1:Package<br>ns1:Protocol<br>ns1:Process<br>ns1:Attribute (son ATTRIBUTEKEY est<br>TimeToPerform)<br>ns1:AttributeValue<br><b>ATTRVALUE</b>                                        |
| RetryCount                   | Spécifié au<br>tableau 3-3 | 3                            | ns1:Package<br>ns1:Protocol<br>ns1:Process<br>ns1:Attribute (son ATTRIBUTEKEY est<br>RetryCount)<br>ns1:AttributeValue<br><b>ATTRVALUE</b>                                           |

6. Mettez à jour les éléments ns1:Package/ns1:Protocol/GuidelineMap pour supprimer les fichiers XSD inutilisés et ajouter les fichiers XSD que vous avez créés ou référencés, comme indiqué dans l'exemple suivant pour BCG\_common.xsd.

<span id="page-131-0"></span>Pour créer le module d'intégration dorsale, répétez la procédure ci-dessus, avec les différences suivantes :

- v A l'étape 1, extrayez le fichier XML à partir du module d'intégration dorsale, par exemple BCG\_Package\_RNSC1.0\_RNIFV02.00\_5C4V01.02.zip.
- N'appliquez pas l'étape 5.

Après avoir créé les fichiers XML et XSD, vous pouvez créer les modules de flot de documentation PIP.

## **Création du module**

Pour créer le module RNIF, procédez comme suit :

- 1. Créez un répertoire GuidelineMaps et copiez-y les fichiers XSD du module.
- 2. Créez un répertoire Packages et copiez-y le fichier XML RNIF.
- 3. Allez dans le répertoire parent et créez un module de flot de documents PIP (fichier ZIP) contenant les répertoires GuidelineMaps et Packages. Vous devez conserver l'arborescence des répertoires dans le fichier ZIP.

Pour créer le module d'intégration dorsale, procédez comme ci-dessus en utilisant le fichier XML d'intégration dorsale à la place du fichier RNIF.

Après avoir créé le module PIP, vous pouvez le télécharger en suivant la procédure de la section Téléchargement de modules RNIF.

## **A propos de la validation**

Business Integration Connect valide le contenu de service d'un message RosettaNet à l'aide de mappes de validation. Ces mappes définissent la structure d'un message valide, ainsi que la cardinalité, le format et les valeurs valides (énumération) des éléments contenus dans le message. Dans chaque module de flot de documents PIP, Business Integration Connect fournit les mappes de validation sous forme de fichiers XSD dans le répertoire GuidelineMaps.

Etant donné que RosettaNet spécifie le format d'un message PIP, il ne sera en principe pas nécessaire de personnaliser les mappes de validation. Cependant, dans le cas contraire, voir «Création de modules de flot de [documents](#page-121-0) PIP» à la [page](#page-121-0) 108 pour plus d'informations sur les étapes nécessaires pour mettre à niveau les fichiers XSD servant à valider les messages et sur la création d'un module de flot de documents PIP.

## **Cardinalité**

La cardinalité détermine combien de fois un élément particulier peut ou doit figurer dans un message. Dans les mappes de validation, les attributs minOccurs et maxOccurs déterminent la cardinalité de l'attribut, comme l'illustre l'exemple suivant tiré du fichier BCG\_5C4RegistrationStatusNotification\_V01.02.xsd) :

<xsd:element name="GeographicRegion" type="GeographicRegionType" **minOccurs="0"**/>

Si Business Integration Connect n'a pas besoin de vérifier la cardinalité d'un élément, les valeurs des attributs minOccurs et maxOccurs de cet élément dans la mappe de validation sont respectivement ″0″ et ″unbounded″, comme indiqué dans l'exemple suivant :

```
<xsd:element name="DesignRegistrationIdentification"
    type="DesignRegistrationIdentificationType2"
   minOccurs="0" maxOccurs="unbounded"/>
```
## **Format**

Le format détermine la disposition ou l'organisation des données pour le type d'un élément. Dans les mappes de validation, le type comporte une ou plusieurs restrictions, comme indiqué dans les exemples suivants :

#### **Exemple 1 :**

```
<xsd:simpleType name="_common_LineNumber_R">
 <xsd:restriction base="xsd:string">
   <xsd:minLength value="1" />
    <xsd:maxLength value="6" />
 </xsd:restriction>
</xsd:simpleType>
```
Tous les éléments de type \_common\_LineNumber\_R dans un message doit être des chaînes et doivent comporter de 1 à 6 caractères.

#### **Exemple 2 :**

```
<xsd:simpleType name="_GlobalLocationIdentifier">
 <xsd:restriction base="xsd:string">
   <xsd:pattern value="[0-9]{9}.{1,4}" />
 </xsd:restriction>
</xsd:simpleType>
```
Tous les éléments de type \_GlobalLocationIdentifier dans un message doit être des chaînes et doivent comporter neuf caractères de données numériques, suivis de un à quatre caractères de données alphanumériques. La longueur minimale est donc de 10 caractères et la maximale, de 13.

#### **Exemple 3 :**

```
<xsd:element name="DayOfMonth">
 <xsd:simpleType>
   <xsd:restriction base="xsd:positiveInteger">
     <xsd:totalDigits value="2" />
     <xsd:minInclusive value="1" />
     <xsd:maxInclusive value="31" />
   </xsd:restriction>
  </xsd:simpleType>
</xsd:element>
```
Tous les éléments de type \_GlobalLocationIdentifier dans un message doit être des entiers positifs (PositiveInteger) et doivent comporter un ou deux caractères, leur valeur étant comprise entre 1 et 31 inclus.

### **Enumération**

L'énumération détermine les valeurs valides pour un élément. Dans les mappes de validation, le type de l'élément comporte une ou plusieurs restrictions d'énumération, comme indiqué dans l'exemple suivant :

```
<xsd:simpleType name="_local_GlobalDesignRegistrationNotificationCode">
  <xsd:restriction base="xsd:string">
    <xsd:enumeration value="Initial" />
    <xsd:enumeration value="Update" />
 </xsd:restriction>
</xsd:simpleType>
```
Tous les éléments de type \_local\_GlobalDesignRegistrationNotificationCode dans un message doit être exclusivement de valeur ″Initial″ ou ″Update″.

## **Contenu du module de flot de documents PIP**

Le tableau suivant présente les modules de flot de documents PIP fournis par Business Integration Connect pour chaque PIP. Chaque module contient un fichier XML inclus dans un répertoire Packages et plusieurs fichiers XSD dans un répertoire GuidelineMaps, qui sont communs à tous les modules de flot de documents PIP du processus PIP.

*Tableau 11. Contenu du module de flot de documents PIP*

| Nom du fichier ZIP du module<br>PIP 2A12 Distribute | Contenu de Packages        | Contenu de GuidelineMaps                |
|-----------------------------------------------------|----------------------------|-----------------------------------------|
| <b>Product Master</b>                               |                            |                                         |
| BCG_Package_                                        | BCG RNIF1.1 2A12V01.03.xml | BCG 2A12ProductMaster                   |
| RNIF1.1_2A12V01.03.zip                              |                            | Notification V01.03.xsd                 |
|                                                     |                            | BCG common.xsd                          |
|                                                     |                            | BCG_ContactInformation_Types.xsd        |
|                                                     |                            | BCG_PhysicalAddress_Types.xsd           |
|                                                     |                            | BCG_PartnerDescription_Types.xsd        |
| BCG_Package_                                        | BCG RNIFV02.00             | BCG_GlobalAssemblyLevelCode.xsd         |
| RNIFV02.00_2A12V01.03.zip                           | 2A12V01.03.xml             | BCG_GlobalIntervalCode.xsd              |
|                                                     |                            | BCG_GlobalLeadTimeClassification        |
|                                                     |                            | Code.xsd                                |
|                                                     |                            | BCG_GlobalPartnerRoleClassification     |
|                                                     |                            | Code.xsd                                |
| BCG_Package_RNSC1.0_                                | BCG RNSC1.0                | BCG_GlobalProductUnitOfMeasure          |
| RNIF1.1_2A12V01.03.zip                              | RNIF1.1 2A12V01.03.xml     | Code.xsd                                |
|                                                     |                            | BCG_GlobalProductLifeCycleStatus        |
|                                                     |                            | Code.xsd                                |
|                                                     |                            | BCG_GlobalProductProcurementType        |
|                                                     |                            | Code.xsd                                |
| BCG_Package_RNSC1.0_                                | BCG RNSC1.0                | BCG_BusinessDescription_Types.xsd       |
| RNIFV02.00_2A12V01.03.zip                           | RNIFV02.00_2A12V01.03.xml  | BCG_BusinessTaxIdentifier_Types.xsd     |
|                                                     |                            | BCG_GlobalCountryCode.xsd               |
|                                                     |                            | BCG_GlobalPartnerClassificationCode.xsd |
|                                                     |                            | BCG_string_len_0.xsd                    |
|                                                     |                            | BCG_xml.xsd                             |
| <b>PIP 3A1 Request Quote</b>                        |                            |                                         |

*Tableau 11. Contenu du module de flot de documents PIP (suite)*

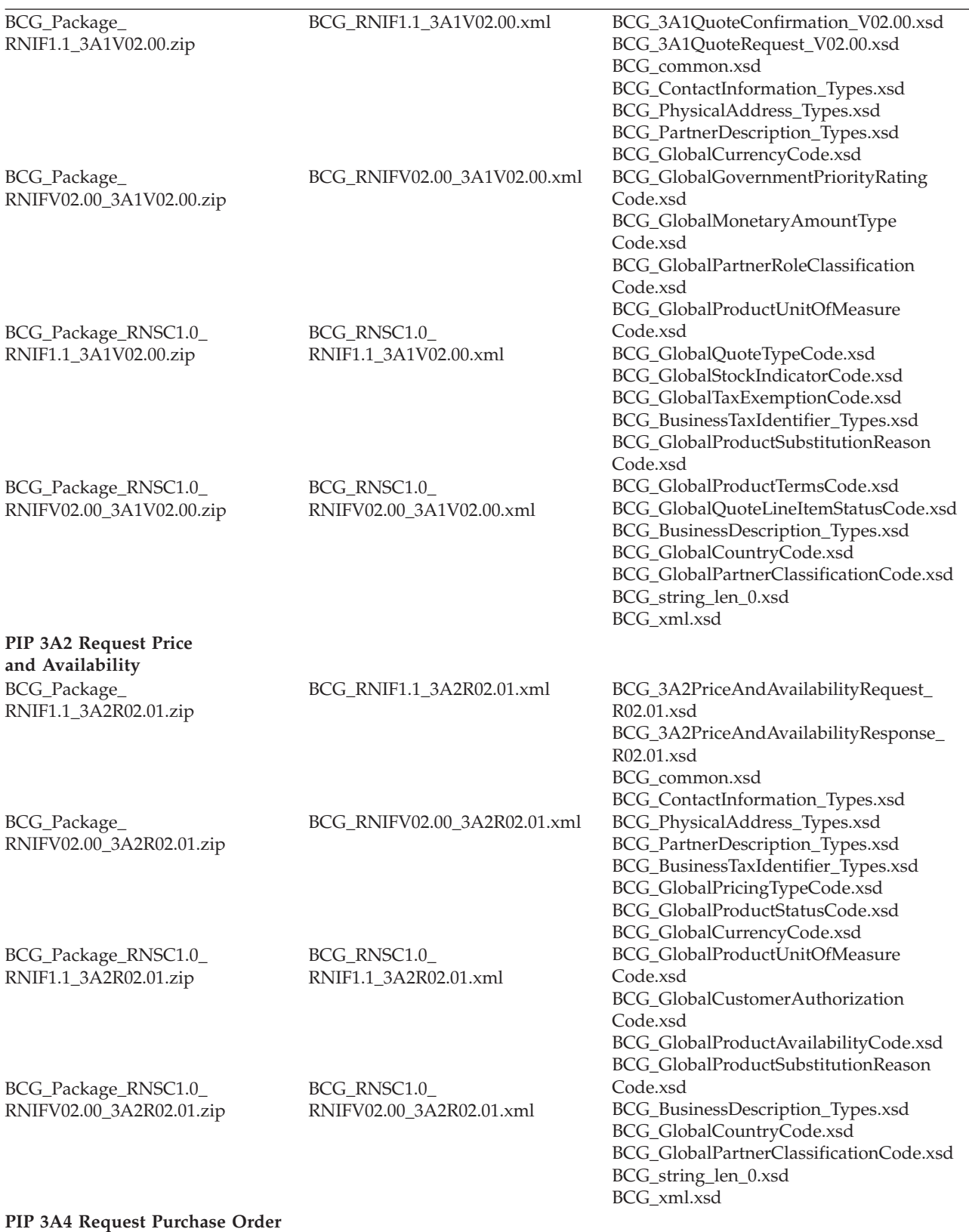

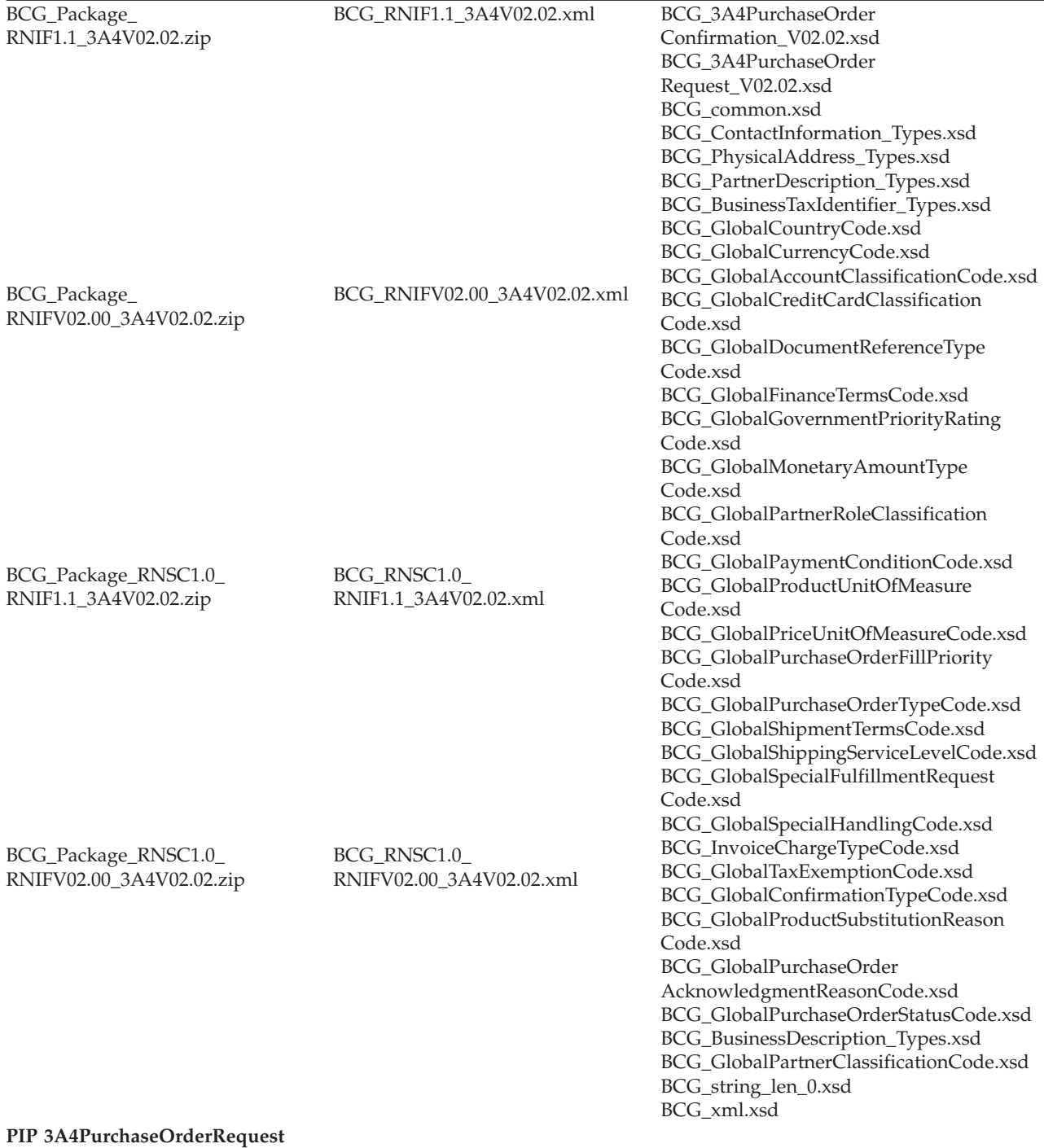

*Tableau 11. Contenu du module de flot de documents PIP (suite)*

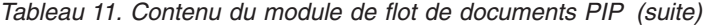

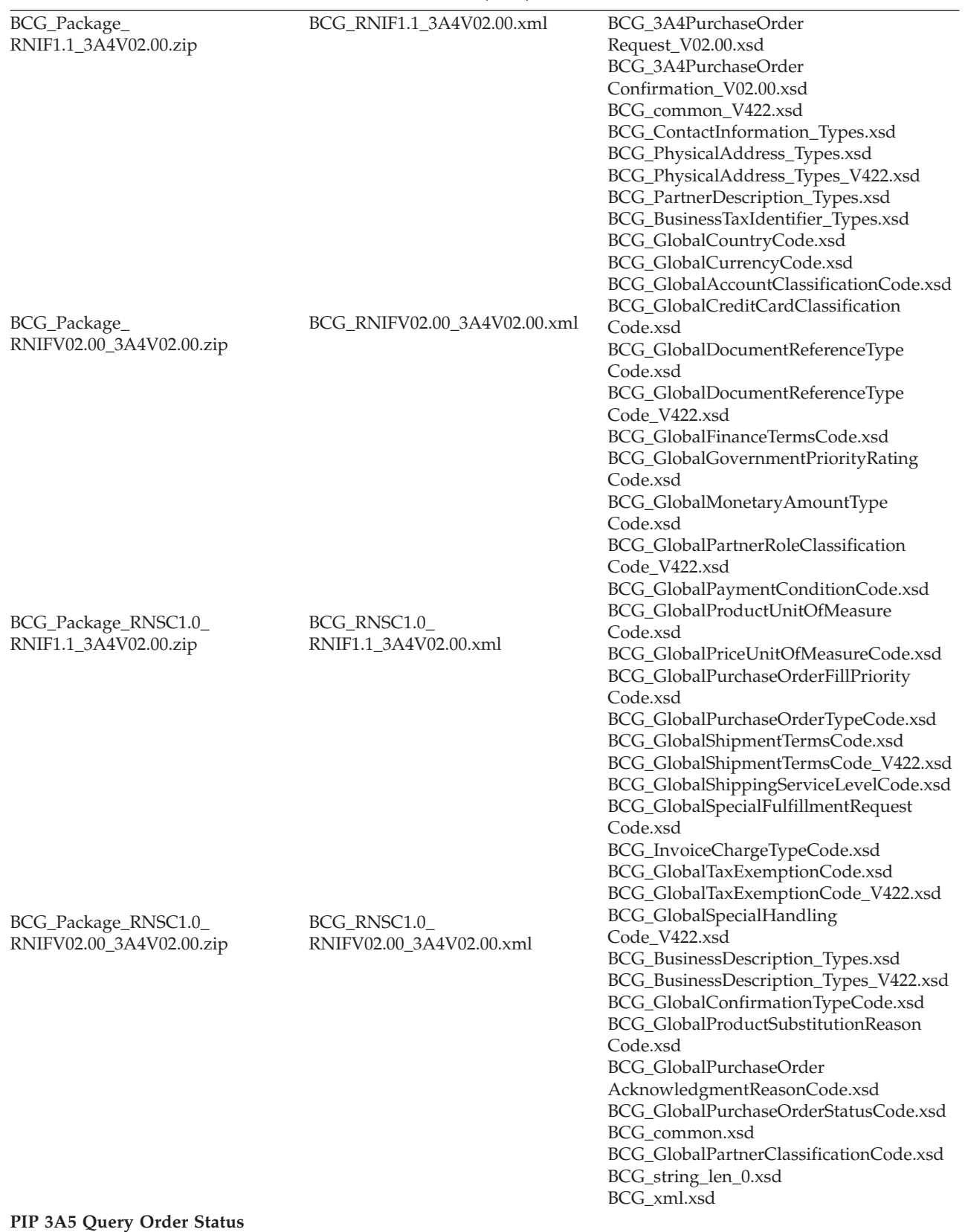

| BCG_Package_<br>RNIF1.1_3A5R02.00.zip            | BCG_RNIF1.1_3A5R02.00.xml                | BCG_3A5PurchaseOrderStatus<br>Query_R02.00.xsd<br>BCG_3A5PurchaseOrderStatus<br>Response_R02.00.xsd<br>BCG_common.xsd<br>BCG_ContactInformation_Types.xsd<br>BCG_PhysicalAddress_Types.xsd<br>BCG_PartnerDescription_Types.xsd<br>BCG_BusinessTaxIdentifier_Types.xsd<br>BCG_GlobalCreditCardClassification<br>Code.xsd                                                                      |
|--------------------------------------------------|------------------------------------------|----------------------------------------------------------------------------------------------------|
| BCG_Package_<br>RNIFV02.00_3A5R02.00.zip         | BCG_RNIFV02.00_3A5R02.00.xml             | BCG_GlobalAccountClassification<br>Code.xsd<br>BCG_GlobalDocumentReferenceType<br>Code.xsd<br>BCG_GlobalFinanceTermsCode.xsd<br>BCG_GlobalGovernmentPriorityRating<br>Code.xsd<br>BCG_GlobalPurchaseOrder<br>AcknowledgmentReasonCode.xsd<br>BCG_GlobalPurchaseOrderStatus<br>Code.xsd<br>BCG_GlobalShippingServiceLevel<br>Code.xsd                                                         |
| BCG_Package_RNSC1.0_<br>RNIF1.1_3A5R02.00.zip    | BCG_RNSC1.0_<br>RNIF1.1_3A5R02.00.xml    | BCG_GlobalSpecialFulfillmentRequest<br>Code.xsd<br>BCG_GlobalSpecialHandlingCode.xsd<br>BCG_GlobalLineItemStatusCode.xsd<br>BCG_GlobalProductUnitOfMeasure<br>Code.xsd<br>BCG_GlobalOrderQuantityTypeCode.xsd<br>BCG_GlobalPartnerClassificationCode.xsd<br>BCG_GlobalCurrencyCode.xsd<br>BCG_GlobalProductSubstitutionReason<br>Code.xsd<br>BCG_GlobalTaxExemptionCode.xsd                  |
| BCG_Package_RNSC1.0_<br>RNIFV02.00_3A5R02.00.zip | BCG_RNSC1.0_<br>RNIFV02.00_3A5R02.00.xml | BCG_GlobalPartnerRoleClassification<br>Code.xsd<br>BCG_GlobalPurchaseOrderFillPriority<br>Code.xsd<br>BCG_GlobalPurchaseOrderTypeCode.xsd<br>BCG_GlobalShipmentTermsCode.xsd<br>BCG_GlobalFreeOnBoardCode.xsd<br>BCG_GlobalTransportEventCode.xsd<br>BCG_GlobalCustomerTypeCode.xsd<br>BCG_BusinessDescription_Types.xsd<br>BCG_GlobalCountryCode.xsd<br>BCG_string_len_0.xsd<br>BCG_xml.xsd |

*Tableau 11. Contenu du module de flot de documents PIP (suite)*

#### **PIP 3A6 Distribute Order Status**

*Tableau 11. Contenu du module de flot de documents PIP (suite)*

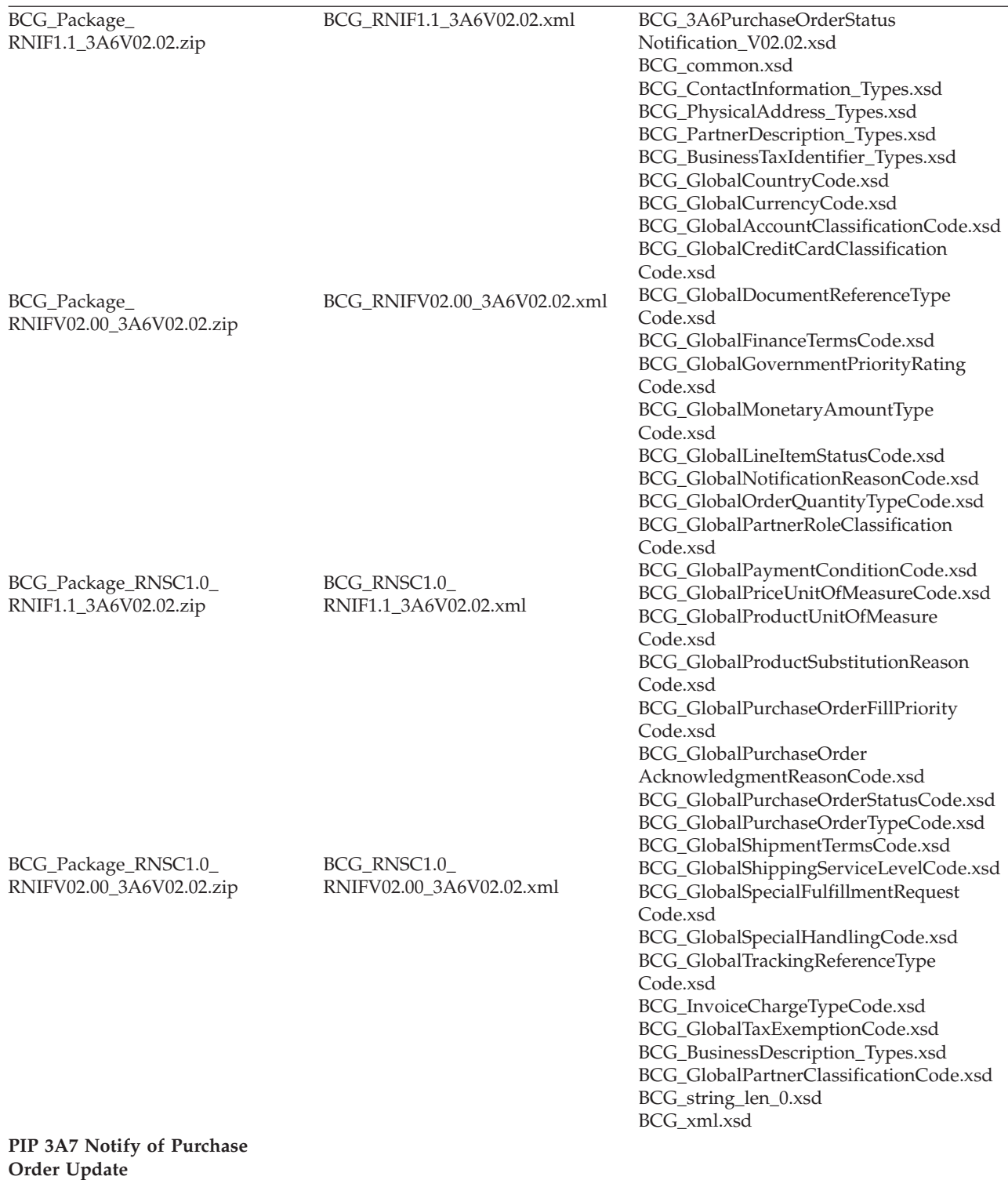

| BCG_Package_             | BCG_RNIF1.1_3A7V02.02.xml    | BCG_3A7PurchaseOrderUpdate              |
|--------------------------|------------------------------|-----------------------------------------|
| RNIF1.1_3A7V02.02.zip    |                              | Notification_V02.02.xsd                 |
|                          |                              | BCG_common.xsd                          |
|                          |                              | BCG_string_len_0.xsd                    |
|                          |                              | BCG_ContactInformation_Types.xsd        |
|                          |                              | BCG_PhysicalAddress_Types.xsd           |
|                          |                              | BCG_PartnerDescription_Types.xsd        |
|                          |                              | BCG_BusinessTaxIdentifier_Types.xsd     |
|                          |                              | BCG_GlobalActionCode.xsd                |
|                          |                              | BCG_GlobalCountryCode.xsd               |
|                          |                              | BCG_GlobalCurrencyCode.xsd              |
|                          |                              | BCG_GlobalAccountClassificationCode.xsd |
| BCG_Package_             | BCG_RNIFV02.00_3A7V02.02.xml | BCG_GlobalConfirmationTypeCode.xsd      |
| RNIFV02.00_3A7V02.02.zip |                              | BCG_GlobalCreditCardClassification      |
|                          |                              | Code.xsd                                |
|                          |                              | BCG_GlobalDocumentReferenceType         |
|                          |                              | Code.xsd                                |
|                          |                              | BCG_GlobalFinanceTermsCode.xsd          |
|                          |                              | BCG_GlobalGovernmentPriorityRating      |
|                          |                              | Code.xsd                                |
|                          |                              | BCG_GlobalMonetaryAmountType            |
|                          |                              | Code.xsd                                |
|                          |                              | BCG_GlobalPartnerRoleClassification     |
| BCG_Package_RNSC1.0_     | BCG_RNSC1.0                  | Code.xsd                                |
| RNIF1.1_3A7V02.02.zip    | RNIF1.1_3A7V02.02.xml        | BCG_GlobalPaymentConditionCode.xsd      |
|                          |                              | BCG_GlobalProductUnitOfMeasure          |
|                          |                              | Code.xsd                                |
|                          |                              | BCG_GlobalProductSubstitutionReason     |
|                          |                              | Code.xsd                                |
|                          |                              | BCG_GlobalPriceUnitOfMeasureCode.xsd    |
|                          |                              | BCG_GlobalPurchaseOrderFillPriority     |
|                          |                              | Code.xsd                                |
|                          |                              | BCG_GlobalPurchaseOrder                 |
|                          |                              | AcknowledgmentReasonCode.xsd            |
|                          |                              | BCG_GlobalPurchaseOrderStatusCode.xsd   |
| BCG_Package_RNSC1.0_     | BCG RNSC1.0                  | BCG_GlobalPurchaseOrderTypeCode.xsd     |
| RNIFV02.00_3A7V02.02.zip | RNIFV02.00_3A7V02.02.xml     | BCG_GlobalShipmentTermsCode.xsd         |
|                          |                              | BCG_GlobalShippingServiceLevelCode.xsd  |
|                          |                              | BCG_GlobalSpecialFulfillmentRequest     |
|                          |                              | Code.xsd                                |
|                          |                              | BCG_GlobalSpecialHandlingCode.xsd       |
|                          |                              | BCG_InvoiceChargeTypeCode.xsd           |
|                          |                              | BCG_GlobalTaxExemptionCode.xsd          |
|                          |                              | BCG_BusinessDescription_Types.xsd       |
|                          |                              | BCG_GlobalPartnerClassificationCode.xsd |
|                          |                              | BCG_xml.xsd                             |
| PIP 3A8 Request Purchase |                              |                                         |

*Tableau 11. Contenu du module de flot de documents PIP (suite)*

**PIP 3A8 Request Purchase Order Change**

*Tableau 11. Contenu du module de flot de documents PIP (suite)*

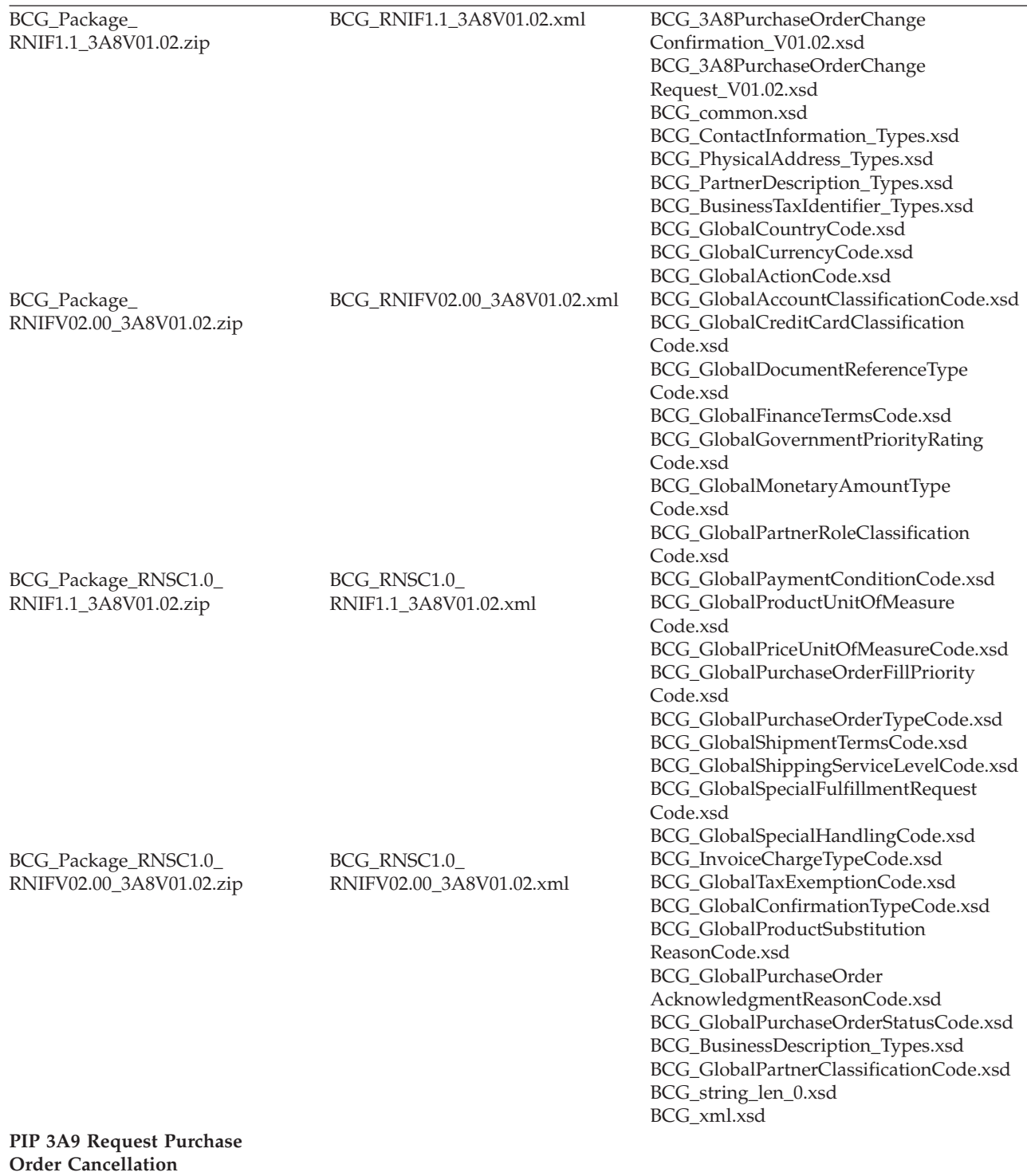

*Tableau 11. Contenu du module de flot de documents PIP (suite)*

| BCG_Package_<br>RNIF1.1_3A9V01.01.zip            | BCG_RNIF1.1_3A9V01.01.xml               | BCG_3A9PurchaseOrderCancellation<br>Confirmation_V01.01.xsd<br>BCG_3A9PurchaseOrderCancellation<br>Request_V01.01.xsd                                                                                                    |
|--------------------------------------------------|-----------------------------------------|----------------------------------------------------------------------------------------------------|
| BCG_Package_<br>RNIFV02.00_3A9V01.01.zip         | BCG_RNIFV02.00_3A9V01.01.xml            | BCG_common.xsd<br>BCG_ContactInformation_Types.xsd<br>BCG_PhysicalAddress_Types.xsd<br>BCG_PartnerDescription_Types.xsd<br>BCG_GlobalPurchaseOrderCancellation                                                                                     |
| BCG_Package_RNSC1.0_<br>RNIF1.1_33A9V01.01.zip   | BCG_RNSC1.0<br>RNIF1.1_3A9V01.01.xml    | Code.xsd<br>BCG_GlobalPurchaseOrderCancellation<br>ResponseCode.xsd<br>BCG_BusinessDescription_Types.xsd                                                                                                    |
| BCG_Package_RNSC1.0_<br>RNIFV02.00_3A9V01.01.zip | BCG_RNSC1.0<br>RNIFV02.00_3A9V01.01.xml | BCG_BusinessTaxIdentifier_Types.xsd<br>BCG_GlobalCountryCode.xsd<br>BCG_GlobalPartnerClassificationCode.xsd<br>BCG_string_len_0.xsd<br>BCG_xml.xsd                                                                                                 |
| PIP 3B2 Notify of Advance<br>Shipment            |                                         |                                                                                                    |
| BCG_Package_<br>RNIF1.1_3B2V01.01.zip            | BCG_RNIF1.1_3B2V01.01.xml               | BCG_3B2AdvanceShipment<br>Notification_V01.01.xsd<br>BCG_common.xsd<br>BCG_ContactInformation_Types.xsd<br>BCG_PhysicalAddress_Types.xsd<br>BCG_PartnerDescription_Types.xsd<br>BCG_BusinessTaxIdentifier_Types.xsd<br>BCG_GlobalIncotermsCode.xsd |
| BCG_Package_<br>RNIFV02.00_3B2V01.01.zip         | BCG_RNIFV02.00_<br>3B2V01.01.xml        | BCG_GlobalShipmentChangeDisposition<br>Code.xsd<br>BCG_GlobalShipmentModeCode.xsd<br>BCG_GlobalShippingServiceLevelCode.xsd<br>BCG_GlobalShipDateCode.xsd<br>BCG_GlobalPackageTypeCode.xsd<br>BCG_GlobalPhysicalUnitOfMeasure<br>Code.xsd          |
| BCG_Package_RNSC1.0_<br>RNIF1.1_3B2V01.01.zip    | BCG_RNSC1.0_<br>RNIF1.1_3B2V01.01.xml   | BCG_GlobalProductUnitOfMeasure<br>Code.xsd<br>BCG_GlobalDocumentReferenceType<br>Code.xsd<br>BCG_GlobalLotQuantityClassification<br>Code.xsd<br>BCG_NationalExportControl<br>ClassificationCode.xsd                                                |
| BCG_Package_RNSC1.0_<br>RNIFV02.00_3B2V01.01.zip | BCG_RNSC1.0<br>RNIFV02.00_3B2V01.01.xml | BCG_GlobalCountryCode.xsd<br>BCG_GlobalTrackingReferenceType<br>Code.xsd<br>BCG_BusinessDescription_Types.xsd<br>BCG_GlobalPartnerClassification<br>Code.xsd<br>BCG_string_len_0.xsd<br>BCG_xml.xsd                                                |
| PIP 3B12ShippingOrder<br>Request                 |                                         |                                                                                                    |

*Tableau 11. Contenu du module de flot de documents PIP (suite)*

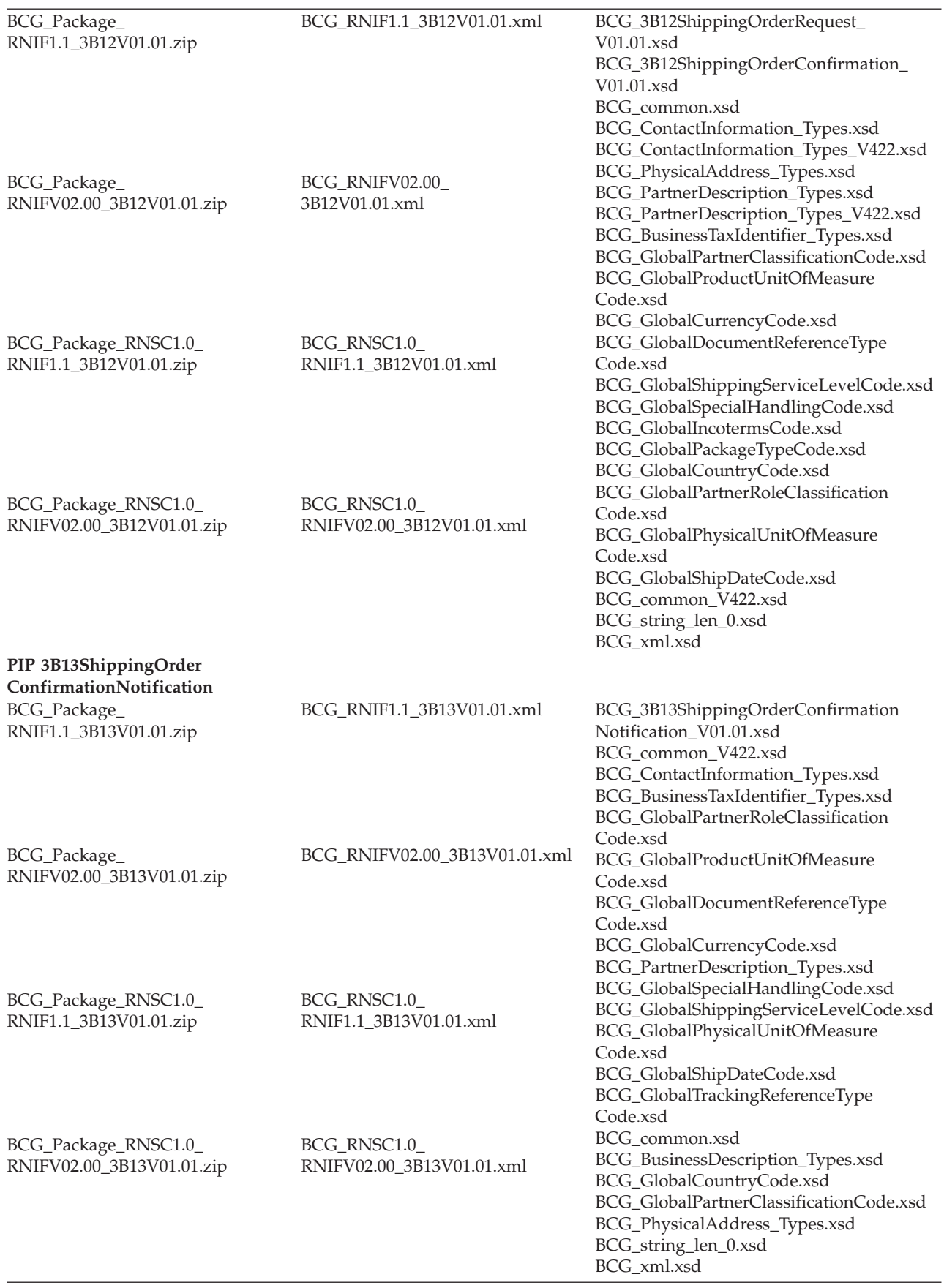

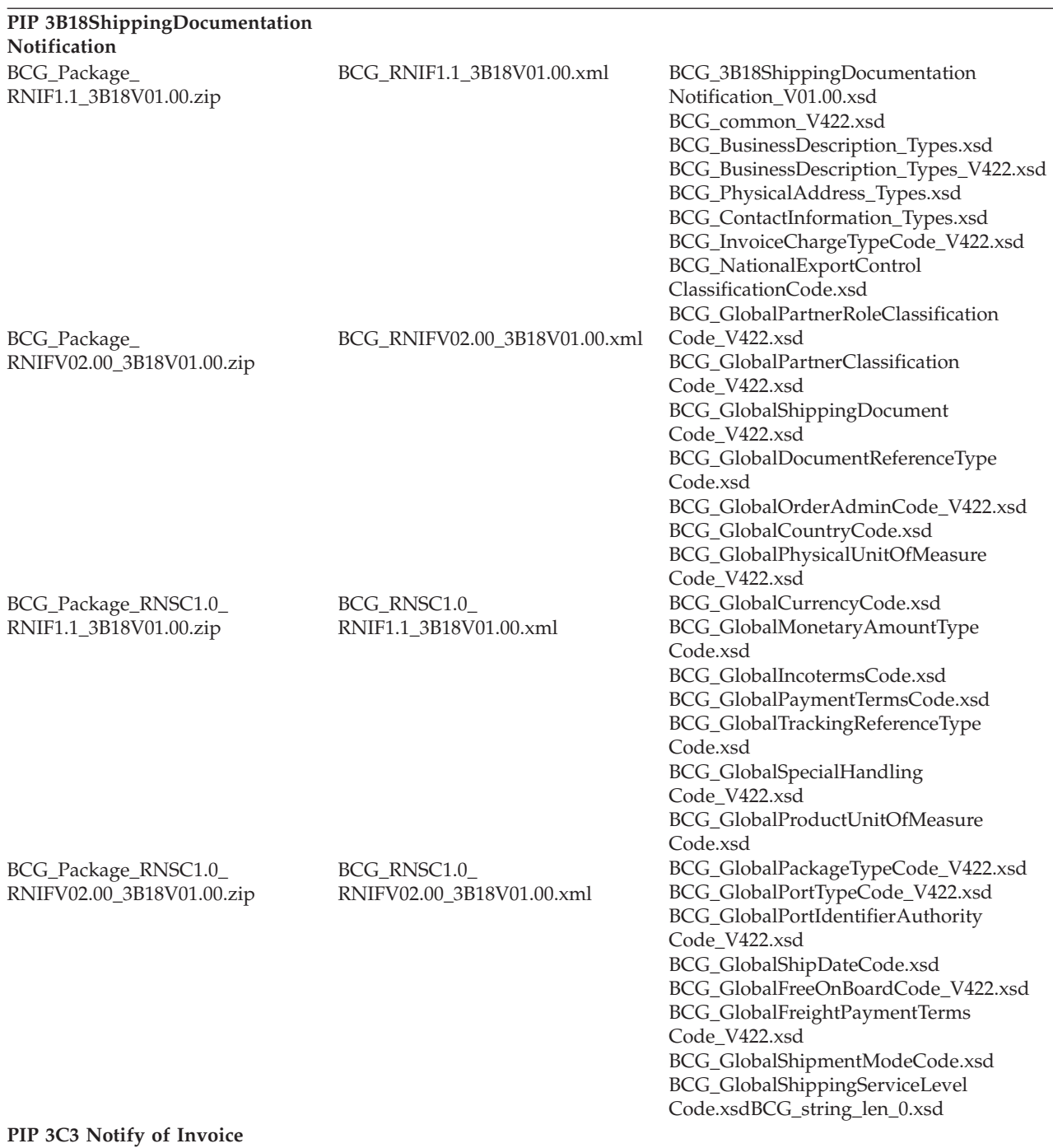
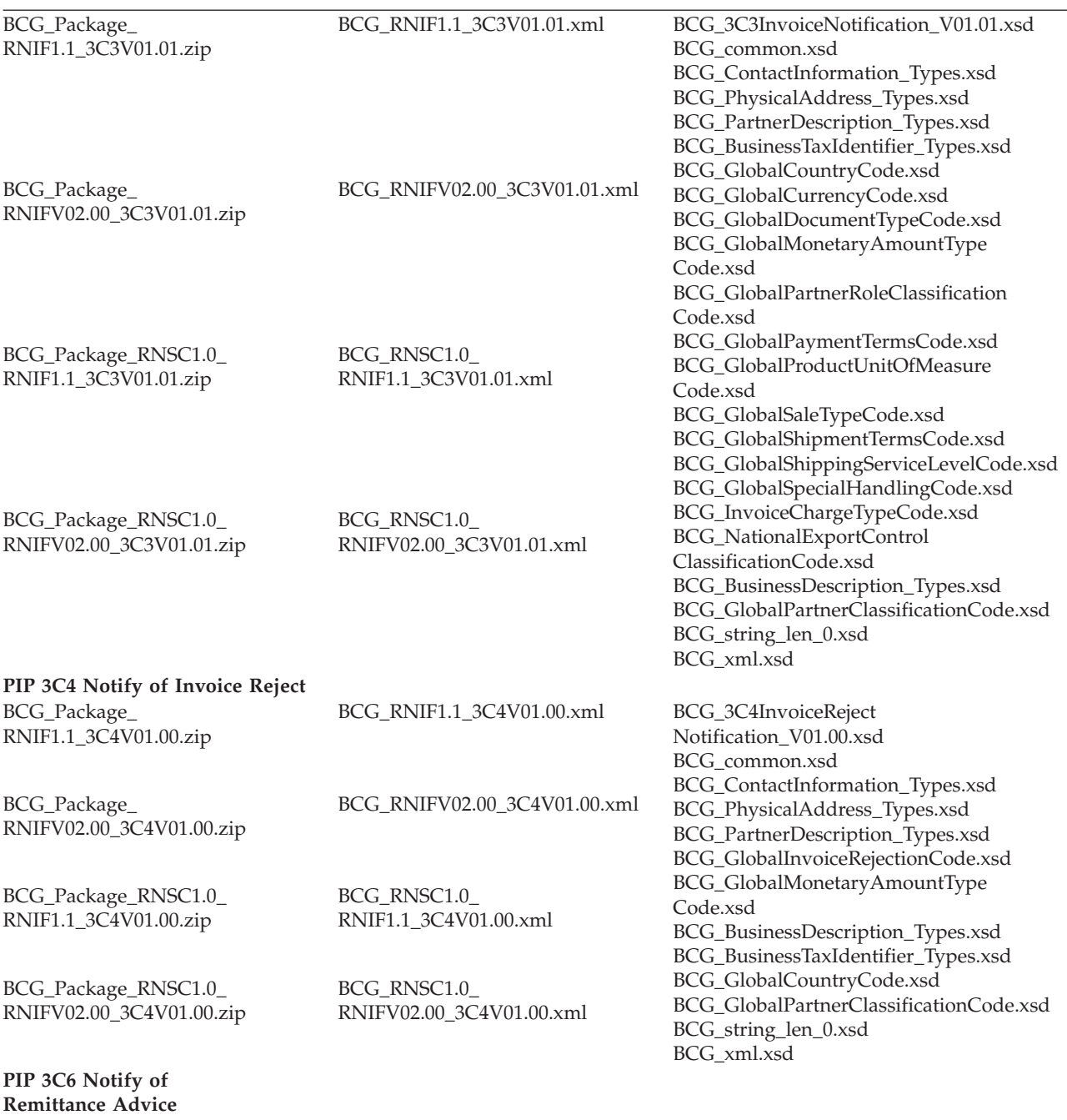

*Tableau 11. Contenu du module de flot de documents PIP (suite)*

| BCG_Package_<br>RNIF1.1_3C6V01.00.zip            | BCG_RNIF1.1_3C6V01.00.xml               | BCG_3C6RemittanceAdvice<br>Notification_V01.00.xsd<br>BCG_common.xsd<br>BCG_ContactInformation_Types.xsd                                                                                                    |
|--------------------------------------------------|-----------------------------------------|----------------------------------------------------------------------------------------------------|
| BCG_Package_<br>RNIFV02.00_3C6V01.00.zip         | BCG_RNIFV02.00_3C6V01.00.xml            | BCG_PhysicalAddress_Types.xsd<br>BCG_PartnerDescription_Types.xsd<br>BCG_GlobalCurrencyCode.xsd<br>BCG_GlobalFinancialAdjustment<br>ReasonCode.xsd                                                                                                    |
| BCG_Package_RNSC1.0_<br>RNIF1.1_3C6V01.00.zip    | BCG_RNSC1.0<br>RNIF1.1_3C6V01.00.xml    | BCG_GlobalInvoiceRejectionCode.xsd<br>BCG_GlobalMonetaryAmountType<br>Code.xsd<br>BCG_GlobalPaymentMethodCode.xsd<br>BCG_GlobalDocumentTypeCode.xsd                                                                                                    |
| BCG_Package_RNSC1.0_<br>RNIFV02.00_3C6V01.00.zip | BCG_RNSC1.0<br>RNIFV02.00_3C6V01.00.xml | BCG_BusinessDescription_Types.xsd<br>BCG_BusinessTaxIdentifier_Types.xsd<br>BCG_GlobalCountryCode.xsd<br>BCG_GlobalPartnerClassificationCode.xsd<br>BCG_string_len_0.xsd<br>BCG_xml.xsd                                                                       |
| PIP 3C7SelfBillingInvoice<br>Notification        |                                         |                                                                                                    |
| BCG_Package_<br>RNIF1.1_3C7V01.00.zip            | BCG_RNIF1.1_3C7V01.00.xml               | BCG_3C7SelfBillingInvoice<br>Notification_V01.00.xsd<br>BCG_common_V422.xsd<br>BCG_ContactInformation_Types.xsd<br>BCG_PhysicalAddress_Types.xsd<br>BCG_PartnerDescription_Types.xsd<br>BCG_BusinessTaxIdentifier_Types.xsd<br>BCG_NationalExportControl      |
| BCG_Package_<br>RNIFV02.00_3C7V01.00.zip         | BCG_RNIFV02.00_3C7V01.00.xml            | ClassificationCode.xsd<br>BCG_BusinessDescription_Types.xsd<br>BCG_BusinessDescription_Types_V422.xsd<br>BCG_InvoiceChargeTypeCode.xsd<br>BCG_GlobalPartnerClassificationCode.xsd<br>BCG_GlobalProductUnitOfMeasure<br>Code.xsd<br>BCG_GlobalCurrencyCode.xsd |
| BCG_Package_RNSC1.0_<br>RNIF1.1_3C7V01.00.zip    | BCG_RNSC1.0<br>RNIF1.1_3C7V01.00.xml    | BCG_GlobalMonetaryAmountType<br>Code.xsd<br>BCG_GlobalDocumentTypeCode.xsd<br>BCG_GlobalDocumentTypeCode_V422.xsd<br>BCG_GlobalPaymentTermsCode.xsd<br>BCG_GlobalSaleTypeCode.xsd<br>BCG_GlobalShipmentTermsCode.xsd<br>BCG_GlobalCountryCode.xsd             |
| BCG_Package_RNSC1.0_<br>RNIF1.1_3C7V01.00.zip    | BCG_RNSC1.0<br>RNIFV02.00_3C7V01.00.xml | BCG_GlobalShippingServiceLevelCode.xsd<br>BCG_GlobalPartnerRoleClassification<br>Code.xsd<br>BCG_GlobalDocumentReferenceType<br>Code.xsd<br>BCG_common.xsd<br>BCG_string_len_0.xsd<br>BCG_xml.xsd                                                             |
| PIP 3D8 Distribute Work<br>in Process            |                                         |                                                                                                    |

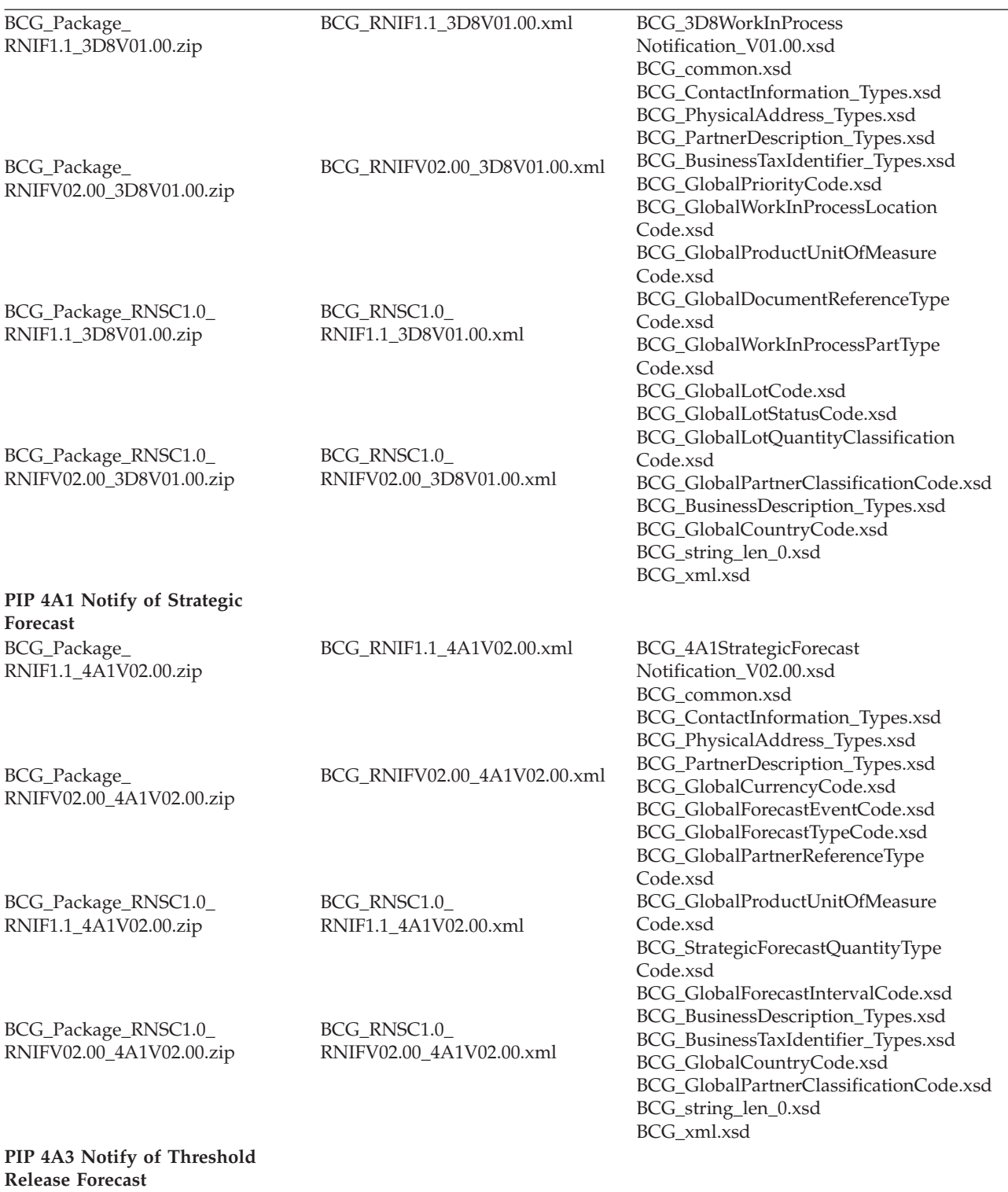

*Tableau 11. Contenu du module de flot de documents PIP (suite)*

| BCG_Package_<br>RNIF1.1_4A3V02.00.zip             | BCG_RNIF1.1_4A3V02.00.xml                | BCG_4A3ThresholdRelease<br>ForecastNotification_V02.00.xsd<br>BCG_common.xsd<br>BCG_ContactInformation_Types.xsd<br>BCG_PhysicalAddress_Types.xsd<br>BCG_PartnerDescription_Types.xsd                     |
|---------------------------------------------------|------------------------------------------|----------------------------------------------------------------------------------------------------|
| BCG_Package_<br>RNIFV02.00_4A3V02.00.zip          | BCG_RNIFV02.00_4A3V02.00.xml             | BCG_GlobalCurrencyCode.xsd<br>BCG_GlobalForecastEventCode.xsd<br>BCG_GlobalPartnerReferenceType<br>Code.xsd<br>BCG_GlobalProductUnitOfMeasure<br>Code.xsd                                                 |
|                                                   |                                          |                                                                                                    |
| BCG_Package_RNSC1.0_<br>RNIF1.1_4A3V02.00.zip     | BCG_RNSC1.0<br>RNIF1.1_4A3V02.00.xml     | BCG_GlobalForecastIntervalCode.xsd<br>BCG_GlobalForecastReferenceType<br>Code.xsd<br>BCG_GlobalForecastInventoryType<br>Code.xsd<br>BCG_OrderForecastQuantityTypeCode.xsd                                 |
| BCG_Package_RNSC1.0_<br>RNIFV02.00_4A3V02.00.zip  | BCG_RNSC1.0<br>RNIFV02.00_4A3V02.00.xml  | BCG_BusinessDescription_Types.xsd<br>BCG_BusinessTaxIdentifier_Types.xsd<br>BCG_GlobalCountryCode.xsd<br>BCG_GlobalPartnerClassificationCode.xsd<br>BCG_string_len_0.xsd<br>BCG_xml.xsd                   |
| PIP 4A4PlanningRelease<br>ForecastNotification    |                                          |                                                                                                    |
| BCG_Package_<br>RNIF1.1_4A4R02.00A.zip            | BCG_RNIF1.1_4A4R02.00A.xml               | BCG_4A4PlanningReleaseForecast<br>Notification_R02.00A.xsd<br>BCG_common.xsd<br>BCG_ContactInformation_Types.xsd<br>BCG_PhysicalAddress_Types.xsd<br>BCG_PhysicalAddress_Types_V422.xsd                   |
| BCG_Package_<br>RNIFV02.00_4A4R02.00A.zip         | BCG_RNIFV02.00_4A4R02.00A.xml            | BCG_PartnerDescription_Types.xsd<br>BCG_BusinessTaxIdentifier_Types.xsd<br>BCG_BusinessDescription_Types.xsd<br>BCG_GlobalForecastReferenceType<br>Code.xsd<br>BCG_GlobalPartnerReference                 |
| BCG_Package_RNSC1.0_<br>RNIF1.1_4A4R02.00A.zip    | BCG_RNSC1.0_<br>RNIF1.1_4A4R02.00A.xml   | TypeCode.xsd<br>BCG_GlobalPartnerClassificationCode.xsd<br>BCG_GlobalProductUnitOfMeasure<br>Code.xsd<br>BCG_GlobalIntervalCode.xsd<br>BCG_GlobalTransportEventCode.xsd<br>BCG_GlobalForecastQuantityType |
| BCG_Package_RNSC1.0_<br>RNIFV02.00_4A4R02.00A.zip | BCG_RNSC1.0<br>RNIFV02.00_4A4R02.00A.xml | Code_V422.xsd<br>BCG_GlobalCurrencyCode.xsd<br>BCG_GlobalForecastInventoryType<br>Code.xsd<br>BCG_GlobalCountryCode.xsd<br>BCG_string_len_0.xsd<br>BCG_xml.xsd                                            |
| DID AAE Nofifw of Equacot Dank                    |                                          |                                                                                                    |

#### **PIP 4A5 Notify of Forecast Reply**

*Tableau 11. Contenu du module de flot de documents PIP (suite)*

| BCG_Package_<br>RNIF1.1_4A5V02.00.zip         | BCG_RNIF1.1_4A5V02.00.xml            | BCG_4A5ForecastReply<br>Notification_V02.00.xsd                   |
|-----------------------------------------------|--------------------------------------|-------------------------------------------------------------------|
|                                               |                                      | BCG_common.xsd                                                    |
|                                               |                                      | BCG_ContactInformation_Types.xsd                                  |
|                                               |                                      | BCG_PhysicalAddress_Types.xsd                                     |
|                                               |                                      | BCG_PartnerDescription_Types.xsd<br>BCG_GlobalCurrencyCode.xsd    |
| BCG_Package_                                  | BCG_RNIFV02.00_4A5V02.00.xml         | BCG_GlobalForecastEventCode.xsd                                   |
| RNIFV02.00_4A5V02.00.zip                      |                                      | BCG_GlobalPartnerReferenceType                                    |
|                                               |                                      | Code.xsd                                                          |
|                                               |                                      | BCG_GlobalProductUnitOfMeasure                                    |
|                                               |                                      | Code.xsd<br>BCG_GlobalForecastIntervalCode.xsd                    |
|                                               |                                      | BCG_GlobalForecastReferenceType                                   |
| BCG_Package_RNSC1.0_                          | BCG_RNSC1.0<br>RNIF1.1_4A5V02.00.xml | Code.xsd                                                          |
| RNIF1.1_34A5V02.00.zip                        |                                      | BCG_GlobalForecastResponseCode.xsd                                |
|                                               |                                      | BCG_GlobalForecastInventoryType                                   |
|                                               |                                      | Code.xsd<br>BCG_GlobalForecastRevisionReason                      |
|                                               |                                      | Code.xsd                                                          |
| BCG_Package_RNSC1.0_                          | BCG_RNSC1.0_                         | BCG_GlobalPartnerClassificationCode.xsd                           |
| RNIFV02.00_4A5V02.00.zip                      | RNIFV02.00_4A5V02.00.xml             | BCG_ForecastReplyQuantityTypeCode.xsd                             |
|                                               |                                      | BCG_BusinessDescription_Types.xsd                                 |
|                                               |                                      | BCG_BusinessTaxIdentifier_Types.xsd                               |
|                                               |                                      | BCG_GlobalCountryCode.xsd<br>BCG_string_len_0.xsd                 |
|                                               |                                      | BCG_xml.xsd                                                       |
| PIP 4B2 Notify of Shipment Receipt            |                                      |                                                                   |
| BCG_Package_                                  | BCG_RNIF1.1_4B2V01.00.xml            | BCG_4B2ShipmentReceipt                                            |
| RNIF1.1_4B2V01.00.zip                         |                                      | Notification_V01.00.xsd                                           |
|                                               |                                      | BCG_common.xsd                                                    |
|                                               |                                      | BCG_ContactInformation_Types.xsd<br>BCG_PhysicalAddress_Types.xsd |
|                                               |                                      | BCG_PartnerDescription_Types.xsd                                  |
|                                               |                                      | BCG_BusinessTaxIdentifier_Types.xsd                               |
| BCG_Package_                                  | BCG_RNIFV02.00_4B2V01.00.xml         | BCG_GlobalCountryCode.xsd                                         |
| RNIFV02.00_4B2V01.00.zip                      |                                      | BCG_GlobalDocumentReferenceType                                   |
|                                               |                                      | Code.xsd<br>BCG_GlobalLotDiscrepancyReason                        |
|                                               |                                      | Code.xsd                                                          |
|                                               |                                      | BCG_GlobalPartnerRoleClassification                               |
|                                               |                                      | Code.xsd                                                          |
|                                               |                                      | BCG_GlobalProductUnitOfMeasure<br>Code.xsd                        |
| BCG_Package_RNSC1.0_<br>RNIF1.1_4B2V01.00.zip | BCG_RNSC1.0<br>RNIF1.1_4B2V01.00.xml | BCG_GlobalReceivingDiscrepancyReason                              |
|                                               |                                      | Code.xsd                                                          |
|                                               |                                      | BCG_GlobalReceivingDiscrepancy                                    |
|                                               |                                      | Code.xsd                                                          |
|                                               |                                      | BCG_GlobalSpecialFulfillmentRequest                               |
|                                               |                                      | Code.xsd<br>BCG_GlobalSpecialHandlingCode.xsd                     |
| BCG_Package_RNSC1.0_                          | BCG_RNSC1.0                          | BCG_GlobalTrackingReferenceType                                   |
| RNIFV02.00_4B2V01.00.zip                      | RNIFV02.00_4B2V01.00.xml             | Code.xsd                                                          |
|                                               |                                      | BCG_BusinessDescription_Types.xsd                                 |
|                                               |                                      | BCG_GlobalPartnerClassification                                   |
|                                               |                                      | Code.xsd                                                          |
|                                               |                                      | BCG_string_len_0.xsd<br>BCG_xml.xsd                               |
|                                               |                                      |                                                                   |

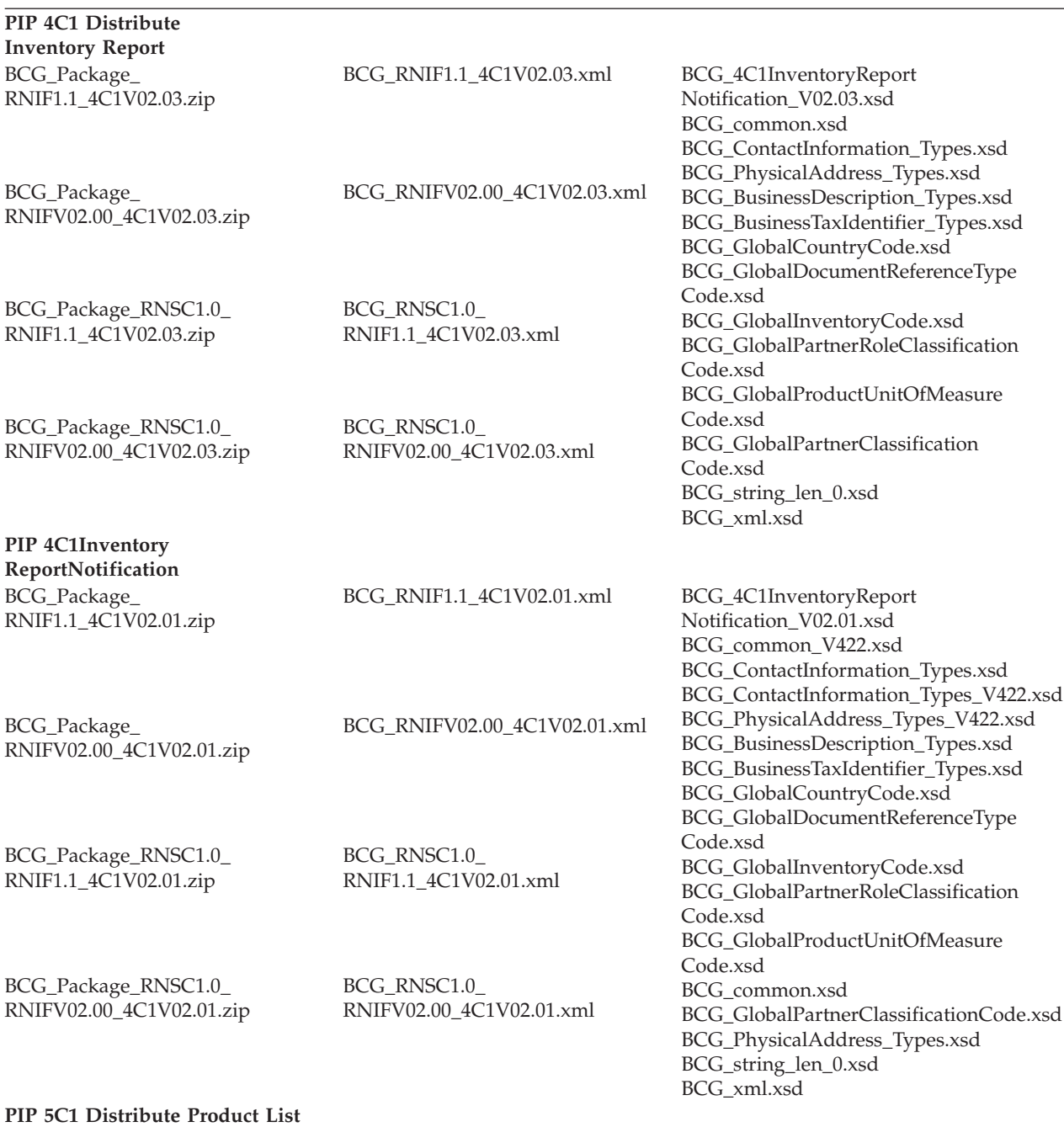

*Tableau 11. Contenu du module de flot de documents PIP (suite)*

| BCG_Package_<br>RNIF1.1_5C1V01.00.zip | BCG_RNIF1.1_5C1V01.00.xml    | BCG_5C1ProductList<br>Notification_V01.00.xsd                            |
|---------------------------------------|------------------------------|--------------------------------------------------------------------------|
|                                       |                              | BCG_common.xsd                                                           |
|                                       |                              | BCG_ContactInformation_Types.xsd                                         |
| BCG_Package_                          | BCG_RNIFV02.00_5C1V01.00.xml | BCG_PartnerDescription_Types.xsd                                         |
| RNIFV02.00_5C1V01.00.zip              |                              | BCG_GlobalPartnerRoleClassification<br>Code.xsd                          |
|                                       |                              | BCG_GlobalPartnerClassificationCode.xsd                                  |
| BCG_Package_RNSC1.0_                  | BCG_RNSC1.0_                 | BCG_GlobalCountryCode.xsd                                                |
| RNIF1.1_5C1V01.00.zip                 | RNIF1.1_5C1V01.00.xml        | BCG_GlobalPriceTypeCode.xsd                                              |
|                                       |                              | BCG_GlobalCurrencyCode.xsd                                               |
|                                       |                              | BCG_BusinessDescription_Types.xsd                                        |
| BCG_Package_RNSC1.0_                  | BCG_RNSC1.0                  | BCG_BusinessTaxIdentifier_Types.xsd                                      |
| RNIFV02.00_5C1V01.00.zip              | RNIFV02.00_5C1V01.00.xml     | BCG_PhysicalAddress_Types.xsd                                            |
|                                       |                              | BCG_string_len_0.xsd                                                     |
|                                       |                              | BCG_xml.xsd                                                              |
| PIP 5C4 Distribute                    |                              |                                                                          |
| <b>Registration Status</b>            |                              |                                                                          |
| BCG_Package_                          | BCG_RNIF1.1_5C4V01.02.xml    | BCG_5C4RegistrationStatus                                                |
| RNIF1.1_5C4V01.02.zip                 |                              | Notification_V01.02.xsd                                                  |
|                                       |                              | BCG_common.xsd<br>BCG_ContactInformation_Types.xsd                       |
|                                       |                              | BCG_PhysicalAddress_Types.xsd                                            |
| BCG_Package_                          | BCG_RNIFV02.00_5C4V01.02.xml | BCG_PartnerDescription_Types.xsd                                         |
| RNIFV02.00_5C4V01.02.zip              |                              | BCG_GlobalCountryCode.xsd                                                |
|                                       |                              | BCG_GlobalRegistrationComplexity                                         |
|                                       |                              | LevelCode.xsd                                                            |
| BCG_Package_RNSC1.0_                  | BCG_RNSC1.0                  | BCG_GlobalRegistrationInvolvement                                        |
| RNIF1.1_5C4V01.023.zip                | RNIF1.1_5C4V01.02.xml        | LevelCode.xsd                                                            |
|                                       |                              | BCG_GlobalPartnerRoleClassification                                      |
|                                       |                              | Code.xsd                                                                 |
| BCG_Package_RNSC1.0_                  | BCG_RNSC1.0_                 | BCG_GlobalPartnerClassificationCode.xsd                                  |
| RNIFV02.00_5C4V01.02.zip              | RNIFV02.00_5C4V01.02.xml     | BCG_BusinessDescription_Types.xsd<br>BCG_BusinessTaxIdentifier_Types.xsd |
|                                       |                              | BCG_string_len_0.xsd                                                     |
|                                       |                              | BCG_xml.xsd                                                              |
| PIP 5D1 Request Ship From Stock       |                              |                                                                          |
| <b>And Debit Authorization Status</b> |                              |                                                                          |

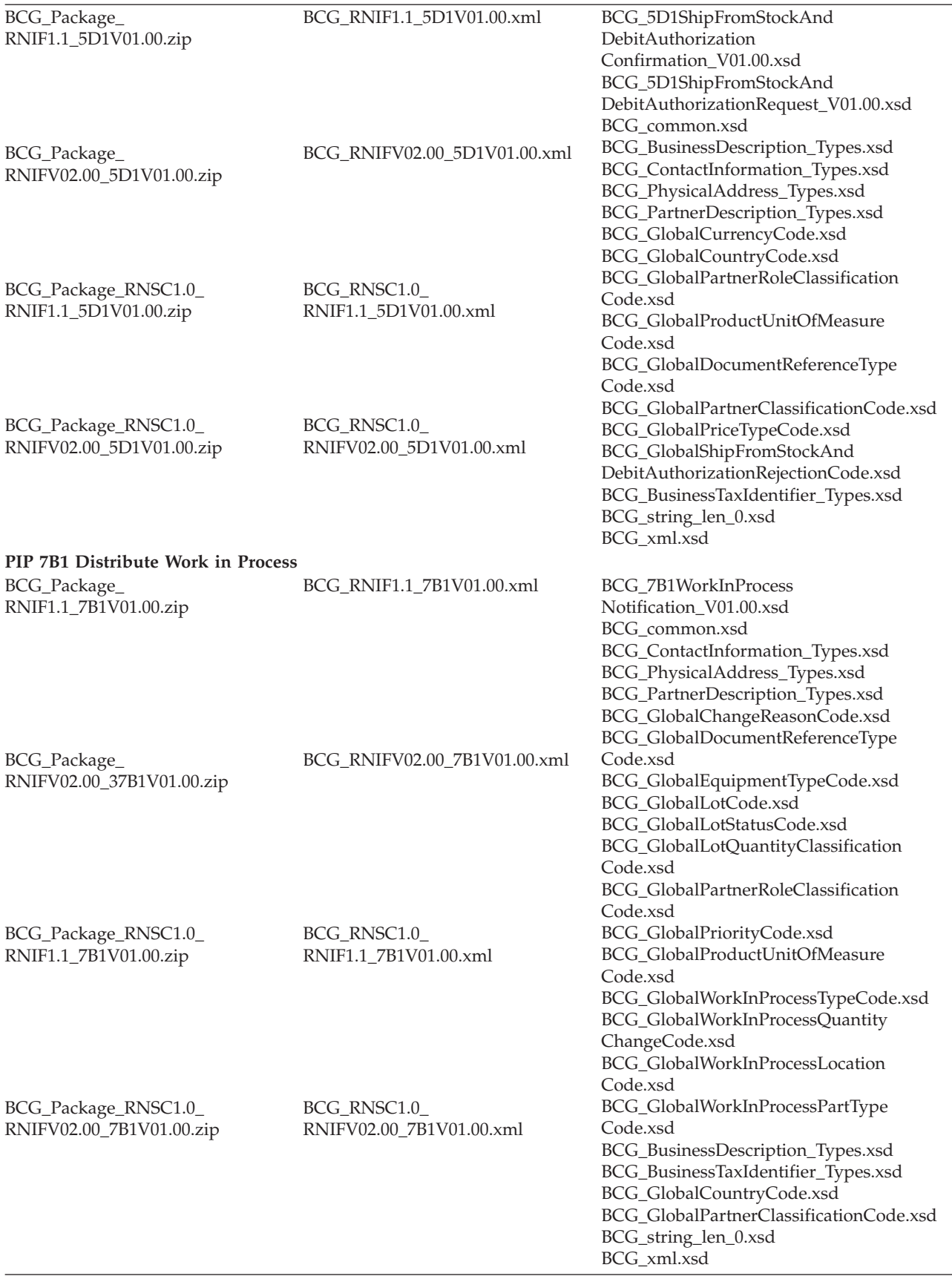

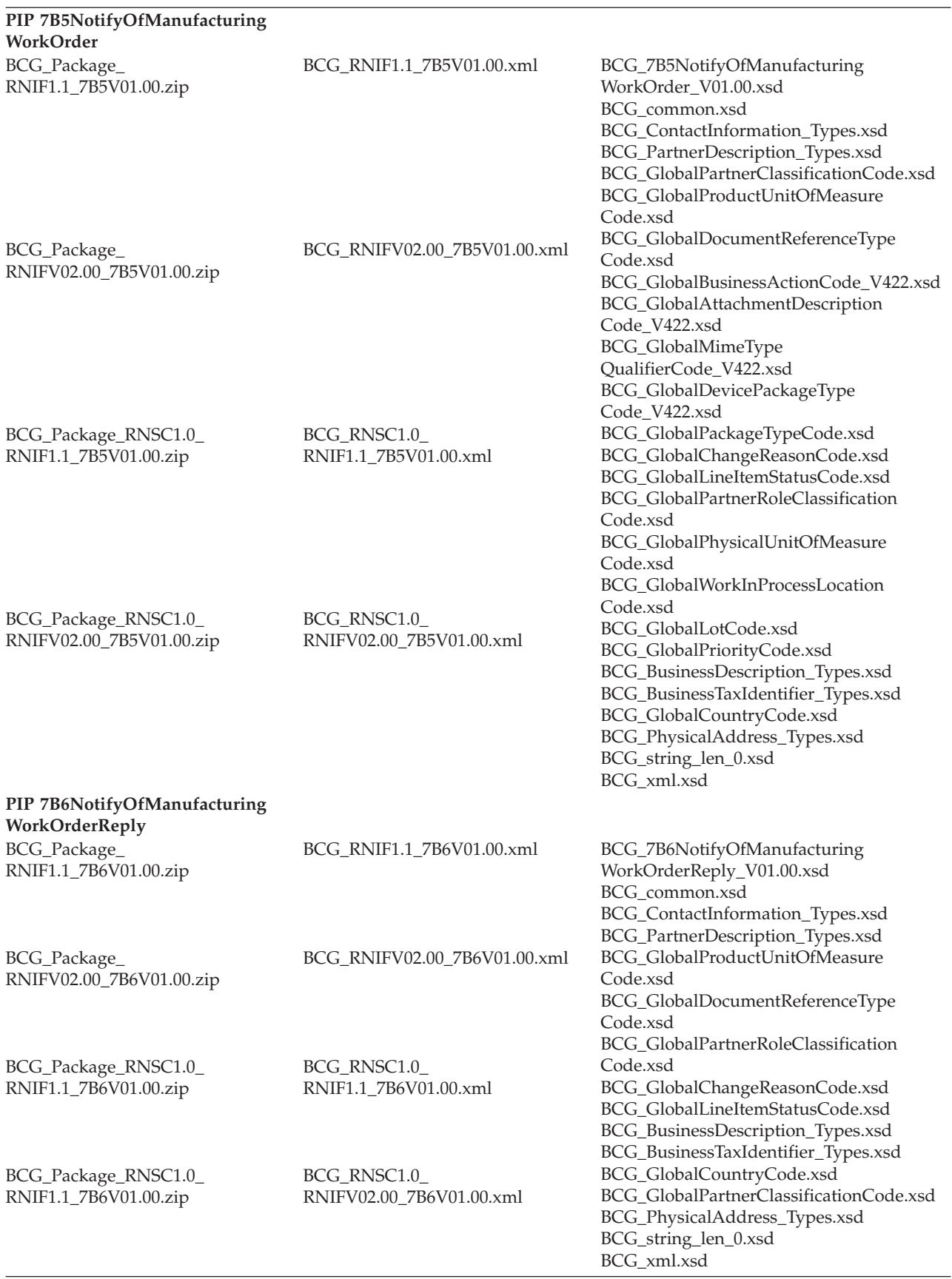

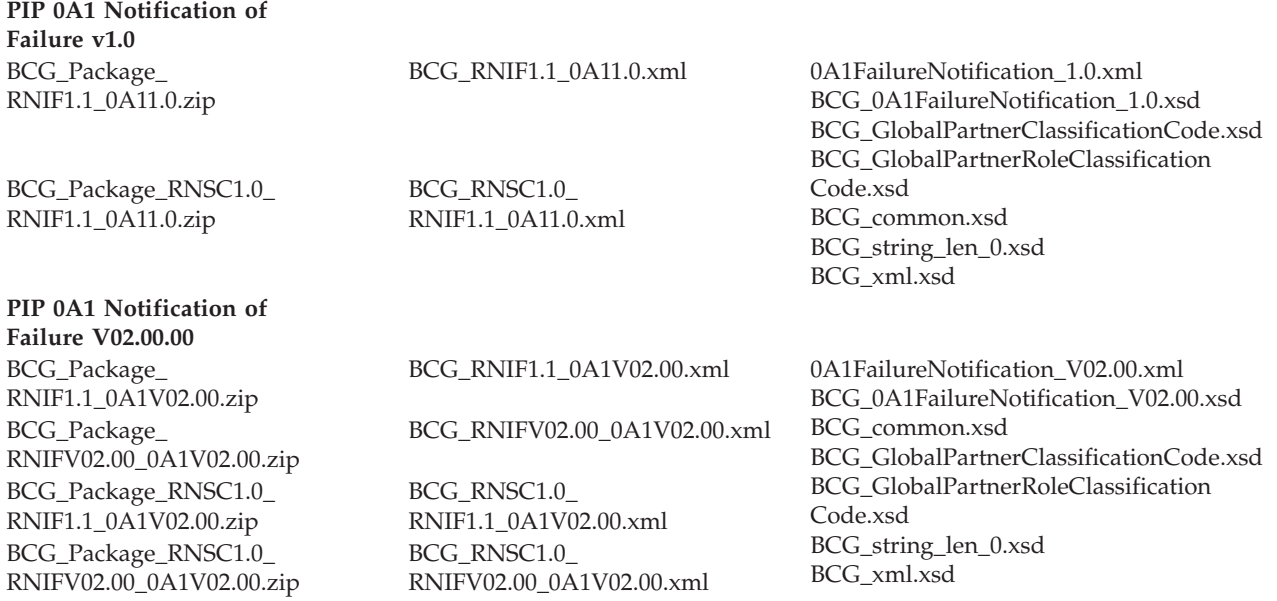

# **Annexe C. Configuration de requêtes de service Web**

Un participant peut demander un service Web fourni par le Gestionnaire de communauté. Un Gestionnaire de Communauté peut également demander un service Web fourni par un participant. Le participant ou le Gestionnaire de communauté appelle le serveur WebSphere Business Integration Connect pour obtenir le service Web. WebSphere Business Integration Connect agit comme un proxy en transférant la demande de service Web au fournisseur d'accès du service Web et en renvoyant la réponse de manière synchrone du fournisseur au demandeur.

La présente annexe comprend les informations suivantes pour configurer un service Web qui sera utilisé par un participant ou Gestionnaire de communauté.

- Identification des participants pour un service Web
- v Configuration d'une définition de flot de documents pour un service Web
- v Ajout d'une définition de flot de documents à des capacités B2B d'un participant
- Activation de la connexion du participant
- v Restrictions et limitations relatives à un support de service Web

#### **Identification des participants pour un service Web**

Lorsqu'un service Web est fourni par le Gestionnaire de communauté, pour être utilisé par des participants, WebSphere Business Integration Connect nécessite que le participant s'identifie. Lorsque vous postez la demande de service Web, définissez l'identité de l'une des façons suivantes :

- 1. Utilisez l'authentification de base HTTP avec un ID utilisateur sous la forme suivante :
	- v <ID métier du participant>/<nom de l'utilisateur de la console> (par exemple, 123456789/joesmith).
	- v Le mot de passe correspond à celui du nom de l'utilisateur de la console.
- 2. Présentez un certificat client SSL qui a déjà été précédemment chargé dans WebSphere Business Integration Connect pour le participant.

Lorsque le service Web est fourni par un participant, pour être utilisé par le Gestionnaire de communauté, l'URL public utilisé par le Gestionnaire de communauté pour appeler le service Web ne doit pas contenir de chaînes de requête '?to=<ID métier du participant>'. Exemple :

http://WBIChost/bcgreceiver/Receiver?to=123456789

Ceci indique à WebSphere Business Integration Connect que le fournisseur du service Web est le participant avec l'ID métier '123456789'.

# **Configuration des définitions de flot de documents pour un service Web**

Pour définir une définition de flot de documents, téléchargez les fichiers WSDL (Web Service Definition Language) qui définissent le service Web, comme indiqué dans le Chapitre 5, [«Configuration](#page-44-0) du concentrateur». Vous pouvez également entrer manuellement les définitions de flot de documents via la Console de communauté.

Pour entrer manuellement les définitions de flot de documents, suivez les procédures indiquées à la section «Création d'une définition de flot de [documents»](#page-58-0) à la [page](#page-58-0) 45. Vous devez également créer le flot de documents, l'activité et les entrées d'action individuellement sous le contrôle du service Web, comme décrit ci-dessous, en tenant bien compte des conditions requises pour les actions et ses relations avec les messages SOAP reçus.

En ce qui concerne les définitions de flot de documents en terme de module, protocole, flot de documents, activité, hiérarchie des actions, un service Web pris en charge se présente comme suit :

Module : Aucun (nom et code), version N/A

Protocole : Service Web (nom et code), version 1.0 Flot de documents : '{<espace-nom du service Web>}:<nom du service Web>' (nom et code), qui doit être unique parmi les flots de documents pour le protocole de service Web. Il s'agit normalement de l'espace-nom ou du nom de WSDL. Activités : Une activité pour chaque opération de service Web avec le nom et le code :

'{<espace-nom de l'opération>}:<nom de l'opération>'

Actions : Une action pour le message d'entrée pour chaque opération avec le nom et le code :

'{<espace-nom de l'élément XML identifiant = premier enfant de soap:body>}:<nom de l'élément identifiant XML = premier enfant de soap:body>'

Les définitions critiques sont des actions car WebSphere Business Integration Connect va utiliser un espace-nom d'action et un nom pour reconnaître un message SOAP de demande de service Web de la communication entrante et l'acheminer de manière appropriée en fonction d'une connexion de participant définie. L'espace-nom et le nom du premier élément XML enfant de l'élément soap:body du message SOAP reçu doit correspondre à un nom d'espace et un d'action dans les définitions de flot de documents WebSphere Business Integration Connect.

Par exemple, si un message SOAP de demande de service Web se présente sous la forme suivante (pour une session de liaison SOAP de littéral document): <?xml version="1.0" encoding="UTF-8"?>

```
<soapenv:Envelope xmlns:soapenv="http://schemas.xmlsoap.org/soap/envelope/"
xmlns:xsd=
"http://www.w3.org/2001/XMLSchema" xmlns:xsi="http://www.w3.org/
2001/XMLSchema-instance">
 <soapenv:Body>
 <nameAndAddressElt xmlns="http://www.helloworld.com/xsd/helloDocLitSchema">
  <titleElt xmlns="">Mr</titleElt>
  <nameElt xmlns="">Joe Smith</nameElt>
  <addressElt xmlns="">
   <numberElt>123</numberElt>
   <streetElt>Elm St</streetElt>
   <cityElt>Peoria</cityElt>
  </addressElt>
  </nameAndAddressElt>
 </soapenv:Body>
</soapenv:Envelope>
```
Alors, WebSphere Business Integration Connect cherchera une action de service Web définie avec le code suivant : {http://www.helloworld.com/xsd/helloDocLitSchema}:nameAndAddressElt

Par exemple, pour un message de demande SOAP de type session de liaison RPC : <?xml version="1.0" encoding="UTF-8"?>

```
<soapenv:Envelope xmlns:soapenv="http://schemas.xmlsoap.org/soap/envelope/"
xmlns:xsd=
"http://www.w3.org/2001/XMLSchema" xmlns:xsi="http://www.w3.org/
2001/XMLSchema-instance">
 <soapenv:Body>
  <ns1:helloWorldRPC soapenv:encodingStyle="http://schemas.xmlsoap.org/soap/
encoding/ xmlns:ns1="http://www.helloworld.com/helloRPC">
   <name xsi:type="xsd:string">Joe Smith</name>
  </ns1:helloWorldRPC>
 </soapenv:Body>
</soapenv:Envelope>
```
Alors, WebSphere Business Integration Connect cherchera une action de service Web définie avec le code suivant : {http://www.helloworld.com/helloRPC}:helloWorldRPC.

Pour une session de liaison RPC, l'espace-nom et le nom du premier élément enfant de soap:body d'un message de demande de SOAP devraient correspondre à l'espace-nom et au nom de l'opération du service Web applicable.

Pour une session de liaison de littéral document, l'espace-nom et le nom du premier élément enfant de soap:body d'un message de demande de SOAP devraient correspondre à l'espace-nom de l'attribut 'élément' XML dans la 'partie' élément de la définition de 'message' entrant pour le service Web.

## **Téléchargement de fichiers WSDL pour un service Web**

La définition relative à un service Web doit être comprise dans un fichier principal WSDL muni de l'extension ″.wsdl″, qui devrait importer des fichiers WSDL supplémentaires via l'élément ″importation″. S'il existe des fichiers importés, ces derniers peuvent téléchargés avec le fichier principal à l'aide de l'une des commandes suivantes :

- Si le chemin d'accès au fichier ou l'URL (HTTP) de chaque attribut "location" de l'élément d'importation est accessible à partir du serveur de la Console de communauté (et non pas la machine utilisateur), le fichier principal peut être téléchargé directement et les fichiers importes seront téléchargés automatiquement.
- Si tous les fichiers importés et le fichier principal sont compressés dans un fichier zip, tous ceux comprenant un chemin zip correspondant au chemin (s'il existe) de l'attribut ″location″, le téléchargement du fichier zip entraînera celui de tous les fichiers principaux fichiers WSDL importés qui s'y trouvent.

Exemple :

Le fichier principal WSDL 'helloworldRPC.wsdl' contient les informations suivantes :

'<espace-nom d'importation="http://www.helloworld.com/wsdl/helloRPC.wsdl" location= "bindingRPC.wsdl"/>'

Le fichier WSDL importé 'bindingRPC.wsdl' contient les informations suivantes :

'<espace-nom d'importation="http://www.helloworld.com/wsdl/helloRPC.wsdl" location= "port/porttypeRPC.wsdl"/>'

Le fichier Zip doit contenir les informations suivantes :

Nom Chemin helloworldRPC.wsdl bindingRPC.wsdl porttypeRPC.wsdl port\

Lorsqu'un fichier de définition WSDL d'un service Web est téléchargé, le fichier WSDL d'origine est enregistré sous forme de mappe de validation. (Les messages de service Web ne sont validés par WebSphere Business Integration Connect. Ils sont transmis directement, avec l'URL du point d'extrémité du service d'origine.) C'est ce que l'on appelle le WSDL *privé*.

De plus, un WSDl *public* est enregistré avec l'URL privé remplacé par un URL cible, comme fourni par l'utilisateur dans l'entrée de téléchargement de flot de documents. Le WSDL public sera fourni aux utilisateurs du service Web, qui appelleront le service Web à l'URL de la cible (l'URL public). WebSphere Business Integration Connect achemine ensuite la demande de service Web à une passerelle qui est l'URL privé du fournisseur de service Web d'origine. WebSphere Business Integration Connect agit comme un proxy en transférant la demande de service Web à un URL de fournisseur privé, qui est caché à partir de l'utilisateur de service Web.

Les WSDL privé et public (y compris les fichiers importés) peuvent être téléchargés à partir de la Console de communauté après le téléchargement du WSDL.

#### **Téléchargement des fichiers WSDL à l'aide de la Console de communauté**

Business Integration Connect permet d'importer des fichiers WSDL. Si un service Web est défini dans un fichier WSDL simple, vous pouvez télécharger directement ce fichier WSDL. Si le service Web est défini à l'aide de plusieurs fichiers WSDL, (ceci se produit lorsque vous avez importé des fichiers WSDL, dans un fichier WSDL principal), ils seront téléchargés dans une archive ZIP.

**Important :** Les fichiers WSDL se trouvant dans l'archive ZIP doivent être dans un répertoire spécifié dans l'élément d'importation de WSDL. Par exemple, avec l'élément d'importation suivant : <espace-nom

d'importation=″*http://www.helloworld.com/wsdl/helloRPC.wsdl*″ location=″*path1/bindingRPC.wsdl*″*/*>, la structure des répertoires de l'archive ZIP serait du type *path1/bindingRPC.wsdl*. Dans l'exemple qui suit : <espace-nom d'importation=″*http://www.helloworld.com/wsdl/helloRPC.wsdl*″ location=″*bindingRPC.wsdl*″/>, le fichier *bindingRPC.wsdl* devrait se trouver à la racine dans l'archive ZIP.

Pour télécharger un fichier WSDL simple ou une archive ZIP, procédez comme suit.

- 1. Cliquez sur **Administrateur du concentrateur** > **Configuration du concentrateur** > **Définition du flot de document**.
- 2. Cliquez sur **Téléchargement des modules**.
- 3. Sélectionnez **Oui** pour un module WSDL afin de télécharger un fichier WSDL. Dans la zone **URL public du service Web**, entrez l'URL public du service Web fourni par le Gestionnaire de communauté (lequel sera appelé par un participant). Par exemple, http(s)://<*hôte cible:port*>/bcgreceiver/Receiver. L'URL correspond généralement à la cible HTTP de production définie dans les cibles.

Si le service Web est fourni par un participant (qui sera appelé par le Gestionnaire de communauté), entrez l'URL public avec une chaîne de requête. Par exemple, http(s)://<*hôte cible:port*>/bcgreceiver/Receiver?to=<ID Métier du participant>

- 4. Cliquez sur **Parcourir** et sélectionnez le fichier WSDL ou l'archive ZIP.
- 5. Pour la **validation dans la base de données**, sélectionnez **Non** si vous voulez télécharger le fichier en mode test. Lorsque vous sélectionnez **Non**, le fichier ne sera pas installé sur le système. Utilisez les messages générés par le système affichés dans la boîte de messages afin de résoudre les erreurs de téléchargement. Sélectionnez **Oui** pour télécharger le fichier dans la base de données du système.
- 6. Pour l'**écrasement des données**, sélectionnez **Oui** pour remplacer un fichier se trouvant actuellement dans la base de données. Sélectionnez **Non** pour ajouter le fichier à la base de données.
- 7. Cliquez sur **Télécharger**. Le fichier WSDL est installé dans le système.

#### **Validation des modules à l'aide des fichiers schéma**

Un ensemble de schémas XML décrivant les fichiers XML qui peuvent être téléchargés via la console est fourni sur le support Business Integration Connect installation. Les fichiers téléchargés sont validés pour ces schémas. Les fichiers schéma constituent une référence très utile pour la détermination des causes d'erreur lorsqu'un fichier ne peut pas être téléchargé en raison d'un XML non conforme. Les fichiers sont les suivants : wsdl.xsd, wsdlhttp.xsd et wsdlsoap.xsd, qui contiennent le schéma décrivant les fichiers WSDL (Web Service Definition Language)

Les fichiers se trouvent dans : B2BIntegrate\packagingSchemas

#### **Configuration d'une interaction pour un nouveau service Web**

La dernière étape de création de définitions de flot de documents pour un nouveau service Web consiste à configurer une interaction avec la même action de flot de documents de service Web à la fois en tant que source et cible.

Pour créer des interactions, procédez comme suit :

- 1. Cliquez sur **Administrateur du concentrateur** > **Configuration du concentrateur** > **Définition du flot de document**.
- 2. Cliquez sur **Gestion des interactions**.
- 3. Cliquez sur **Création d'une interaction**.
- 4. Sélectionnez **Passe-système** à partir de la liste déroulante **Action** au bas de l'écran (**Passe-système** est la seule option correcte prise en charge dans WebSphere Business Integration Connect pour un service Web).

## **Ajout de flot de documents aux capacités B2B des participants**

Ajoutez les flots de documents du service Web aux capacités B2B des participants source et cible pour configurer une connexion de participant entre les participants source et cible.

Avant de configurer une connexion de participant entre l'utilisateur du service Web et le fournisseur de service Web, vous devez configurer les passerelles qui seront utilisées dans la connexion du participant. Voir «Création de [passerelles»](#page-65-0) à la page [52.](#page-65-0)

L'URL de la passerelle source n'est pas utilisée par le service Web. Il peut s'agir d'un URL fictif. La passerelle source peut être utilisée pour définir les options **Validation de l'IP du client** ou **Validation du certificat SSL du client** du côté de l'expéditeur.

Pour la passerelle cible, spécifiez l'URL privé fourni par le fournisseur de service Web. Il s'agit du point où WebSphere Business Integration Connect appelle le service Web lorsqu'il se comporte comme un proxy pour le fournisseur de service Web.

# **Activation de la connexion du participant**

Le nouveau flot de documents devrait apparaître en tant que choix disponible pour les connexions de participant entre les deux participants sélectionnés. Activez la connexion du participant pour que le service Web puisse être disponible pour le participant source. Voir «Activation des connexions de [participants»](#page-75-0) à la page 62.

### **Restrictions et limitations relatives à un support de service Web**

WebSphere Business Integration Connect prend en charge les standards suivants :

- $\cdot$  WSDL 1.1
- $\cdot$  SOAP 1.1
- v WS-I Basic Profile v. 1.0 (qui contient des restrictions importantes sur la forme des messages SOAP pour la session de liaison de littéral document)

#### **Remarque :**

- La session de liaison SOAP/HTTP est prise en charge.
- v L'exécution d'une nouvelle session de liaison n'est pas prise en charge.
- v Les styles de session de liaison codé RPC/littéral RPC et littéral document ne sont pas pris en charge (ils sont sujets aux restrictions dans WS-I Basic Profile).
- v Soap avec les pièces jointes n'est pas pris en charge.

# **Annexe D. Configuration d'échanges cXML**

La présente annexe comprend une vue d'ensemble du support cXML ainsi que des informations relatives à la création de définitions du flot de documents pour les échanges cXML.

# **Vue d'ensemble du support cXML**

Le Gestionnaire de documents WebSphere Business Integration Connect identifie un document cXML par le nom de l'élément racine du document XML, ″cXML″, et la version identifiée par cXML DOCTYPE (DTD). Par exemple, le DOCTYPE suivant est pour cXML version 1.2.009 :

<!DOCTYPE cXML SYSTEM ″http://xml.cXML.org/schemas/cXML/1.2.009/cXML.dtd″>

Le gestionnaire de documents effectue la validation DTD sur les documents cXML ; toutefois, Business Integration Connect ne fournit pas de DTD cXML. Vous pouvez les télécharger à partir du site www.cxml.org ; puis les télécharger vers l'amont dans Business Integration Connect via le module de mappe de validation dans Console de communauté. Une fois que vous avez téléchargé vers l'amont le DTD, associez-le au flot de documents cXML. Pour plus d'informations sur l'association de DTD avec le flot de documents cXML, voir [Chapitre](#page-44-0) 5, [«Configuration](#page-44-0) du concentrateur».

Le Gestionnaire de documents utilise deux attributs de l'élément racine du gestionnaire de documents : payloadID et timestamp. Les payloadID cXML et timestamp sont utilisés entant que numéro d'ID document et horodatage du document. Ces deux informations peuvent être consultées sur la Console de communauté pour le Gestionnaire du document.

Les éléments From (De) et To (A) de l'en-tête cXML contient l'élément Credential utilisé pour le routage et l'authentification du document. L'exemple ci-dessous affiche les éléments From (De) et To (A) comme source et cible du document cXML

```
<Header>
<From>
            <Credential domain="AcmeUserId">
                <Identity>admin@acme.com</Identity>
            </Credential>
            <Credential domain="DUNS">
                <Identity>130313038</Identity>
            </Credential>
</From
<Tn><Credential domain="DUNS">
                <Identity>987654321</Identity>
            </Credential>
            <Credential domain="IBMUserId">
                <Identity>test@ibm.com</Identity>
            </Credential>
```

```
</To>
```
:

Si plusieurs éléments credential sont utilisés, le Gestionnaire de documents utilise le numéro DUNS comme identificateur commercial pour le routage et l'authentification. Si aucun numéro DUNS n'a été indiqué, le premier Credential est utilisé.

Business Integration Connect n'utilise pas les informations se trouvant dans l'élément Sender.

Dans le cadre d'une transaction synchrone, les en-têtes From (De) et To (A) ne sont pas utilisés dans le document de réponse cXML. La document de réponse est envoyé via la même connexion HTTP qui est établie par le document de la demande.

### **Types de document cXML**

Un document cXML peut se présenter sous trois types : Demande, Réponse ou Message.

#### **Demande**

Il existe plusieurs types de demandes cXML. L'élément de demande dans le document cXML correspond à la définition de flot de documents dans Business Integration Connect. Les éléments de demandes classiques sont les suivants :

- OrderRequest
- ProfileRequest
- PunchOutSetupRequest
- StatusUpdateRequest
- GetPendingRequest
- v ConfirmationRequest
- ShipNoticeRequest

La table suivante illustre la relation entre les éléments dans un document de demande cXML et des définitions de flot de documents dans Business Integration Connect :

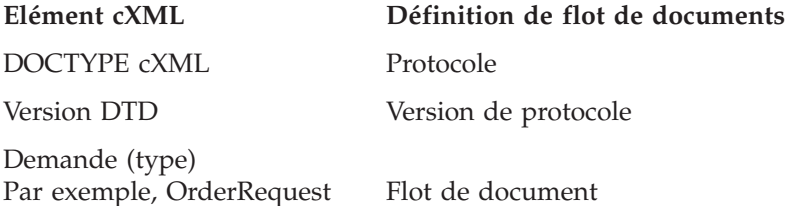

#### **Réponse**

Le participant cible envoie une réponse cXML pour indiquer au participant source les résultats de la demande cXML. Etant donné que les résultats de certaines demandes peuvent ne contenir aucune donnée, l'élément Réponse peut contenir uniquement un élément Etat. Un élément Réponse peut également contenir toute donnée de niveau d'application. Lors de la phase PunchOut, par exemple, les données au niveau de l'application sont contenues dans un élément PunchOutSetupResponse. Les éléments Réponse classiques sont les suivants :

- ProfileResponse
- PunchOutSetupResponse
- GetPendingResponse

La table suivante illustre la relation entre les éléments dans un document de demande cXML et des définitions de flot de documents dans Business Integration Connect :

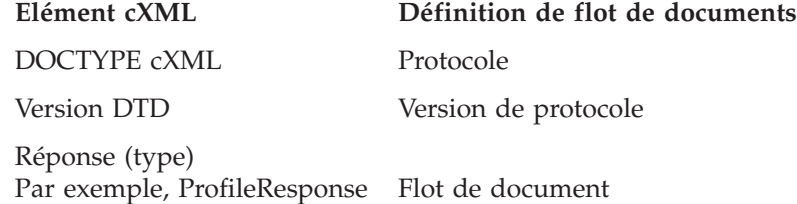

#### **Message**

Un message cXML contient des informations de flot de documents de Business Integration Connect dans l'élément de message de cXML. Il peut contenir un élément d'état optionnel identique à celui trouvé dans un élément Réponse. Il serait utilisé dans des messages qui sont des réponses aux messages de demandes.

Le contenu de ce message est personnalisé en fonction des besoins commerciaux de l'utilisateur. L'élément se trouvant directement sous l'élément <Message> correspond au flot de documents créé dans Business Integration Connect. Dans l'exemple ci-dessous, SubscriptionChangeMessage serait le flot de documents :

```
<Message>
<SubscriptionChangeMessage type="new">
           <Subscription>
               <InternalID>1234</InternalID>
                <Name xml:lang="en-US">Q2 Prices</Name>
                <Changetime>1999-03-12T18:39:09-08:00</Changetime>
                <SupplierID domain="DUNS">942888711</SupplierID>
                <Format version="2.1">CIF</Format>
           </Subscription>
</SubscriptionChangeMessage>
</Message>
```
La table suivante illustre la relation entre les éléments dans un message cXML et les définitions de flot de documents dans Business Integration Connect :

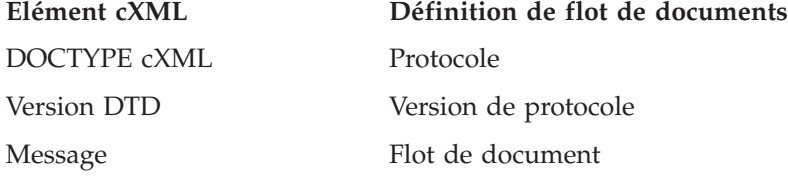

Le moyen le plus simple d'indiquer la différence entre un message unidirectionnel et un document Demande-Réponse est la présence d'un élément de message au lieu d'un élément de demande ou de réponse.

Un message peut posséder les attributs suivants :

- v deploymentMode Indique si le document est un document test ou un document en production. Les valeurs admises sont production (par défaut) ou test.
- v inReplyTo Indique le message auquel répond ce message. Le contenu de l'attribut inReplyTo serait le payloadID d'un message qui a été reçu précédemment. Il serait utilisé pour construire une transaction bi-directionnelle avec plusieurs messages.

# **En-têtes Content-type et documents joints**

Tous les documents cXML doivent contenir un en-tête Content-type. Pour les documents cXML ne contenant pas de pièces jointes, les en-têtes Content-type suivants sont utilisés :

- Content-Type: text/xml
- Content-Type: application/xml

Le protocole cXML prend en charge la connexion des fichiers externes via le format MIME. Par exemple, les clients ont souvent besoin de se remémorer les ordres d'achat à l'aide de mémos, dessins ou télécopies. L'un des en-têtes Content-type répertorié ci-dessous doit être utilisés dans les documents cXML contenant des pièces jointes :

- Content-Type: multipart/related; boundary="something unique"
- Content-Type: multipart/mixed; boundary="something unique"

L'élément boundary correspond à tout texte unique utilisé pour séparer le corps du message de la partie payload du message MIME. Pour plus d'information, consultez le guide d'utilisateur cXML à l'adresse www.cxml.org.

### **Interactions cXML correctes**

Business Integration Connect prend en charge les interactions de définition de flot de documents :

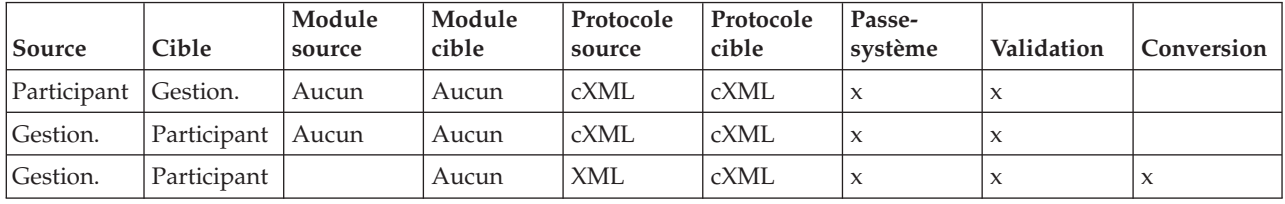

### **Création d'une définition de flot de documents cXML**

Procédez comme suit pour créer une définition de flot de documents pour un document cXML.

**Remarque :** Vous devez vous assurer que la version correcte de cXML est définie avant que vous ne créiez une définition de flot de documents. La version par défaut est 1.2.009.

- 1. Cliquez sur **Administrateur du concentrateur** > **Configuration du concentrateur** > **Définition du flot de document**.
- 2. Cliquez sur **Création d'une définition du flot de documents**. La console affiche l'écran Création des définitions du flot de documents.
- 3. Sélectionnez **Flot de documents** comme type de flot de documents.
- 4. Indiquez le type de demande, tel que *OrderRequest*, dans les boîtes **Code** et **Nom**. Pour le document Réponse, si Response ne comporte pas de code enfant autre que <Status>, entrez *Response* ; si tel n'est pas le cas, entrez le nom de code suivant après <Status>.

```
Par exemple :
<cXML><Response>
       <Status code="200" text="OK"/> --> Code DocumentFlow
   </Response>
</cXML>
```

```
<cXML><Response>
       <Status code="200" text="OK"/>
   <ProfileResponse> --> Code DocumentFlow
   </Response>
</cXML>
```
5. Entrez **1.0** pour la **version**.

Le numéro de version est indiqué uniquement à titre de référence. Le protocole réel de la version provient de la version DTD se trouvant dans le document cXML.

- 6. Entrez une **description**.
- 7. Sélectionnez **Oui** pour **Niveau du document**.
- 8. Sélectionnez **Activé** pour **Etat**.
- 9. Sélectionnez **Oui** pour tous les attributs **Visibilité**.
- 10. Cliquez sur le dossier **Module : Aucun** pour étendre les options de sélection de module.
- 11. Sélectionnez le protocole : cXML (1.2.009) : cXML.
- 12. Cliquez sur **Sauvegarder**.

Une fois que la définition de flot de documents est créée, activez les connexions du participant comme requis. Pour plus d'informations, voir [«Activation](#page-75-0) des connexions de [participants»](#page-75-0) à la page 62.

# **Marques et remarques**

### **Remarques**

Le présent document peut contenir des informations ou des références concernant certains produits, logiciels ou services IBM non annoncés dans ce pays. Pour plus de détails, référez-vous aux documents d'annonce disponibles dans votre pays, ou adressez-vous à votre partenaire commercial IBM. Toute référence à un produit, logiciel ou service IBM n'implique pas que seul ce produit, logiciel ou service puisse être utilisé. Tout autre élément fonctionnellement équivalent peut être utilisé, s'il n'enfreint aucun droit d'IBM. Il est de la responsabilité de l'utilisateur d'évaluer et de vérifier lui-même les installations et applications réalisées avec des produits, logiciels ou services non expressément référencés par IBM.

IBM peut détenir des brevets ou des demandes de brevet couvrant les produits mentionnés dans le présent document. La remise de ce document ne vous donne aucun droit de licence sur ces brevets ou demandes de brevet. Si vous désirez recevoir des informations concernant l'acquisition de licences, veuillez en faire la demande par écrit à l'adresse suivante :

IBM EMEA Director of Licensing IBM Europe Middle-East Africa Tour Descartes 92066 Paris-La Défense Cedex 50 France Pour le Canada, veuillez adresser votre courrier à : IBM Director of Commercial Relations IBM Canada Ltd 3600 Steeles Avenue East Markham, Ontario L3R 9Z7 Canada

Le paragraphe suivant ne s'applique ni au Royaume-Uni, ni dans aucun pays dans lequel il serait contraire aux lois locales.

LE PRESENT DOCUMENT EST LIVRE EN L'ETAT. IBM DECLINE TOUTE RESPONSABILITE, EXPLICITE OU IMPLICITE, RELATIVE AUX INFORMATIONS QUI Y SONT CONTENUES, Y COMPRIS EN CE QUI CONCERNE LES GARANTIES DE VALEUR MARCHANDE OU D'ADAPTATION A VOS BESOINS. Certaines juridictions n'autorisent pas l'exclusion des garanties implicites, auquel cas l'exclusion ci-dessus ne vous sera pas applicable.

Le présent document peut contenir des inexactitudes ou des coquilles. Il est mis à jour périodiquement. Chaque nouvelle édition inclut les mises à jour. IBM peut modifier sans préavis les produits et logiciels décrits dans ce document.

Les références à des sites Web non IBM sont fournies à titre d'information uniquement et n'impliquent en aucun cas une adhésion aux données qu'ils contiennent. Les éléments figurant sur ces sites Web ne font pas partie des éléments du présent produit IBM et l'utilisation de ces sites relève de votre seule responsabilité.

IBM pourra utiliser ou diffuser, de toute manière qu'elle jugera appropriée et sans aucune obligation de sa part, tout ou partie des informations qui lui seront fournies.

Les licenciés souhaitant obtenir des informations permettant : (i) l'échange des données entre des logiciels créés de façon indépendante et d'autres logiciels (dont celui-ci), et (ii) l'utilisation mutuelle des données ainsi échangées, doivent adresser leur demande à :

IBM Burlingame Laboratory Director IBM Burlingame Laboratory 577 Airport Blvd., Suite 800 Burlingame, CA 94010 U.S.A

Ces informations peuvent être soumises à des conditions particulières, prévoyant notamment le paiement d'une redevance.

Le logiciel sous licence décrit dans ce document et tous les éléments sous licence disponibles s'y rapportant sont fournis par IBM conformément aux dispositions de l'ICA, des Conditions internationales d'utilisation des logiciels IBM ou de tout autre accord équivalent.

Les données de performance indiquées dans ce document ont été déterminées dans un environnement contrôlé. Par conséquent, les résultats peuvent varier de manière significative selon l'environnement d'exploitation utilisé. Certaines mesures évaluées sur des systèmes en cours de développement ne sont pas garanties sur tous les systèmes disponibles. En outre, elles peuvent résulter d'extrapolations. Les résultats peuvent donc varier. Il incombe aux utilisateurs de ce document de vérifier si ces données sont applicables à leur environnement d'exploitation.

Les informations concernant des produits non IBM ont été obtenues auprès des fournisseurs de ces produits, par l'intermédiaire d'annonces publiques ou via d'autres sources disponibles. IBM n'a pas testé ces produits et ne peut confirmer l'exactitude de leurs performances ni leur compatibilité. Elle ne peut recevoir aucune réclamation concernant des produits non-IBM. Toute question concernant les performances de produits non IBM doit être adressée aux fournisseurs de ces produits.

Ces informations peuvent contenir des exemples de données et de rapports utilisés couramment dans l'environnement professionnel. Ces exemples mentionnent des noms fictifs de personnes, de sociétés, de marques ou de produits à des fins illustratives ou explicatives uniquement. Ces noms sont fictifs et toute ressemblance avec des noms ou adresses de personnes ou de sociétés réelles serait purement fortuite.

Toute instruction relative aux intentions d'IBM pour ses opérations à venir est susceptible d'être modifiée ou annulée sans préavis et doit être considérée uniquement comme un objectif.

#### LICENCE SUR LES DROITS D'AUTEUR

Le présent document peut contenir des exemples de programmes d'application en langage source destinés à illustrer les techniques de programmation sur différentes plateformes d'exploitation. Vous avez le droit de copier, de modifier et de distribuer ces exemples de programmes sous quelque forme que ce soit et sans paiement d'aucune redevance à IBM, à des fins de développement, d'utilisation, de vente ou de distribution de programmes d'application conformes aux interfaces de programmation des plateformes pour lesquels ils ont été écrits ou aux interfaces de programmation IBM. Ces exemples de programmes n'ont pas été rigoureusement testés dans toutes les conditions. Par conséquent, IBM ne peut garantir expressément ou implicitement la fiabilité, la maintenabilité ou le fonctionnement de ces programmes.

Websphere Business Integration Connect comprend du code nommé ICU4J dont la licence vous a été fournie par IBM conformément aux dispositions des Conditions internationales d'utilisation des logiciels IBM, soumises aux dispositions relatives aux Composants exclus. Toutefois, IBM est tenu de vous informer des remarques suivantes :

#### COPYRIGHT ET AUTORISATION

Copyright (c) 1995-2003 International Business Machines Corporation and others

All rights reserved.

Il est ainsi autorisé, gratuitement, à toute personne recevant une copie de ce logiciel ainsi que les fichiers de documentation qui s'y rapportent, d'utiliser ce dernier sans restriction, ni limitation de droits d'utilisation du logiciel, de copier, de modifier, de fusionner, de publier, de distribuer et/ou de vendre des copies du logiciel et d'autoriser les personnes à qui ce logiciel est remis d'en faire autant, à condition que les remarques concernant le copyright et la remarque concernant l'autorisation apparaissent sur toutes les copies du logiciel et sur la documentation qui s'y rapporte.

CE LOGICIEL EST FOURNI ″EN L'ETAT″, SANS GARANTIE D'AUCUNE SORTE, EXPLICITE OU IMPLICITE, Y COMPRIS, ENTRE AUTRE, DES GARANTIES DE VALEUR MARCHANDE, DE COMPATIBILITE POUR UNE UTILISATION PARTICULIERE ET LE RESPECT DES DROITS APPLICABLES AUX FOURNISSEURS TIERS. EN AUCUN CAS, LE OU LES DETENTEURS DU COPYRIGHT INCLUS DANS CETTE REMARQUE NE SONT EN DROIT D'EMETTRE AUCUNE RECLAMATION CONCERNANT DES DOMMAGES INDIRECTS, PROVOQUANT LA PERTE D'INFORMATIONS OU DE PROFITS, QUE CE SOIT DANS LE CADRE D'UNE DELEGATION, D'UNE NEGLIGENCE OU D'UNE ERREUR DE TRAITEMENT, LIES A L'UTILISATION OU LA MANIPULATION DE CE LOGICIEL.

A l'exception de ce qui est mentionné dans cette remarque, le nom d'un détenteur de copyright ne doit jamais être utilisé dans un contexte publicitaire ou de promotion de vente, d'utilisation ou autres objets liés à ce logiciel sans autorisation écrite préalable du détenteur du copyright.

### **Informations relatives aux interfaces de programmation**

Les informations relatives aux interfaces de programmation, lorsqu'elles sont disponibles, ont pour but de vous aider à créer un logiciel d'application à l'aide de ce programme.

Les interfaces de programmation à usage général permettent d'écrire un logiciel d'application qui bénéficient des services des outils de ce programme.

Cependant, ces informations peuvent aussi contenir des données relatives au diagnostic, à la modification et à l'optimisation des réglages. Ces données ont pour but de vous aider à déboguer vos logiciels d'application.

**Avertissement :** N'utilisez pas les informations relatives au diagnostic, à la modification et à l'optimisation des réglages comme interface de programmation, car elles sont sujettes à modification.

#### **Marques**

Les termes qui suivent sont des marques d'International Business Machines Corporation aux Etats-Unis et/ou dans certains autres pays :

IBM logo IBM AIX CrossWorlds DB2 DB2 Universal Database Domino Lotus Lotus Notes MQIntegrator **MOSeries** Tivoli WebSphere

Microsoft, Windows, Windows NT et le logo Windows sont des marques de Microsoft Corporation aux Etats-Unis et/ou dans certains autres pays.

MMX, Pentium et ProShare sont des marques d'Intel Corporation aux Etats-Unis et/ou dans certains autres pays.

Java et toutes les marques incluant Java sont des marques de Sun Microsystems, Inc. aux Etats-Unis et/ou dans certains autres pays.

D'autres sociétés sont propriétaires des autres marques, noms de produits ou logos qui pourraient apparaître dans ce document.

WebSphere Business Integration Connect Enterprise et Advanced Edition inclut un logiciel développé par le projet Eclipse [\(www.eclipse.org\)](http://www.eclipse.org).

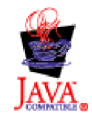

WebSphere Business Integration Connect Enterprise et Advanced Edition Version 4.2.2.

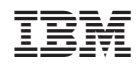